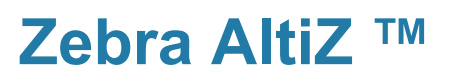

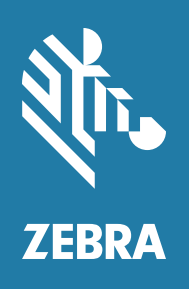

**Installation and Technical Reference** 

## **Copyrights, Trademarks, Patents, Limitations of Liability,** and Disclaimers

This section lists copyrights, acknowledgments, patent notices, limitations of liability, and disclaimers.

## **Copyright**

© 2020-2023 Zebra Technologies Corp. and/or its affiliates.

3 Overlook Point, Lincolnshire, Illinois 60069, USA

### **Proprietary Statement**

This manual contains proprietary information of Zebra Technologies Corporation and its subsidiaries ("Zebra Technologies"). It is intended solely for the information and use of parties operating and maintaining the equipment described herein. Such proprietary information may not be used, reproduced, or disclosed to any other parties for any other purpose without the express, written permission of Zebra Technologies.

## **Trademarks**

ZEBRA and the stylized Zebra head are trademarks of Zebra Technologies Corp., registered in many jurisdictions worldwide. All other trademarks are the property of their respective owners.

#### **Patents**

This product may be protected by one or more patents. Patents: www.zebra.com/patents.

### **Limitations of Liability**

In no event will Zebra or its suppliers be liable for any indirect, special, incidental, economic, cover or consequential damages arising out of the use of or inability to use the product, user documentation or related technical support, including without limitation, damages or costs relating to the loss of profits, business, goodwill, even if advised of the possibility of such damages. In no event will Zebra and its suppliers' liability exceed the amount paid by you, for the product.

Because some jurisdictions do not allow the exclusion or limitation of liability for consequential or incidental damages, the above limitation may not apply to you.

#### **Product Improvements**

Continuous improvements of products is a policy of Zebra Technologies. All specifications and designs are subject to change without notice.

### **Disclaimer**

Zebra reserves the right to make changes in specifications at any time and without notice. The information provided by this document is believed to be accurate and reliable. However, neither Zebra nor its suppliers assume any responsibility for its use; or for any infringements of patents or other rights of third parties resulting from its use. No license is granted under any patents or patent right of Zebra.

## **Publication Date**

August 11, 2023

# **Contents**

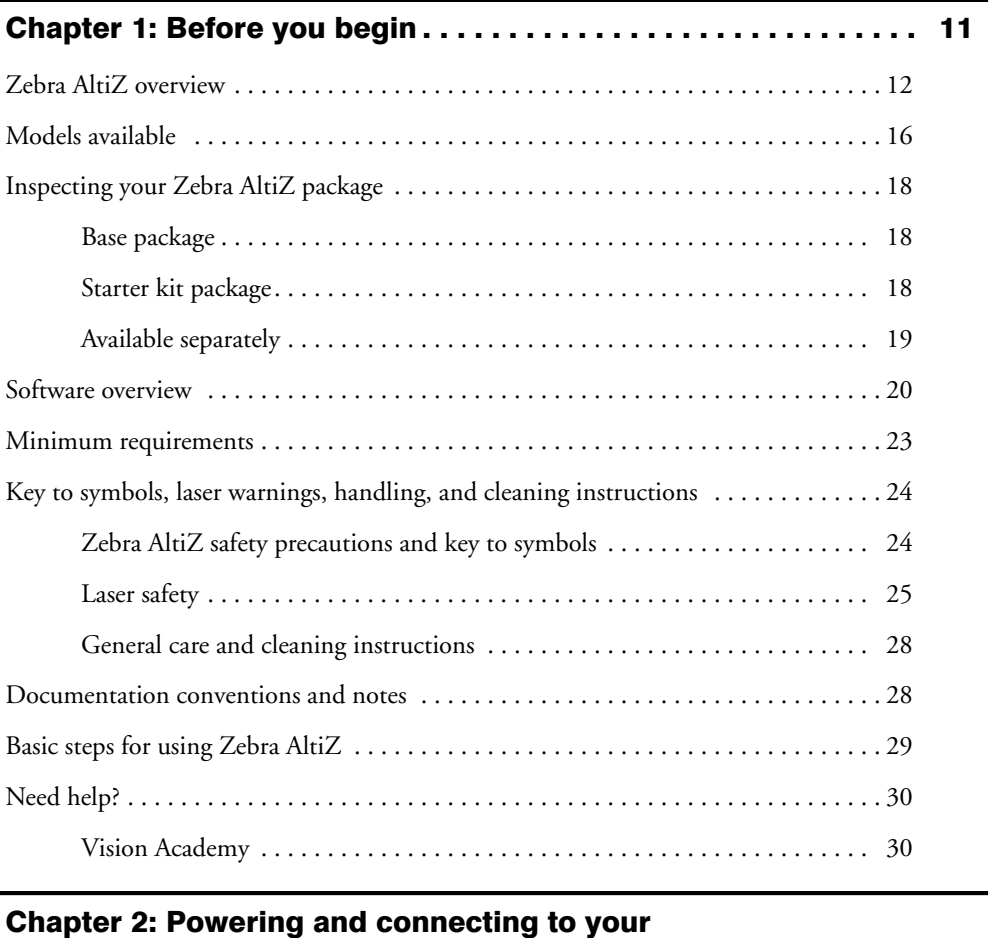

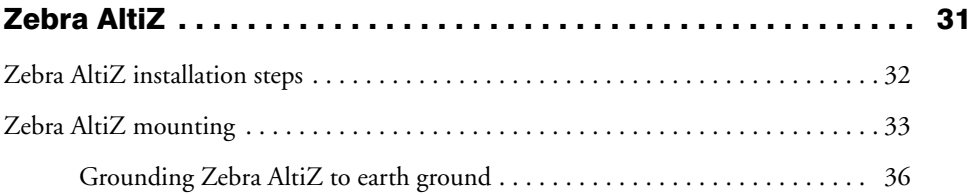

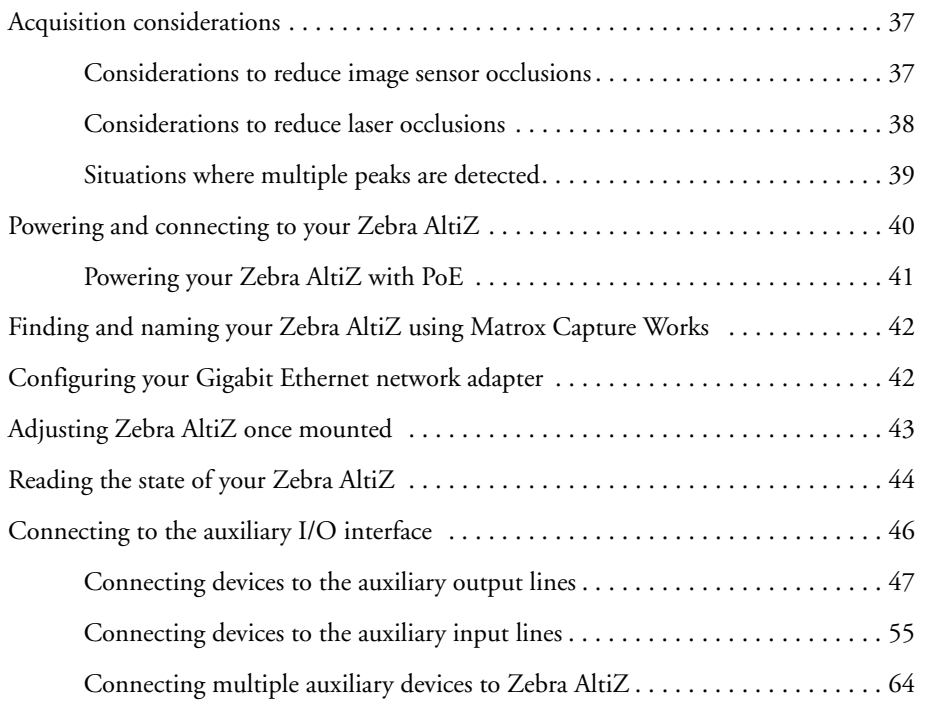

#### Chapter 3: Step-by-step Zebra AltiZ configuration with Matrox Capture Works................................. 67

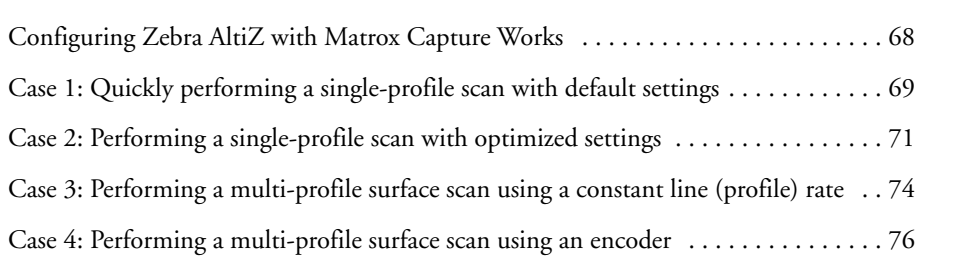

#### Chapter 4: Understanding and setting the features [of your Zebra AltiZ . . . . . . . . . . . . . . . . . . . . . . . . . . . . . . . . . . . . . 79](#page-78-0)

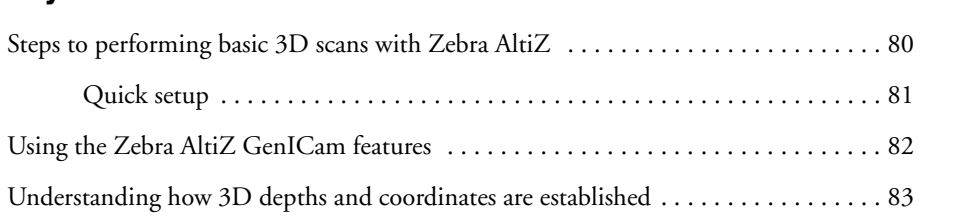

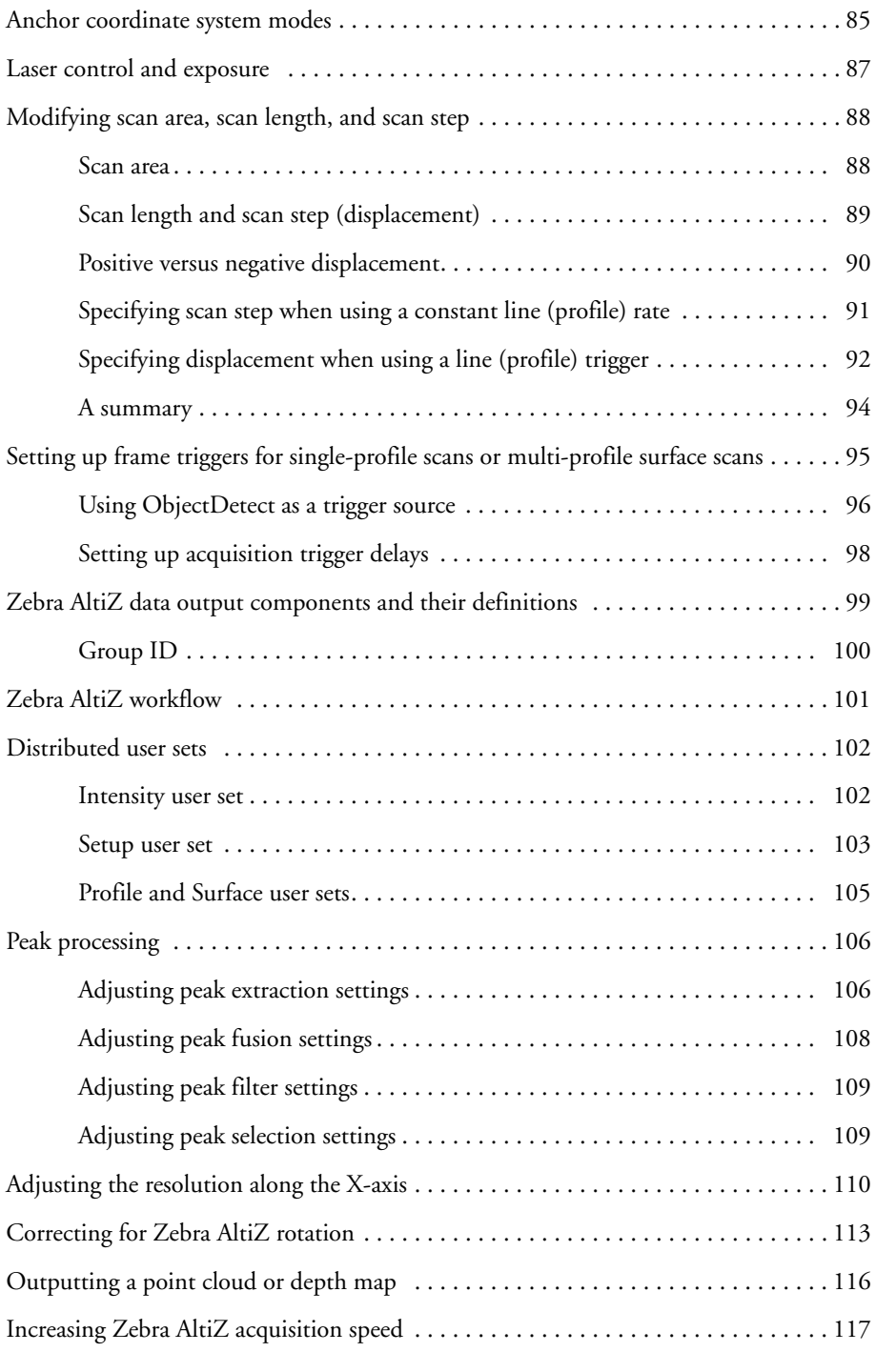

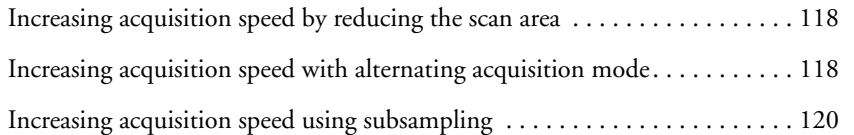

## [Chapter 5: Zebra AltiZ GenICam feature reference . . . . . . . . . . 121](#page-120-0)

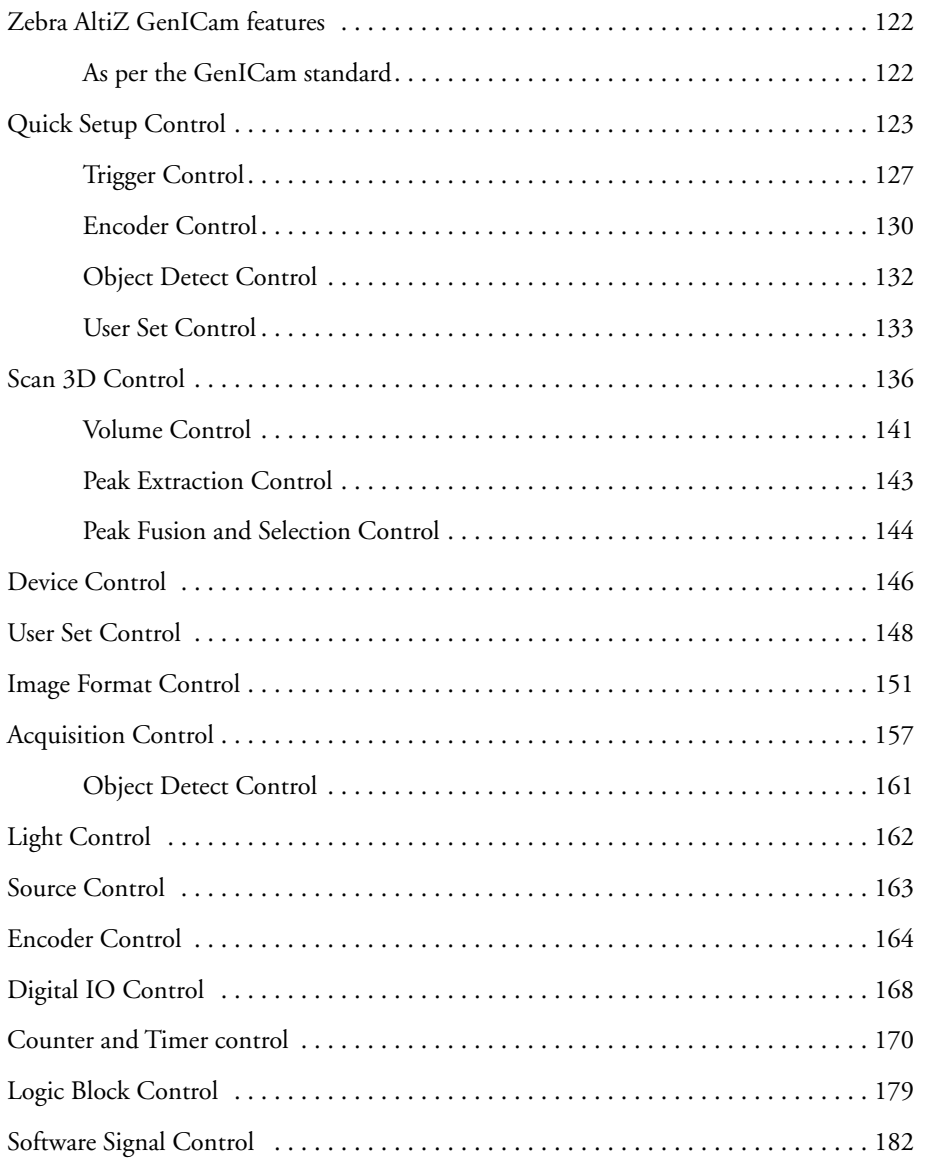

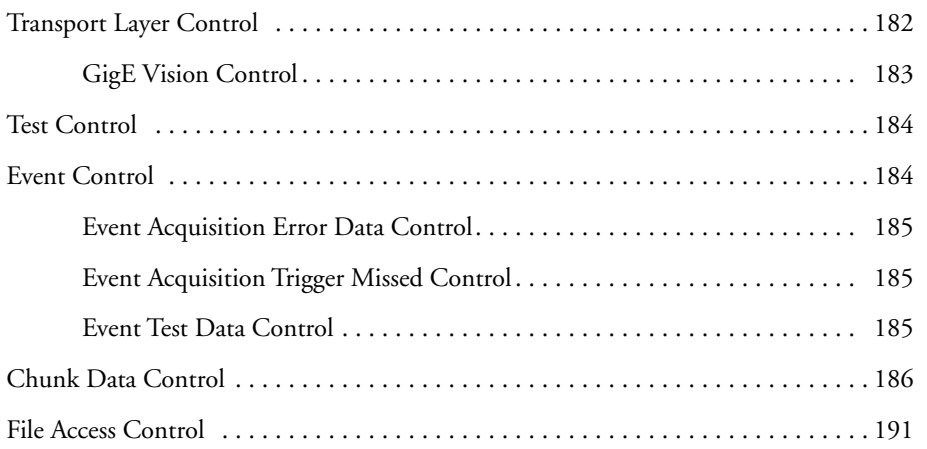

## [Chapter 6: Using Matrox Capture Works . . . . . . . . . . . . . . . . . . 193](#page-192-0)

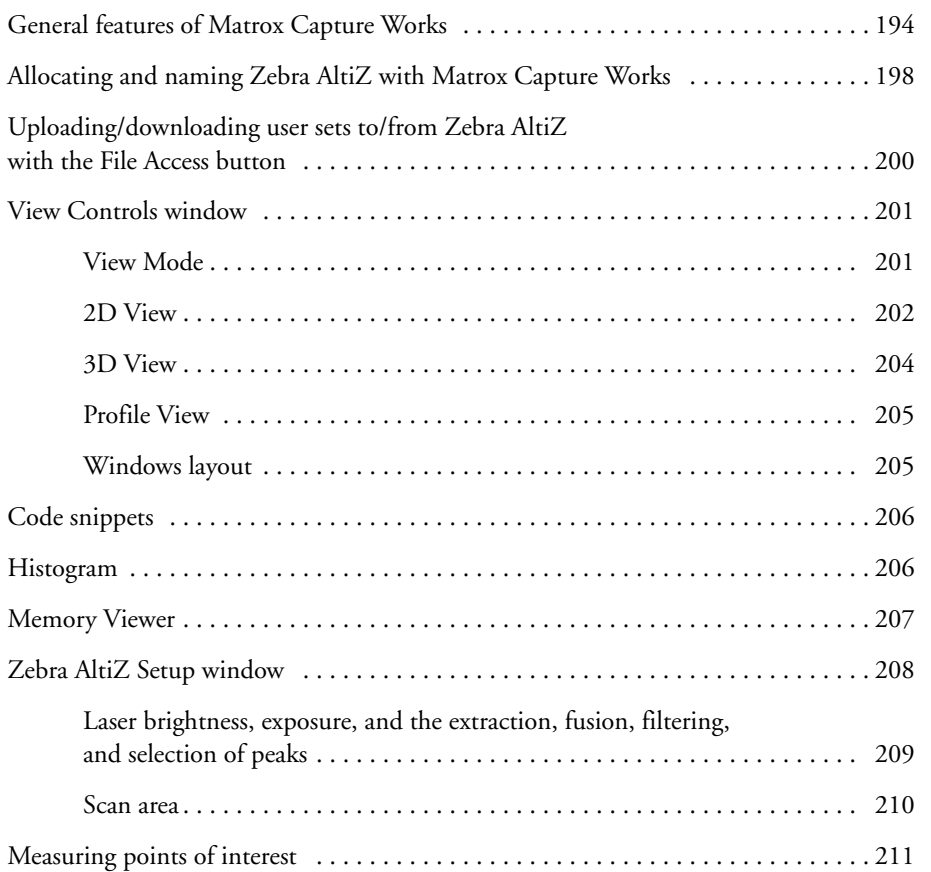

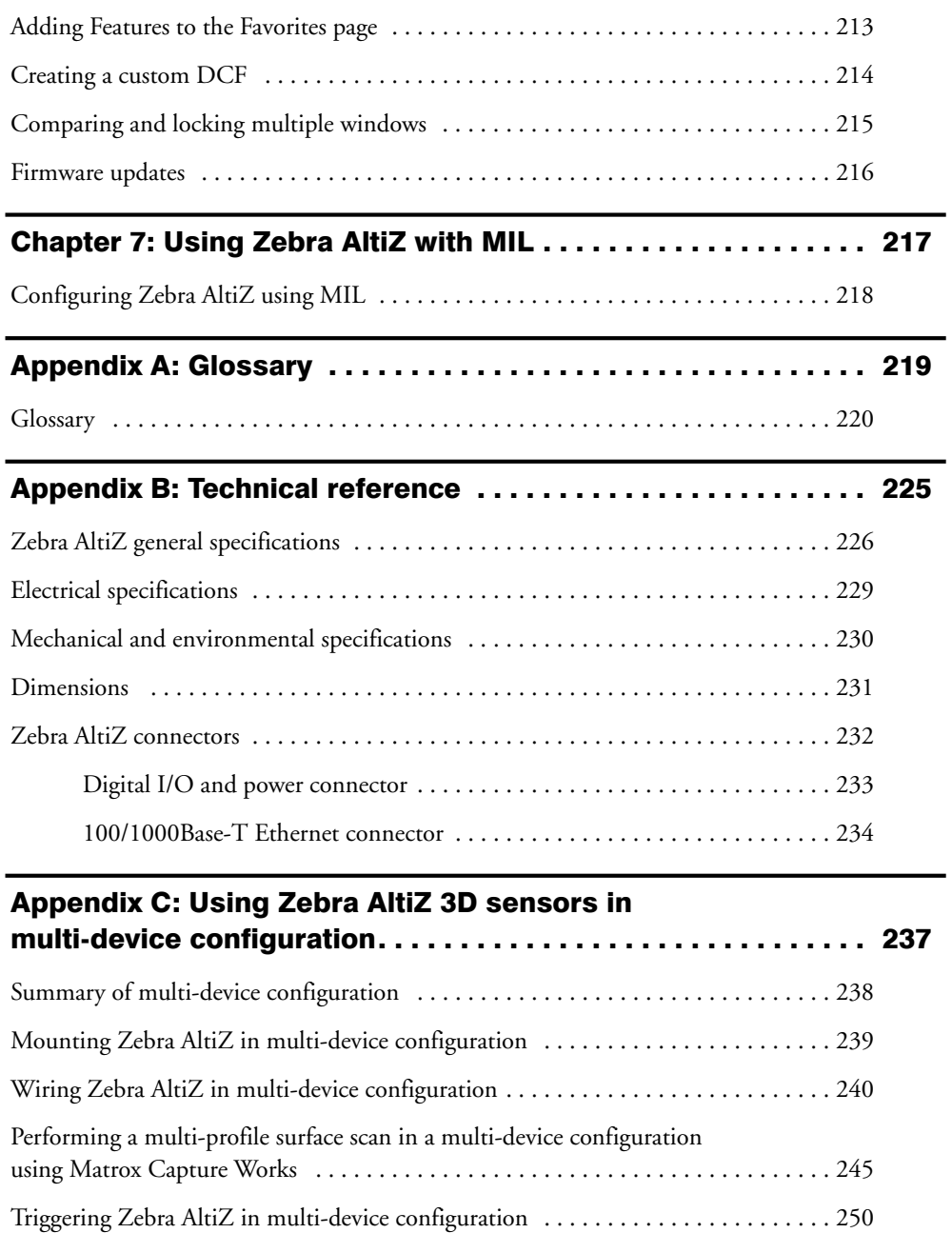

[Aligning coordinate systems when connected in multi-device configuration](#page-250-0)  $\dots \dots 251$ 

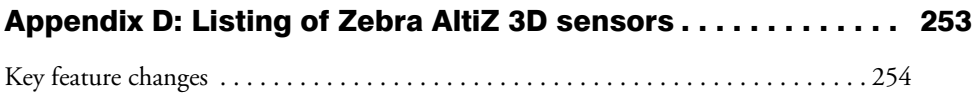

## [Regulatory Compliance](#page-254-0)

[Limited Warranty](#page-256-0)

Chapter 1

# <span id="page-10-0"></span>**Before you begin**

This chapter describes the features of Zebra AltiZ, safety precautions, and a description of the software that can be used with this device.

## <span id="page-11-0"></span>Zebra AltiZ overview

Zebra AltiZ is a family of 3D profile sensors that use camera-laser triangulation (line profiling) to acquire high-precision 3D data; two image sensors are used to reduce occlusion. Zebra AltiZ is interfaced using the GigE Vision 2.2 standard, and is fully integrated in an IP67<sup>1</sup> enclosure. Zebra AltiZ can be used with any software that is compatible with GigE Vision-compliant cameras and supports GenDC with 3D data sets, including MIL.

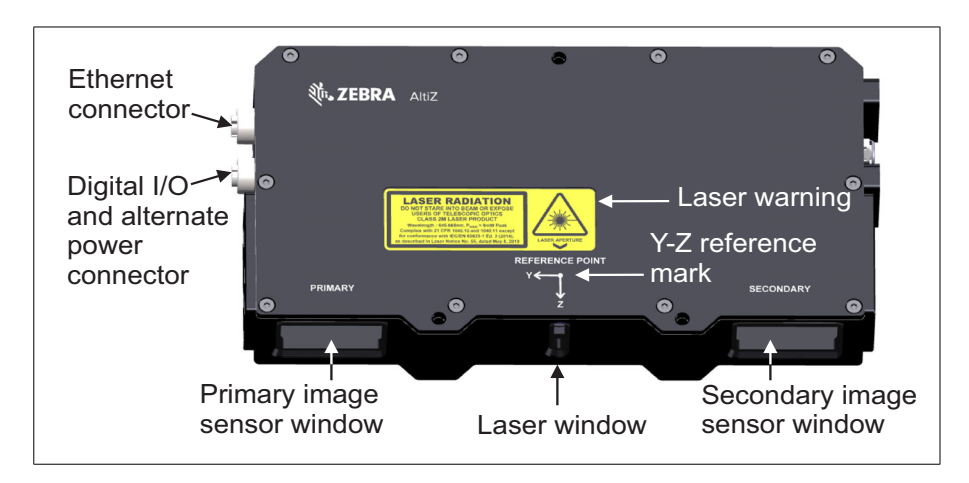

Zebra AltiZ can interface with a controlling computer and other devices over Ethernet (1000Base-T) using the GigE Vision protocol. Zebra AltiZ can also interface with other devices using its auxiliary digital I/O lines.

<sup>1.</sup> Zebra AltiZ functionality is limited under IP67 rating conditions.

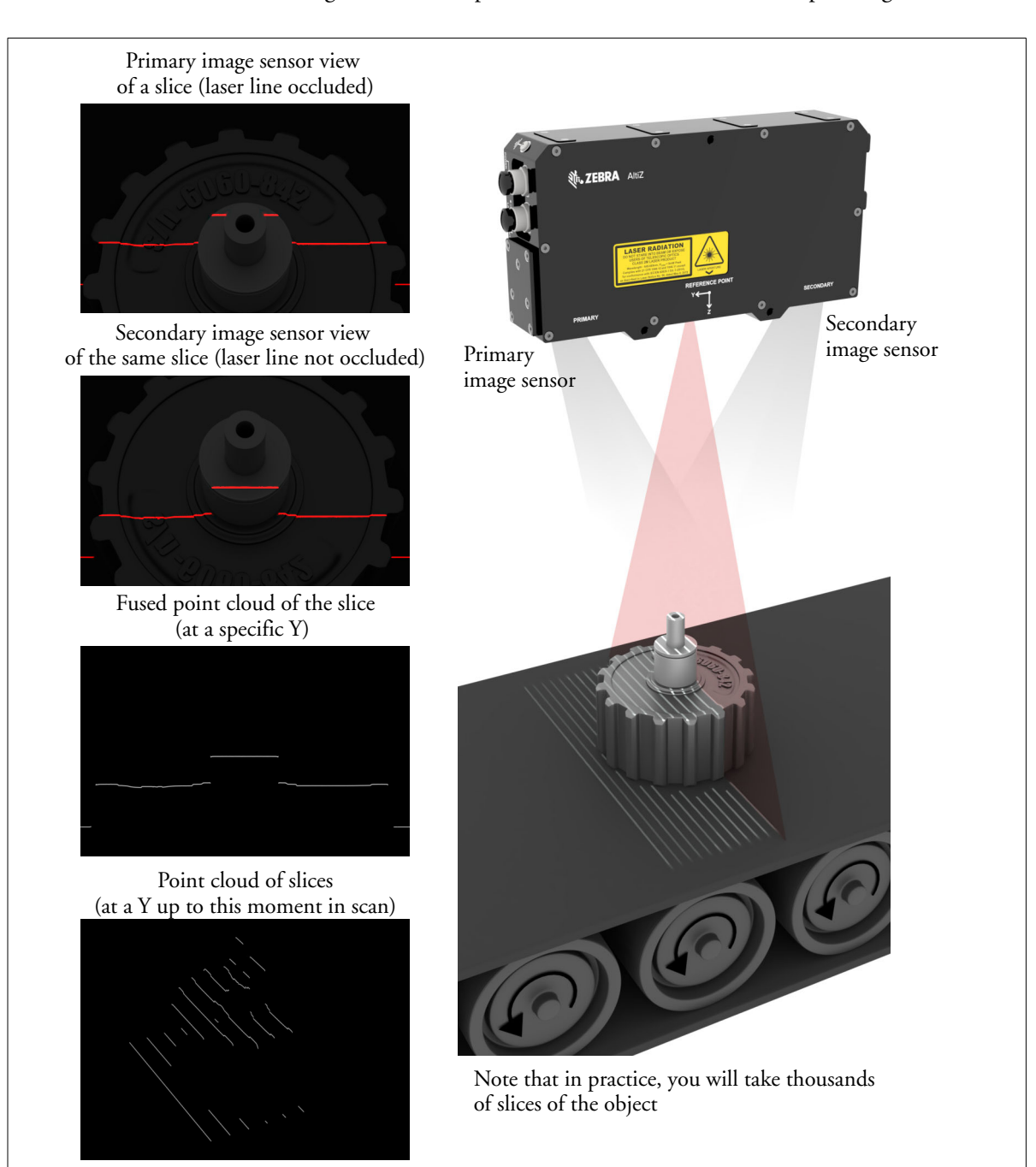

The diagrams below depict the fundamentals of laser line profiling.

#### **Zebra AltiZ features**

Zebra AltiZ offers the following features:

- **On-device laser line processing**. Zebra AltiZ can establish the depth and reflectance of the surface of an object in a scene, using camera-laser triangulation. Zebra AltiZ can accumulate the 3D profiles of an object as it moves in front of the 3D sensor, and transmit a multi-profile surface scan or a single-profile scan, in either depth map or point cloud format.
- **Pre-calibrated.** Zebra AltiZ comes pre-calibrated from the factory for acquiring 3D data in real world distances, making installation and integration simple and fast.
- **Fusion to increase accuracy and reduce occlusions.** Zebra AltiZ includes two image sensors that scan an object from two distinct perspectives. Each image sensor captures up to two peaks per column of a laser line image, and through a fusion operation, selects the best match of peaks found on both image sensors.This single fused set of data has increased robustness and accuracy, as well as less occlusions than 3D sensors with a single image sensor.
- **Available with multiple laser wavelengths.** The laser is available in either a red (660 nm) or blue (405 nm) laser wavelength, depending on which model you ordered.
- **Zebra AltiZ object detection.** This feature allows you to define a region, within the field of view, to automatically detect objects and start acquisition without the need for an external trigger device (for example, a proximity sensor).
- **Auxiliary, multi-purpose I/O lines**. A total of 6 auxiliary lines (4 input lines and 2 output lines) are available, on which a variety of signals can be routed (for example, a profile trigger input with a user, timer, or propagated trigger output).
- **Power-over-Ethernet (PoE)**. Zebra AltiZ supports being powered through its Ethernet cable.
- **Multiple mounting points and guide pin holes.** Mounting points are available on one side, the top, and the back of Zebra AltiZ. Zebra AltiZ can be mounted over conveyors, on robots, or a number of other industrial settings. There are also 3 guide pin holes available for precise alignment along secured guides, or for cases where multiple Zebra AltiZ 3D sensors need to be stacked in parallel. This latter case is useful in situations where you need a wider scan area.
- **Zebra and third-party software compatible**. Zebra AltiZ can be used with any software that is compatible with GigE Vision-compliant cameras and supports GenDC with 3D data sets, whether it be MIL, a MIL derivative, or third-party software.
- **Enabled support of the Matrox GigE Vision driver.** Zebra AltiZ automatically enables support for the GigE Vision driver, as well as automatically enables the use of MIL-Lite software.

## <span id="page-15-0"></span>Models available

There are four models available in the Zebra AltiZ family of products, each with their own Field of View (FoV) and laser specifications.

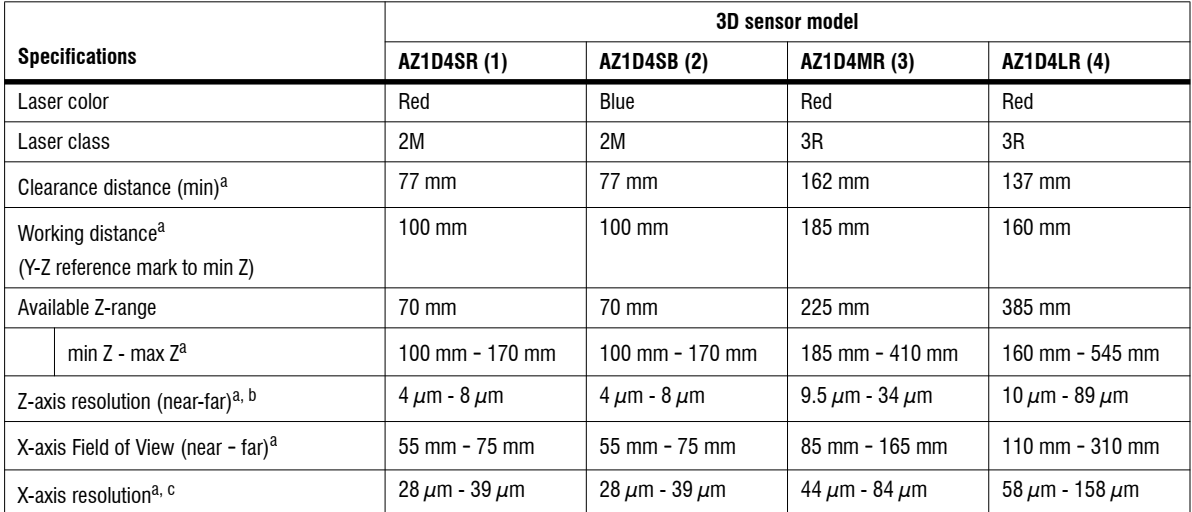

<span id="page-15-1"></span>a. Note that, these are approximate values and might slightly vary from unit to unit.

b. Z-axis resolution values include sub-pixel processing whose effect depends on imaging conditions. Subsequent surface analysis can yield accuracy that is a (further) fraction of resolution.

c. Zebra AltiZ outputs uniformly sampled data in the X-axis, which means the documented resolution in the X-axis is constant across the field of view (FOV). Therefore, the data density in the X-axis resolution is the same regardless of the elevation. Zebra AltiZ will use the resolution of the furthest end of the FOV when sampling data in the X-axis.

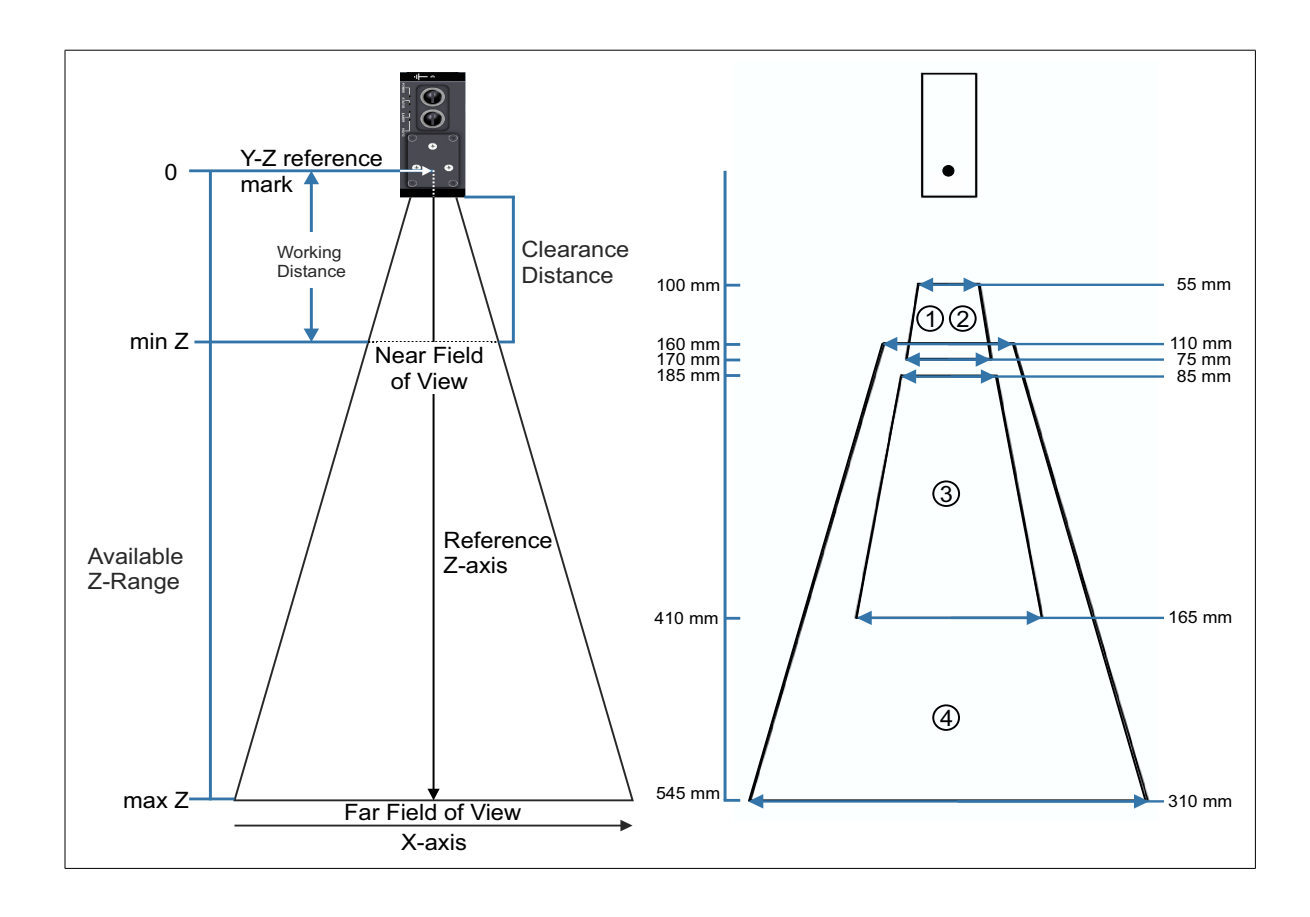

## <span id="page-17-0"></span>Inspecting your Zebra AltiZ package

You should check the contents of your Zebra AltiZ package when you first open it. If something is missing or damaged, contact your Zebra sales representative.

#### <span id="page-17-1"></span>Base package

If you have purchased Zebra AltiZ, your package will include the following:

• Zebra AltiZ 3D sensor.

Note that the Zebra AltiZ base package does not include any cables. To purchase cables, contact a Zebra sales representative.

#### <span id="page-17-2"></span>Starter kit package

If you have purchased the Zebra AltiZ starter kit, your package will include the following:

- Zebra I/O Breakout Box for digital I/O and power connection.
- Power supply for the Zebra I/O Breakout Box.
- M12-CBL-ETH/5, a 1000Base-T cable with an M12-X 8-position (male) connector on one end and an RJ-45 registered jack on the other. This cable is meant to connect your Zebra AltiZ to a computer or another network device, or provide power through PoE (PSE 44-57 Vdc). For more details about this cable, refer to the *[100/1000Base-T Ethernet connector](#page-233-1)* subsection of the *Zebra AltiZ connectors* section, in *[Appendix B: Technical reference](#page-233-1)*.
- M12-CBL-PWRIO/3, a digital I/O and power cable with an M12-A 12-position (male) connector on one end and open ended wires on the other. This cable is meant to connect your Zebra AltiZ to power and connect with third-party digital I/O devices.
- Zebra AltiZ mounting bracket.

#### <span id="page-18-0"></span>Available separately

You might have also ordered one or more of the following products:

- M12-CBL-ETH/5, a 1000Base-T cable with an M12-X 8-position (male) connector on one end and an RJ-45 registered jack on the other. This cable is meant to connect your Zebra AltiZ to a computer or another network device, or provide power through PoE (PSE 44-57 Vdc). For more details about this cable, refer to the *[100/1000Base-T Ethernet connector](#page-233-1)* subsection of the *Zebra AltiZ connectors* section, in *[Appendix B: Technical reference](#page-233-1)*.
- M12-CBL-PWRIO/3, a digital I/O and power cable with an M12-A 12-position (male) connector on one end and open ended wires on the other. This cable is meant to connect your Zebra AltiZ to power and connect with third-party digital I/O devices.
- Zebra I/O Breakout Box.
- Zebra AltiZ mounting bracket.

The following products are available from Phoenix GmbH & Co. KG:

- SAC-12-P-MS/3,0-PVC SCO, 1554788: An A-coded sensor/actuator cable, with an M12-A 12-position connector on one end and open wiring on the other.
- NBC-MSX/5,0-94F/R4AC SCO, 1407473: A 5m Ethernet CAT 6 (10 Gbps) network cable, with an M12-X 8-position connector on one end and an RJ45 connector on the other.

## <span id="page-19-0"></span>Software overview

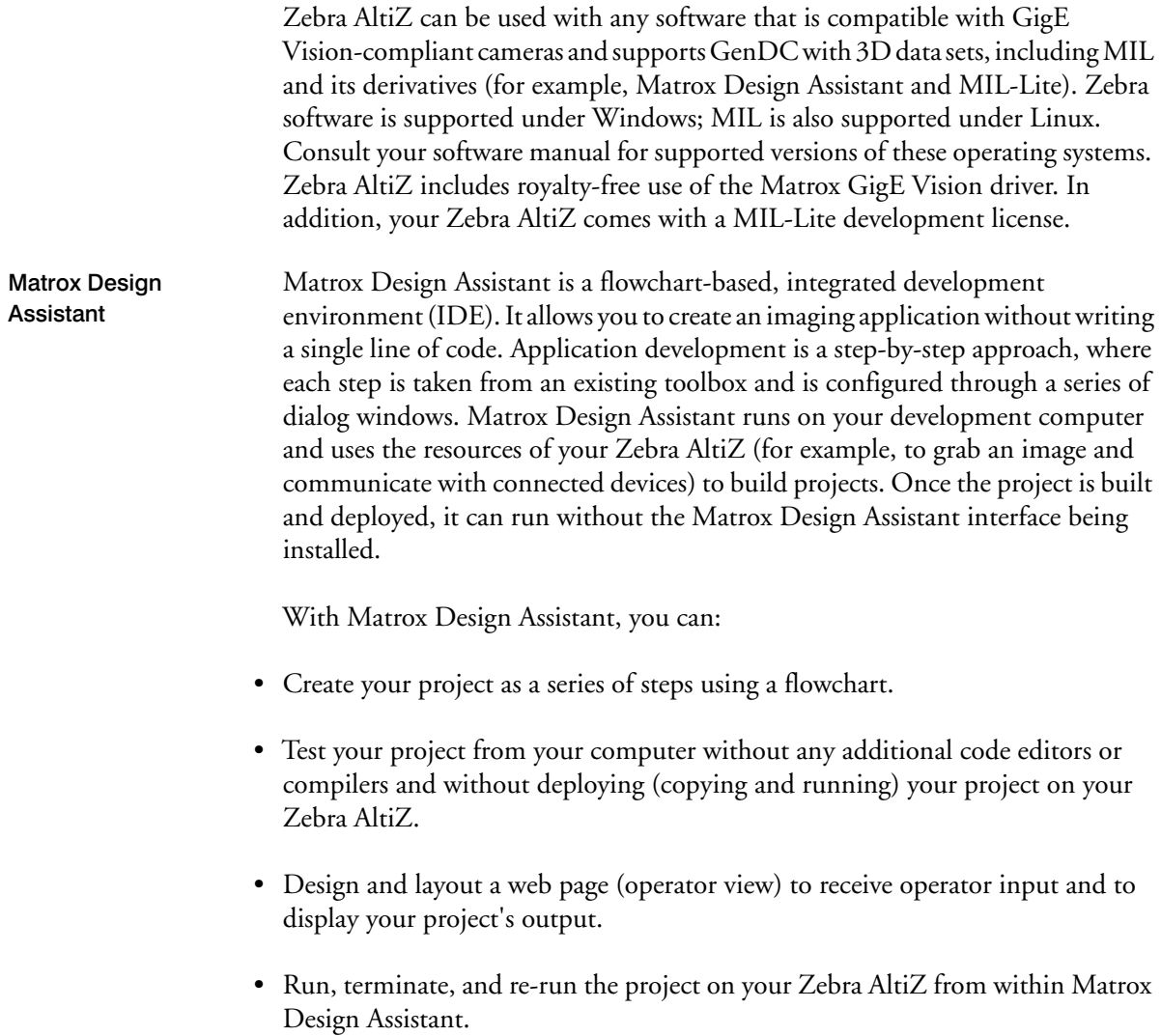

Imaging projects can:

- Grab images from your Zebra AltiZ or use images from disk.
- Analyze images using several industry-proven image analysis and measurement tools (for example, code reader and Geometric Model Finder tools). Blob and edge analysis is also supported, along with color matching, code recognition, character recognition, bead inspection, measurement, metrology, 3D reconstruction, and a number of additional processing and analysis features.
- Perform calibration for 2D images.
- Send and receive user-defined digital I/O signals (auxiliary I/O signals) controlled by software or by the timers in the Advanced I/O engine.
- Write image and text files (for example, CSV) locally or on network drives.
- Send and receive information and save images across the network using OPC-UA.
- Provide HMI user input and result display through configurable, web-accessible operator views.
- Send and receive information across the network using TCP/IP, Modbus, CCLink, EtherNet/IP, and PROFINET protocols
- Communicate with industrial robots to offer an integrated machine vision solution.

MIL MIL is a high-level programming library with an extensive set of optimized functions for image capture, processing, analysis, transfer, compression, display, and archiving. Image processing operations include point-to-point, statistical, spatial filtering, morphological, geometric transformation, and FFT operations. Analysis operations support camera calibration, are performed with sub-pixel accuracy, and include pattern recognition (normalized grayscale correlation and Geometric Model Finder), blob analysis, edge extraction and analysis, measurement, image registration, metrology, character recognition (template-based and for both normal and dot-matrix text, feature based), code reading and verification (1D, 2D, and composite code types), bead (continuous strips of material) inspection, 3D reconstruction, 3D processing, 3D analysis, classification, and color analysis.

MIL applications are easily ported to new Zebra hardware platforms and can be designed to take advantage of multi-processing and multi-threading environments.

MIL-Lite MIL-Lite is a subset of MIL. It includes all the MIL functions for 2D and 3D image acquisition, transfer, display control, and archiving. It also allows you to perform processing operations that are typically useful to preprocess grabbed images.

Matrox Capture Works Matrox Capture Works is a utility that allows you to rapidly evaluate the performance and functionality of virtually any GigE Vision-compliant camera or 3D sensor (or other device). Matrox Capture Works will list all detected GigE Vision-compliant devices connected to your computer. It can start or stop capturing images, display acquired images, save the last grabbed image, send a software trigger, as well as browse and control the selected device's features. You can view network adapter information (such as, the IP address, packet size, inter-packet delay), view and change device information (such as, the user-defined name of your device), view and change acquisition properties, and view acquisition statistics. You can use it to configure the device and network adapter in static IP mode (or point-to-point connection mode) or DHCP mode (or corporate network mode). Matrox Capture Works uses the Matrox GigE Vision discovery service to automatically detect when GigE Vision-compliant devices are added to or removed from your network. Matrox Capture Works is distributed with MIL and Matrox Design Assistant; it is also available with MIL-Lite.

## <span id="page-22-0"></span>Minimum requirements

The following lists the minimum requirements so that you can use your Zebra AltiZ:

- A 100/1000Base-T Ethernet adapter<sup>1</sup>, as well as installed and functioning Ethernet drivers.
- An Ethernet M12-X 8-position to RJ-45 cable.
- A Zebra AltiZ digital I/O and power cable, plus a power supply.
	- Note that, if Power-over-Ethernet is used to power your Zebra AltiZ, power comes over the Ethernet (M12-X 8-position to RJ-45) cable, and not over the Zebra AltiZ digital I/O and power cable.
- A computer running suitable GigE Vision-compliant software, such as MIL or Matrox Design Assistant.

<sup>1.</sup> Operating with a 100 Mbit Ethernet connection might severely reduce the available acquisition frame rate; therefore, operating Zebra AltiZ at 1000 Mbit/sec is highly recommended.

#### <span id="page-23-0"></span>Key to symbols, laser warnings, handling, and cleaning instructions

You should be aware of the meaning of the symbols on Zebra AltiZ and important usage and handling precautions.

#### <span id="page-23-1"></span>Zebra AltiZ safety precautions and key to symbols

Before installing, connecting to, and using Zebra AltiZ, you shall be aware of the meaning of the symbols on the 3D sensor and important safety measures. The following is a list of precautionary symbols on the 3D sensor and their meaning:

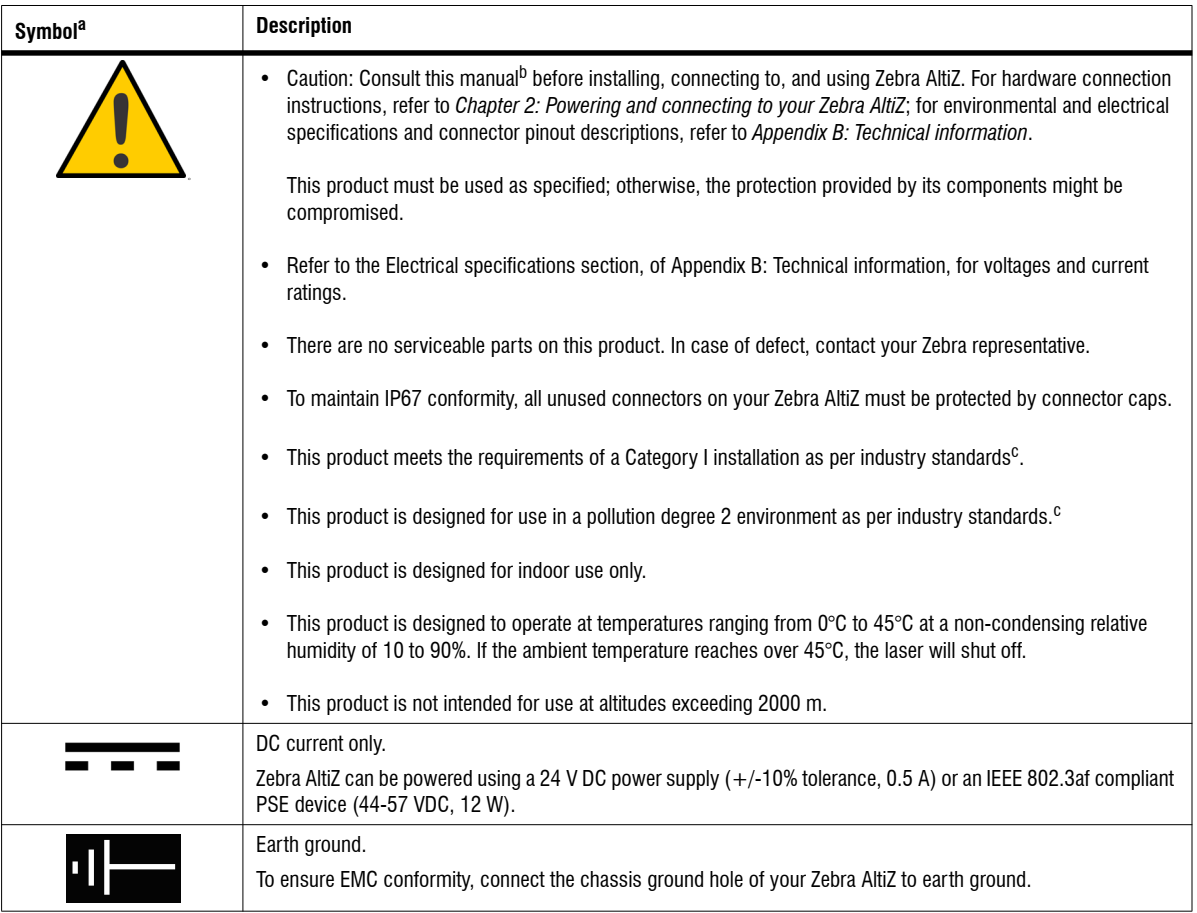

a. Note that these symbols might not necessarily be the same color as depicted.

b. [Manual available on the Zebra website at www.zebra.com/us/en/products/industrial-machine-vision-fixed-scanners.html](https://www.zebra.com/us/en/products/industrial-machine-vision-fixed-scanners.html)

<span id="page-23-2"></span>c. As per CAN/CSA-C22.2 No 61010-1-12, UL std. No 61010-1 (3rd edition), and EN Std. No. 61010-1 (3rd Edition)

#### <span id="page-24-0"></span>Laser safety

Zebra AltiZ incorporates a laser that is shaped into a line pattern, and has the potential to cause eye injury if it is mishandled. As such, the safety precautions outlined in this section are to be followed.

The laser used in Zebra AltiZ is either Class 2M or 3R, depending on the model. Power to the laser is indicated visually by an LED on the 3D sensor. Zebra AltiZ is available in up to 4 different models; these models and their laser characteristics are outlined in the table below**:**

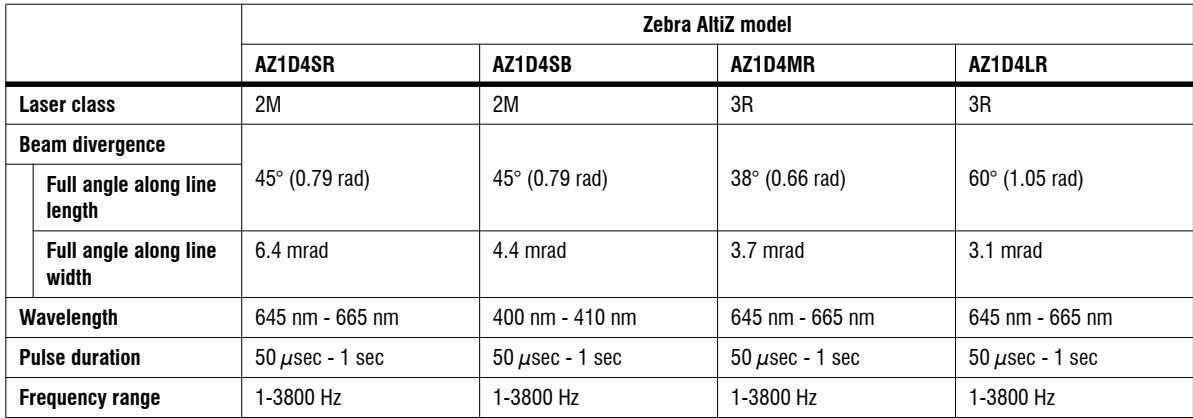

The housing of Zebra AltiZ must only be opened by authorized persons. For repair and service, Zebra AltiZ should always be returned to Zebra.

Caution Use of controls, adjustments, or performance of procedures other than those specified herein might result in hazardous radiation exposure.

> When operating Zebra AltiZ, the relevant regulations according to EN60825-1 (IEC 60825, Part 1 of 05/2008), FDA 86-8260 and all applicable accident prevention must be followed.

#### **Laser Class 2M**

Certain models of the Zebra AltiZ 3D sensor have a field of view (FoV) ranging from 55 mm to 75 mm and are classified as Laser Class 2M. Class 2M lasers emit a visible radiation in the wavelength range of 400 nm to 700 nm and are considered safe for momentary exposure, assuming normal eye-closure reflex, but can be hazardous if deliberately stared into. Accordingly, the following applies:

- A direct glimpse into the beam can be dangerous if eye-closure reflex is deliberately suppressed. A user should not stare directly into the beam and should close their eyes immediately when the eyes are directly exposed to the laser.
- Avoid direct eye exposure to the reflection of the laser beam when it is reflected off a mirrored surface.
- Dazzle, flash-blindness, and after images might be caused by a beam from a Class 2M laser product, particularly under low ambient light conditions.
- Direct viewing into the beam with telescopic optical aids (for example, binoculars or telescopes) might pose an eye hazard; therefore, the laser should not be directed into an area where such instruments are likely to be used.
- Class 2M laser equipment can be used without additional protective measures. If you are working in an environment where the potential for direct exposure to laser radiation is likely, we recommend using eye protection with an optical density of 2.0 or higher.

The following information labels are attached to the Zebra AltiZ housing and are found on the same side as the Y-Z reference mark:

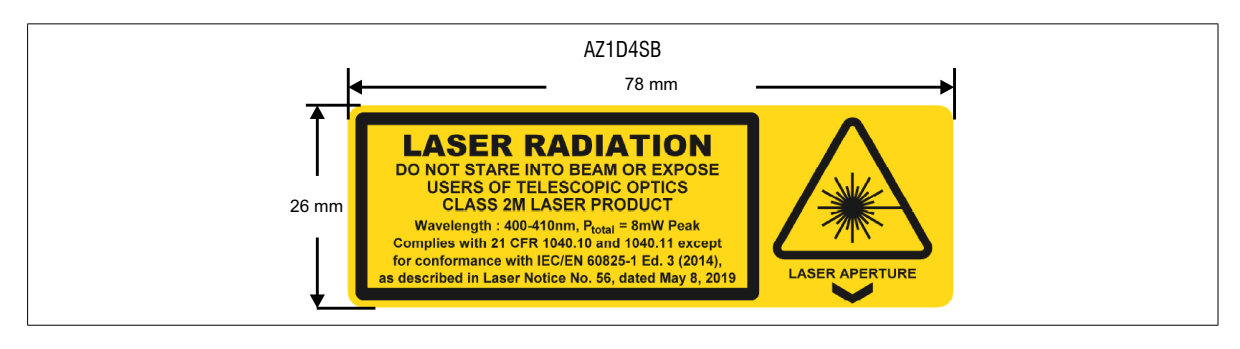

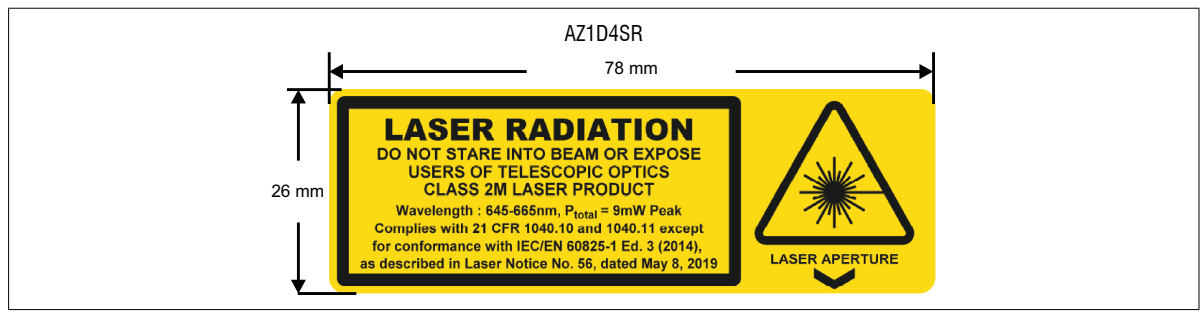

#### **Laser Class 3R**

Certain models of Zebra AltiZ 3D sensor have an FoV ranging from 85 mm to 310 mm and are classified as Laser Class 3R. Class 3R lasers emit radiation that can exceed maximum permissible exposure (MPE) under direct intrabeam viewing. Though the risk of injury is relatively low, direct intrabeam viewing is restricted. Accordingly, the following applies:

- Avoid direct eye exposure. Do not directly look into the laser beam, or direct it in areas where people are likely to directly view the beam.
- Avoid direct eye exposure to the reflection of the laser beam when it is reflected off a mirrored surface.
- Dazzle, flash-blindness, and after images might be caused by a beam from a Class 3R laser product, particularly under low ambient light conditions.
- Direct viewing into the beam with telescopic optical aids (for example, binoculars or telescopes) poses an eye hazard, and thus the laser should not be directed into an area where such instruments are likely to be used.
- Class 3R laser equipment can be used without additional protective measures as long as direct viewing, or viewing the beam through a mirror, is restricted. If you are working in an environment where the potential for direct exposure to laser radiation is likely, we recommend using eye protection with an optical density of 2.0 or higher.

The following information label is fitted to the Zebra AltiZ housing and are found on the same side as the Y-Z reference mark.

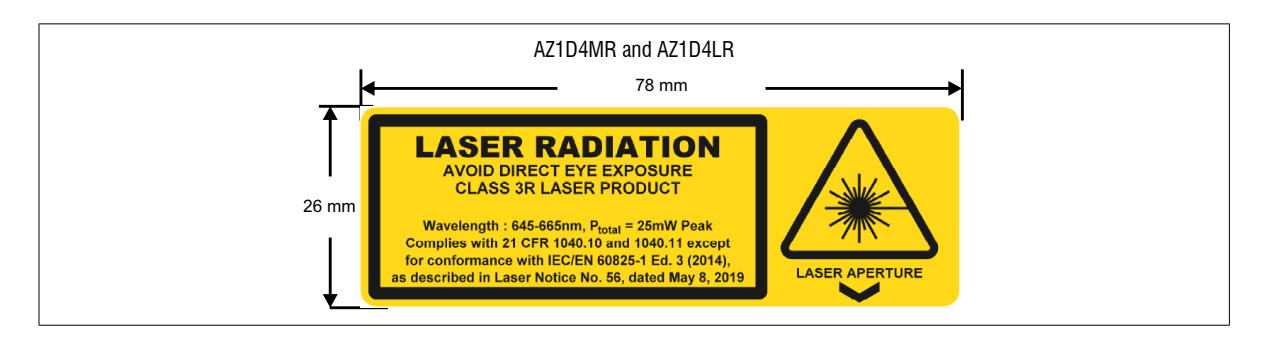

#### <span id="page-27-0"></span>General care and cleaning instructions

If performing general maintenance on Zebra AltiZ, ensure that the Zebra AltiZ is powered down before beginning. When cleaning, the air must be free of oil, moisture, and other contaminants that could remain on the cleaned surface.

To clean the Zebra AltiZ housing, use a small amount of mild detergent cleaner on a cleaning cloth. Do not pour the cleaner directly onto the housing.

To clean the Zebra AltiZ optical sensor and laser windows, first use a dust free blower or a can of compressed air to blow any small particles off; then wipe with a lint-free cloth wipe (for example, Kimwipes). A weak solvent can also be used, such as isopropyl alcohol, methanol, or acetone, to clean the windows.When using a solvent to clean the windows, use only a small amount on the lint-free cloth and allow it to dry by evaporation.

## <span id="page-27-1"></span>Documentation conventions and notes

Your Zebra AltiZ is a network-aware device. The terminology used throughout this document mirrors that of local area networks (LANs).

In this document, any computer that can communicate with your Zebra AltiZ is referred to as "your computer" or as a "controlling computer". If you use your computer to develop your applications for your Zebra AltiZ, it is referred to as your development computer.

This document uses the term image sensor to refer to one of the physical image sensors in the unit or to its associated processing pipeline.

Useful to know Note it is useful to use the bookmarks at the left (PDF TOC) and **CTRL+Shift+F** to navigate this PDF. The latter displays all instances of the searched term(s) in the PDF with a bit of context.

## <span id="page-28-0"></span>Basic steps for using Zebra AltiZ

The following is a basic methodology for using your Zebra AltiZ 3D sensor:

1. Install the latest version of MIL, MIL-Lite, or Matrox Design Assistant. Matrox Capture Works will be included in the latest update of your Zebra software and will need to be used to setup Zebra AltiZ. Alternatively, install a third-party software and follow their instructions for proper installation.

#### **Important** If using a third-party software, ensure that your third-party software is compatible with GigE Vision-compliant cameras and supports GenDC with 3D data sets.

- 2. Mount, power, and connect your Zebra AltiZ, as described in *[Chapter 2: Powering](#page-30-1) [and connecting to your Zebra AltiZ](#page-30-1)*.
- 3. Setup Zebra AltiZ either using Matrox Capture Works or a third-party software.
	- If using Matrox Capture Works to setup Zebra AltiZ, follow the examples outlined in *[Chapter 3: Step-by-step Zebra AltiZ configuration with Matrox](#page-66-1) [Capture Works](#page-66-1)*. Then, for more detailed information, see the relevant sections in *[Chapter 4: Understanding and setting the features of your Zebra AltiZ](#page-78-1)*.
	- If using a third-party software, understand how to configure the features of your Zebra AltiZ so that they are appropriate for your use case. This includes adjusting the scan length, motion step, and other related features. To start, see the *[Steps to performing basic 3D scans with Zebra AltiZ](#page-79-1)* section in *[Chapter 4: Understanding and setting the features of your Zebra AltiZ](#page-78-1)*.
- 4. Once the features of your Zebra AltiZ are configured appropriately, you can save these settings to a writable user set: UserSet0, UserSet1, UserSet2, or UserSet3. To do so, use the **UserSetSave** feature. Note that by default, the non-writable Profile user set is loaded on reboot. You can change the user set that is loaded on reboot using the **UserSetDefault** feature.

5. After Zebra AltiZ is properly configured and the settings are saved to a user set, you can now use it to do image processing in Matrox Design Assistant or MIL.

This chapter and the remaining chapters in this manual describe how to setup and configure Zebra AltiZ in a single-device configuration. If you need to scan an object or a group of objects that are too large for one single Zebra AltiZ, you can mount multiple Zebra AltiZ 3D sensors to increase the available FoV. See *[Appendix C: Using Zebra AltiZ 3D sensors in multi-device configuration](#page-236-1)*. Before doing so, you should understand how to setup and configure Zebra AltiZ in a single-device configuration.

## <span id="page-29-0"></span>Need help?

[If you experience problems during installation or while using this product, you](https://supportcommunity.zebra.com/s/contactsupport?brand=matrox) can refer to the support page on the Zebra website: supportcommunity.zebra.com/s/contactsupport?brand=matrox. The support page provides information on how to contact technical support.

To request support, you should first complete and submit the online Technical Support Request Form, accessible from the above-mentioned web page. Once you have submitted the information, a Zebra support agent will contact you shortly thereafter by email or phone, depending on the problem.

Zebra offers, through its RMA department, a paid service to validate, and if necessary, perform a factory calibration of a Zebra AltiZ 3D sensor. The service includes a detailed report on the state of a given Zebra AltiZ 3D sensor. To access this service, you will need to complete and submit an RMA request form available [at supportcommunity.zebra.com/s/contactsupport?brand=matrox. Please contact](https://supportcommunity.zebra.com/s/contactsupport?brand=matrox) your Zebra sales representative if you require more information on this service.

#### <span id="page-29-1"></span>Vision Academy

[The Vision Academy online training resource is also available to help customers](https://imaging.matrox.com/en/imaging/apps/vision_academy/mil) [visualize the steps involved in using various products. Specialized Vision Academy](https://imaging.matrox.com/en/imaging/apps/vision_academy/mil) videos provide guidance on basic and advanced steps used in working with Zebra AltiZ. For access to these videos, visit the Zebra website.

#### Chapter

2

# <span id="page-30-1"></span><span id="page-30-0"></span>**Powering and** connecting to your Zebra AltiZ

This chapter guides you through mounting your Zebra AltiZ, powering the device, connecting it to your network, interpreting the indicator LEDs, and connecting to its auxiliary I/O interface.

## <span id="page-31-0"></span>Zebra AltiZ installation steps

This section outlines the basic steps necessary to get started with Zebra AltiZ. Zebra AltiZ is factory calibrated; therefore, it does not need additional calibration for acquiring 3D data. By default, the image sensors are set to work synchronously, and data from each image sensor is combined using a fusion technique.This fusion technique produces a single 3D data set with reduced occlusion and greater accuracy.

The following are steps to take to set up Zebra AltiZ:

- 1. Mount Zebra AltiZ using the available mounting points. For information, see the *[Zebra AltiZ mounting](#page-32-0)* section later in this chapter.
- 2. Power Zebra AltiZ either using PoE (PSE 44-57 Vdc) over a network connection, or using auxiliary power (24 Vdc +/-10%). For information, see the *[Powering and](#page-39-0) [connecting to your Zebra AltiZ](#page-39-0)* section later in this chapter.

#### **Important** To achieve optimum precision, it is recommended to allow Zebra AltiZ to warm up for 20-30 minutes once it has been powered on, before you begin scanning.

- 3. Connect Zebra AltiZ to the network if you haven't already connected it for PoE.
- 4. Find Zebra AltiZ on your network using either Matrox Capture Works or your GigE Vision software of choice that supports GenDC with 3D data sets. For information, see the *[Finding and naming your Zebra AltiZ using Matrox Capture](#page-41-0) Works* [section](#page-41-0) later in this chapter.
- 5. If necessary, reposition Zebra AltiZ with the adjustment options available with your mounting bracket, to ensure the laser is being detected on the scanned object. It is recommended to use Matrox Capture Works while doing so, but third-party GigE Vision software can also be used. For information on how to do so using Matrox Capture Works, see *[Case 1: Quickly performing a single-profile scan with](#page-68-1) default settings* section, in *[Chapter 3: Step-by-step Zebra AltiZ configuration with](#page-68-1) [Matrox Capture Works](#page-68-1)*. When using third-party software, see the *[Adjusting Zebra](#page-42-0) [AltiZ once mounted](#page-42-0)* section later in this chapter.
- 6. If necessary, connect devices to the digital I/O and power connector to send/receive auxiliary I/O signals to/from these devices. For information on connecting auxiliary devices, see the *[Connecting to the auxiliary I/O interface](#page-45-0)* section later in this chapter.
- Note that, if you need to scan an object or group of objects that are too large for one single Zebra AltiZ, you can mount multiple Zebra AltiZ 3D sensors to increase the available FoV. See *[Appendix C: Using Zebra AltiZ 3D sensors in multi-device](#page-236-1) [configuration](#page-236-1)*. Before doing so, you should understand how to setup and configure Zebra AltiZ in a single-device configuration.

## <span id="page-32-0"></span>Zebra AltiZ mounting

Be sure to mount Zebra AltiZ before attaching any cabling. Zebra AltiZ provides 16 screw holes, with M4 threading, for mounting it in various positions; the mounting holes are found on the top, back, and one side of the 3D sensor. Zebra AltiZ also has 3 guide pin holes that provide precise alignment along secure guides.

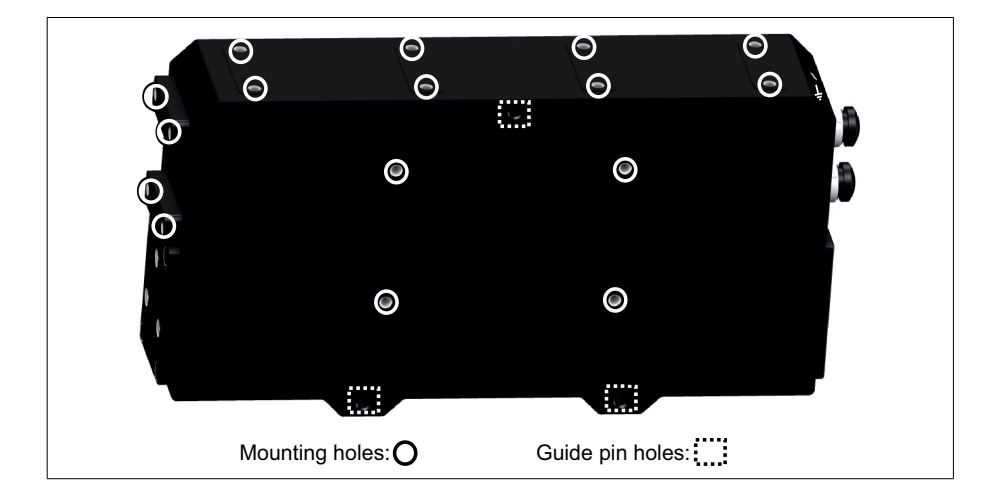

**Important** When mounting Zebra AltiZ, it is recommended to mount Zebra AltiZ to a material that dissipates heat, preferably some type of metal, such as steel.

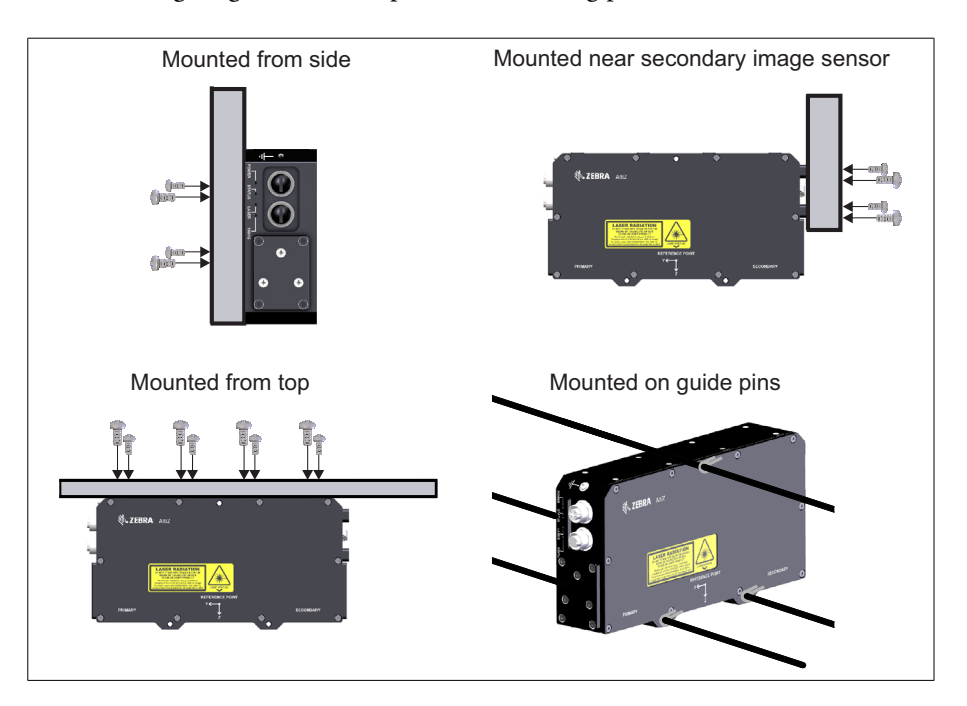

The following diagram outlines possible mounting positions.

**Important** When mounting Zebra AltiZ, ensure that the laser safety label remains visible during operation.

> Mount Zebra AltiZ at an appropriate distance from the objects to scan, based on the clearance distance of the model. Furthermore, when mounting Zebra AltiZ using the side mounting holes, ensure that the bracket does not hang past the bottom of the 3D sensor so that it does not interfere with the beam of the laser.

> With the guide pin holes, you are also able to group multiple Zebra AltiZ 3D sensors in parallel. This is useful if you need a wider scan. When mounting Zebra AltiZ along guiding pins, ensure that a mechanism is put in place to prevent the 3D sensor from sliding along the pins (for example, using clamps). To mount multiple Zebra AltiZ 3D sensors, see *[Appendix C: Using Zebra AltiZ 3D sensors in](#page-236-1) [multi-device configuration](#page-236-1)*.

The orientation of Zebra AltiZ is important to consider when mounting. Regardless of where you mount Zebra AltiZ, it is optimal that the direction of motion is always perpendicular to the laser plane. The following image illustrates how to optimally orient Zebra AltiZ.

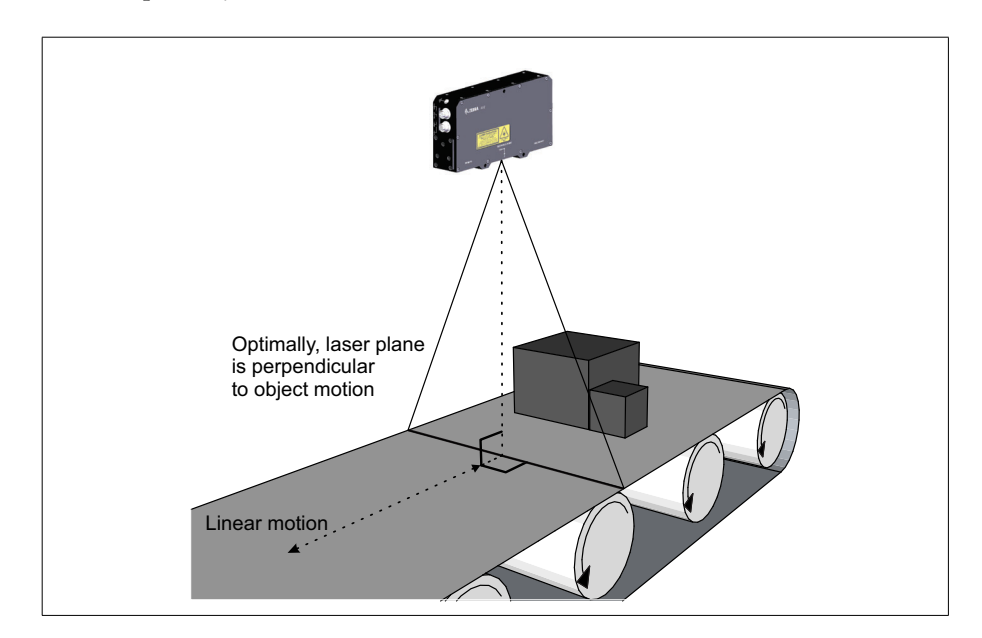

If your setup requires that the direction of motion is not perpendicular to the laser plane, you will need to correct the yaw around the Z-axis or the pitch around the X-axis, respectively. If the 3D sensor is only rotated around the Y-axis (normal of the laser plane), you don't need to adjust for yaw or pitch, but rather the rotation around the direction of motion. For best results in all cases, your setup should be as close as possible to the ideal setup described above. For information on how to correct yaw or pitch, see *[Correcting for Zebra AltiZ rotation](#page-112-1)* section, in *[Chapter 4: Understanding and setting the features of your Zebra AltiZ](#page-112-1)*.

#### <span id="page-35-0"></span>Grounding Zebra AltiZ to earth ground

Once Zebra AltiZ is mounted, you will also need to provide it a path to earth ground. There is a ground hole, found on the same face as the connectors, for you to ground Zebra AltiZ. When selecting the screw to attach to the ground hole, ensure that it does not have any dielectric coating, or coating that could block the electrical path. For information on the dimensions of the ground hole, see *Dimensions* section, in *[Appendix B: Technical reference](#page-230-1)*.

**Important** To ensure EMC conformity, you must connect the ground hole of Zebra AltiZ to earth ground.

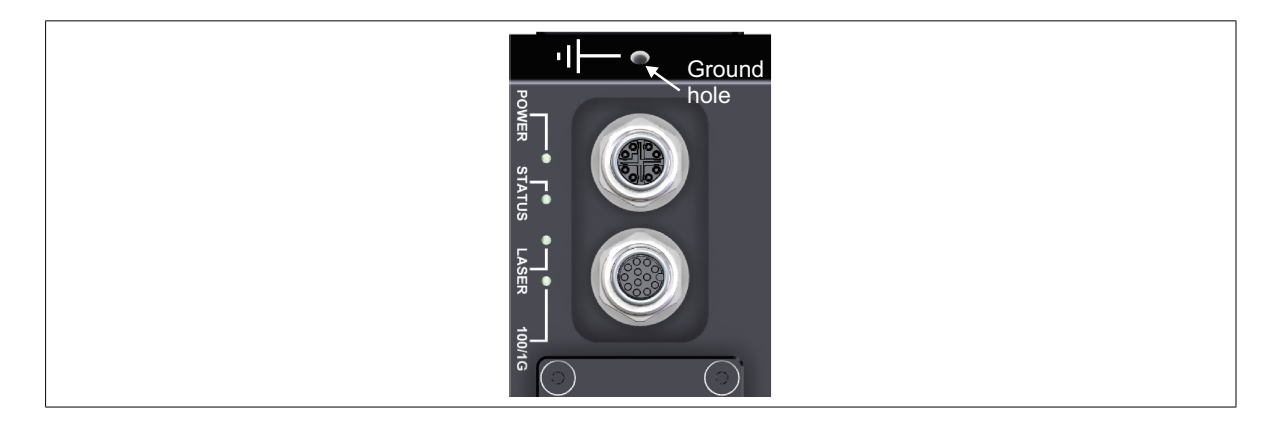
# Acquisition considerations

To acquire accurate 3D profiles and point clouds, it is necessary to plan the scan path of the scanned object. This is important so that you can avoid occlusions and unwanted laser light reflections.

#### Considerations to reduce image sensor occlusions

Image sensor occlusions are situations where the image sensors cannot see the laser line. Examples of geometries with potential image sensor occlusions are provided below.

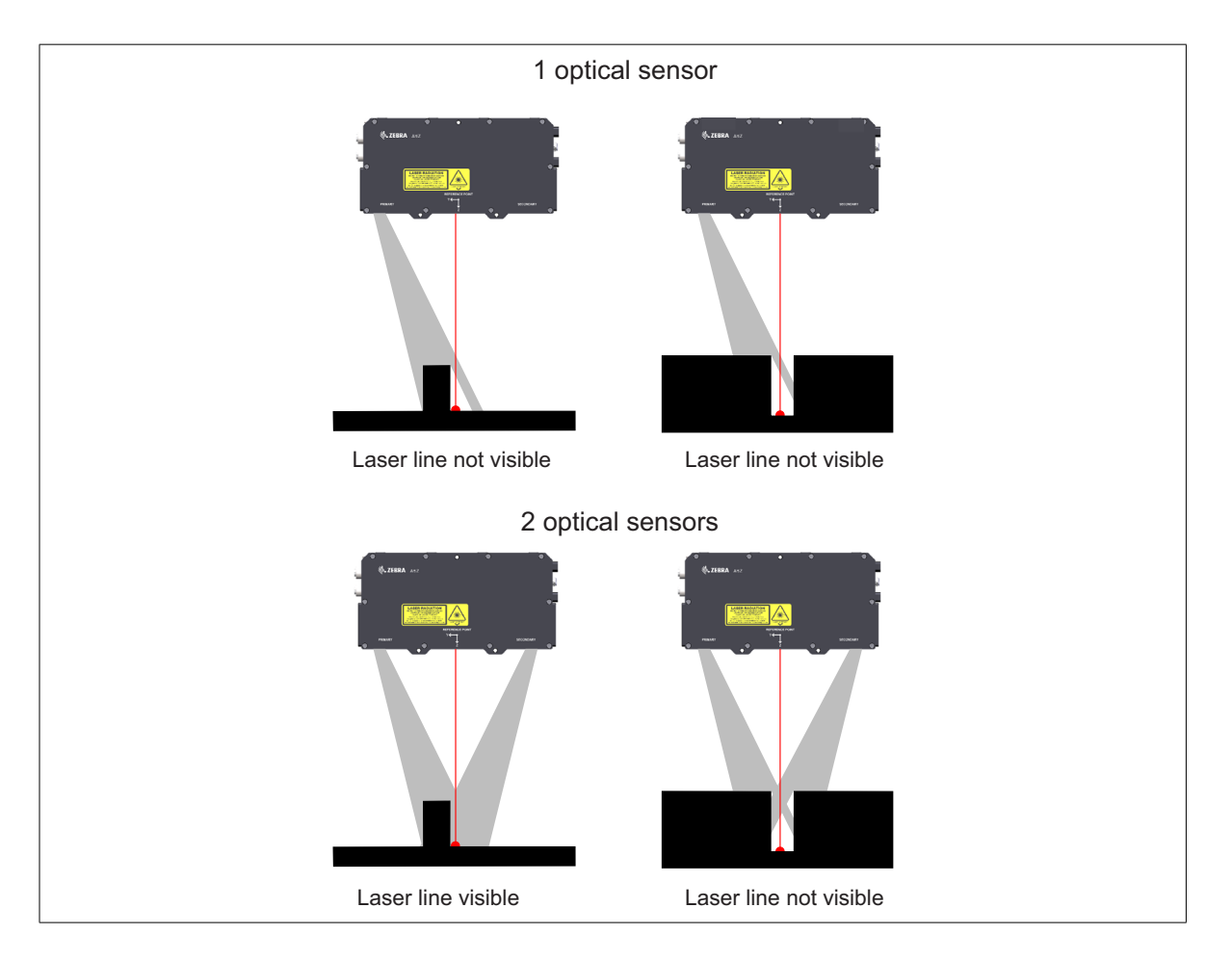

To help reduce possible image sensor occlusions, Zebra AltiZ has two image sensors that acquire pointsfrom two distinct perspectives. Acquiringfrom a second perspective is beneficial because it can detect peaks on an object that would be hidden to the primary image sensor, without the need to go over the object again from the other side. The dual image sensors are also a way to reduce the detection of false peaks, since the peaks seen at the same location by both image sensors are fused and selected before those seen by only one. For information on how to adjust controls for peak extraction and fusion, see *[Chapter 4: Understanding and setting](#page-78-0) [the features of your Zebra AltiZ](#page-78-0)*.

Remaining image sensor occlusions can be addressed by adjusting the direction used when acquiring points of an object, or adjusting the orientation of the object being scanned. There are some cases where occlusions cannot be avoided, and you must make a decision as to which occlusions are most acceptable for your particular task.

### Considerations to reduce laser occlusions

Laser occlusions are situations where the laser plane does not intersect with a certain part of the object. Examples of geometries with potential laser occlusions are provided below.

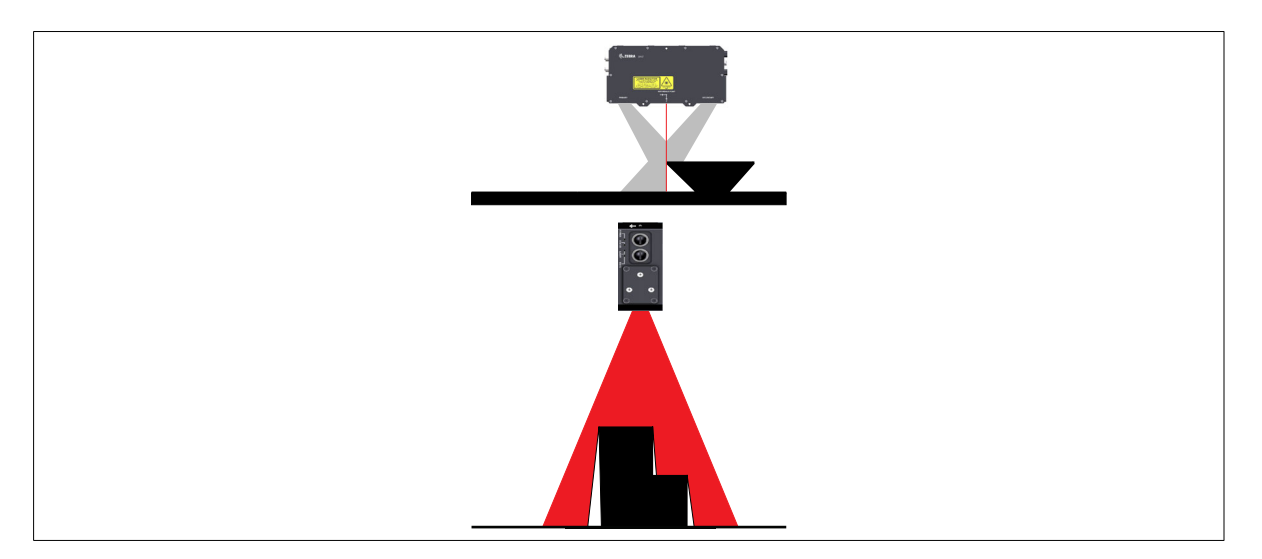

Since the laser plane should always be perpendicular to the scanned object, this is likely to happen to objects with indentations and curves, or along surfaces that are perfectly parallel to the laser plane. Adjusting the orientation of the scanned object is one way to help reduce laser occlusions.

#### Situations where multiple peaks are detected

You might find that even if the scanned object does not produce any occlusions, there might still be trouble acquiring points from certain materials because they produce multiple peaks that are detected by the image sensors.The diagram below depicts a situation where a reflective surface produces multiple peaks:

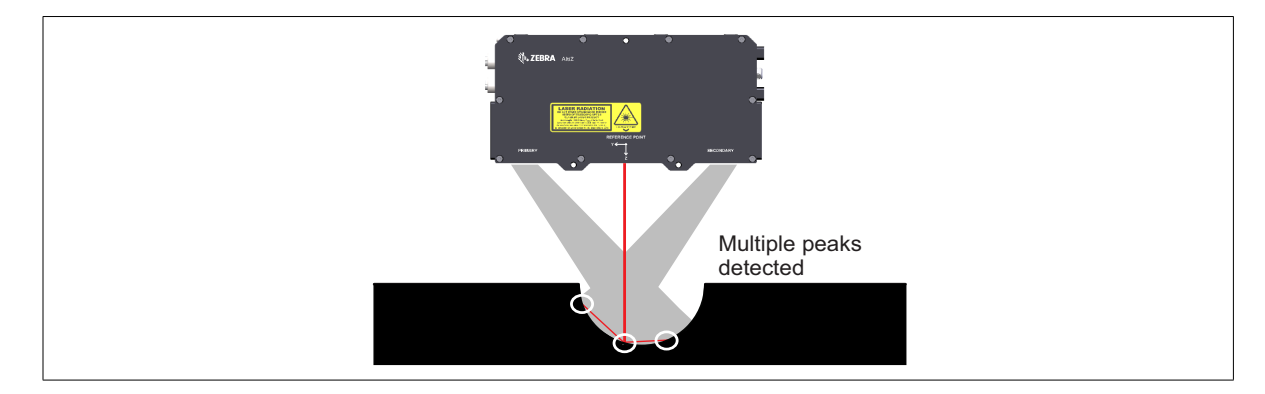

Detecting multiple peaks can be caused by the geometry, reflectance, and specularity of a material. In particular, objects with concave surfaces or sharp height transitions can cause multiple peaks to be detected; this can be made worse by the reflectivity of the surface.

Zebra AltiZ uses the two image sensors to compare and fuse multiple peaks. If a peak is seen at the same location by both primary and secondary image sensors, then the peaks are fused. If a peak is detected at different locations by the primary and secondary image sensors and is outside of a certain world distance tolerance, then the peaks are not fused. This provides a robust way to ensure that the correct peaks are detected. If a detected peak is not fused because it appears too far apart between both image sensors, you can also use the following criteria to select the most accurate peak:

- Select the lower peak. Reflection is likely to come from the bottom of a surface and bounce upwards, making the false peak more likely to be found above the true peak. In this case, the lower peak will likely be the true peak.
- Select the narrower peak with a higher intensity. When a peak is reflected, the size generally appears wider and the peak is less intense than the true peak.

For information on how to set controls for peak size, location, and fusion results, see *[Chapter 4: Understanding and setting the features of your Zebra AltiZ](#page-78-0)*.

# Powering and connecting to your Zebra AltiZ

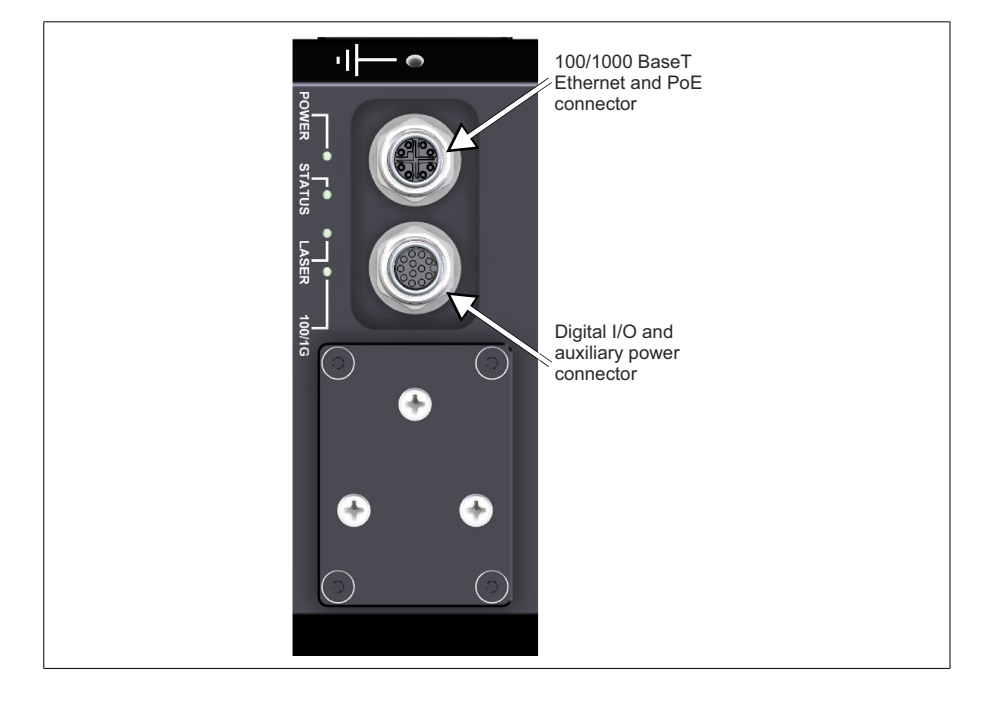

Zebra AltiZ has the following interfaces:

- **100/1000Base-T and PoE connector**. This M12-X 8-position female connector provides connectivity between your Zebra AltiZ and a computer or network. Zebra AltiZ can gain access to a LAN via a 100/1000Base-T Gbit Ethernet connection.This connector can also be used to receive power for your Zebra AltiZ through the Ethernet cable (that is, Power-over-Ethernet (PoE)).
- Note that PoE requires that your network include some type of power sourcing equipment (IEEE 802.3af compliant PSE 44-57 Vdc), such as a PoE capable switch or PoE injector.
- **Digital I/O and power connector.** This M12-A 12-position female connector is used to receive triggers (input), and user-defined auxiliary I/O signals to/from third-party I/O devices, over auxiliary I/O lines. This connector can also be used to receive power for your Zebra AltiZ from an external auxiliary power source (24 Vdc +/-10%), if not using power-over-Ethernet.

### Powering your Zebra AltiZ with PoE

To power your Zebra AltiZ with PoE (PSE 44-57 Vdc), connect the M12-X 8-position connector of the M12-CBL-ETH/5 network cable to the 100/1000Base-T and PoE (M12-X 8-position) connector of your Zebra AltiZ, and the RJ45 connector of the cable to the network connector of your network/computer. Ensure that connected to your network is a Zebra product that can supply PoE (for example, Zebra Indio, Zebra Concord PoE, or Zebra 4Sight EV6), or an appropriate third-party PoE injecting device. Once Zebra AltiZ is connected and powered, the power LED should turn solid green.

If you have not purchased the M12-CBL-ETH/5 network cable from Zebra, you will have to purchase an M12 8 position X-coded Ethernet male cable from a third-party. See *[100/1000Base-T Ethernet connector](#page-233-0)* section, in *[Appendix B: Technical reference](#page-233-0)* for details.

**Important** After the power LED is solid green, wait 20-30 minutes before you begin scanning so that the laser of Zebra AltiZ can warm up to a stable temperature.

#### **Power-over-Ethernet**

Zebra AltiZ supports Power-over-Ethernet, and is a 802.3af compliant device using a Class 0 signature. The standard states that the power sourcing equipment must provide 15.4 W of DC power, resulting in a minimum of 12.95 W available at the powered device side (Zebra AltiZ). If both PoE (PSE 44-57 Vdc) and auxiliary power (24 Vdc +/-10%) is provided, Zebra AltiZ will give priority to PoE power. For information about Zebra AltiZ power consumption, see *[Electrical](#page-228-0) specifications* section, in *[Appendix B: Technical reference](#page-228-0)*.

#### **Powering your Zebra AltiZ with an auxiliary power supply**

To power your Zebra AltiZ with auxiliary power, connect the M12-A 12-position connector of the M12-CBL-PWRIO/3 power cable to the Digital I/O and power connector of your Zebra AltiZ and the other end to your power supply. When powering from a 24 V +/-10% auxiliary power source, do not exceed a cable length of 5 m, since this will lower the quality of your signal. If you have not purchased the M12-CBL-PWRIO/3 cable from Zebra, use a custom cable with an M12-A 12-position connector to power Zebra AltiZ with auxiliary power. For the pinout and a description of the digital I/O and power connector, refer to the *[Digital I/O](#page-232-0) and power connector* subsection of the *[Zebra AltiZ connectors](#page-232-0)* section, in *[Appendix B: Technical reference](#page-232-0)*.

# Finding and naming your Zebra AltiZ using Matrox Capture Works

Once Zebra AltiZ is powered on, you should use Matrox Capture Works or your third-party GigE Vision software to find it on your network and, if necessary, name it.

To use Matrox Capture Works, you must first install it.When you install your Zebra software (MIL, MIL-Lite, or Matrox Design Assistant), Matrox Capture Works is automatically installed. Once Matrox Capture Works is installed, you can find and name your Zebra AltiZ as follows:

- 1. Start the MIL Control Center. To do so, select **All Programs** from the **Windows Start** menu.Then, select **Matrox Imaging,** followed by **MIL Control Center**.The **MIL Control Center** dialog opens.
- 2. Under the **Tools** heading, click on **Matrox Capture Works**. The **Matrox Capture Works** utility opens.
- 3. Select the **GigE Vision** item from the tree structure. Once expanded, this tree will show all the GigE Vision cameras and 3D sensors that are connected to your network.
- 4. To name your 3D sensor, right-click on it and select **Allocate**. This will open the Feature Browser with a list of the features that can be set for your 3D sensor. Expand **Device Control**, and under **Device User ID,** set the name of your 3D sensor. Press enter to apply changes.

# Configuring your Gigabit Ethernet network adapter

To ensure that Zebra AltiZ is sending and receiving packets reliably, properly configure your Gigabit Ethernet network adapter appropriately for GigE Vision devices. Depending on which software you are using, the settings needed might vary (for example, packet size and number of receive buffers). Refer to your software documentation for information on these settings. If using MIL, for more information, see the *Configuring your GigE Vision camera and GigaBit Ethernet network adapter* section of the *Matrox GigE Vision driver* MIL Hardware-specific notes chapter.

# Adjusting Zebra AltiZ once mounted

Once Zebra AltiZ has been mounted, powered, and found on your network, you should use Matrox Capture Works or your third-party GigE Vision software to ensure that the laser line is visible and falls properly across the width of the object being scanned and is perpendicular to the direction of motion. You might need to fine tune the placement of the 3D sensor relative to the object that you need to scan. For example, you might need to increase or decrease the distance between the 3D sensor and the object so that the base line and the highest points fall in the available Z-range. It is recommended to make these adjustments while Matrox Capture Works or your GigE Vision software is running so that you can see the effects of the adjustment. To follow an example on how to adjust the laser line of your Zebra AltiZ 3D sensor, see *[Case 1: Quickly performing a single-profile scan](#page-68-0) with default settings* section, in *[Chapter 3: Step-by-step Zebra AltiZ configuration](#page-68-0) [with Matrox Capture Works](#page-68-0)*.

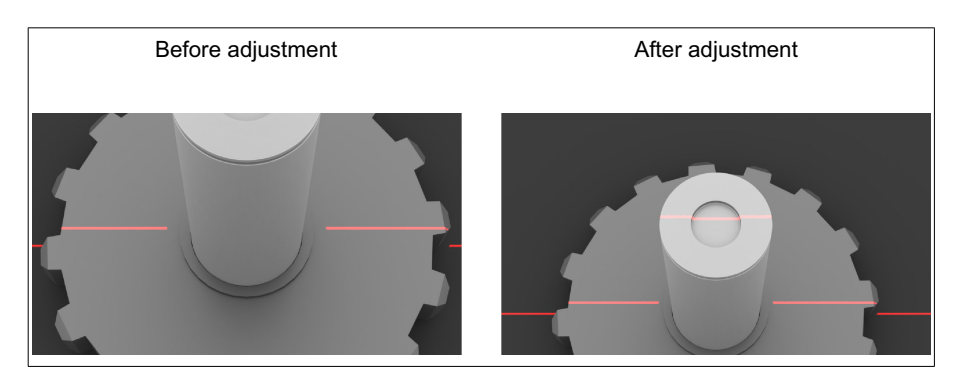

Ensure that you have adjusted Zebra AltiZ to properly account for the objects that you will scan before you begin full-time operation of Zebra AltiZ.

Although Zebra AltiZ should be able to scan an image right out of the box with the default settings, if you find that after mounting and adjusting the 3D sensor you are still not able to see the laser line, you might need to adjust the exposure or other controls. For information on adjusting the exposure and ways to improve your 3D scan, see *[Chapter 4: Understanding and setting the features of your Zebra](#page-78-0) [AltiZ](#page-78-0)*.

# Reading the state of your Zebra AltiZ

From the moment you power up your Zebra AltiZ to the moment you power it down, at least one of the four light-emitting diodes (LEDs) at the back of Zebra AltiZ should be lit.

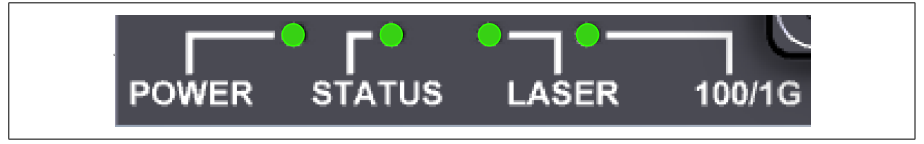

The LEDs on your Zebra AltiZ are:

• **Power LED**. This LED shows the power and ready status of your Zebra AltiZ.

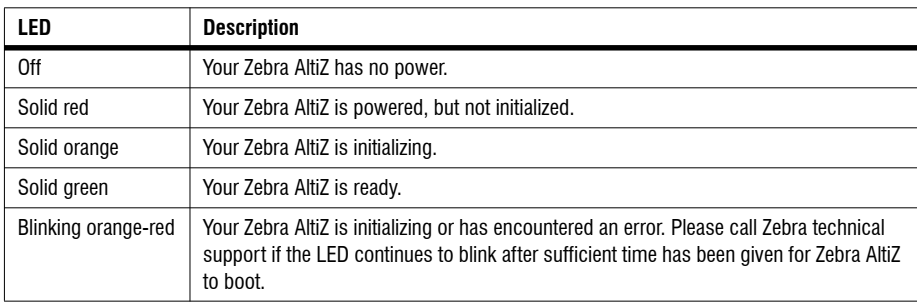

• **Status LED**. This LED shows the general activity of your Zebra AltiZ.

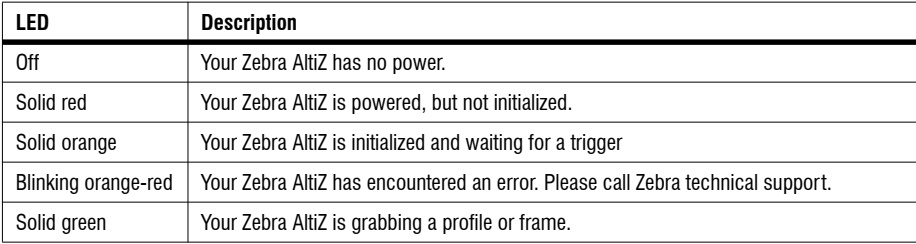

• **Laser power LED**. This LED shows if the laser of your Zebra AltiZ has power and whether it is emitting light.

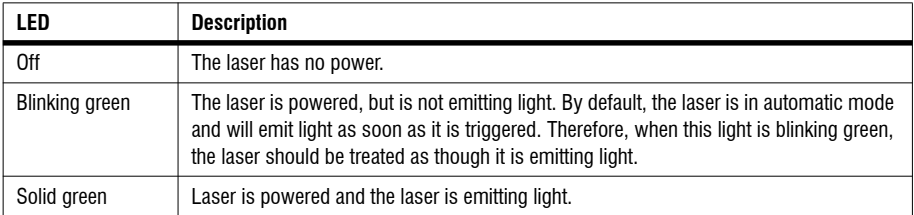

• **100/1G LED**. This LED shows the network connection status of your Zebra AltiZ.

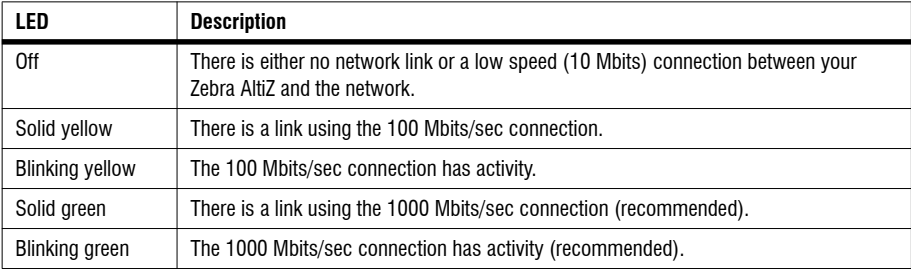

# Connecting to the auxiliary I/O interface

Zebra AltiZ has an auxiliary I/O interface with four capacitively isolated inputs and 2 opto-isolated outputs. Four of the lines are inputs which support sinking and sourcing configurations and can receive 24 V. Two are outputs which support sinking and sourcing configurations and support up to 24 V nominal.

Note that sinking and sourcing concepts refer to the *conventional current flow*, which means current flows from the positive potential towards the negative potential. A sinking device provides a path to *sink* current towards ground or to the *return path;* a sinking device does not provide power. A sourcing device provides a path that sources current; it provides a path from the power source. In the following diagram, the device on the right is the sourcing device, and the device on the left is the sinking device.

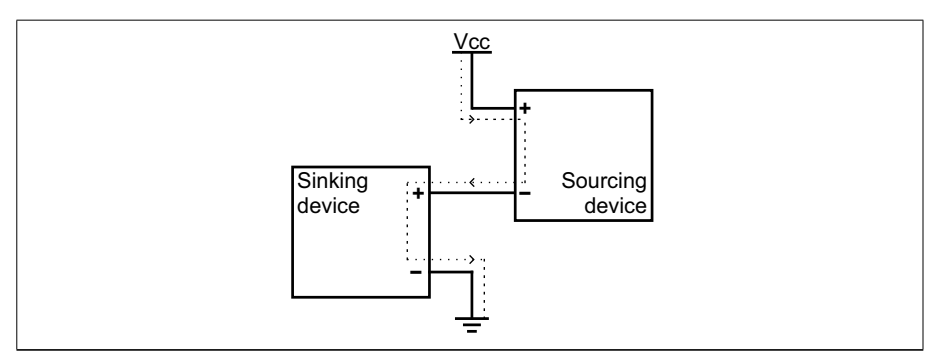

Equivalent circuit only

When setting up auxiliary I/O lines, be aware that you need to configure these pins on the software side as well. If you are using Matrox Design Assistant, refer to the *Using I/O steps with GigE/USB3 Vision cameras* section of the *I/O steps* chapter in the *Matrox Design Assistant help file* for this information. If you are using MIL, refer to *Using MIL with GenICam* section in the *Grabbing with your digitizer* chapter in the *MIL help file*.

In this section and its subsections, the names of the auxiliary lines have been shortened in both the text and the diagrams. For output lines, the names have been shortened from AUX\_ISOIND\_OUTn to AUX\_OUT and from AUX\_ISOIND\_OUT\_COM to AUX\_OUT\_COM. For input lines, the names have been shortened from AUX\_ISOIND\_INn to AUX\_IN and from AUX\_ISOIND\_IN\_COM to AUX\_IN\_COM.

### Connecting devices to the auxiliary output lines

Zebra AltiZ auxiliary output lines can be interfaced with input modules (with sourcing or sinking input lines) found on most programmable logic controllers (PLCs) and other devices. The auxiliary output lines can also be interfaced with inductive load devices (such as a relay or a small motor).

The Zebra AltiZ auxiliary output lines are capacitor coupled. Each of the two available auxiliary output lines has one dedicated pin (AUX\_OUT4, and AUX\_OUT5) and shares a single common pin (AUX\_OUT\_COM).

You can connect the auxiliary output lines in a sinking or sourcing configuration. Since the auxiliary output lines share a common pin, they both have to be in a sinking configuration or both have to be in a sourcing configuration. The exact connection between the output line, the connected device, and the power source depends entirely on the type of device to which you connect. You should essentially connect your device respecting the following:

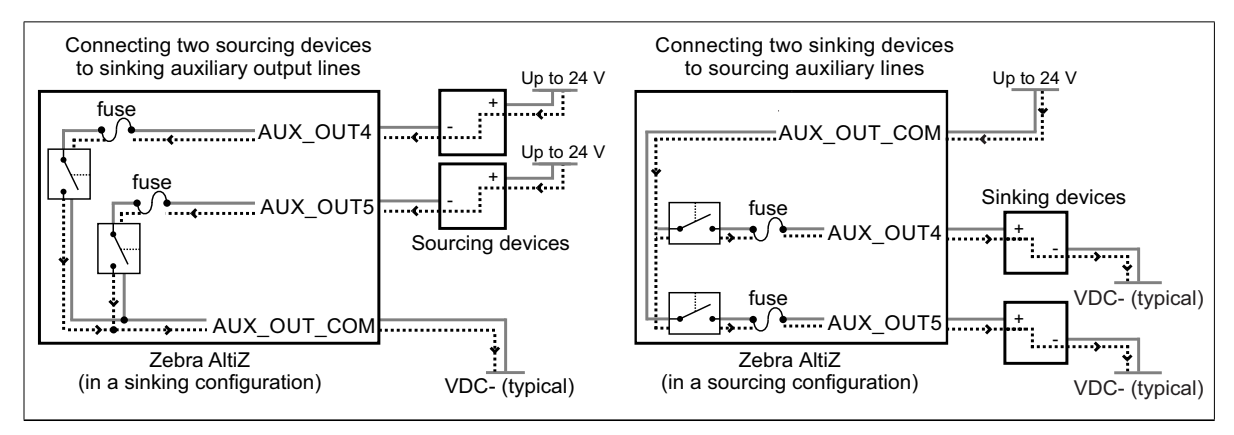

Equivalent circuit only

When the source signal of an auxiliary output line is **on**, the circuit between its AUX\_OUT pin and AUX\_OUT\_COM pin is closed, allowing current to flow from the AUX\_OUT pin to the AUX\_OUT\_COM pin or vice versa, depending on whether the AUX\_OUT pin or AUX\_OUT\_COM pin is attached to a power source or a sourcing device. When the source signal of an auxiliary output line is **off**, the circuit between the AUX\_OUT and AUX\_OUT\_COM pins is open and no current flows through.

### **Important** Note that the power source must be provided externally.

When an auxiliary output line is attached to a device, the following can be observed:

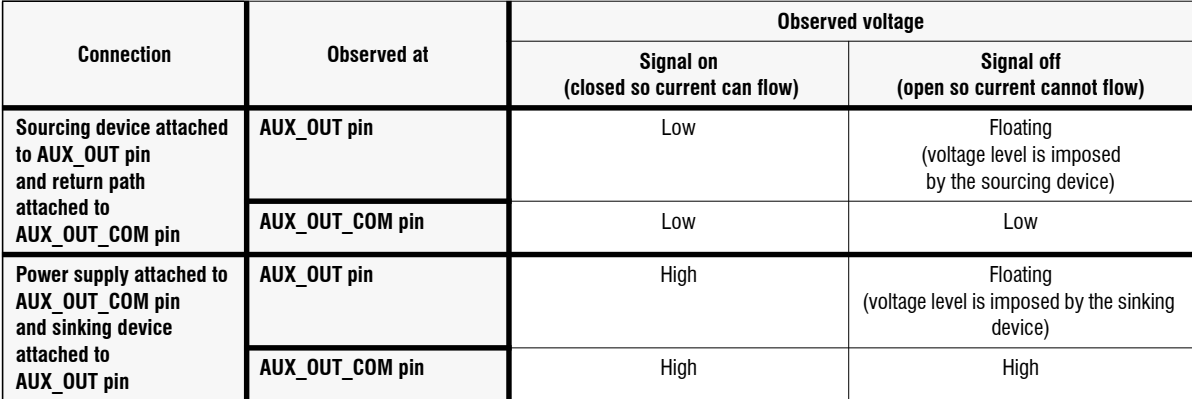

Connecting to a digital device that requires two predictable voltage levels to operate

The auxiliary output lines can, therefore, only present one predictable voltage level for a given configuration: a low voltage level in a sinking configuration or a high voltage level in a sourcing configuration. Their other output state is, by default, floating. So, if you need to connect to a digital device that requires two predicable voltage levels to operate, pullup or pull-down circuitry must be added.

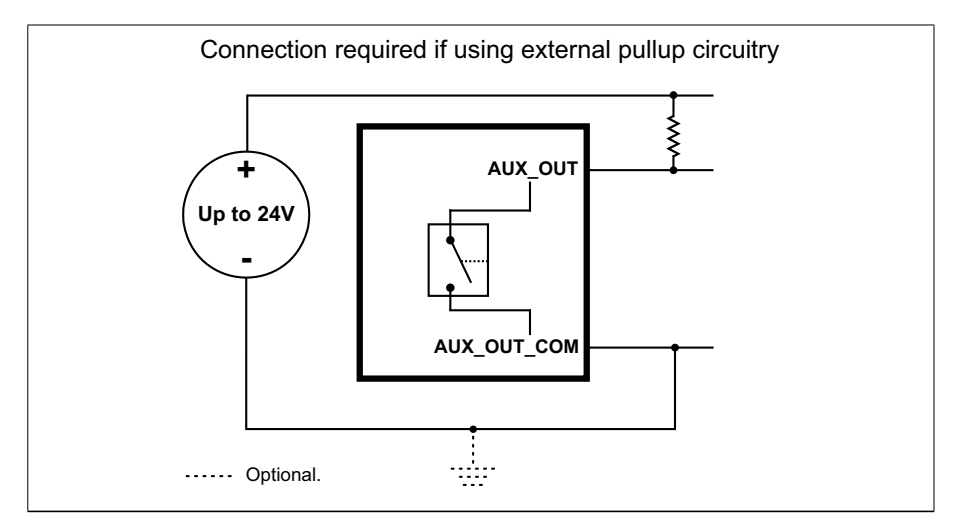

Equivalent circuit only

To add pullup or pull-down circuitry, attach an external pullup or pull-down resistor, respectively. A resistance value of 3 KOhms with a 1/4 W or greater resistor rating is suggested to protect your Zebra AltiZ. Since your Zebra AltiZ auxiliary output lines can sink up to 30 mA, use the documentation of your input to calculate the required resistance for your external pullup/pull-down resistor (if necessary). To calculate the maximum pull-up resistance for your specific configuration, use the following equation:

 $Rmax = \frac{Voltage - 11V}{2.8mA}$ 

In the connections above, the pullup circuitry causes an inversion if the input of the device is connected to an AUX\_OUT pin. When the source signal of the auxiliary output line is **on**, the circuit between its AUX\_OUT and AUX\_OUT\_COM pins is closed, and current flows from the power source to the AUX\_OUT\_COM pin. So the observed voltage at the AUX\_OUT pin will be low. Whereas, when the source signal of the auxiliary output line is **off**, the circuit between its AUX\_OUT and AUX\_OUT\_COM pins is open, and current flows from the power source to the input of the device. In this state, the current is limited by the pullup's resistor value.

**Warning** The Zebra AltiZ auxiliary output lines are compatible with voltages up to 24 V. However, by default, the auxiliary output lines offer low resistance. When their circuit is closed (**on**), current flows directly through them. Ensure that the circuit created between the power source, the output line, the connected device, and return path does not cause more than 30 mA to flow through the line.

> As a precaution, the auxiliary output lines are individually fuse-protected up to 30 mA. Zebra AltiZ uses resettable fuses. The fuses protect Zebra AltiZ if you accidentally connect their corresponding auxiliary output line to a device that sources/sinks more current than Zebra AltiZ can safely transmit. If more than 30 mA of current goes through your Zebra AltiZ, the fuse will eventually trip. After disconnecting your Zebra AltiZ from your device, the fuse will reset only after it has sufficiently cooled.

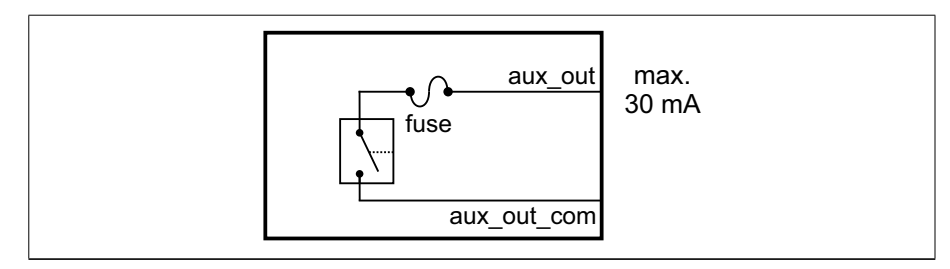

The diagram below depicts Zebra AltiZ's on-board fuse.

Equivalent circuit only

Opto-isolated output lines The Zebra AltiZ auxiliary output lines are opto-isolated from the power as well as from the Zebra AltiZ auxiliary input lines. They are not, however, capacitively isolated from each other as they share a common pin (AUX\_OUT\_COM). About the connections in the following subsections The following subsections detail how to connect the most common third-party devices to the Zebra AltiZ auxiliary output lines. Ground is only shown in the following subsections for reference, in case you need to reference your return path to ground. Power, as depicted in the following diagrams, represents a nominal voltage of up to 24 V (+/-10%). For minimum and maximum voltage requirements, refer to the electrical specification of the capacitively isolated output lines, in *[Appendix B: Technical reference](#page-224-0)*.

#### **Connecting an auxiliary output line to a sourcing input**

Connect a Zebra AltiZ auxiliary output line to a sourcing input, as shown below.

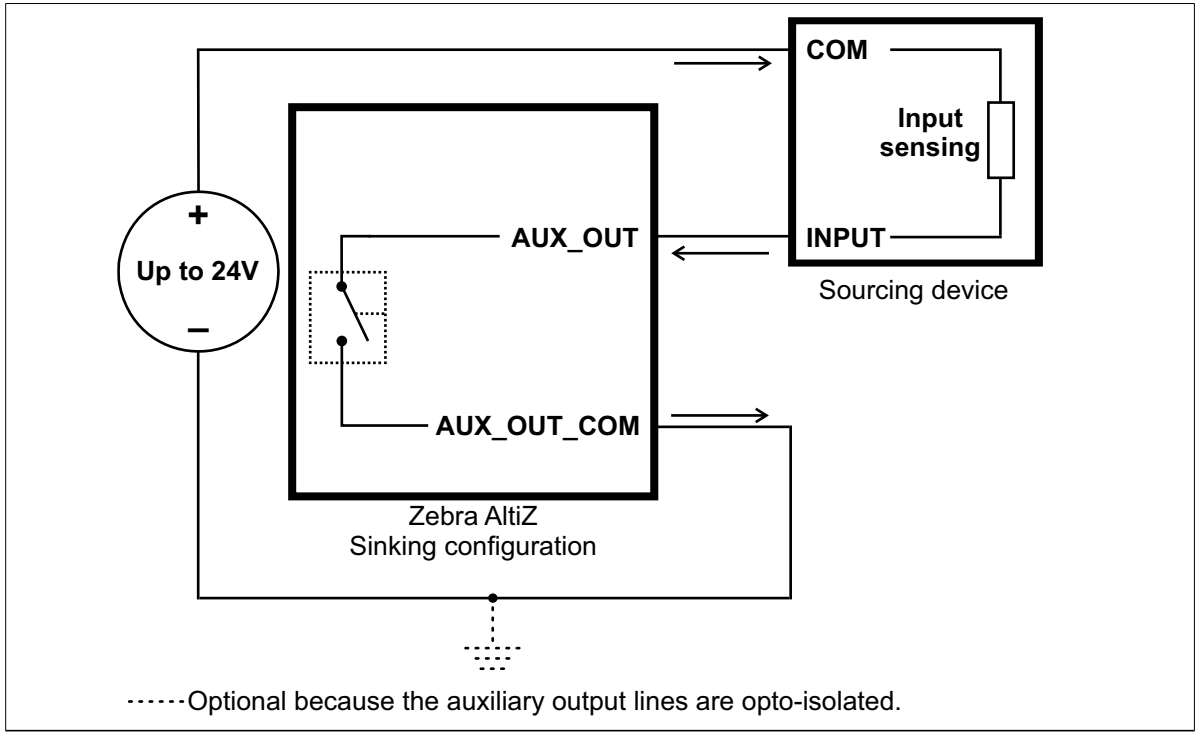

Equivalent circuit only

Note that, when connecting a resistive load sourcing device instead of an input sensing sourcing device, use the same connection as displayed above.

#### **Connecting an auxiliary output line to a sinking input**

Connect a Zebra AltiZ auxiliary output line to a sinking input, as shown below.

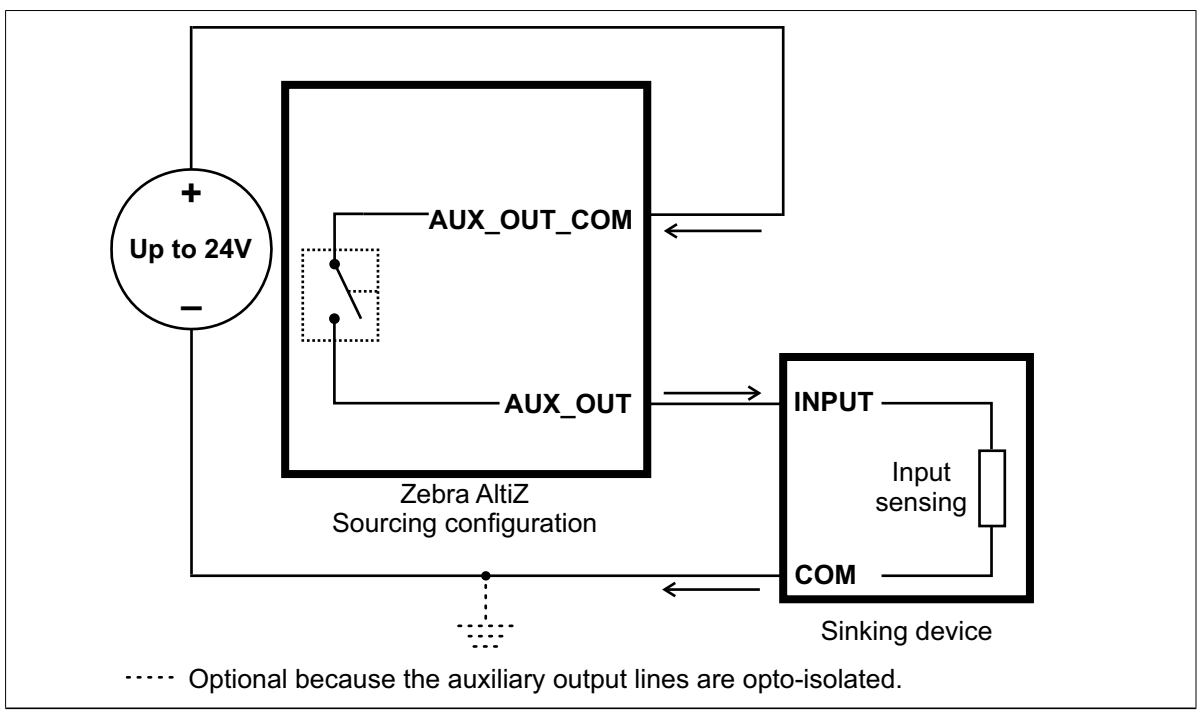

Equivalent circuit only

Note that, when connecting a resistive load sinking device instead of an input sensing sinking device, use the same connection as displayed above.

#### Connecting an auxiliary output line to a sinking input using an external pullup resistor

Connect a Zebra AltiZ auxiliary output line to a sinking input using an external pullup resistor, as shown below. Since your Zebra AltiZ auxiliary output lines can sink up to 30 mA, use the documentation of your sinking device to calculate the required resistance for your external pullup resistor (if necessary).

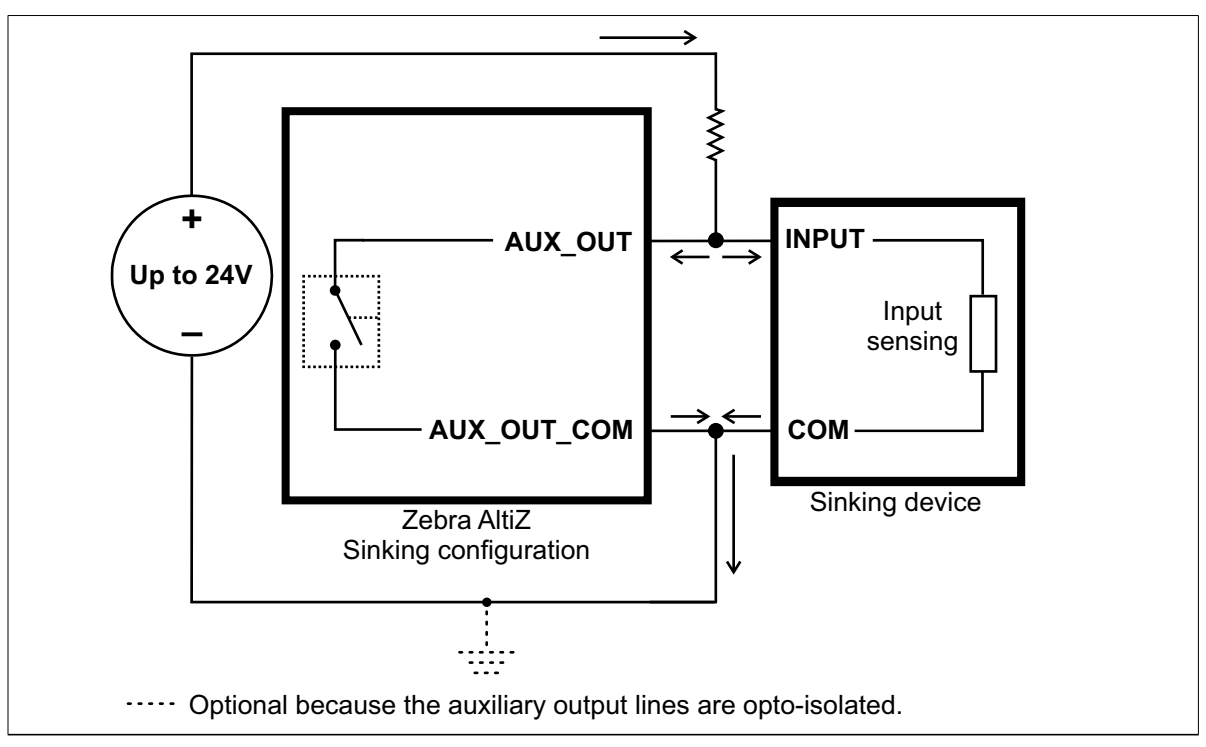

Equivalent circuit only

#### **Connecting an auxiliary output line to an inductive load input**

Connect a Zebra AltiZ auxiliary output line to an inductive load input, as shown below.

An inductive load device, such as a traditional relay, requires that you use a flyback diode to protect Zebra AltiZ from over and under-voltage, as shown below. This diode should be connected as close as possible to the input and voltage source of your inductive load device.

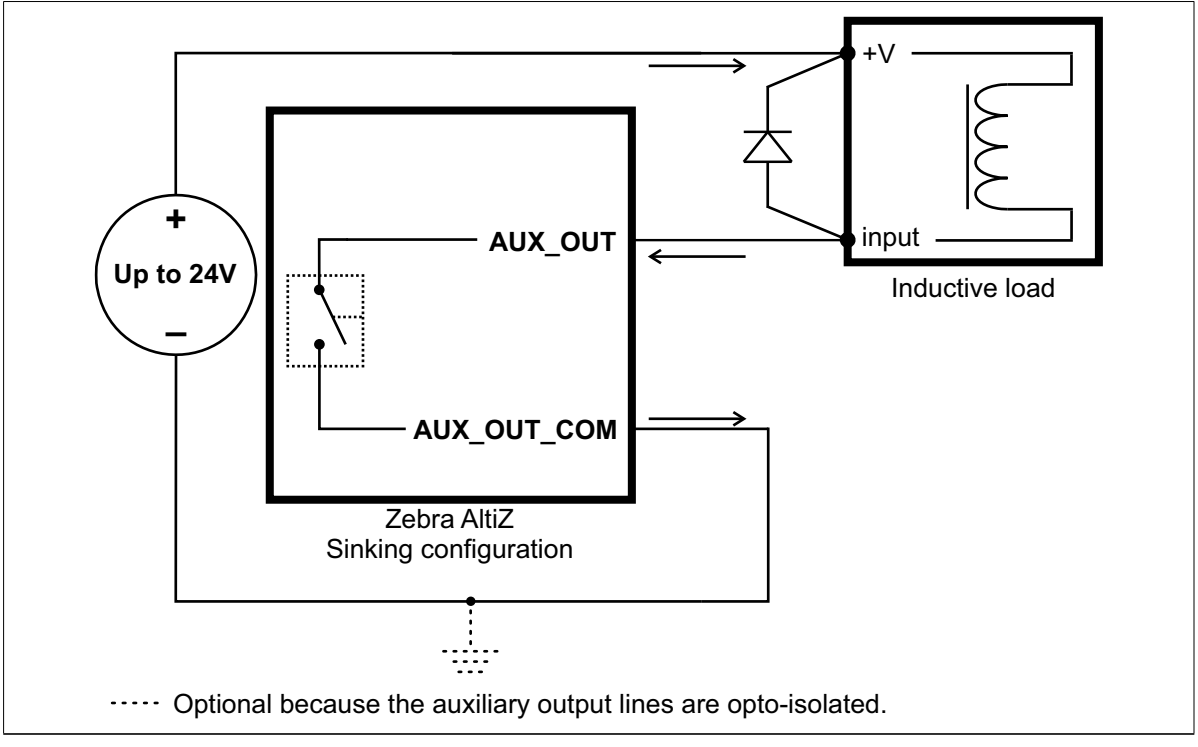

### Connecting devices to the auxiliary input lines

Zebra AltiZ auxiliary input lines can be interfaced with a wide variety of devices (such as proximity detectors). The Zebra AltiZ auxiliary input lines only detect when current flows between their AUX\_IN pin and AUX\_IN\_COM pin. As such, an auxiliary input line must be connected to a device that controls the flow of current. When current is detected, the signal is reported as **on**; otherwise, it is reported as **off**. For information on the electrical specifications of the **on** and **off** voltage levels, see the *[Electrical specifications](#page-228-0)* subsection of the *Electrical specifications* section, in *[Appendix B: Technical reference](#page-228-0)*.

Each of the four available auxiliary input lines has one dedicated pin (AUX\_IN0, AUX\_IN1, AUX\_IN2, and AUX\_IN3, respectively) and shares its other pin (AUX IN COM) with the other auxiliary input lines.

You can connect the auxiliary input lines in a sinking or sourcing configuration. Since the auxiliary input lines share a common pin, they have to be all in a sinking configuration or all in a sourcing configuration. The exact connection between the input line, the connected device, and the power source depends entirely on the type of device to which you connect. You should essentially connect your device respecting the following:

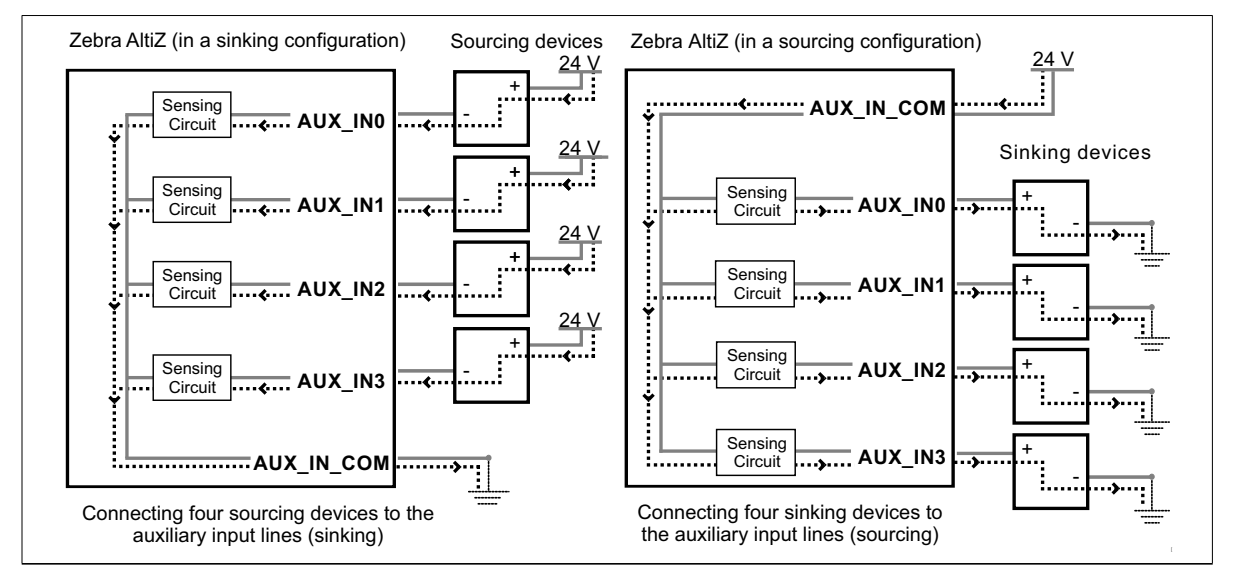

Pullup circuitry **In some cases, you must add pullup circuitry to connect an output device to an** auxiliary input line; specifically, you must attach an external pullup resistor between the voltage source and the AUX\_IN pin.

> This is required when you connect the AUX\_IN\_COM pin to the electrical return path and the third-party output device is in a sinking configuration. In this case, select a resistor value that will not overcurrent the output device and instead provide just enough current and voltage to your Zebra AltiZ auxiliary input lines, according to the *Electrical specifications* section, in *[Appendix B: Technical reference](#page-228-0)*. Note that you should use a resistor with an appropriate power rating for your circuit.

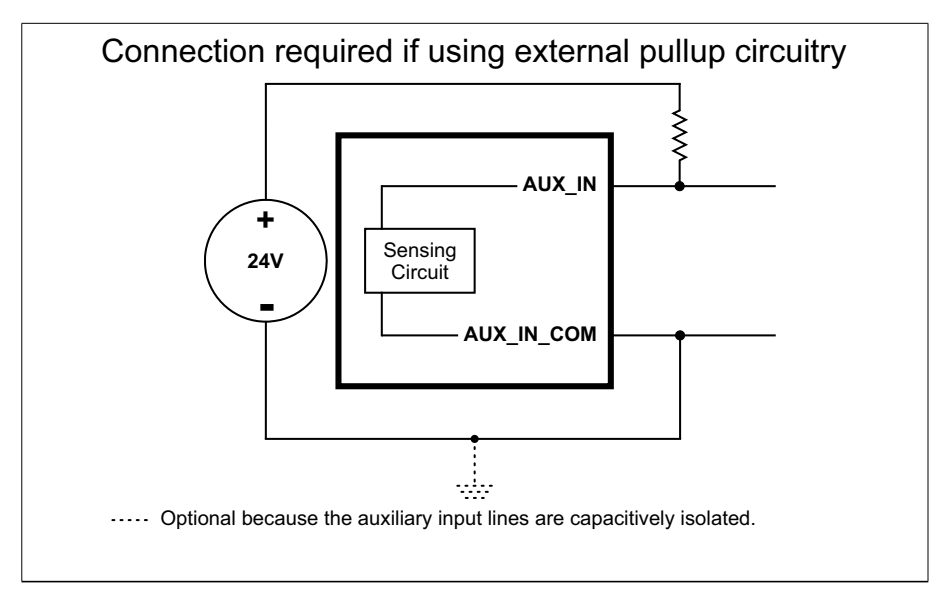

Bleeding resistor By default, if properly configured, the current should flow from the AUX\_IN pin to the AUX\_IN\_COM pin (when connected to a sourcing device), or from the AUX\_IN\_COM pin to the AUX\_IN pin (when connected to a sinking device). In some cases, the amount of current going through the sensing circuit is insufficient for the connected output device to match its minimum current requirement when the device is in an on or off-state, depending on the configuration of the circuit. To boost the flowing current, connect a 2.2 kOhm external bleeder resistor between the AUX\_IN and AUX\_IN\_COM pins. For example:

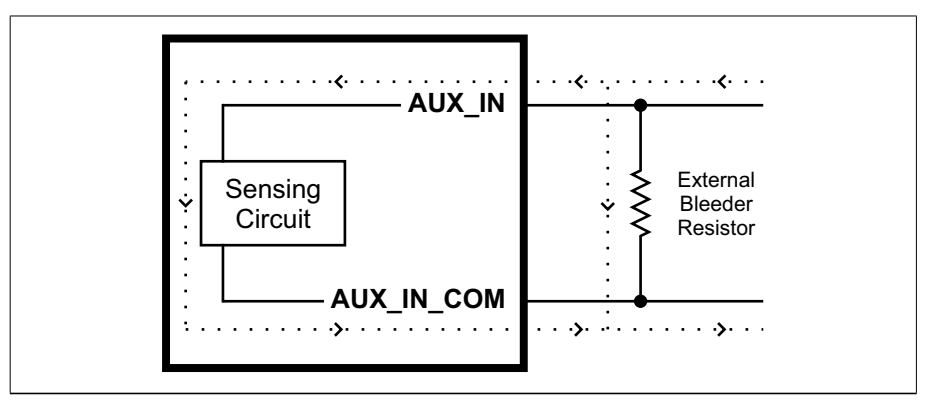

Equivalent circuit only

The following subsections detail how to connect the most common third-party devices to the Zebra AltiZ auxiliary input lines.

Note that Zebra AltiZ auxiliary input lines are capacitively isolated. Ground is only shown in the following subsections for reference, in case you need to reference your return path to ground.

Power, as depicted in the following diagrams, represents a nominal voltage of 24 V (+/-10%). For minimum and maximum voltage requirements, refer to the electrical specification of the capacitor isolated auxiliary input lines, in *[Electrical](#page-228-0) specifications* section, in *[Appendix B: Technical reference](#page-228-0)*.

About the connections in the following subsections

#### **Connecting a sourcing output device to an auxiliary input line**

Connect a sourcing output device to an Zebra AltiZ auxiliary input line, as shown below.

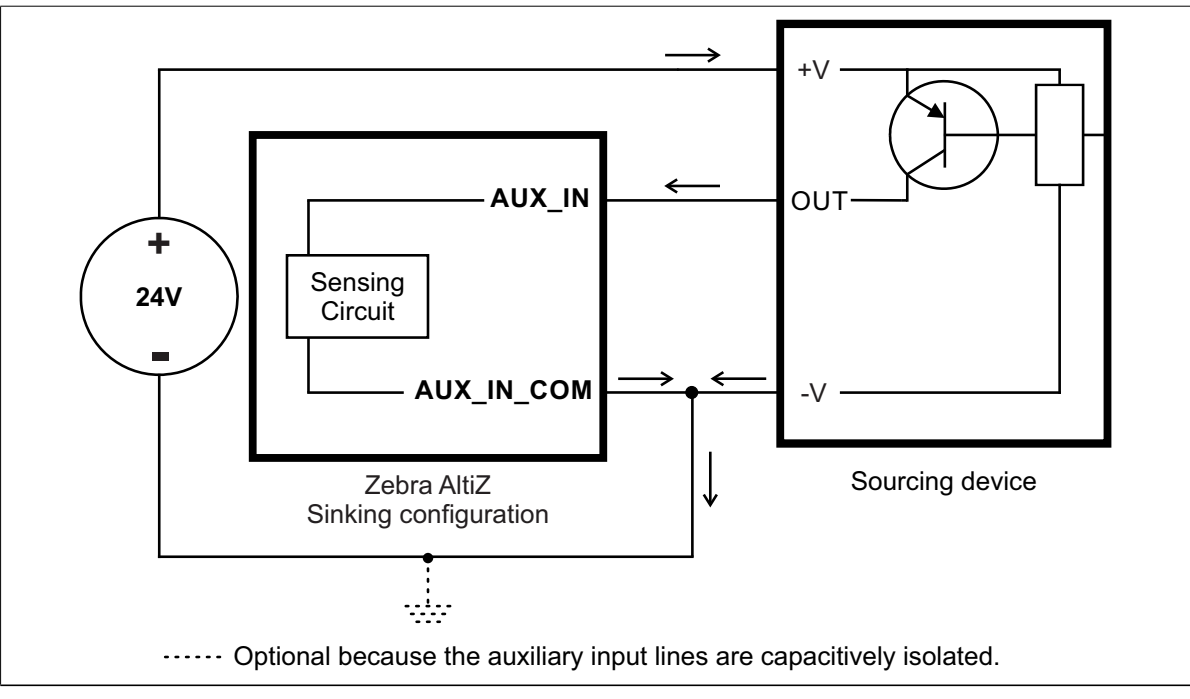

#### **Connecting a sinking output device to an auxiliary input line**

Connect a sinking output device to a Zebra AltiZ auxiliary input line, as shown below.

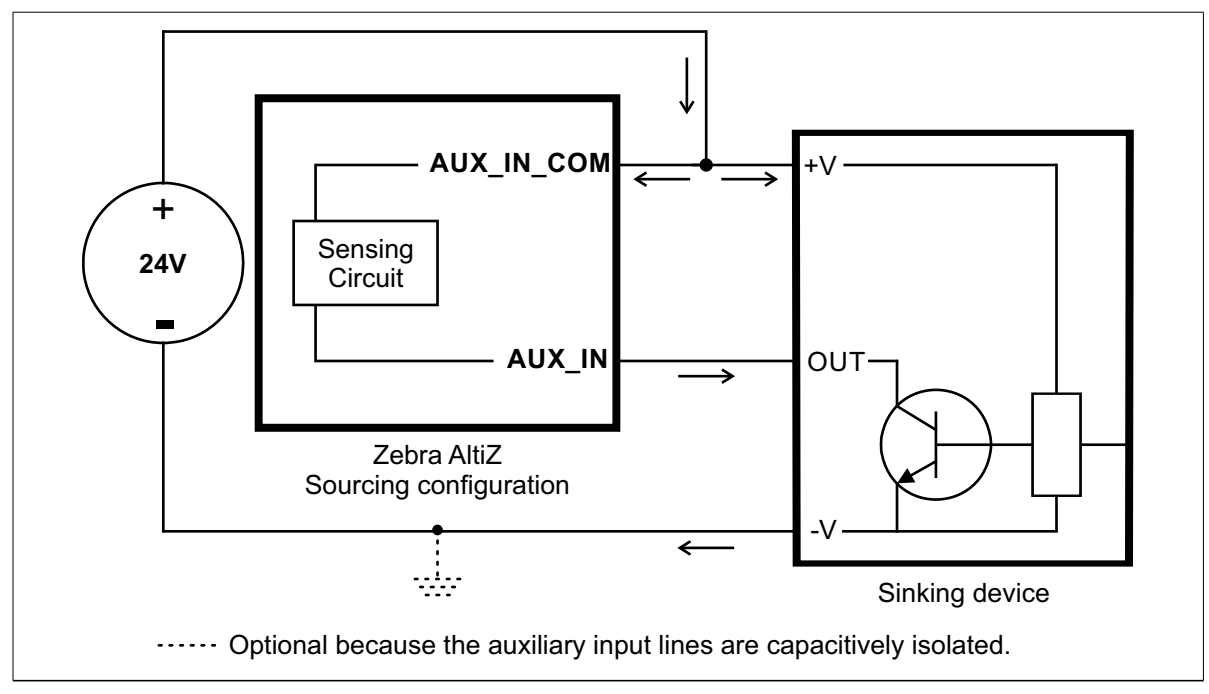

#### **Connecting a 3-wire PNP proximity sensor to an auxiliary input line**

Connect a 3-wire PNP proximity sensor to a Zebra AltiZ auxiliary input line, as shown below.

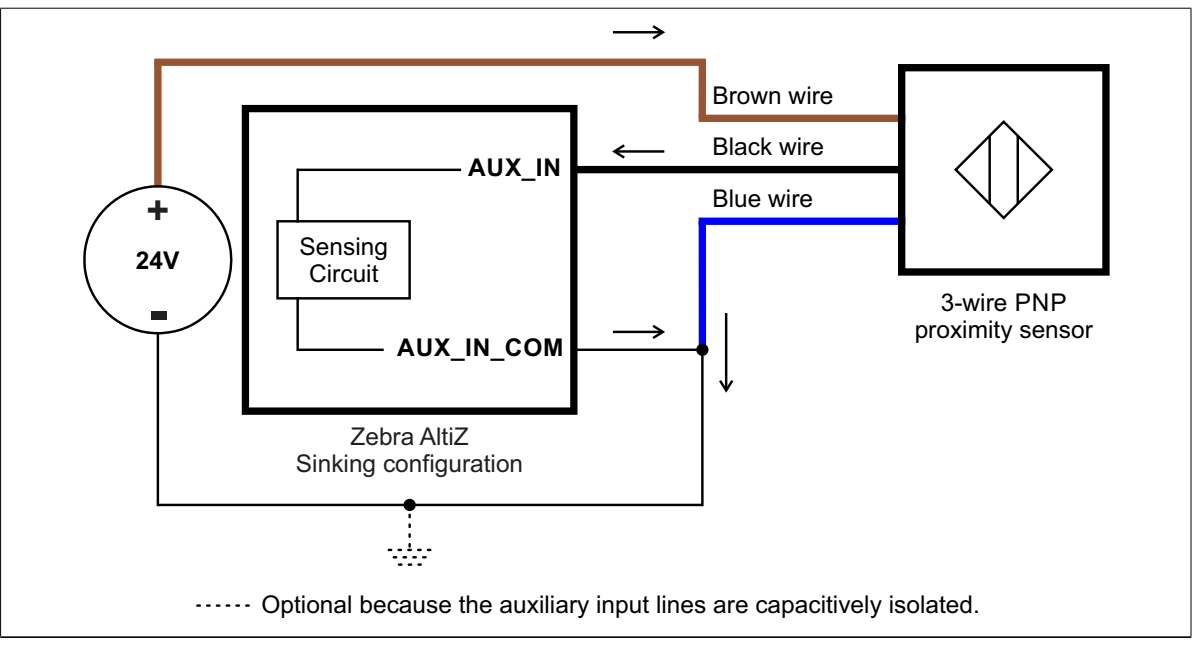

#### **Connecting a 3-wire NPN proximity sensor to an auxiliary input line**

Connect a 3-wire NPN proximity sensor to a Zebra AltiZ auxiliary input line, as shown below.

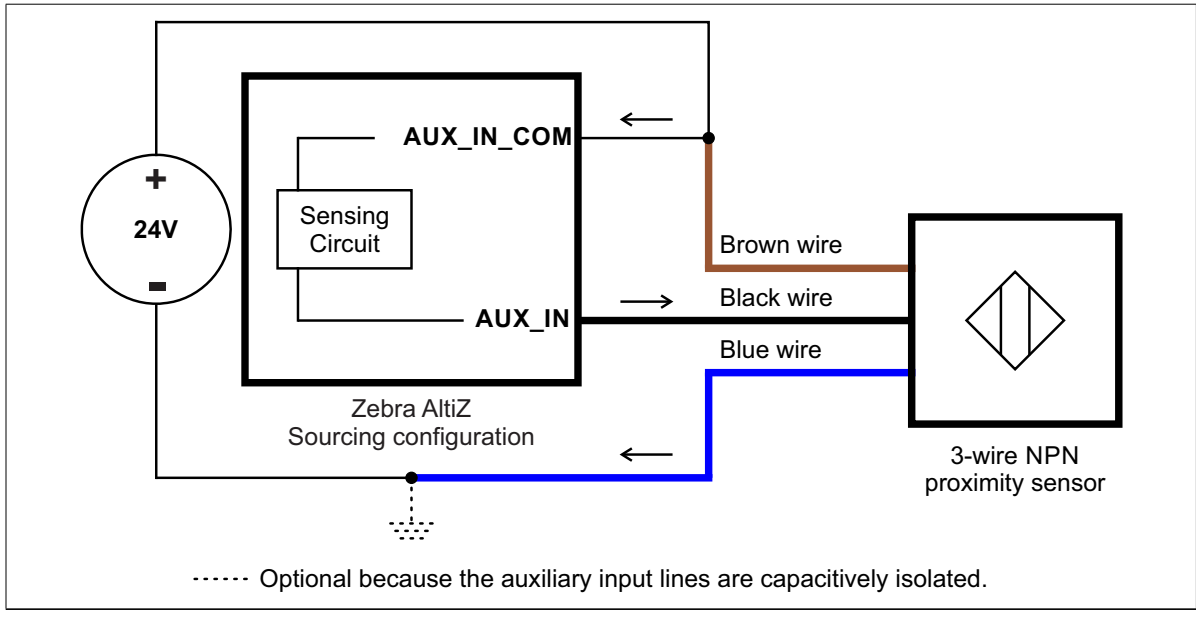

Equivalent circuit only

#### **Connecting a 2-wire proximity sensor to an auxiliary input line**

You can connect a 2-wire proximity sensor to a Zebra AltiZ auxiliary input line in either a sourcing or sinking configuration (that is, on a positive or negative power wire). Note that in both cases, you will need to install an external bleeder resistor, to ensure that a minimum amount of current flows into the proximity sensor in its on-state and in its off-state.

• For the auxiliary input line to source the current (that is, to connect an auxiliary input line on a positive power wire), connect the 2-wire device to the auxiliary input line as shown below. You must also install an external bleeder resistor between the AUX\_IN\_COM pin and brown wire of the proximity sensor.

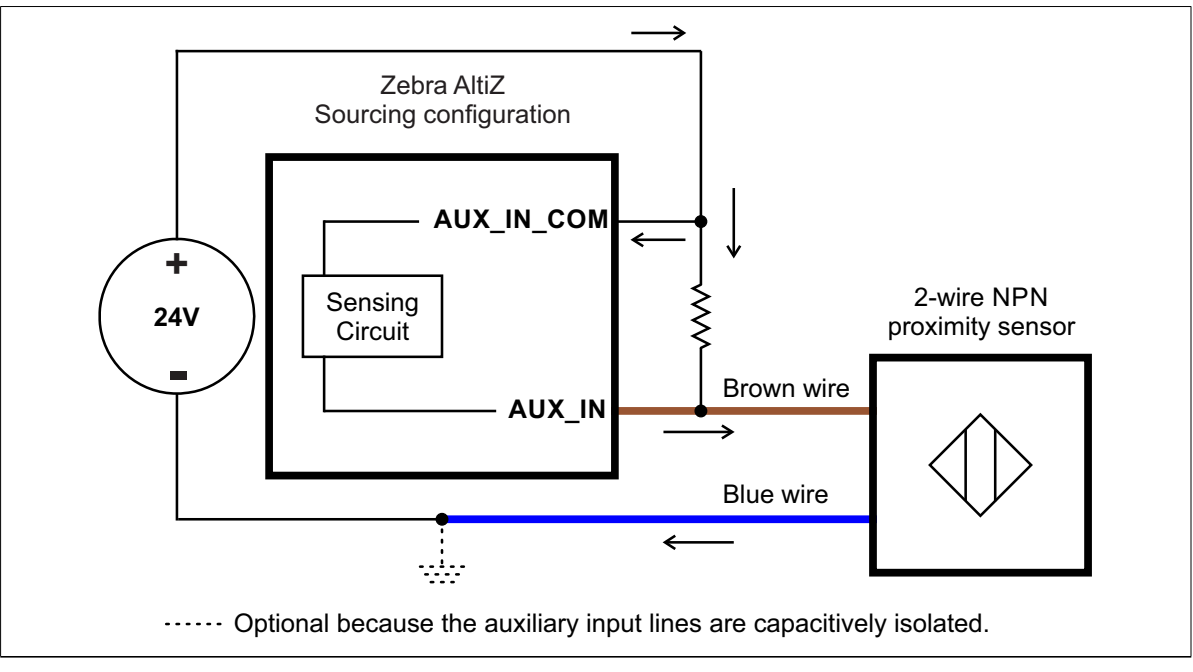

Equivalent circuit only

The bleeder resistor's value should guarantee that the minimal required current is provided to the connected sensor (the third-party device). For details regarding the sensor's minimum current requirements, refer to its documentation. Note that you should use a bleeder resistor with an appropriate power rating for your circuit. For the auxiliary input line to sink the current, connect the 2-wire device to auxiliary input line as shown below. Install the external bleeder resistor between the blue wire of the proximity sensor and the AUX\_IN\_COM pin.

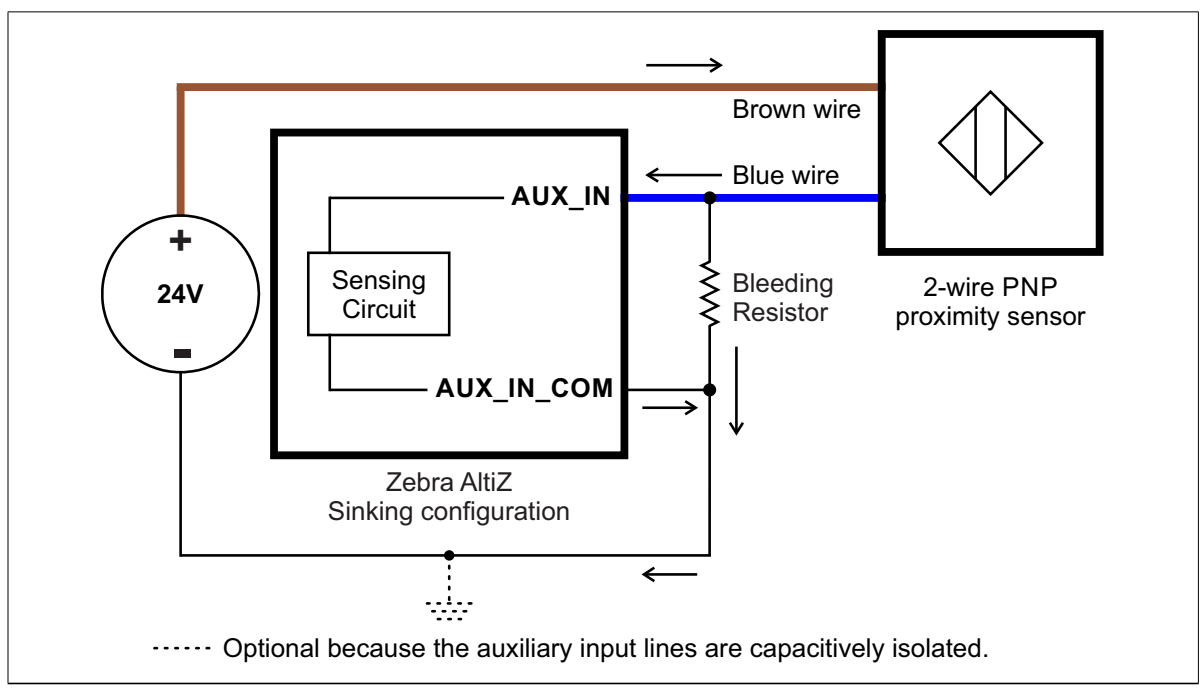

#### Connecting multiple auxiliary devices to Zebra AltiZ

You can connect multiple auxiliary devices to Zebra AltiZ auxiliary lines in either sourcing or sinking configuration. In the following examples, a 3-wire proximity sensor and an encoder are connected. These auxiliary devices can be used as a frame trigger source and a line (profile) trigger source, respectively, as described in *Setting up frame triggers for single-profile scans or multi-profile surface scans* section, in *[Chapter 4: Understanding and setting the features of your Zebra AltiZ](#page-94-0)*.

Note that, in the following examples, Zebra AltiZ is powered by a standard 24 V power supply; however, this is not required if you are powering Zebra AltiZ using PoE. Whether you use PoE (PSE 44-57 Vdc) or a standard 24 V (+/-10%) power supply, ensure that AUX\_IN\_COM is connected for sinking or sourcing, depending on your configuration.

#### **Connecting multiple sourcing peripheral devices**

The following example illustrates connecting multiple sourcing peripheral devices to the auxiliary I/O interface of Zebra AltiZ. In this setup, each connected auxiliary line is sinking the current and the pin of the corresponding peripheral device is sourcing the current. That is, the auxiliary input lines of Zebra AltiZ are wired as sinking inputs (AUX\_IN\_COM=0 V); therefore, they are expecting PNP/sourcing outputs from peripheral devices.

Important Note that if labeled, the output pin of a connected device is typically labeled with the type of output it is able to provide (whereas, although not illustrated, the input pin of a connected device is typically labeled with the type of signal that it expects to receive).The proximity sensor is labeled PNP because its output pin is sourcing the current. Refer to the documentation of your devices to establish if they follow this convention.

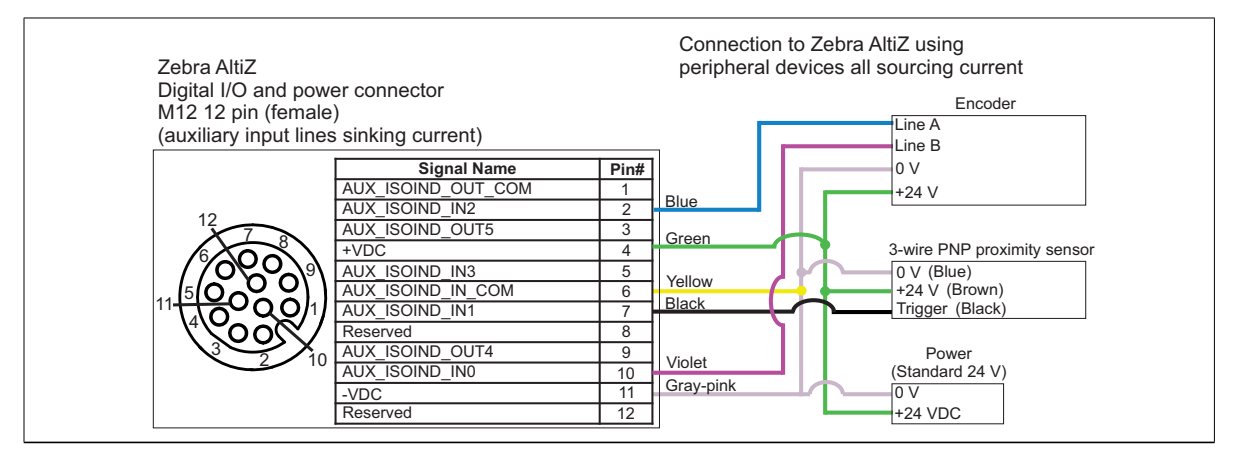

#### **Connecting to multiple peripheral sinking devices**

The following example illustrates connecting multiple sinking peripheral devices to the auxiliary I/O interface of Zebra AltiZ. In this setup, each connected auxiliary line is sourcing the current and the pin of the corresponding peripheral device is sinking the current. That is, the auxiliary input lines of Zebra AltiZ are wired as sourcing inputs (AUX\_IN\_COM=24 V); therefore, they are expecting NPN/sinking outputs from peripheral devices.

Important Note that if labeled, the output pin of a connected device is typically labeled with the type of output it is able to provide (whereas, although not illustrated, the input pin of a connected device is typically labeled with the type of signal that it expects to receive). The proximity sensor is labeled NPN because its output pin is sinking the current. Refer to the documentation of your devices to establish if they follow this convention.

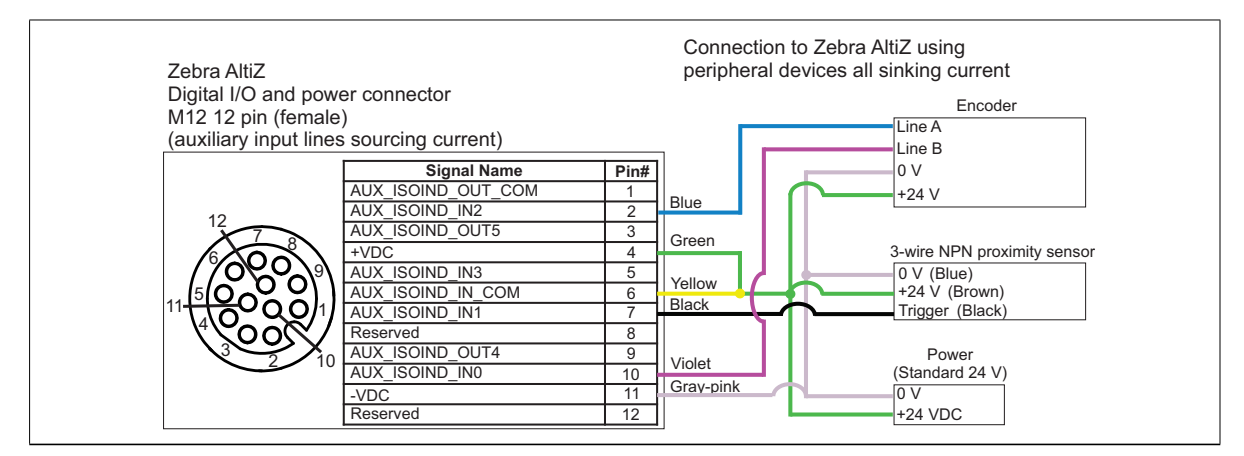

### Chapter

3

# Step-by-step Zebra AltiZ configuration with Matrox Capture Works

This chapter provides an overview on how to configure Zebra AltiZ using Matrox Capture Works for some common use cases.

## Configuring Zebra AltiZ with Matrox Capture Works

This chapter provides steps on how to configure Zebra AltiZ for some common use cases, using Matrox Capture Works. When you install your Zebra software (MIL, MIL-Lie, or Matrox Design Assistant), Matrox Capture Works is automatically installed. You can then launch the utility from **MILControlCenter** (found under**Matrox Imaging** in the**Windows Start**menu) or by typing "Capture Works" in the **Windows Start** menu. The instructions provided in this chapter should be sufficient to use Matrox Capture Works with Zebra AltiZ. For additional information on how to use the utility, see *Chapter 6: Using Matrox [CaptureWorks](#page-192-0)*.

The use cases that are covered in this chapter include: how to set up [acquisition](https://imaging.matrox.com/en/imaging/apps/vision_academy/mil) for a single-profile scan, how to set up acquisition for a multi-profile surface scan using a constant line (profile) rate, and how to set up acquisition for a multi-profile surface scan using an encoder. Vision Academy also provides videos for some of these use cases. To follow along with the videos, visit [the Zebra website](https://imaging.matrox.com/en/imaging/apps/vision_academy/mil)

 $\clubsuit$  Note that the numbers given in these use cases assume you are using Zebra AltiZ AZ1D4LR. Also, the object that was used in scanning is shown below, and the values provided in these use cases are based on the length of this object. The values that you should use for some features will depend on your model of Zebra AltiZ and your scanned object.

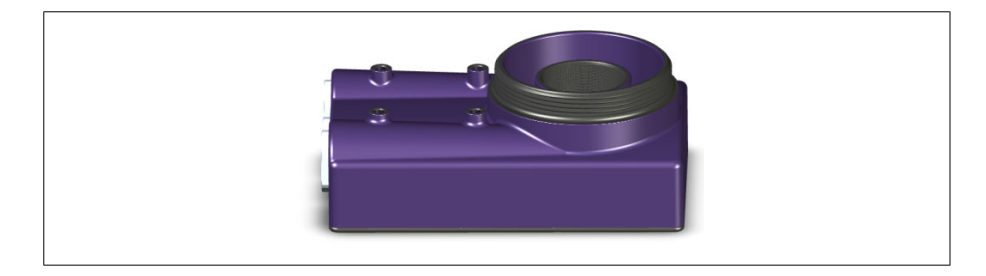

For information on the specific Zebra AltiZ GenICam features used in this chapter, see *[Chapter 4: Understanding and setting the features of your Zebra AltiZ](#page-78-0)* and *[Chapter 5: Zebra AltiZ GenICam feature reference](#page-120-0)*.

# <span id="page-68-0"></span>Case 1: Quickly performing a single-profile scan with default settings

To quickly set up Zebra AltiZ to perform a single-profile scan using default settings, do the following.

1. Open Matrox Capture Works and allocate the required Zebra AltiZ by double-clicking on it in the presented list of available devices or by right-clicking on it and selecting **Alloc**.

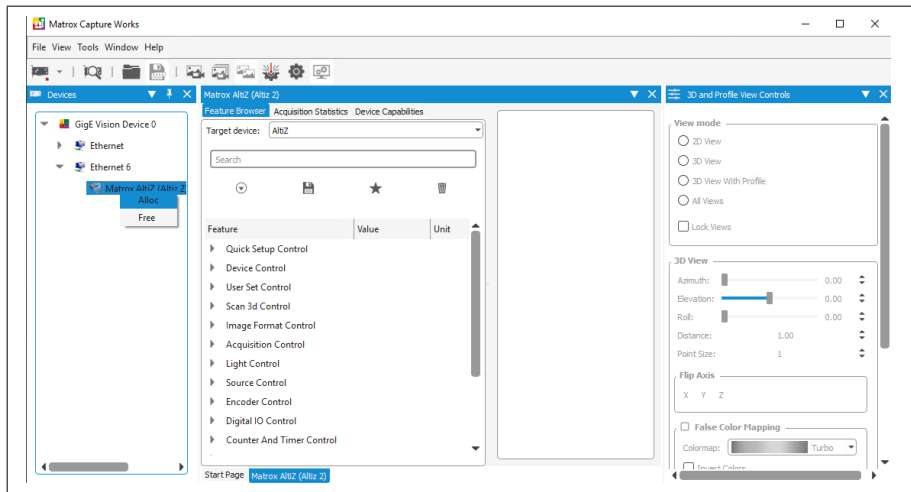

2. After allocating Zebra AltiZ, the Feature Browser will appear with a list of available features. Expand **Quick Setup Control**. You will notice that, by default, Zebra AltiZ is setup to acquire in**Profile**mode (single-profile scan), which means **Length World** (**Scan3dVolumeLengthWorld**) is set to **0**.

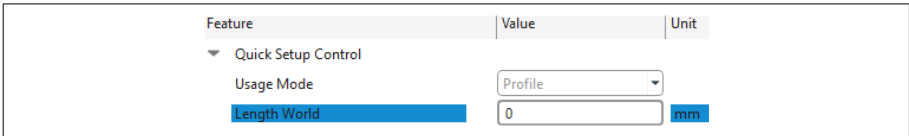

3. Click the **Single Grab** toolbar button ( ) to begin acquisition of a profile. Optionally, you can select **3D View With Profile** for both a 2D and 3D view of the profile.

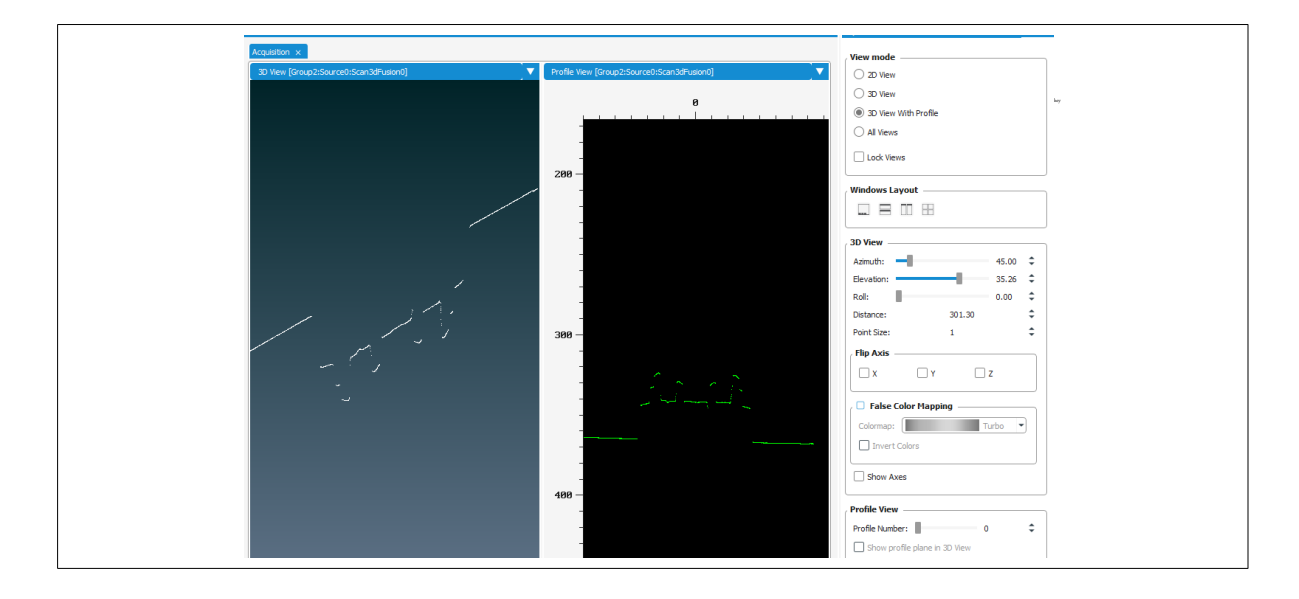

# Case 2: Performing a single-profile scan with optimized settings

To set up Zebra AltiZ to perform a single-profile scan with optimized settings, do the following:

1. Once the required Zebra AltiZ is allocated, validate the setup. To do so, click on the **Zebra AltiZ Setup** toolbar button (outlined in red below).

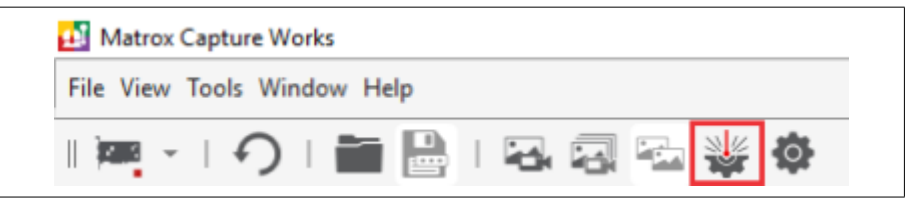

This will open the Zebra AltiZ Setup window, which presents a list of all the necessary features related to laser intensity, exposure, peak extraction and fusion, as well as displays the intensity components from both image sensors (the images of the laser line) and a single profile view.

- 2. If you find that Zebra AltiZ is not able to acquire an image of the laser line with an appropriate intensity:
	- a. First, be sure that your object is in the field of view.
	- b. Proceed to adjust the laser light to get a thin line with an appropriate contrast, or adjust the exposure so that it is appropriate for your environment. For information on how laser light and exposure relate, see *[Laser control and exposure](#page-86-0)* section, in *[Chapter 4: Understanding and setting the features of your Zebra AltiZ](#page-86-0)*.
- 3. Use the colors displayed in the **Intensity** windows and the **Profile View** window to see information about the extracted peaks. Fused peaks are green, peaks from the primary image sensor (Source0) are blue, peaks from the secondary image sensor (Source1) are yellow, and peaks that were not selected are red. If settings are adjusted correctly, the **Profile View** should show mostly green peaks, except for occluded parts of the scanned object.

The default values for peak extraction, along with an appropriate laser brightness and correct exposure time, should provide acceptable 3D data of your scanned object; however, if you find you are not seeing the required peaks, you can change the peak extraction values under **Peak Extraction Control**. For information on how to set peak extraction features, see *[Adjusting peak extraction settings](#page-105-0)* section, in *[Chapter 4: Understanding and setting the features of your Zebra AltiZ](#page-105-0)*.

4. Optionally, reduce and offset the scan area along the Z-axis, to include only the area of interest (for example, the top part of your object) instead of the entire available Z-range; this reduces the grabbed laser line image size and increases the acquisition speed.

In the **Profile View** window, drag the first measurement marker above the profile, so that it is slightly above. Now, drag the second measurement marker below the profile, so that it appears slightly below. In the **Zebra AltiZ Volume Properties** window, outlined in red below, you will see the numbers used for both **Size Z World** (**Scan3dVolumeSizeZWorld**) and **Offset Z World** (**Scan3dVolumeOffsetZWorld**).

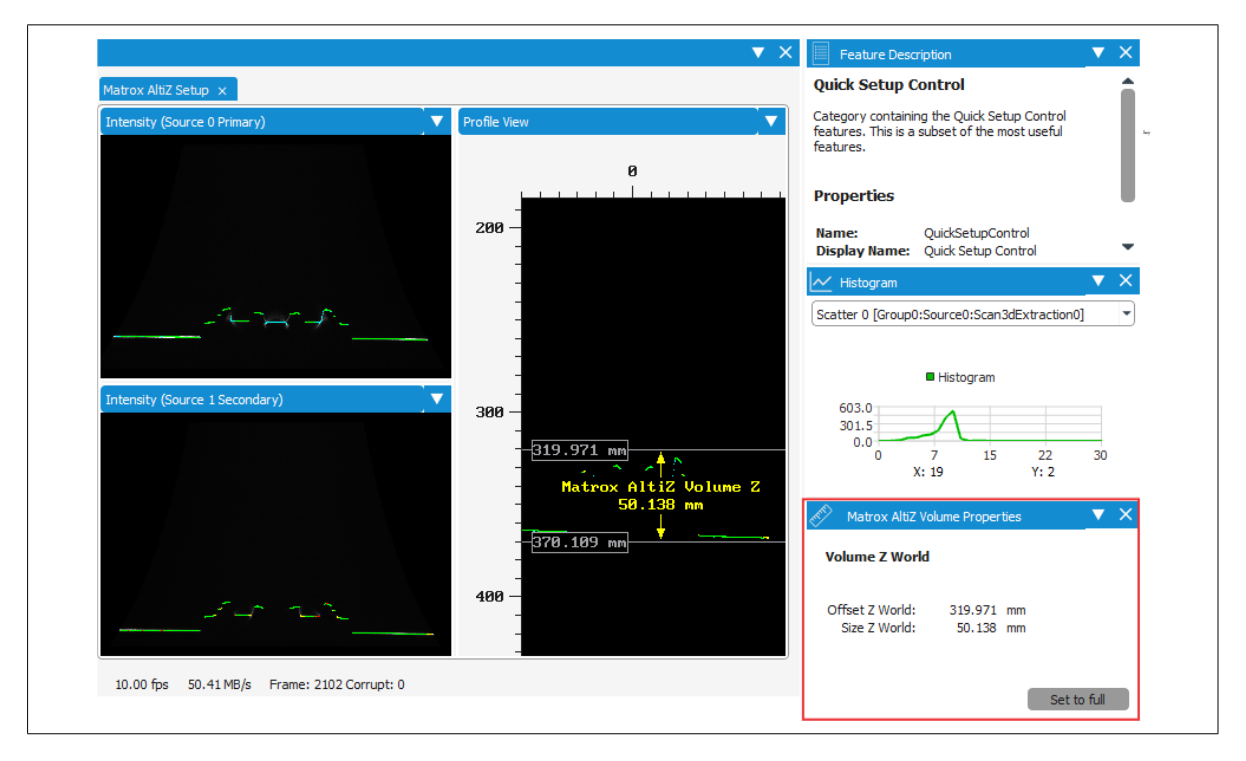

5. Once your values are set in the **Zebra AltiZ Setup** window, click on the check mark ( $\Box$  $\Box$  $\Box$  $\Box$  $\Box$ ); the corresponding Zebra AltiZ features will be updated with these values.
- 6. At this point, you should save your feature settings to a user set so that you can reload them when needed. Use the features in the **User Set Control** sub-category of the **Quick Setup Control** category. Choose in which writable user set to save your settings (UserSet0, UserSet1, UserSet2, or UserSet3) and then click **User Set Save**. For the purpose of the remaining examples in this chapter, save them to **UserSet0**; also, change the default user set to load when Zebra AltiZ is reset, to **UserSet0**. It is a good idea to enter a description for your user set under **User Set Description** before saving.
- 7. Click the **Single Grab** toolbar button ( $\Box$ ) to begin acquisition of a profile.

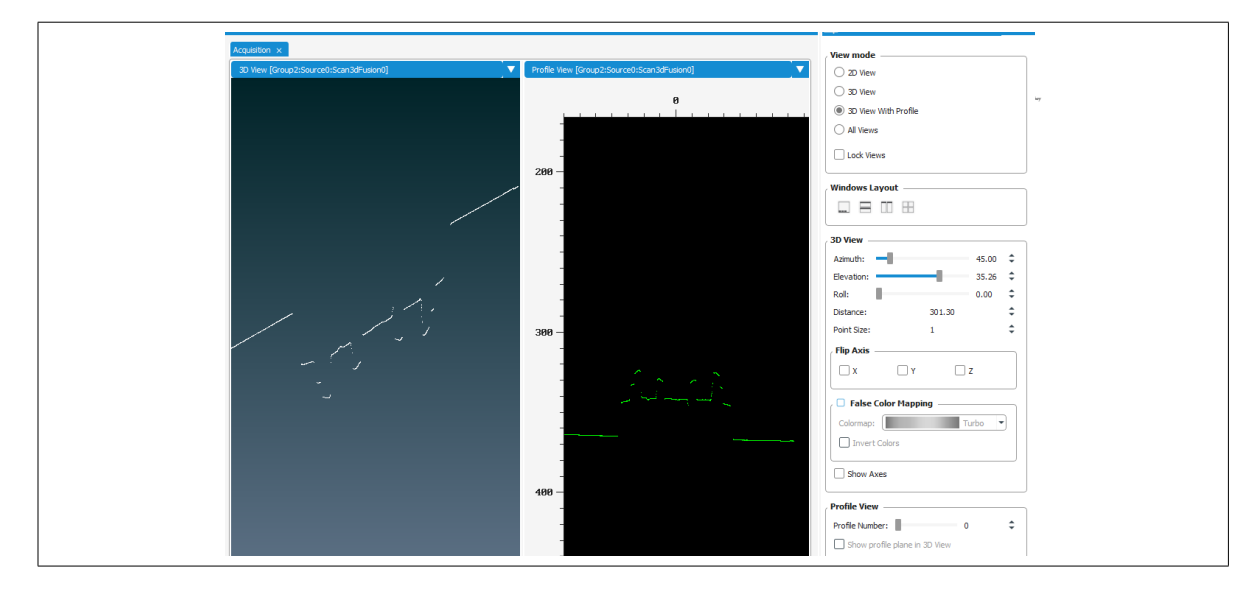

- 8. Optionally, flip the Z-axis in the **3D View** window. In **Profile** mode, by default, **Coordinate System Anchor Mode** (**Scan3dCoordinateSystemAnchorMode**) is set to **Reference**, where the Z-axis points from Zebra AltiZ to the object. If you need to see the scan in the 3D view right side up, select **Flip Axis Z**. This is only available when **3D View With Profile** is selected.
- Note that this is only a display effect. To take measurements from the bottom of the object, set **Coordinate System Anchor Mode** to **Height**, before adjusting the scan offset. In **Height** mode, the Anchor coordinate system is positioned at the far field of view (FOV) with the Z-axis pointing towards Zebra AltiZ.

## <span id="page-73-0"></span>Case 3: Performing a multi-profile surface scan using a constant line (profile) rate

Once you have performed a single-profile scan (Case 1) and seen how to make optimizations if required (Case 2), you are ready to perform a multi-profile surface scan, using a constant line (profile) rate. To do so:

1. Under the **Quick Setup Control** category, change **Length World** (**Scan3dVolumeLengthWorld**) to the length of your object. For this example, the object has a length of 120 mm, but to give some extra space for when the scan begins and ends, **Length World** (**Scan3dVolumeLengthWorld**) has been set to 200 mm. Notice that when this feature is set to a non-zero value, **Usage Mode** (**Scan3dUsageMode**) changes to **Surface**. Other features related to surface scanning will also become visible.

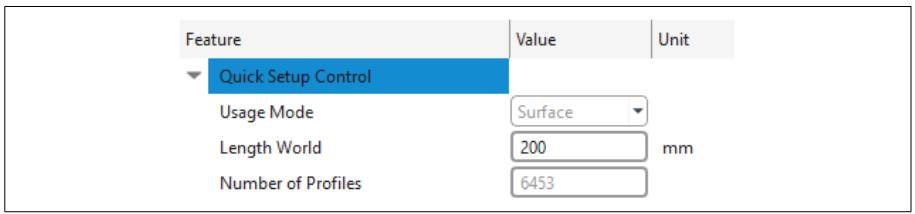

- 2. For this example, set **Coordinate System Anchor Mode** to **Height** so that measurements are taken from the bottom of the object. Note that if you have set a customer scan area, it is automatically adjusted so that it encompasses the same area but relative to the new position. For information on the Anchor coordinate system modes, see *[Anchor coordinate system modes](#page-84-0)* section, in *[Chapter 4: Understanding and setting the features of your Zebra AltiZ](#page-84-0)*.
- 3. Now, set whether the speed of motion or the displacement (step) between each consecutive profile is a fixed requirement, using **Motion Input Type** (**Scan3dMotionInputType**). When you set one as a fixed requirement, the other is automatically<sup>1</sup> set to attain the maximum acquisition line (profile) rate (**AcquisitionLineRateMax**). For this example, set **Motion Input Type** (**Scan3dMotionInputType**) to **Speed** and set **Motion Speed World** (**Scan3dMotionSpeedWorld)** to the speed of your conveyor (for example, 25 mm/sec). If the motion does not match this speed, you will acquire the object at the wrong aspect ratio. The relationship between speed, scan displacement, and

<sup>1.</sup> As long as **AcquisitionLineRateEnable** is set to **False.**

acquisition line rate is described in the *[Specifying scan step when using a constant](#page-90-0) line (profile) rate*section, in*[Chapter 4: Understanding and setting the features of your](#page-90-0) [Zebra AltiZ](#page-90-0)*.

4. Click on the **Single Grab** toolbar button (  $\Box$  ) to perform a multi-profile surface scan, assuming the part is moving. A progress bar appears at the bottom right of the Matrox Capture Works window while Zebra AltiZ is performing the scan. For better visibility, change the color mapping to **Turbo**. The resulting surface will appear in the 3D view.

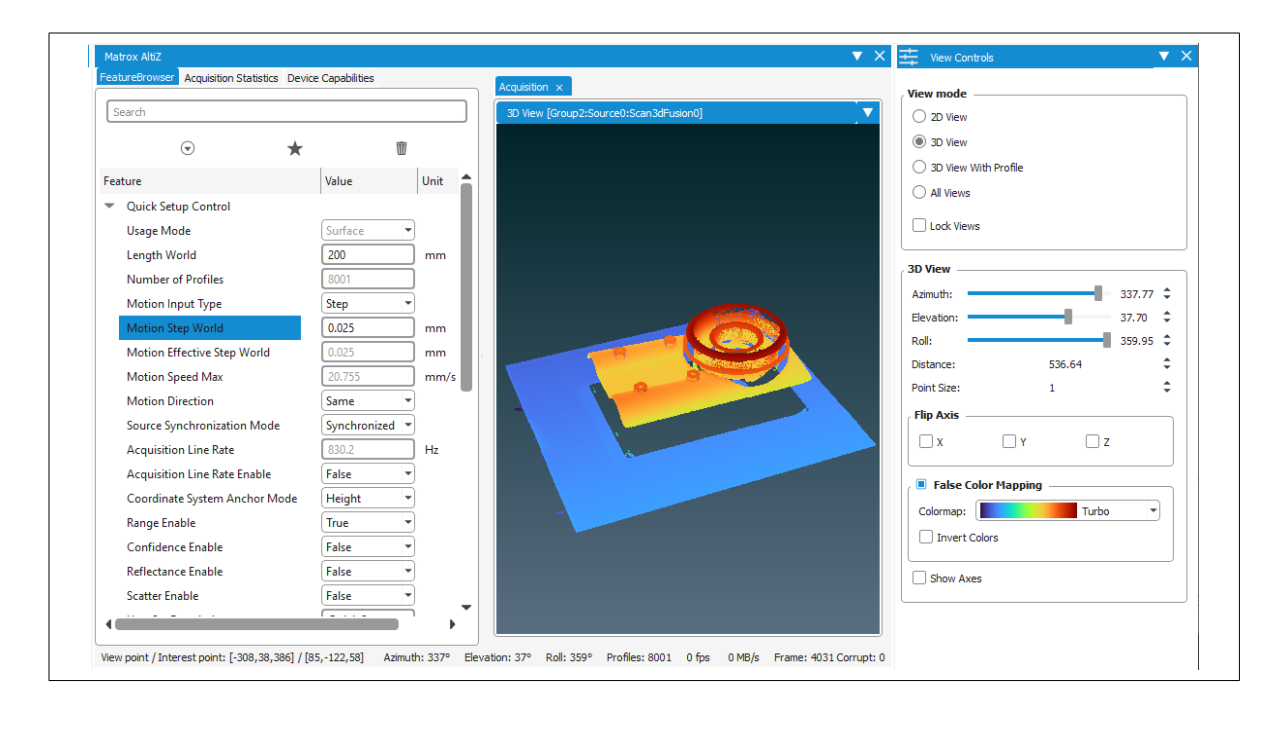

## Case 4: Performing a multi-profile surface scan using an encoder

Once you have performed a multi-profile surface scan at a constant line rate, and seen how to perform optimizations if required (Case 3), you are ready to setup your Zebra AltiZ to scan using an encoder as a line (profile) trigger. First, you will need to wire the encoder to your Zebra AltiZ. Below is an example of how to wire an encoder that is sinking, while powering Zebra AltiZ over PoE (PSE 44-57 Vdc):

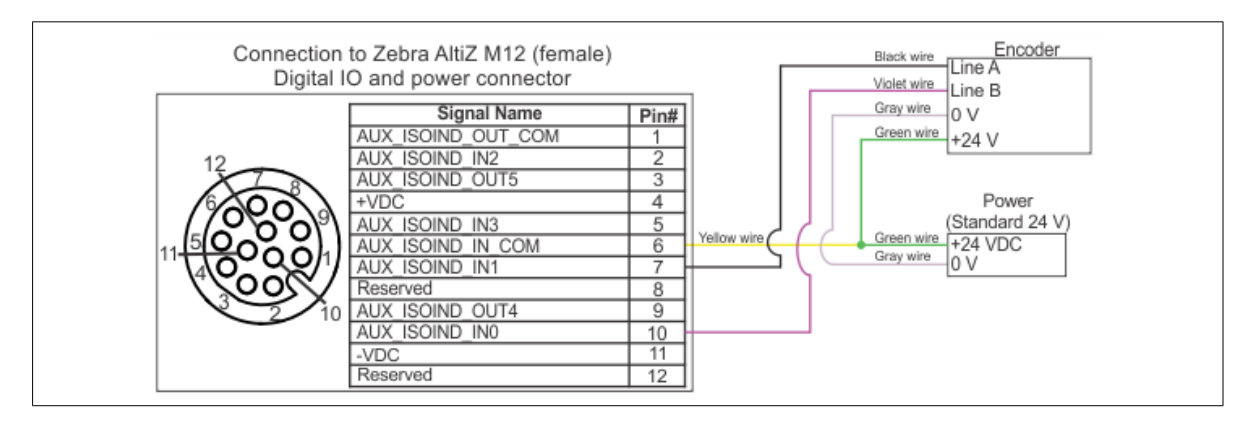

Once the encoder is wired appropriately, you can begin to configure Zebra AltiZ using Matrox Capture Works. To do so, perform the following:

- 1. Follow the same steps to set the length of the object and change the Anchor coordinate system mode, as outlined in steps 1 and 2 of the *[Case 3: Performing a](#page-73-0) [multi-profile surface scan using a constant line \(profile\) rate](#page-73-0)* section earlier in this chapter.
- 2. Set line (profile) acquisition to be in triggered mode and set its trigger source to be the encoder interface.To do so, navigate to **Trigger Control** under**Quick Setup Control**, and set **Trigger Selector** (**TriggerSelector**) to **LineStart.** Expand **Trigger Selector** and set **Trigger Source** (**TriggerSource**) to **Encoder0** and set **Trigger Mode** (**TriggerMode**) to **On**.
- 3. To set up the encoder interface, expand **Encoder Control**, and set **Encoder Resolution** (**EncoderResolution**) to the resolution of your particular encoder. In this example, the encoder resolution is set to 0.01 mm/ encoder step. Now set **Encoder Source A** (**EncoderSourceA)** and **Encoder Source B** (**EncoderSourceB)**

to the auxiliary lines on which to receive bit A and bit B of the 2-bit Gray code. If using the example wiring outlined at the beginning of this example, set them to **Line0** and **Line1**, respectively.

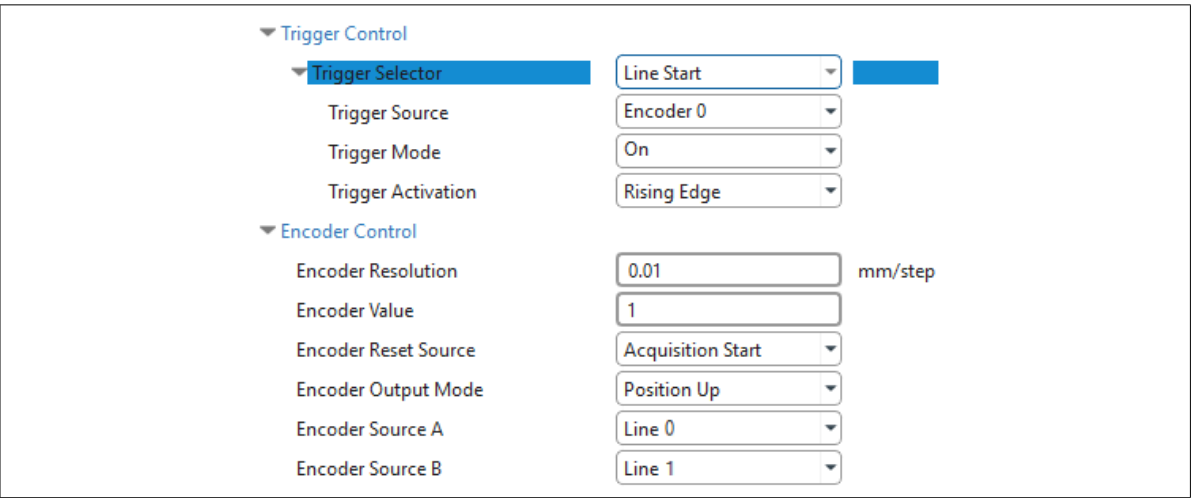

4. For this example, you will be explicitly specifying the required displacement between consecutive profiles, so navigate to **Quick Setup Control** and set **Motion Input Type** (**Scan3dMotionInputType**) to **Step**.

Matrox Capture Works automatically calculates the required encoder divider and maximum motion speed when you provide the scan step and the encoder resolution. For this example, set **Motion StepWorld** (**Scan3dMotionStepWorld**) to 0.025 mm/line (profile) trigger (that is, acquire a profile every 0.025 mm along the direction of motion). When you do this, the **Motion Effective Step World** (**Scan3dMotionEffectiveStepWorld**) is also generated and will be the closest possible match to the **Motion StepWorld**.The discrepancy between **Motion Step World** and **Motion Effective StepWorld** is a result of the encoder resolution. You will notice that **Motion Speed Max** (**Scan3dMotionSpeedMaxWorld**) also changes. In this example, **Motion Speed Max** is 16.604 mm/s. Ensure that your conveyor speed does not exceed the provided maximum speed; otherwise, you miss the line (profile) trigger and acquire the object at the wrong aspect ratio.

5. Click on the **Single Grab** toolbar button ( ) to perform a scan of the surface. The resulting surface will appear in the 3D view.

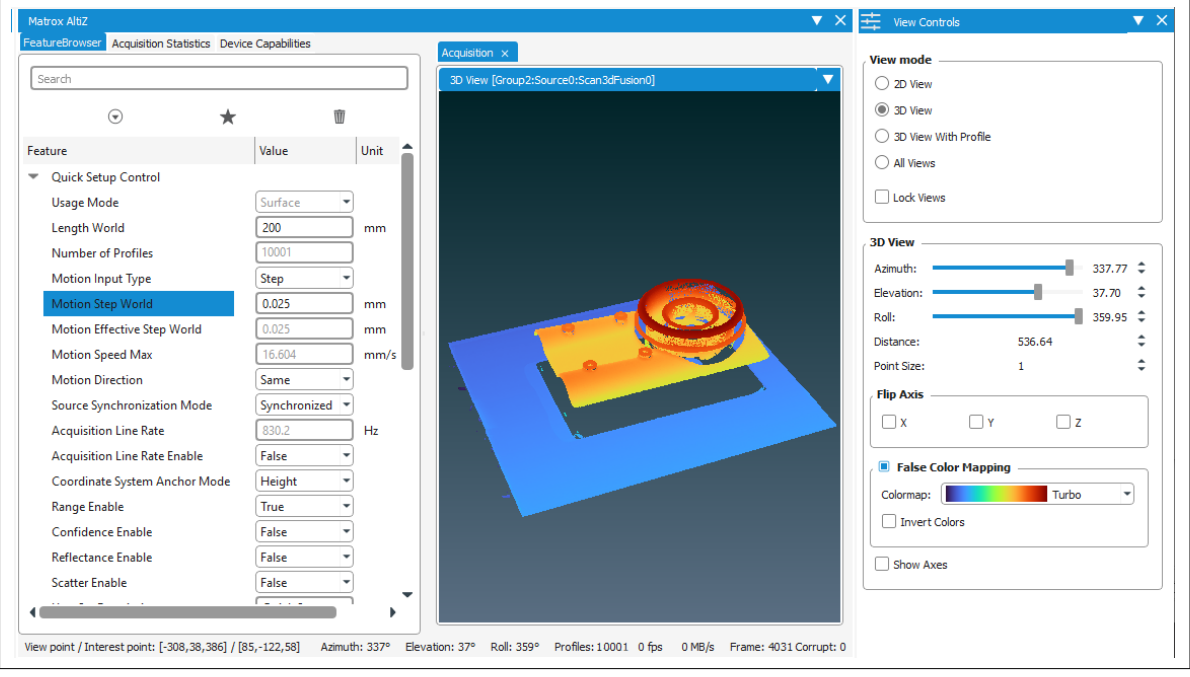

Chapter

4

# **Understanding and** setting the features of your Zebra AltiZ

This chapter describes how Zebra AltiZ acquires 3D data and how to control this process using Zebra AltiZ's GenICam features.

## Steps to performing basic 3D scans with Zebra AltiZ

The following is a basic methodology for using Zebra AltiZ to capture both single-profile scans and multi-profile surface scans.

- 1. Mount and connect your Zebra AltiZ appropriately, as outlined in the *[Zebra AltiZ](#page-32-0) mounting* section, in *[Chapter 2: Powering and connecting to your Zebra AltiZ](#page-32-0)*.
- 2. Assign a position for the Anchor Coordinate system, as outlined in the *[Anchor](#page-84-1) [coordinate system modes](#page-84-1)* section.
- 3. Perform a single-profile scan (for example, using Matrox Capture Works) to validate the setup. Typically, this will result in the expected profile. However, if you are having issues detecting the laser line, try the following in this order:
	- a. If no peaks are detected, the object could be outside the available range (either too far from Zebra AltiZ or too close to Zebra AltiZ). Adjust Zebra AltiZ so that the object is found within the available range, as outlined in *[Zebra AltiZ](#page-32-0) mounting* section, in *[Chapter 2: Powering and connecting to your Zebra AltiZ](#page-32-0)*.
	- b. Adjust the values for laser intensity and exposure time, as outlined in the *[Laser](#page-86-0) [control and exposure](#page-86-0)* section
	- c. Adjust the values for peak extraction, peak fusion, peak filtering, and peak selection, as outlined in the *[Peak processing](#page-105-0)* section.
- 4. Optionally, modify the scan area, and the scan length and step along the direction of motion, to the required region of interest for your scanned object, as outlined in the *[Modifying scan area, scan length, and scan step](#page-87-0)* section later in this chapter. By default, a full-height, single-profile scan will be performed (that is, a profile that can have all possible heights in the available Z-range).
- 5. Optionally, change how your Zebra AltiZ outputs data, as outlined in the *[Outputting a point cloud or depth map](#page-115-0)* section. By default, Zebra AltiZ outputs data in depth map format.
- 6. Start runtime scanning.

Once you have adjusted your settings appropriately, you can save them to a writable user set: UserSet0, UserSet1, UserSet2, or UserSet3. To save a user set, execute **UserSetSave,** and to load a user set, execute **UserSetLoad**. By default, the non-writable **Profile** user set is loaded upon rebooting; you can change the user set loaded by default using **UserSetDefault**. For information on the user sets available for Zebra AltiZ, see the *[Zebra AltiZ workflow](#page-100-0)* section later in this chapter.

### <span id="page-80-0"></span>Quick setup

Zebra AltiZ includes a feature category called **QuickSetup**. It is a category that groups together all required features to perform a scan using Zebra AltiZ. It is meant to facilitate performing a scan when using an interface such as Matrox Capture Works, so that typically required features are easily accessible and found. Some of these features are the exact same features as those found in other categories (for example, **AcquisitionLineRate** and **TriggerSelector**). Other features, prefixed with **QuickSetup**, are quick setup versions of features without the prefix found in other categories. Changing features in either location updates them in both locations. Note that the list of features that appear in the **QuickSetup** category changes dynamically, so that only those features related to your current settings are available.

This chapter refers to all features by their regular (standard setup) names and not their quick setup names. For a full list of the features available on Zebra AltiZ, see *[Chapter 5: Zebra AltiZ GenICam feature reference](#page-120-0)*.

# Using the Zebra AltiZ GenICam features

Your Zebra AltiZ supports the GenICam GenDC specification with 3D data sets and provides both custom and standard GenICam features. To learn more about the standard features available, refer to the GenICam Standard Feature Naming Convention, available on the GenICam website at: **https://www.emva.org/standards-technology/genicam/**.

Zebra AltiZ provides GenICam features (both standard and custom) that allow you to control the following:

- **Coordinate system position**. Select from multiple pre-set coordinate system modes to easily change the origin and orientation of the coordinate system in which, by default, your results are returned (Anchor coordinate system).
- **Scan area and volume.** Set features to modify your scan area, in world units. This assists in increasing your scanning speed or resolution, among other benefits.
- **On-device fusion and filtering.** Set features to select the best peak position. Zebra AltiZ is designed to capture up to two peaks per column, for each individual image sensor.These peaks are combined through fusion filtering and selection operations to provide the best peak position from both image sensors.
- **3D data output**. Set features to select whether to output a multi-profile surface scan or a single-profile scan, in either depth map or point cloud format.
- **On-device scan step or motion speed calculation.** Set features to specify whether the scan step (displacement) or the motion speed is provided. If the scan step is provided, then the required motion speed will be calculated by Zebra AltiZ; if motion speed is provided, then scan step (displacement) will be calculated by Zebra AltiZ.

## <span id="page-82-0"></span>Understanding how 3D depths and coordinates are established

Zebra AltiZ uses camera-laser triangulation (line profiling) to acquire 3D data. It projects a sheet of light (laser plane) on an object and grabs an image of the laser line on the object from each of its image sensors. The incidence of the laser light on the object, taken at the angle of the image sensor, leads to an image whereby the line of the laser light is deformed. From the position of the displaced laser line and the known angle of the image sensor to the laser plane, Zebra AltiZ can obtain depth information for that slice of the object's surface (that is, the profile of the surface along that slice).

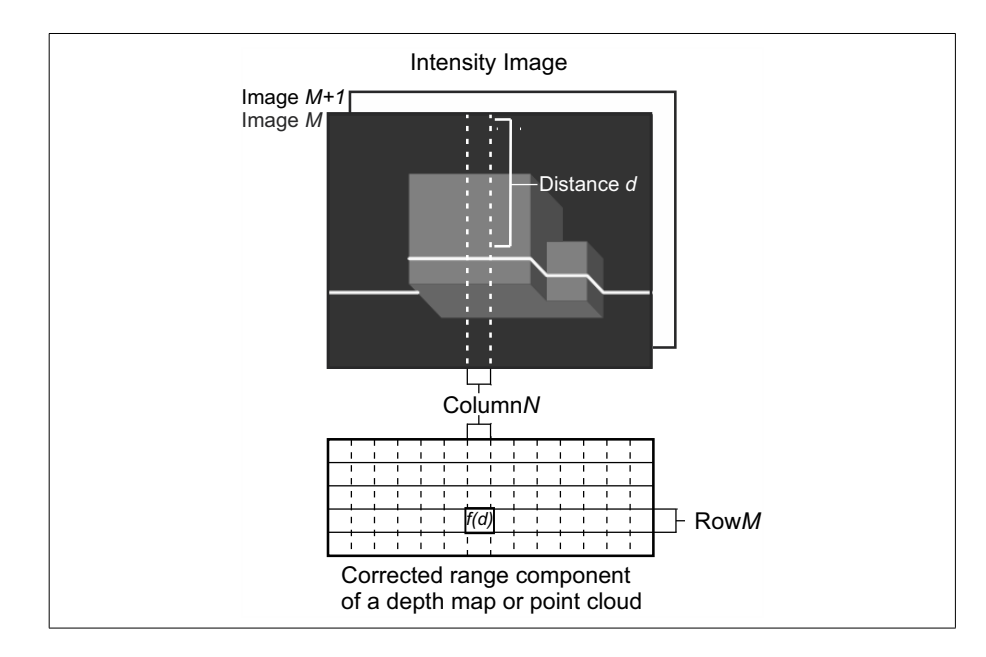

By grabbing a sequence of images as an object moves underneath the laser plane, and repeating the above-mentioned process, Zebra AltiZ can generate a depth map or point cloud of the exposed topography of the object.

Each image sensor's laser line image passes through a laser line extraction process. This process scans each of the image's columns to find the position of the highest intensities (peaks) that meet the specified characteristics of the laser line (for example, local contrast and width (thickness)). To account for the possibility of multiple peaks in a column which fit the specified requirements (for example, due to reflections on the object or the background surface, or due to noise), the extraction process stores peak information for up to two of the best peaks in each column.

Each image sensor's extracted peaks are then sent to the fusion processing pipeline, where peaks from both image sensors are compared and processed to establish the real laser line peak in each column. That peak is selected for conversion to a real world depth or XYZ-coordinates (f(d)), depending on the selected output mode **Scan3dOutputMode**. If both image sensors cannot see the laser line in a specific column (for example, because of occlusion), the depth at that specific point is set to the invalid data value (by default, 0).

The two images of a single laser line correspond to a single row of resulting peaks. From these peaks, Zebra AltiZ establishes the real world depths or XYZ-coordinates of the object's surface along that slice, and stores them consecutively in a row of the range component. If transmitting a single row, this is referred to as a single-profile scan. If grabbing and processing a sequence of laser line images, Zebra AltiZ outputs one row for every pair of the laser line images; this is referred to as a multi-profile surface scan.

If the range component stores real world depths (**RectifiedC**), the transmitted scan is referred to as a depth map; if the range component explicitly stores the XYZ-coordinates (**CalibratedABC\_Grid**), the transmitted scan is referred to as a point cloud. In a depth map, the X and Y-coordinates are inferred from the grid of the range component; the range component only stores the Z-coordinates, as 16-bit unsigned integers, and an established Z-scale. Whereas, a point cloud explicitly stores world XYZ-coordinates as three 32-bit floating point coordinates. Note that the XYZ-coordinates are relative to the selected Anchor coordinate system position, by default.

# <span id="page-84-1"></span><span id="page-84-0"></span>Anchor coordinate system modes

By default, Zebra AltiZ returns coordinates relative to the Anchor coordinate system. The Anchor coordinate system is a Cartesian coordinate system with its position and orientation set according to the selected Anchor coordinate system

mode, set with **Scan3dCoordinateSystemAnchorMode**<sup>1</sup> . There are three available modes: **ReferencePoint**, **Distance**, or **Height.** Be aware that most GenICam features that you set for Zebra AltiZ are also relative to the Anchor coordinate system, unless specified otherwise. When a feature is relative to the Anchor coordinate system (for example, **Scan3dVolumeSizeZWorld** or **Scan3dVolumeOffsetZWorld**) that feature value will be updated whenever the Anchor coordinate system mode changes. The available modes are:

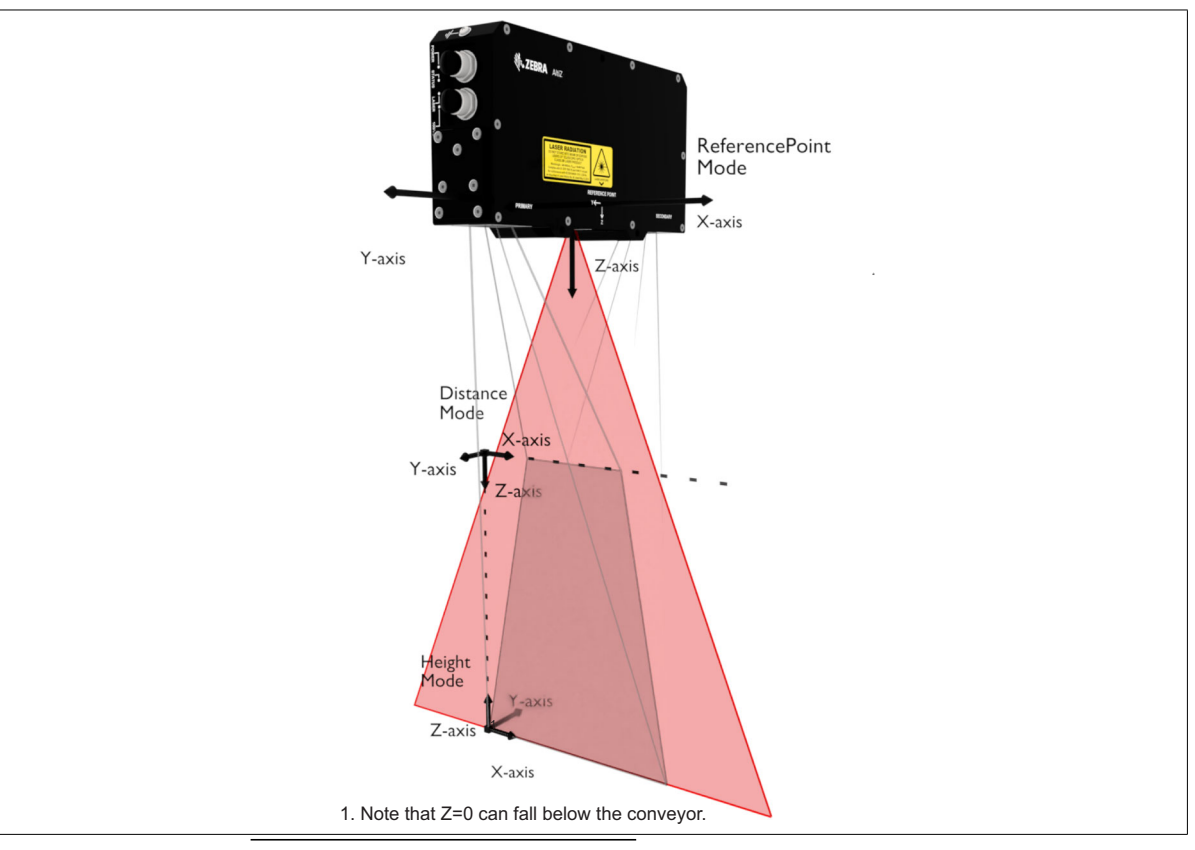

<span id="page-84-2"></span>1. The features mentioned in this section have both regular and quick access names. This section refers to them by their regular names. See the *Quick setup* [subsection of the](#page-80-0) *[Steps to performing basic 3D scans with Zebra AltiZ](#page-80-0)* section earlier in this chapter.

Choosing to use one Anchor coordinate system mode over another will depend on your particular setup and the results you are trying to achieve. Each of these modes provide you with easy setup for specific use cases.

- **ReferencePoint mode**. Sets the origin of the Anchor coordinate system to the approximate location identified by the Y-Z reference point mark on the body of Zebra AltiZ, with the X-coordinate centered along the width. The orientation matches the Y-Z reference point mark. In this mode, X-coordinates can be positive or negative, and all Z-coordinates are positive.The **ReferencePoint** mode is useful for setup when you need to find the distance relative to the device itself (for example, when Zebra AltiZ is attached to a robotic arm).
- **Distance mode**. Sets the origin of the Anchor coordinate system so that, when facing the connectors of Zebra AltiZ, the origin is at the near FoV aligned with the left edge of the far FoV. In this mode, the orientation matches the Y-Z reference point mark found on the Zebra AltiZ body. All X and Z-coordinates are positive. The **Distance** mode is useful in cases where you want to use Zebra AltiZ for range finding tasks. With the origin at the near FoV, it is simple to know the distance of the object from the start of the available range without needing to account for the space above the available range (clearance distance).
- **Height mode**. Sets the origin of the Anchor coordinate system so that, when facing the connectors of Zebra AltiZ, the origin of the Anchor coordinate system is to the left edge of the far FoV, and at the beginning of the far FoV. In this mode, the orientation of the Z-axis points towards the body of Zebra AltiZ, with the Y-axis pointing in the opposite direction from the Y-Z reference point mark. All X and Z-coordinates are positive. The **Height** mode provides you with elevation measurements. This is especially useful for scanning objects on a conveyor. Note that Z will typically not equal 0 on the conveyor.

## <span id="page-86-0"></span>Laser control and exposure

To control the state of the laser, use **LightLaserMode.** It can be set to **Automatic**[,](#page-84-2) **Off**, or **On**. **Automatic** enables the laser to emit light only during the exposure time of an acquisition; by default, the laser is set to **Automatic**. **Off** is a software control to ensure the laser does not emit light. **On** enables the laser to emit continuously at a fixed intensity, which overrides the set laser intensity. This is useful only when you need to simply see the laser for adjusting purposes. If **On** is enabled and a grab initiates, the laser will switch to **Automatic**.

Laser brightness should be adjusted before updating any extraction or exposure settings, because an appropriate laser brightness can generate useful peaks without the need to make other adjustments. If the laser brightness is set to maximum, you will see more reflectance and scatter, which can lead to an over-saturated and less accurate laser line. Conversely, if the laser brightness is set too low, you will not be able to distinguish the laser line from the other intensities in the laser line image. To adjust laser brightness, set **LightLaserBrightness** to an integer value representing the percentage of total laser strength.

If adjusting the laser brightness does not produce an acceptable outcome, adjust the exposure time. Note that the laser brightness relates to how you should set your exposure time. A brighter laser will allow for a shorter exposure time, increasing maximum possible acquisition line (profile) rate; however, if the laser is too bright, you risk oversaturating your laser line. If the laser line is too dim, you might need to increase the exposure time, which leads to motion blur. To control exposure time, set **ExposureTime** to the appropriate value in µsecs.

In the event that the exposure time is too long, and you need a faster acquisition line (profile) rate (rate at which profiles are taken), you can also set Zebra AltiZ to alternating mode. For information on alternating acquisition mode, see the *[Increasing acquisition speed with alternating acquisition mode](#page-117-0)* section later in this chapter.

Note that if after adjusting the laser brightness and exposure you are still having issues, see the *[Peak processing](#page-105-0)* section.

## <span id="page-87-0"></span>Modifying scan area, scan length, and scan step

After performing a single-profile scan to validate the setup, you might want to set a scan area, and a scan length and scan step (displacement) along the direction of motion. By default, a full-height, single-profile scan will be performed (that is, a profile that can have all possible heights in the available Z-range).

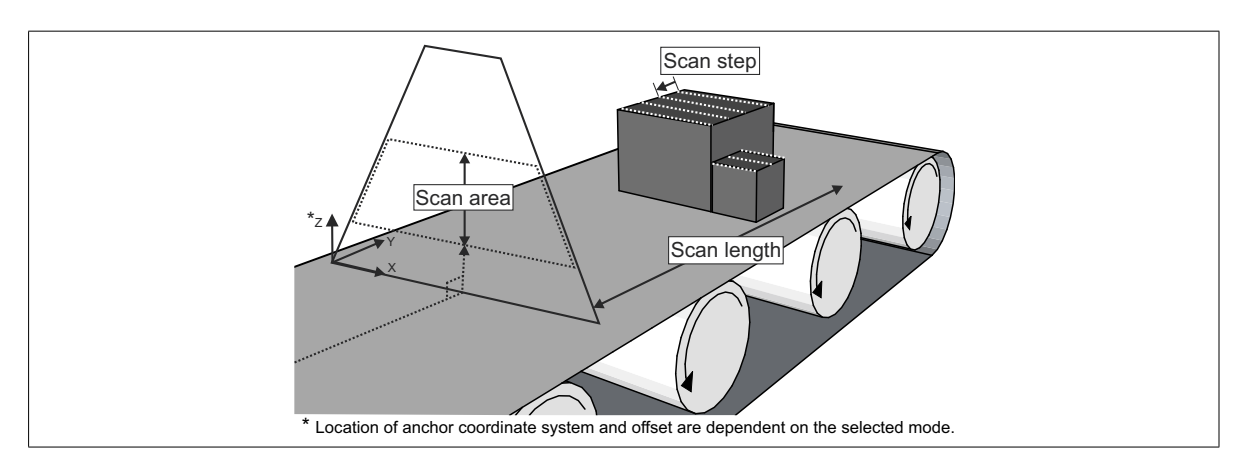

#### Scan area

Setting a scan area smaller than the entire size of the available range reduces the grabbed laser line image size. This increases the maximum possible acquisition line rate (rate at which profiles are taken); this is useful if you need to increase scan speed or resolution. Ideally, the scan area should only correspond to your area of interest (for example, only the top part of your object).

To control the scan area along the Z-axis, set **Scan3dVolumeZMode** to **Configurable**. Then, use **Scan3dVolumeSizeZWorld**<sup>1</sup> to specify a required size along the Z-axis in mm (world units); use **Scan3dVolumeOffsetZWorld** to specify the offset of this size from Z=0, in the Anchor coordinate system.

The size along the X-axis is always set to the maximum X of your model type; see the *Models available* section, in *[Chapter 1: Before you begin](#page-15-0)* for information.

<sup>1.</sup> The features mentioned in this section have both regular and quick access names. This section refers to them by their regular names. For more information, see the *[Quick](#page-80-0) setup* subsection of the *[Steps to performing basic 3D scans with Zebra AltiZ](#page-80-0)* section earlier in this chapter.

### Scan length and scan step (displacement)

To output a multi-profile surface scan, you must specify the required scan length along the direction of motion, and either directly or indirectly the scan step (displacement) between each consecutive profile. Using this information, Zebra AltiZ will calculate the number of consecutive profiles it must take to scan the required scan length.

Scan length To specify the scan length, set **Scan3dVolumeLengthWorld** to a value in mm (world units). By default, **Scan3dVolumeLengthWorld** is set to **0**, which will output a single-profile scan. Note that you should include the distance from the start of the scan trigger (frame trigger) until the end of the object.

Scan step (displacement) To specify the scan step, you need to consider whether the line (profile) rate will be constant, or if it will be variable and established by a trigger. In both cases, the displacement between profiles must be constant. For information on how to specify displacement when not using a line(profile) trigger, seethe *[Specifying](#page-90-1) scan step when using a [constant](#page-90-1) line (profile) rate* section. For information on how to specify the displacement when using a line (profile) trigger, see the *[Specifying](#page-91-0) [displacement](#page-91-0) when using a line (profile) trigger* section.

> The Vision [Academy](https://www.matrox.com/en/imaging/apps/vision_academy/course) online training resource is available to help you visualize setting the scan step for Zebra AltiZ. For access to these videos, visit [the Zebra](https://imaging.matrox.com/en/imaging/apps/vision_academy/mil)  website

## Positive versus negative displacement

If the object is moving in the same direction as the Y-axis of the Anchor coordinate system, set **Scan3dMotionDirection** to **Same**; if the object is moving in the opposite direction from the Y-axis, set **Scan3dMotionDirection** to **Reverse**. Otherwise, your data will be a mirrored representation of your scanned object. Keep in mind that the selected Anchor coordinate system mode affects the direction of the Y-axis.

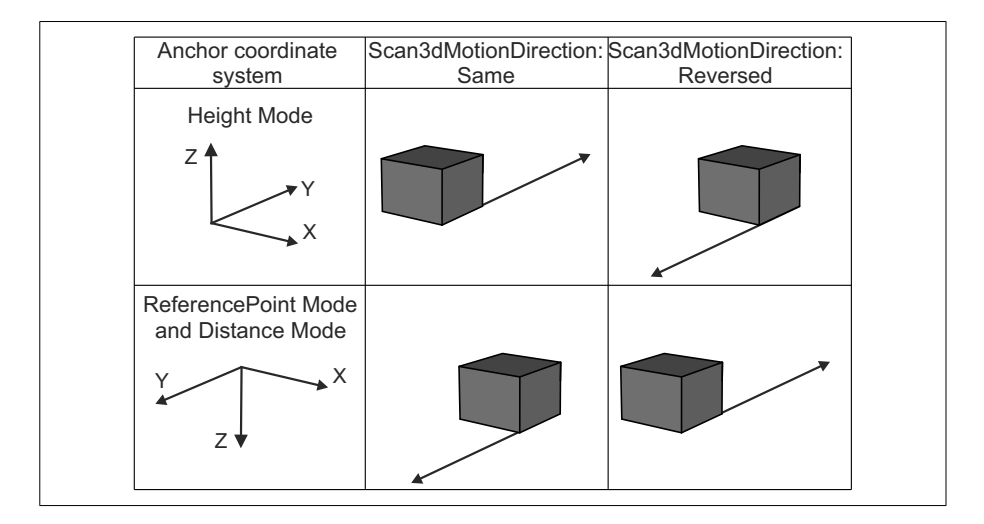

<span id="page-90-1"></span><span id="page-90-0"></span>Specifying scan step when using a constant line (profile) rate To scan an object at a constant line (profile) rate (that is, without triggers), you need to specify either the scan step (displacement) or motion speed; the other will be calculated automatically. To specify which you will provide, set **Scan3dMotionInputType** to either **Step** or **Speed**, respectively.

- Scan step (**Scan3dMotionStepWorld)** in mm/line (profile)**.**
- Motion speed (**ScanMotionSpeedWorld)** in mm/sec.

If you need to scan the object at a specific resolution, specify the scan step; the required speed of movement will be returned. If using an existing conveyor belt that runs at a specific speed, specify motion speed; the scan step will be calculated automatically.

Zebra AltiZ uses the acquisition line (profile) rate (**AcquisitionLineRate)** to calculate the missing information; this rate corresponds to the number of acquired profiles per second (lines/sec). By default, Zebra AltiZ sets **AcquisitionLineRate** to the maximum acquisition line (profile) rate (**AcquisitionLineRateMax)** so that you achieve maximum accuracy (scan resolution). If you need to set the acquisition line rate manually, set **AcquisitionLineRateEnable** to **True** and specify a value for **AcquisitionLineRate** in lines/sec. Note that the maximum acquisition line (profile) rate increases as either the scan area decreases (discussed earlier in this section), or as exposure time decreases (discussed in the *[Laser control and exposure](#page-86-0)* [section](#page-86-0) earlier in this chapter).

The acquisition line (profile) rate, the scan step, and the motion speed have the following relationship:

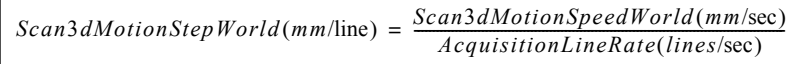

Regardless of whether specifying speed or having it calculated, set your conveyor (or other device) to move exactly at a speed equal to **Scan3dMotionSpeedWorld** (which is read-only in **Step** mode); otherwise, you will acquire the object at the wrong aspect ratio.

Note that, to inquire the duration of one scan, use **AcquisitionFramePeriod**. To inquire the calculated scan step when specifying motion speed (Speed mode), use **Scan3dMotionEffectiveStepWorld** instead of **Scan3dMotionStepWorld**.

Once the scan length and motion speed are known, Zebra AltiZ automatically calculates the acquisition frame rate (that is, the number of whole multi-profile surface scans per second) using the following formula:

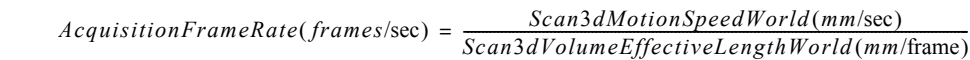

If the frame rate is too low for your application, you can:

- Increase the scan step (that is, lower the density of profiles).
- $\bullet$  Try to further reduce the scan area in Z to increase the maximum available line rate.
- Try reducing the exposure.

## <span id="page-91-0"></span>Specifying displacement when using a line (profile) trigger

To scan an object that is not moving at a constant speed, you need to use a line trigger to indicate when to acquire a profile. Although the line rate is not constant, the displacement of the object between triggers must be constant, and must be specified either directly or indirectly. This displacement is used to output a multi-profile surface scan with accurate Y-coordinates and Y-scale.

To enable the use of a line (profile) trigger, set **TriggerSelector** to **LineStart**, and then set **TriggerMode** to **On**. You will also need to set a source for the line trigger; to do so, set **TriggerSource**.

Non-encoder triggering When not using an encoder as the line trigger source, you must explicitly specify the scan step (displacement); **Scan3dMotionInputType** can only be set to **Step**. Specify the scan step by setting **Scan3dMotionStepWorld** to a value in mm/line (profile) trigger. The maximum motion speed is automatically established using the following relationship:

 $Scan3dMotionSpeedMaxWorld(mm/sec) = Scan3dMotionStepWorld(mmline) \times AcquisitionLineRateMax(lines/sec)$ 

If you use a line trigger rate that exceeds the maximum possible line (profile) rate, lines will be dropped.

Encoder triggering When using an encoder as the line trigger source, first set **EncoderResolution** to a value in mm/encoder step. You must then explicitly specify either the maximum expected motion speed or the scan step (displacement); Zebra AltiZ will automatically calculate the other and an appropriate encoder divider. The divider establishes after how many encoder steps to cause a line (profile) trigger.To specify which you will provide, set **Scan3dMotionInputType** to either **Speed** or **Step**, respectively. Then, specify the speed by setting **Scan3dMotionSpeedWorld** to a value in mm/sec, or specify the scan step by setting **Scan3dMotionStepWorld** to a value in mm. Calculations use the maximum acquisition line rate and the specified information as follows:

If you have set **Scan3dMotionInputType** to **Speed**, the following relationship is used to automatically calculate the encoder : The scan step is then computed automatically using: If you have set **Scan3dMotionInputType** to **Step**, the following relationship is used to automatically calculate the encoder : The motion speed is then computed automatically using:  $EncoderDivider (steps / line) = \textit{ceil}(\underbrace{\textit{Scan3}AMotionSpeed World(mmlsec)}_{AcquisitionLine RateMax(lines/sec) \times EncoderResolution(mmlstep)})$  $Scan3dMotionEffectiveStep World (mm / line) = EncderDivider (steps / line) \times EncoderResolution (mm / step)$  $EncoderDivider (steps / line) = floor \Big(\frac{Scan3dMotionStep World (mm / line)}{EncoderResolution (mm / step)}\Big)$  $Scan3dMotionSpeedMaxWorld(m/m/sec) = Scan3dMotionEffectiveStepWorld(m/line) \times AcquisitionLineRateMax(lines/sec)$ 

> Ensure motion speed is lower than **Scan3dMotionSpeedMaxWorld**; otherwise, lines will be dropped.

> To use and set up the encoder interface, set **TriggerSelector** to **LineStart**, set **TriggerSource** to **Encoder0**, set **EncoderSourceA** and **EncoderSourceB** to the auxiliary lines on which to receive bit A and bit B (bit 0 and 1) of the 2-bit Gray code, and then, set **EncoderOutputMode** to the required output mode (the direction of movement upon which the encoder interface should output a pulse). Finally, set **EncoderReset** to the source that will reset the encoder position counter.

Note that when **TriggerSource** is set to **Encoder0**, an appropriate encoder divider is automatically calculated; you cannot change **EncoderDivider** (it is read-only in this case).

### A summary

The image below outlines the features that control various attributes of your scan.

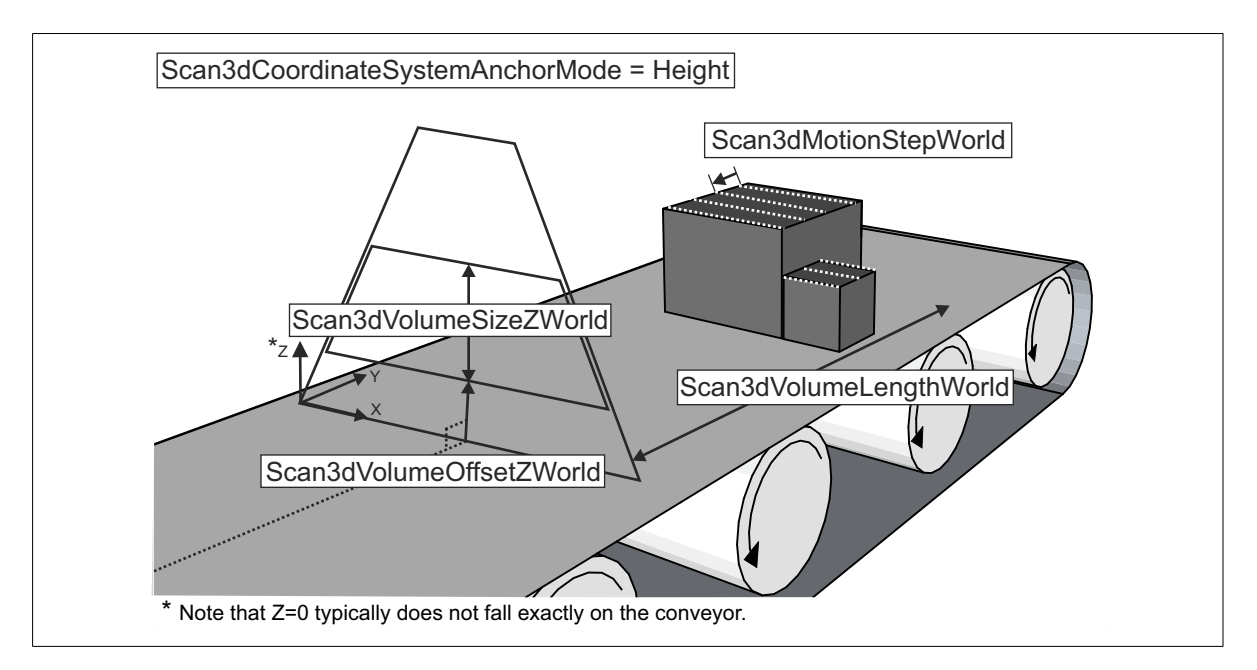

Scan step (displacement) and scan length, when combined, provide Zebra AltiZ with the information needed to calculate the number of profiles required to scan the entire length of the target surface. The number of profiles corresponds to the number of rows in the range component, as described in the *[Understanding how](#page-82-0) [3D depths and coordinates are established](#page-82-0)* section. This number is useful to know because it is one of the factors that will affect the frame rate for a given volume and speed. The formula for the number of profiles is the following, which is calculated automatically by Zebra AltiZ.

Number of profiles  $=ceil\left(\frac{Scan3dVolumeLengthWorld}{Scan3dMotionStepWorld}\right) + 1$ 

## Setting up frame triggers for single-profile scans or multi-profile surface scans

Upon an **AcquisitionStart** command<sup>1</sup>, Zebra AltiZ performs single-profile scans or multi-profile surface scans. In the latter case, by default, each scan ends when the specified length (**Scan3dVolumeLengthWorld**2) of the object's surface has been scanned. Scans are captured continuously, until stopped with the AcquisitionStop command<sup>[1](#page-94-0)</sup>[.](#page-94-0)

By default, the **AcquisitionStart** command causes Zebra AltiZ to start scanning immediately, starting each subsequent scan immediately after the preceding one ends. To start each scan upon a trigger signal (for example, when an object passes in front of a sensor), enable and configure the frame start trigger before issuing the **AcquisitionStart** command. Set **TriggerSelector** to **FrameStart** and then set **TriggerMode** to **On**. You also need to set **TriggerSource** to the source of the frame trigger.

To control when each profile (row) of the scan is acquired (for example, when the object is not moving at a constant speed), enable and configure a line start trigger before issuing the **AcquisitionStart** command.This also corresponds to the trigger that starts the capture of the laser line image from which the profile is extracted. Set **TriggerSelector** to **LineStart**, set **TriggerMode** to **On**, and set **TriggerSource** to the source of the line (profile) trigger.

If using both a frame trigger and a line (profile) trigger, each scan starts upon the first line trigger received on or after the frame trigger. Any trigger received before the frame trigger is ignored. You can also use a line trigger without using a frame trigger; in which case, upon the **AcquisitionStart** command, Zebra AltiZ waits for the first line trigger before initiating the scan.

<span id="page-94-0"></span><sup>1.</sup> Note when using Matrox Capture Works, MIL, or Matrox Design Assistant, **AcquisitionStart** and **AcquisitionStop** are automatically handled for you.

<sup>2.</sup> The features mentioned in this section have both regular and quick access names. This section refers to them by their regular names. For more information, see the *[Quick](#page-80-0) setup* subsection of the *[Steps to performing basic 3D scans with Zebra AltiZ](#page-80-0)* section earlier in this chapter.

When **TriggerSelector** is set to **FrameStart**, you need to wait for the entire frame to end before another frame can be captured, which might result in acquiring more than one scanned object per frame, or having to wait for a frame to end before initiating another acquisition. To ensure that there is only one scanned object per frame and that the frame ends when the object has passed the laser line, enable and configure a **FrameActive** trigger. Set it to use Zebra AltiZ object detection or to use a proximity sensor, which sends an active signal while it detects an object that Zebra AltiZ should scan. Zebra AltiZ will acquire profiles for as long as the **FrameActive** trigger is active and will end the frame when the object is no longer sensed. Set **TriggerSelector** to **FrameActive** and set **TriggerMode** to **On**; then, set **TriggerSource** to **ObjectDetect** or the line that is connected to your proximity sensor. When using a line that is connected to your proximity sensor, set **TriggerActivation** appropriately.

### Using ObjectDetect as a trigger source

Instead of using an auxiliary signal, timer, or counter, you can set **TriggerSource** to **ObjectDetect** to start a grab when Zebra AltiZ detects an object within a region of the scan area. If the object is of a known length, set **TriggerSelector** to **FrameStart**, so that the end of frame occurs when the end of **Scan3dVolumeLengthWorld** is reached. If the object is of a variable length, set **TriggerSelector** to **FrameActive**, so that the end of frame occurs when a continuous gap along the Y-axis, as specified by **ObjectDetectGapY**, is encountered after the object, or **Scan3dVolumeLengthWorld** is reached.

To detect an object, use **ObjectDetectThresholdZ** to set the Z-threshold that delimits the region along the Z-axis in which to detect an object. Specify Z relative to the selected Anchor coordinate system position. For an object to be detected, an object must be found between **ObjectDetectThresholdZ** and the near FoV.

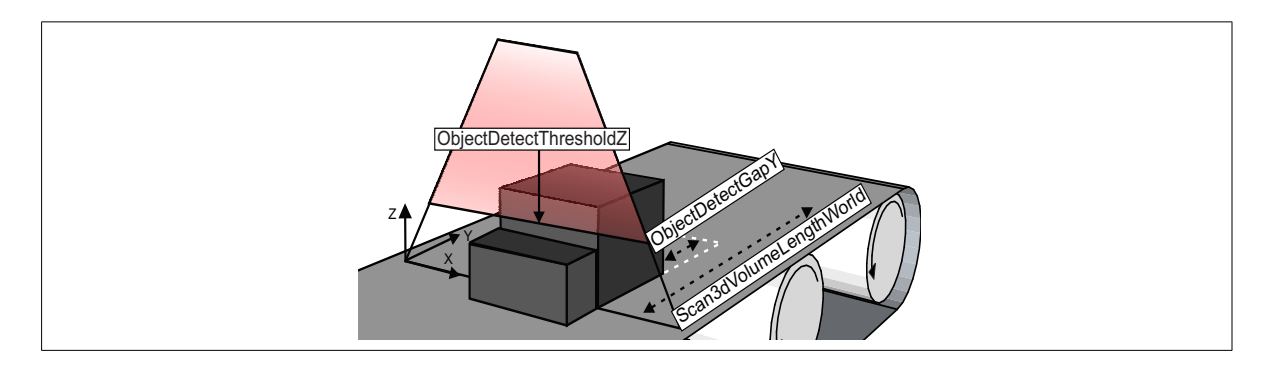

In the diagram above, the first box will pass below **ObjectDetectThresholdZ**, which means the grab will not be initiated. Once the larger box passes between **ObjectDetectThresholdZ**and the near FoV, the grab will initiate. Acquisition will continuefor as long as a portion of the object is between**ObjectDetectThresholdZ** and the near FoV, and complete once the end of **ObjectDetectGapY** is reached (if **TriggerSelector** is set to **FrameActive**) or until the end of **Scan3dVolumeLengthWorld** is reached.

If you have guard railings, or other barriers along your scan area, you can use **ObjectDetectRegionStartX** and **ObjectDetectRegionEndX** to define the region along the X-axis in which to detect objects. This ensures that the guard railings don't trigger a grab.When an object is detected within**ObjectDetectRegionStartX** and **ObjectDetectRegionEndX**, and is between the **ObjectDetectThresholdZ** and near FoV, a grab will start.

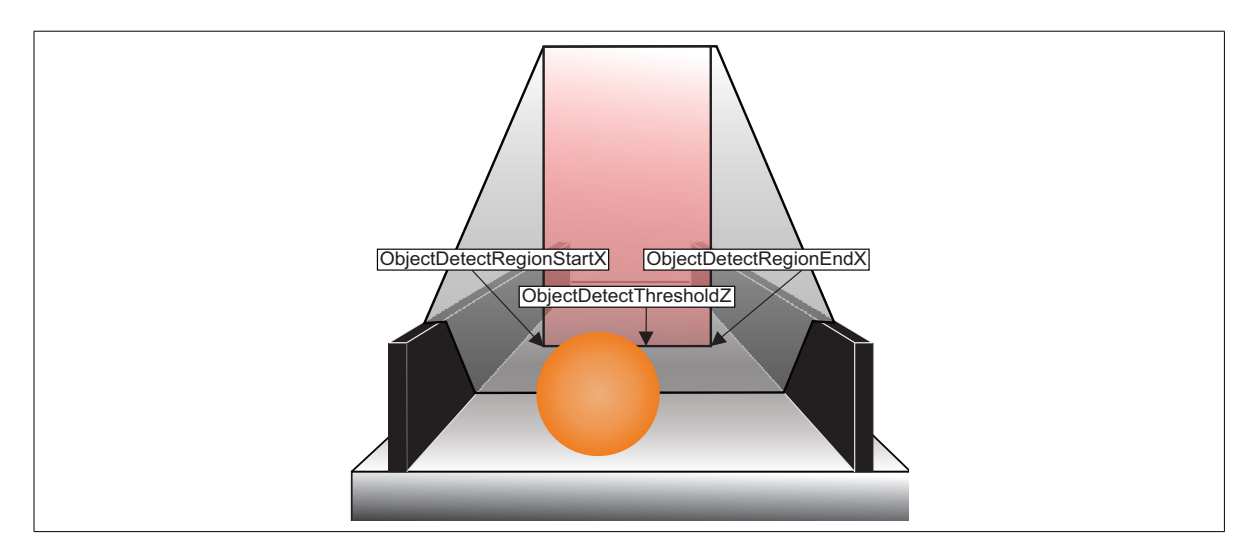

Note that the object detection region is only used for triggering purposes. Zebra AltiZ will always scan the defined scan area (**Scan3dVolumeSizeZWorld**, **Scan3dVolumeOffsetZWorld**, and the maximum X of your model type).

You can filter out debris by setting a minimum area (in mm $^2)$  that an object must have when projected on the XY-plane, using **ObjectDetectMinimumXYArea**. If an object is smaller than **ObjectDetectMinimumXYArea**, then it is assumed that an object has not actually been detected, and grabbed data is discarded. All peaks inside of the object detection region along the length of the object are used to calculate the area of an object, even if some peaks are not contiguous. If the grabbed data is discarded, **ObjectDetectTotalRejected** is incremented. If an object is greater than **ObjectDetectMinimumXYArea**, then **ObjectDetectTotalAccepted** is incremented. To reset these statistics, use **ObjectDetectResetStatistics.**

A pre-established number of profiles taken prior to detecting an object can also be transmitted along with the acquired object data. To enable transmitting the preceding profiles, set **ObjectDetectPrecedingProfiles** to **True**.

## Setting up acquisition trigger delays

When using an external device as a trigger source, there are times where you will need to set up an acquisition trigger delay when performing a scan. The most common way to do so is with a timer. To set an acquisition trigger delay using a timer, set **TimerSelector** to **TimerN**, and then set **TimerTriggerSource** to the acquisition trigger signal that you want to delay (for example, **Line 0**); this signal will now initiate the timer instead. Next, set **TimerTriggerActivation** to the edge that your timer will trigger on (for example, **RisingEdge**), and set **TimerDelay** to the delay you require, in µsec (for example, 100 µsec). Finally, set **TriggerSource** for the frame start or line (profile) trigger (**TriggerSelector)** to the selected timer (**TimerNStart**).

## Zebra AltiZ data output components and their definitions

Zebra AltiZ can transmit the following data output components, extracted from various stages in the processing pipelines. To enable a component, select the component with **ComponentSelector**, and set **ComponentEnable** to **True;** you should only enable required components because transmitting additional components reduces the maximum frame rate. Some of these components might not be available with certain settings.

- **Range component.** Stores 3D distance or position information. If **Scan3dOutputMode** is set to **RectifiedC,** the range component is stored in Coord3D\_C16 pixel format, and the 3D sensor is said to output its 3D data in depth map format<sup>1</sup> . If **Scan3dOutputMode** is set to **CalibratedABC\_Grid**, the range component is stored in Coord3D\_ABC32f\_Planar pixel format, and the 3D sensor is said to output its 3D data in point cloud format.
- **Confidence component.** Stores confidence information for the range component, in Confidence8 pixel format. Each pixel of the confidence component indicates whether the value at the corresponding position in the range component was established based on one, both, or neither image sensor seeing and extracting a valid peak. If the peak was seen by one sensor, it has a confidence of 127, while a peak that was seen by both sensors has a confidence of 255. If no peak was seen, the confidence is 0 and the corresponding position in the range component is set to 0.
- **Reflectance component.** Stores a reflectance map in Mono8 pixel format. Each pixel of a reflectance map indicates the approximate intensity of the laser line at the point at which the peak was extracted.

<sup>1.</sup> When outputting 3D data in depth map format, a value of 0 in the range component might indicate that either no peak was seen (if the associated confidence value is 0), or the calculated Z-value of the peak was too high or too low to be stored in the range component (if the associated confidence value is not 0). This situation can happen when the **Scan3dMotionPitch** feature is modified.

- **Scatter component.** Stores a laser line scatter map, in Data8 pixel format. This corresponds to the approximate width of the laser line, measured in pixel units, in the column from which the peak was extracted.
- **Intensity component.** Stores a grayscale image of light in the visible spectrum (filtered), in Mono8 pixel format. Note that the intensity image is the raw camera laser line image with corrections applied. This is the image of the laser line. This component is only available when outputting a single-profile scan (that is, when **Scan3dVolumeLengthWorld** is set to **0**).
- *•* **Peak0 and Peak1 components.** Store the Y-coordinates of the extracted peaks, in the pixel coordinate system of the image of the laser line; this is stored in Data16 pixel format. Note that the intensity image is the raw camera laser line image with corrections applied. This is useful to display the locations of the extracted peaks on top of the laser line image (intensity component of a single-profile scan). Values are encoded with 5 bits of fixed-point precision. The value 65535 denotes the absence of a peak.These components have the GenICam custom component types 1 and 2, respectively (that is, 0xFF01 and 0xFF02).
- **PeakSource component.** Stores a Data8 bitfield that indicates from which image sensor, and from which of the two extracted peak(s) (*Peak0* and *Peak1* components), the depth/position stored in the range component originated. The peaks from the primary image sensor are identified by bits 0 and 1, and the peaks from the secondary image sensor are identified by bits 2 and 3, as outlined in the table below. More than one bit is set when the peaks are fused. This component has the GenICam custom component type 0 (that is, 0xFF00).

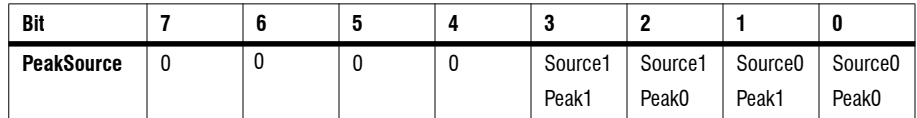

## Group ID

The components from the primary image sensor are transmitted in group 0; the components from the secondary image sensor are transmitted in group 1. The components from the 3D reconstruction fusion pipeline are transmitted in group 2.

# <span id="page-100-0"></span>Zebra AltiZ workflow

Once an image of the laser line is taken from both image sensors, the peaks in each column of the two images are processed to establish which peak is the correct peak for a particular column and what is its corresponding depth/position. The peak processing workflow involves the following series of operations: peak extraction, peak fusion, peak filtering, and post-fusion peak selection. At each stage in the peak processing workflow, different data output components are available.The following workflow diagram assumes that you are using both image sensors to capture peaks.

The following is the complete possible workflow, but it is rare to enable it all. Zebra distributes user sets with common workflows that you can use as starting points. Note that the intensity component is available for output only for a single-profile scan.

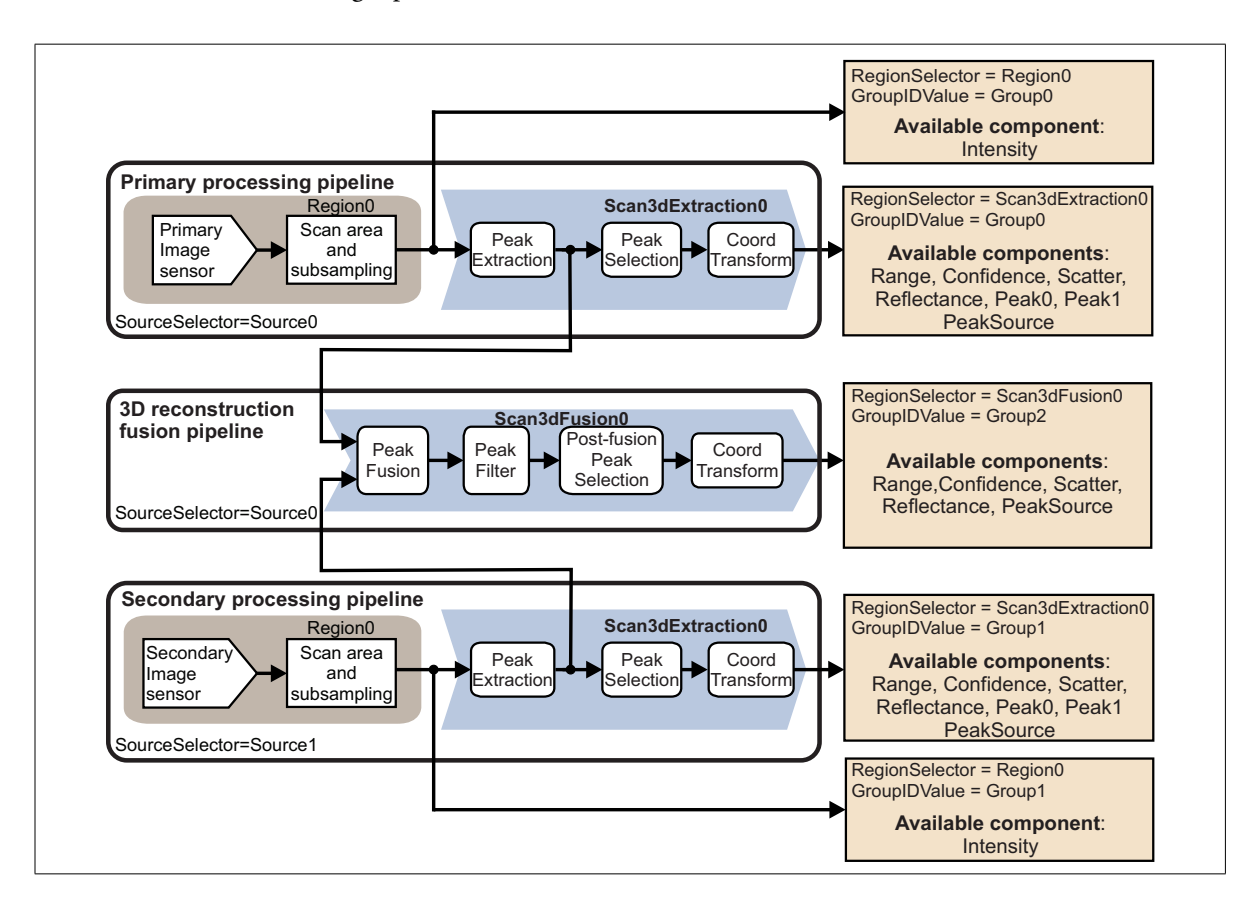

## Distributed user sets

Zebra AltiZ supports user sets, which are a collection of pre-defined settings that can be saved and loaded. This makes it simple to select one user set and have all of the settings associated with that user set update at once. Zebra distributes user sets with common workflows that you can use as starting points; you can load a user set using**UserSetLoad**.The workflows of these user sets are simplified versions of the complete workflow presented in the previous section.

To keep any modifications to the feature settings, you can save the current value of all the settings to a custom (writable) user set: UserSet0, UserSet1, UserSet2, or UserSet3. To do so, use the **UserSetSave** feature. Note that by default, the non-writable Profile user set is loaded on reboot. You can change the user set that is loaded on reboot using the **UserSetDefault** feature.

 $\cdot$  Note that when you change from one user set to another, the values of all features will be overwritten; take note of the required features values before changing.

The workflow diagrams in this section assume that you are using both image sensors to capture peaks.

### Intensity user set

The Intensity user set is used to allow you to visualize the laser line so that you can position your Zebra AltiZ, as well as see where the laser light bounces on a particular object. Below is the workflow diagram for the Intensity user set:

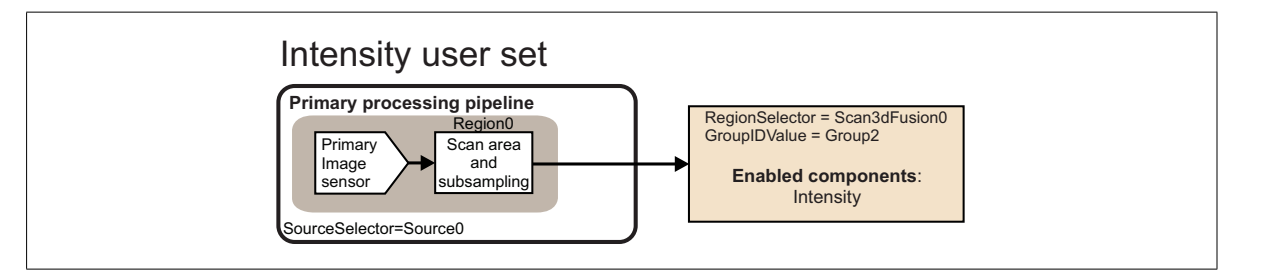

When using this user set, a default exposure time of 10000 us is used and only the intensity component is enabled for output. This user set does not output 3D data and all the control settings, other than exposure time and output component, use the same default control settings found in the Profile user set.

#### Setup user set

The Setup user set allows you to validate the setup and establish the required settings for proper peak extraction. Use the Setup user set if you find the default values are not sufficient.This user set is configured to perform a single-profile scan in **ReferencePoint** mode. Below is the workflow diagram for the Setup user set:

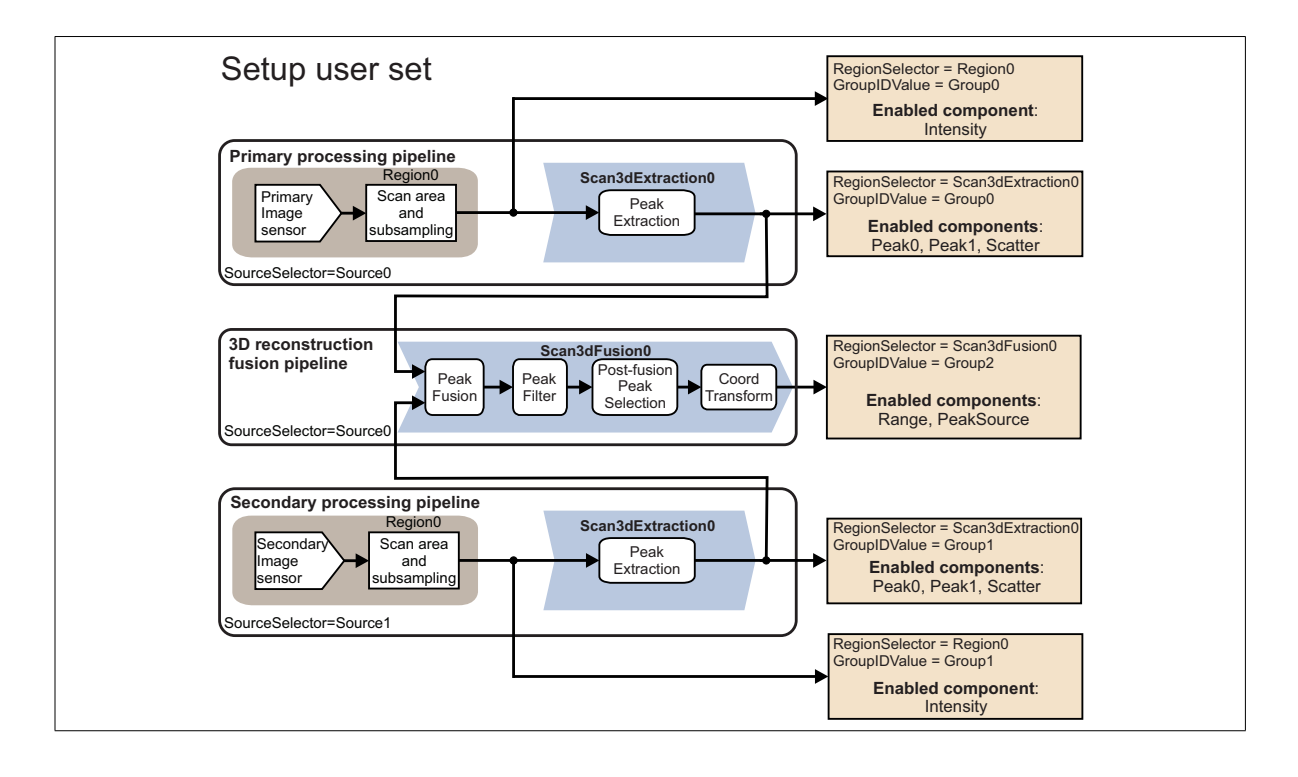

When using the Setup user set, the laser line image, stored in the intensity component before peak extraction, can be used to determine whether your laser brightness, exposure, and other initial acquisition conditions are appropriate. If the intensity is too low, you will have to adjust these acquisition conditions until the intensity has an optimal contrast, without too much saturation. See the *[Laser](#page-86-0) [control and exposure](#page-86-0)* section for information on how best to adjust laser intensity. If you are still having problems with your acquisition, after having adjusted the laser intensity, see the *[Adjusting peak extraction settings](#page-105-1)* section for more information on setting appropriate extraction settings. In this user set, a single-profile scan is performed (that is, **Scan3dVolumeLengthWorld** is set to **0**).

The Peak0 and Peak1 components store the Y-coordinates of the non-fused extracted peaks, in the pixel coordinate system of the laser line image (intensity component). These components are useful to display the locations of extracted peaks on top of the laser line image; when combined with the PeakSource component, the Peak0 and Peak1 components can indicate which peaks are fused and from where they originate (for example, they can be displayed with different colors).

The extracted peaks from each image sensor are fed into the 3D reconstruction fusion pipeline. In this pipeline, the peaks from the two image sensors are fused if close enough, filtered out based on if they were fused, and then one is selected from the remaining possible peaks. These 3 stages occur based on your fusion pipeline settings. The components available after the 3D reconstruction pipeline are the range and PeakSource components.

#### Profile and Surface user sets

The Profile and Surface user sets are typically used once you know how to setup Zebra AltiZ. You typically only use one of these user sets as a starting point for creating a custom user set for runtime scanning. You typically only need to change those features established using the Setup user set $^{\rm l}$ . By default, the Profile user set is in **ReferencePoint** mode, and the Surface user set is in **Height** mode. Below is the workflow diagram for these user sets:

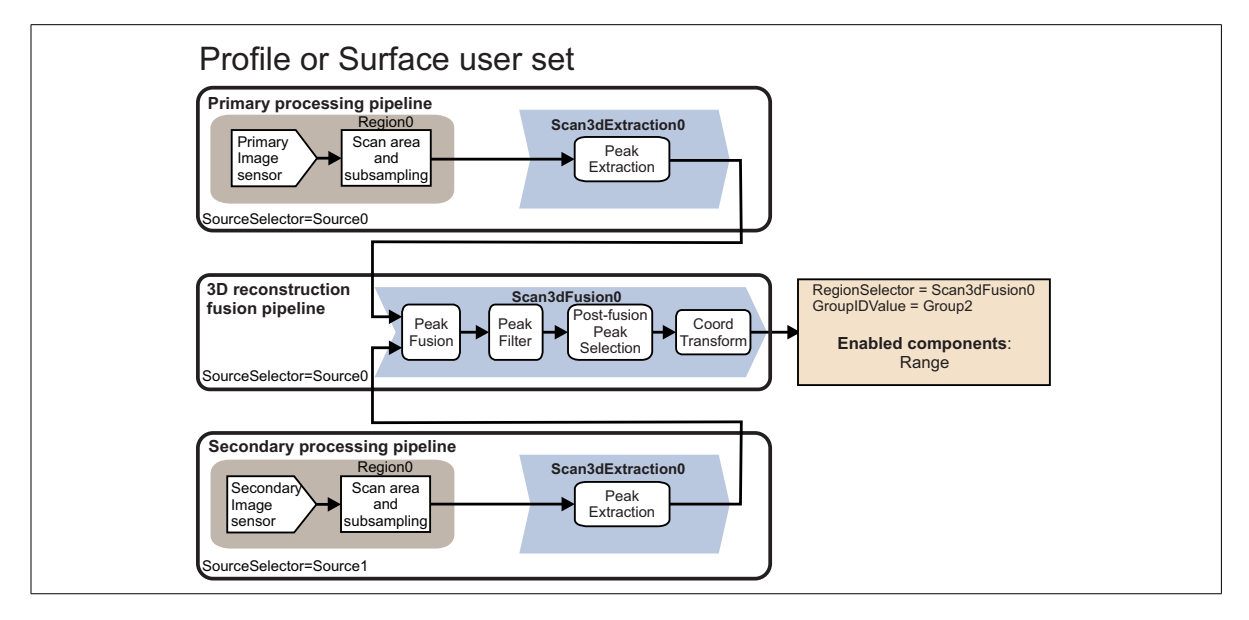

When using one of these user sets, extracted peaks from each image sensor are sent to the 3D reconstruction fusion pipeline. By default, only the range component from the fusion pipeline is enabled for output. For the other components that you can enable for output from the different pipelines, see the complete possible workflow at the beginning of this section. Note that when using the Surface user set, you cannot output the intensity component.

Once you have adjusted the feature settings loaded by the selected user set, you can save them to a custom (writable) user set: UserSet0, UserSet1, UserSet2, or UserSet3.

<sup>1.</sup> Matrox Capture Works offers a way to establish appropriate values and automatically configure a user set with these values (you don't have to manually enter values established with one user set into another). For information, see *[Chapter 6: Using Matrox](#page-192-0) [Capture Works](#page-192-0)*.

# <span id="page-105-0"></span>Peak processing

Once the laser and exposure features have been set appropriately, you can, if still necessary, adjust the features that control extraction, fusion, filtering, and selection of peaks. The workflow of a peak from extraction to selection is outlined in the diagram below:

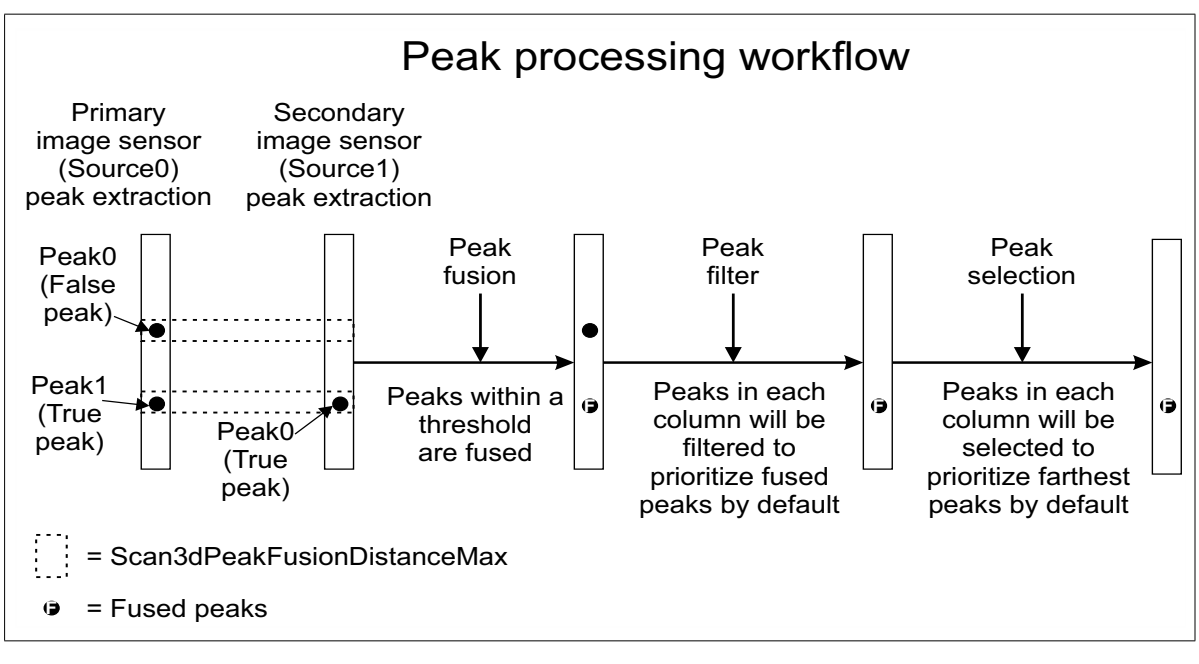

## <span id="page-105-1"></span>Adjusting peak extraction settings

When scanning your object, each image sensor captures up to two peaks per column. The default peak extraction settings, along with an appropriate laser brightness and correct exposure time, are typically sufficient to provide you with acceptable 3D data of your scanned object. Adjusting peak extraction settings is useful in situations where, even after adjusting the laser brightness, exposure time, and ensuring the laser line is not occluded, you find there are gaps in the depth map or insufficient points in your 3D point cloud. This could happen on materials that reflect the laser light differently on different parts of their surface (for example, if there are multiple colors next to one another with different reflectance qualities, such as black and white).

To extract the peaks in an image, you need to define the peak's width and contrast. To set the width, specify the peak's nominal width and allowable deviation from this width (delta width). The nominal width specifies the expected width of a peak in a column; to specify this, set **Scan3dPeakWidthNominal** to an appropriate value in pixel units. To specify the allowable deviation from the nominal width, set **Scan3dPeakWidthDelta** to an appropriate value in pixel units. Contrast dictates the minimum difference between the intensity of the local background and that of the prospective peak; to specify this, set **Scan3dPeakContrastMin** to an appropriate value in gray level units.

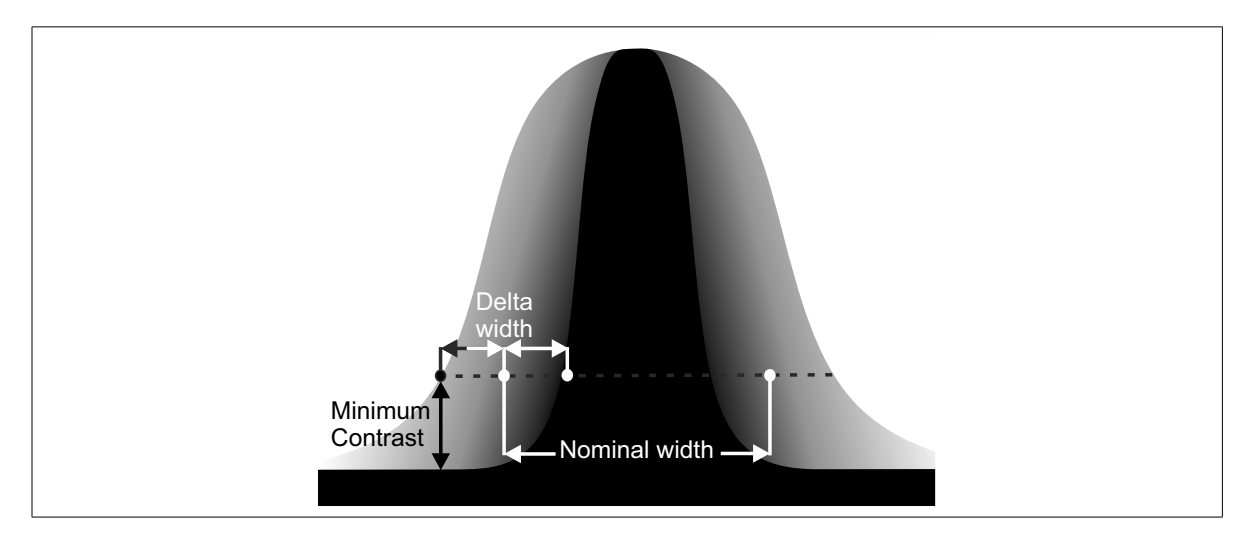

Peak reflectance is the average value of the few pixel intensities around the position of the peak in the same column. You can specify the size of the vertical window around the peak from which the average is taken, with **Scan3dPeakReflectanceWindowSize** in pixel units.

### Adjusting peak fusion settings

After extraction, the peaks extracted by each image sensor are passed to the 3D reconstruction fusion pipeline. If the peaks between the two image sensors are within the maximum fusion distance, they will fuse. To control the fusion distance between peaks, set **Scan3dPeakFusionDistanceMax** to an appropriate value in mm (world units).

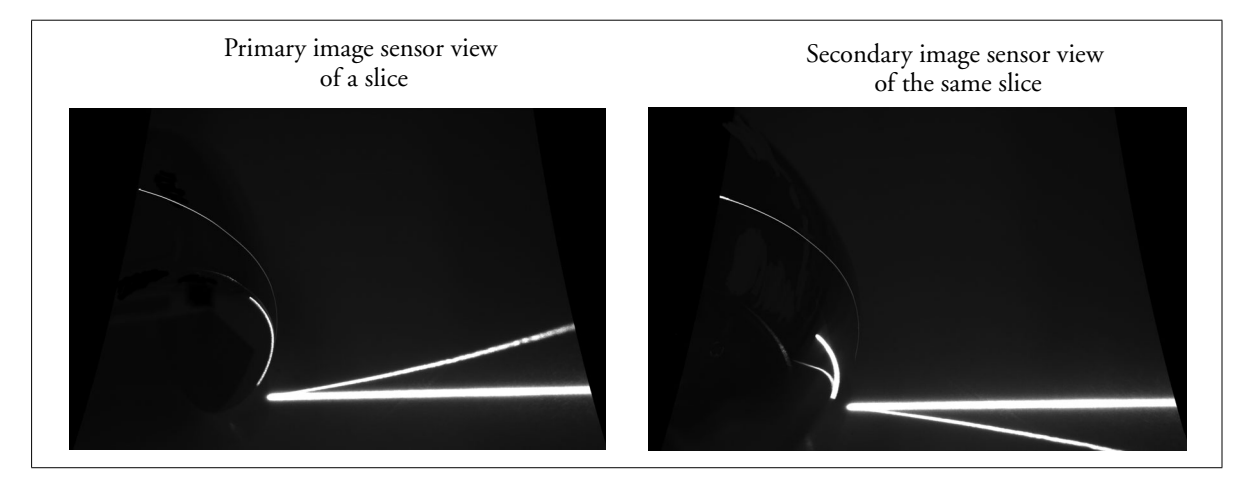

To specify what is used as the position of each fused peak, set **Scan3dPeakFusionRange** to **Average**, **Closest**, **Farthest**, **Brightest**, **Source0**, or **Source1**. To specify the reflectance of a fused peak, set **Scan3dFusionReflectance** to **Source0**, **Source1**, or **AccordingToPosition**. To specify the scatter (width) of a fused peak, set **Scan3dFusionScatter** to **Source0**, **Source1**, or **AccordingToPosition**.

The fusion process generates a confidence value for the peaks, which helps analyze the absence, presence, and robustness of a final peak. The confidence value can be 0, 127, or 255. A peak that appears within a world distance tolerance on both image sensors is fused and given a confidence value of 255. If a peak is only seen by one sensor, it is given a confidence value of 127. If a portion of the laser is occluded, there will be no peak, the missing data value will be set in the range component, and it will generate a confidence value of 0.
### Adjusting peak filter settings

After fusion, there can still be up to 4 peaks available from which to select. In this step, tofilter the outcome of thefusion process, set **Scan3dPeakFusionFilterMode** to **FusedOnly**, **PrioritizeFused**, or **All**. When set to **FusedOnly**, only fused peaks in each column are passed to the next set of operations. If set to **PrioritizeFused**, fused peaks in each column are passed, and if there are no fused peaks, then non-fused peaks are passed instead. If set to **All,** all peaks will be passed to the next set of operations.

### Adjusting peak selection settings

Once the peaks are filtered, you can still end up with more than one peak in a given column. So that only one peak is left in the column, select which peak to output. To do so, set **Scan3dPeakFusionSelectionMode** to **Brightest**, **Closest**, or **Farthest**.

# <span id="page-109-0"></span>Adjusting the resolution along the X-axis

Zebra AltiZ outputs uniformly sampled profiles, so that the distance between two adjacent points of a profile is the same along the X-axis. This means that the resolution along the X-axis is constant across the field of view (FoV) regardless of the elevation. By default, Zebra AltiZ uses the resolution of the furthest end of the field of view (FoV) to sample data along the X-axis so that the resolution along the X-axis is constant across the entire FoV.

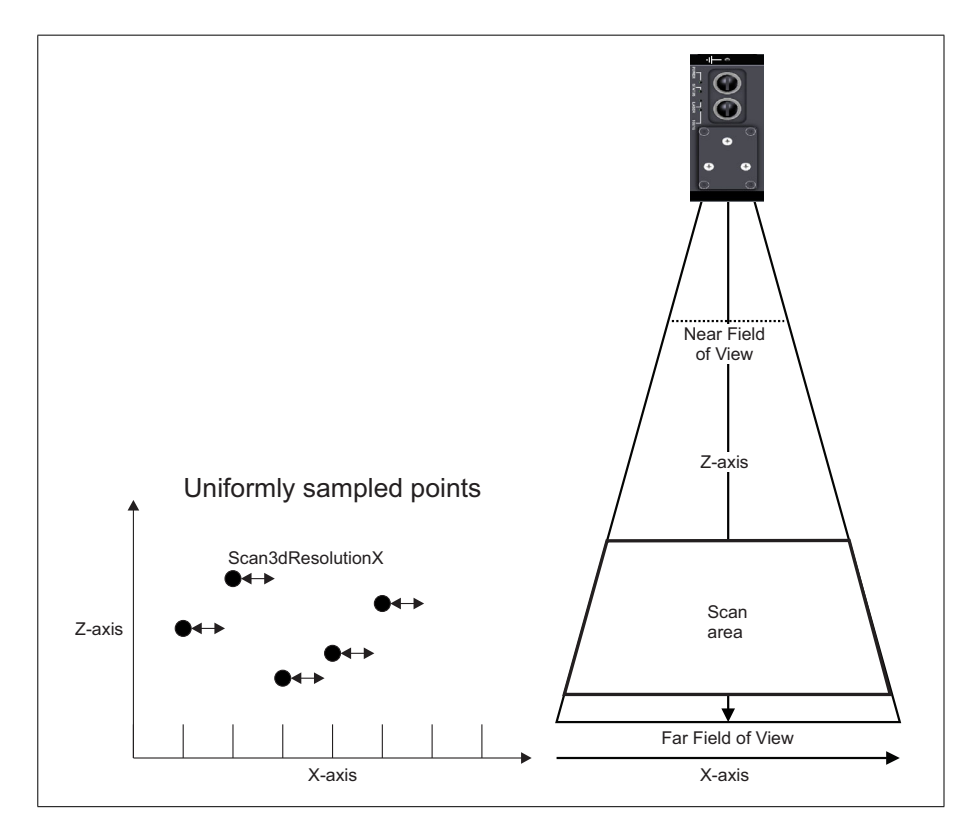

There might be a case where you need to change the resolution of your scans along the X-axis (for example, if you require more data along the X-axis for your use case, or if you need the resolution along the X-axis to be closer to the resolution along the Y-axis). When you are working with a scan area that is smaller than the entire available range and closer to the near FoV, you can change the resolution along the X-axis using the **Scan3dResolutionX** feature.

By default, Zebra AltiZ uses the resolution of the furthest end of the field of view (FoV) to sample data along the X-axis. You can increase the resolution up to that of the furthest end of the scan area.

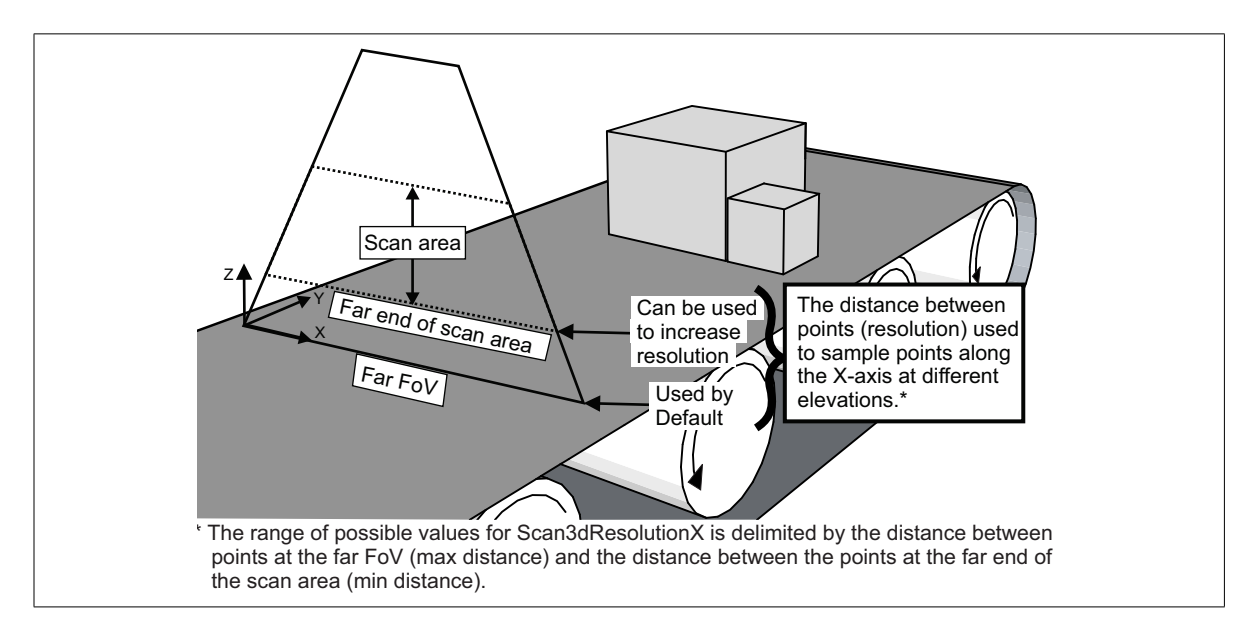

To adjust the resolution along the X-axis, first set a scan area by setting **Scan3dVolumeZMode** to **Configurable** and adjusting the scan area using both **Scan3dVolumeOffsetZWorld** and **Scan3dVolumeSizeZWorld**. For more information on how to set a scan area, see the *[Modifying scan area, scan length, and](#page-87-0) [scan step](#page-87-0)* section earlier in the chapter. Once you have set the scan area, set **Scan3dResolutionX** to the required distance along the X-axis between adjacent points, in mm. The maximum possible distance, along the X-axis, between adjacent points depends on your model of Zebra AltiZ; the minimum distance depends on the furthest end of the scan area.

If the value that you enter for **Scan3dResolutionX** cannot be achieved, the closest supported resolution will be used, as returned by **Scan3dEffectiveResolutionX**. **Scan3dEffectiveResolutionX** returns the actual distance used between two points along the X-axis, in mm, given your setup. Adjusting

**Scan3dVolumeOffsetZWorld** so that the scan area is closer to the near FoV will increase the range of possible **Scan3dResolutionX** values. If the resolution that you entered is not possible given your current setup, you will need to increase **Scan3dVolumeOffsetZWorld** so that the scan area is closer to the near FoV, or accept the value of **Scan3dEffectiveResolutionX**as the resolution that will be used along the X-axis in your scan.

Note that changing **Scan3dResolutionX** does not change the acquisition speed (nor the width of the range component). It changes the sampling of data used to achieve a constant resolution along the X-axis regardless of the elevation. If you are trying to achieve a higher acquisition speed by setting the **DecimationHorizontal** feature, this will also change the possible range of values that you can set for **Scan3dResolutionX**, and you will need to re-adjust your settings when enabling or disabling horizontal decimation.

### Correcting for Zebra AltiZ rotation

Ideally, Zebra AltiZ should be setup so that the direction of motion is perpendicular to the laser plane. If this is not possible in your setup, you will need to account for the skew that will result from such a setup.

To compensate for the rotation of Zebra AltiZ around the X-axis, where the laser plane is not perfectly perpendicular to the direction of motion, you will need to adjust the pitch, using **Scan3dMotionPitch**. To compensate for the rotation of Zebra AltiZ around the Z-axis, where the direction of motion is not perfectly perpendicular to the laser plane, you will need to adjust the yaw, using **Scan3dMotionYaw**.

Pitch around the X-axis will cause a skew between the Z-axis and Y-axis in the scanned image, which will produce an inaccurate thickness (depth/Z-values). Once a correction using **Scan3dMotionPitch** is used to appropriately adjust this skew, the 3D points of your resulting scan will be accurate but will appear at a slant that represents the slant of Zebra AltiZ when scanning. If you want to measure the thickness of your object, use software to fit a plane to the background and project the resulting points down.

The diagram below provides a visualization of pitch, the skew it creates, and what its correction looks like.

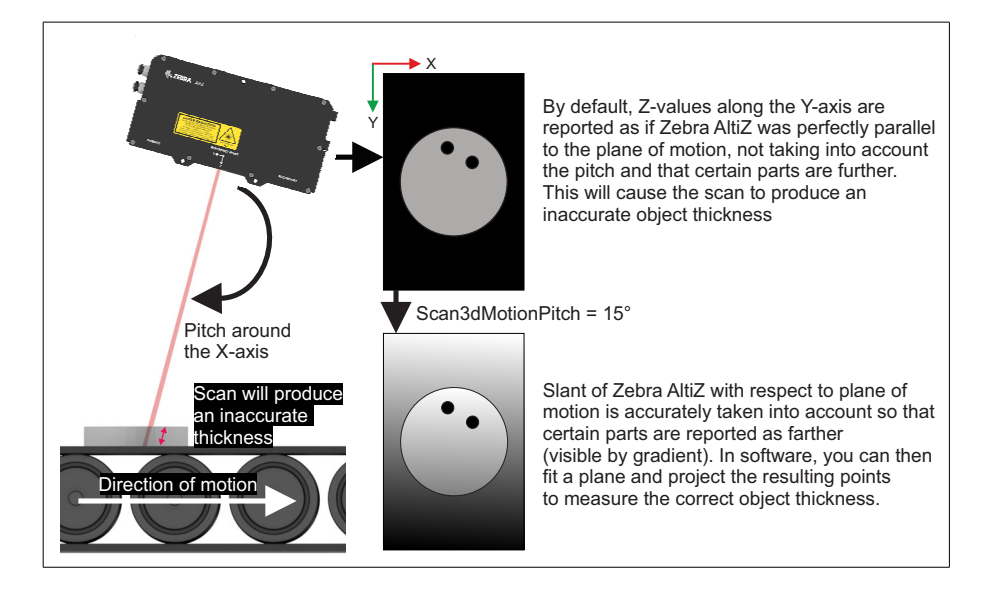

Yaw around the Z-axis will cause a skew between the X-axis and Y-axis in the scanned image, which will produce a distorted result. Once a correction using **Scan3dMotionYaw** is used to appropriately adjust these skews, the 3D points of your resulting scan will be accurate.

The diagram below provides a visualization of yaw, the skew it creates, and what its correction looks like.

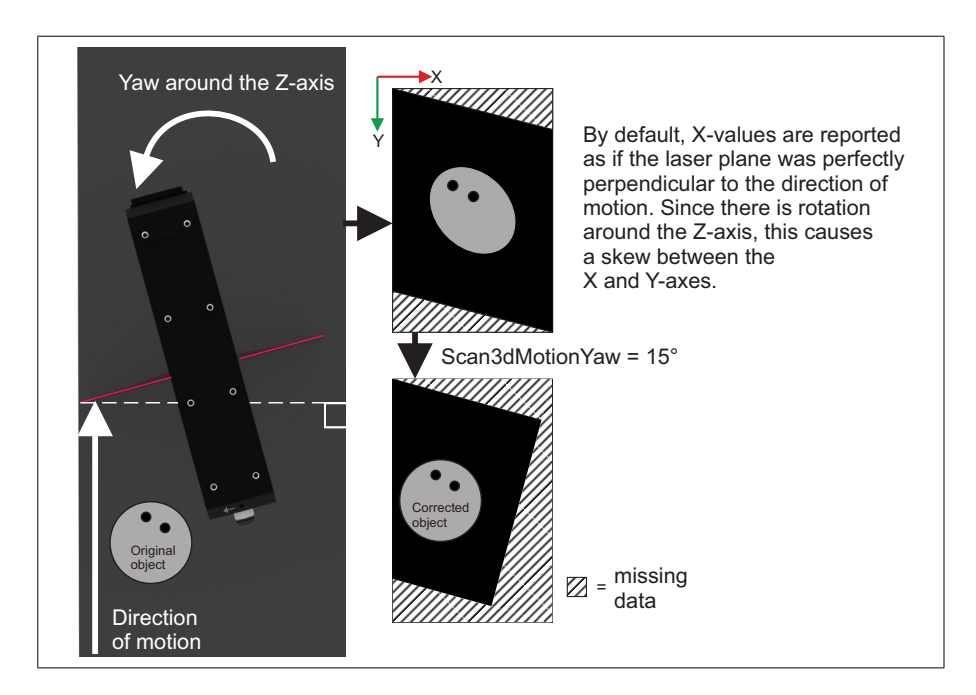

Note that if a rotation is only around the Y-axis, it does not cause a skew. If you need to adjust for this rotation, you can set a transformation. For information on how to set a transformation, see the *[Outputting a point cloud or depth map](#page-115-0)* section later in this chapter.

When you set a pitch and/or yaw value (**Scan3dMotionPitch** and/or **Scan3dMotionYaw**), there is the risk of loosing data when outputting it in a depth map format (**RectifiedC**). Since a depth map represents the X and Y-coordinates of the data by the column and row in which it is written, respectively, any skewed values that end up outside the maximum number of columns (X-axis) of the depth map after they have been corrected will be lost (and any pixels without corresponding points will be set to the missing data value). Similarly, any skewed values that end up outside the maximum pixel value (Z-axis) of the depth map

Risk of losing data when outputting in depth map format

after they have been corrected will be saturated. Depending on your application, the lost data might not be relevant or affect your required results. If you find that there is too much loss of data from the correction, you can transfer it to the Host for software correction; here, you can convert the data to a point cloud or use a bigger destination buffer for the resulting depth map. This limitation does not appear when outputting data in a point cloud format (**CalibratedABC\_Grid**). For more information on how 3D coordinates are established in a depth map, see the *[Understanding how 3D depths and coordinates are established](#page-82-0)* section earlier in the chapter.

The values that you use for pitch and yaw will depend on your application. You can use the **AltiZAlignLaserScans.cpp** example available in MIL, along with an alignment disk, to establish the required values for pitch and yaw correction. The dimensions for creating an alignment disk are found in the PDF included with the AltiZAlignLaserScans.cpp example, but they can be modified to suit your specific application. The following constraints must be met if using an alignment disk:

- The alignment disk must cover at least 50% of the scanned width (X-axis).
- The alignment disk must cover enough area of the scan.
- The alignment disk's edge must be fully visible in the scan.
- The alignment disk must cover at least 30% of the scanned length (Y-axis).
- The alignment disk must have two circular holes represented with at least 30 scan lines (Y-axis) and 30 points (X-axis). The radii of the holes must be within 5 to 10% of the disk's radius and the depth of the holes must be at least 20% the total disk's height.
- The floor (background) must be present in the scan.

If you have pre-calculated values that you need to use for pitch and yaw, you can apply them without needing to run the alignment example.

#### Establishing appropriate pitch and yaw values

# <span id="page-115-0"></span>Outputting a point cloud or depth map

Zebra AltiZ can output a depth map or a point cloud. By default, Zebra AltiZ outputs a depth map.

If outputting a depth map, the final step in peak processing converts the selected peaks to real world depths and stores them in the range component. If outputting a point cloud, they are converted to explicit XYZ coordinates. Set **Scan3dOutputMode** to **RectifiedC** for a depth map or **CalibratedABC\_Grid** for a point cloud. For more information, see the *[Understanding how 3D depths and](#page-82-0) [coordinates are established](#page-82-0)* section earlier in this chapter.

When outputting a point cloud, you can have the output coordinates be, for example, with respect to the conveyor, using the Transformed coordinate system. To use this coordinate system as your reference, set **Scan3dCoordinateSystemReference** to **Transformed**. Assuming Zebra AltiZ is positioned vertically, with the laser plane perfectly perpendicular to the direction of motion, and you want to place  $Z=0$  on the conveyor surface, set **Scan3dCoordinateTransformSelector** to **TranslationZ;** then set **Scan3dTransformValue** to an appropriate value in mm (world units). If you output coordinates in the Transformed coordinate system, you will only be able to output the coordinates in **CalibratedABC\_Grid** (that is, a point cloud).

If you are mounting Zebra AltiZ 3D sensors in multi-device configuration, you can also transform all of their coordinate systems to be aligned to a single coordinate system. For information on how to align multiple coordinate systems, see *[Aligning coordinate systems when connected in multi-device configuration](#page-250-0)* section, in *[Appendix C: Using Zebra AltiZ 3D sensors in multi-device configuration](#page-250-0)*.

# Increasing Zebra AltiZ acquisition speed

Once you have made necessary adjustments to all your extraction features, you might find that you need to speed up your acquisition time, or need a higher resolution (number of profiles per mm) in the direction of motion. To achieve this, you can reduce the scan area, use alternating acquisition mode, use subsampling, or use all three options in conjunction.

The increase in the acquired profiles per second is illustrated in the graph below:

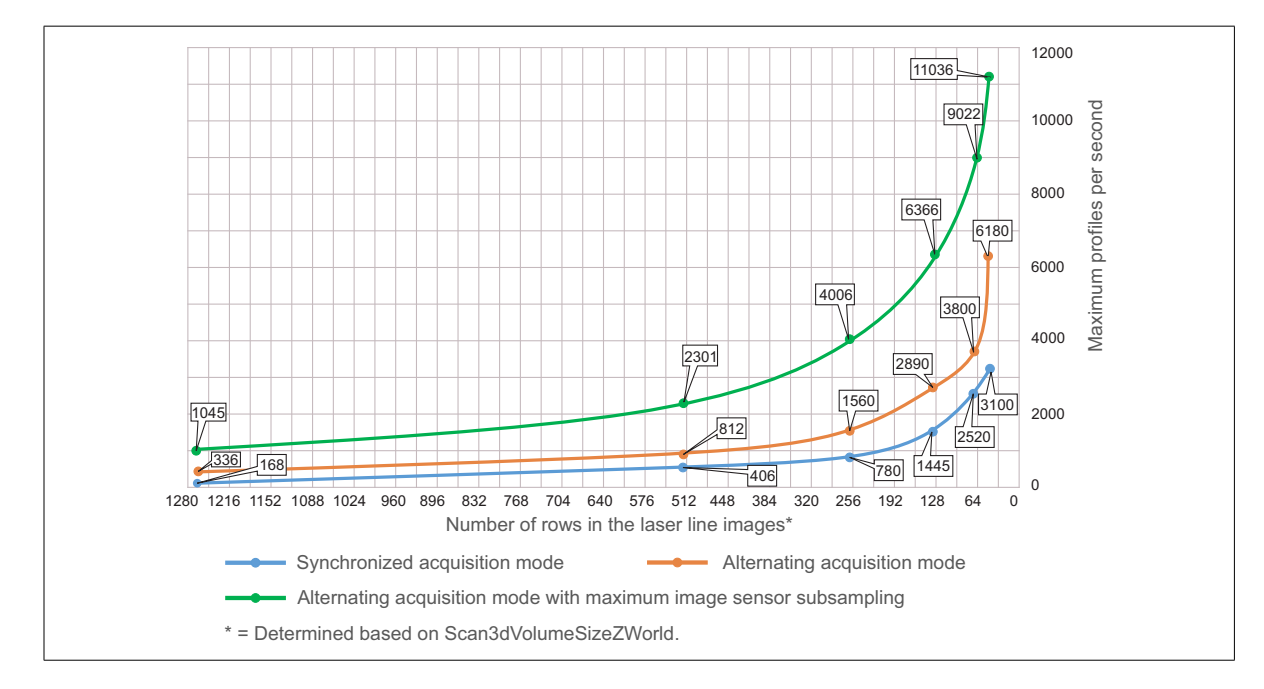

The table below provides values corresponding to the number of rows in the laser line images and the maximum height (mm) possible for each model of Zebra AltiZ. You can use this in conjunction with the graph above to find the appropriate settings for your required speed:

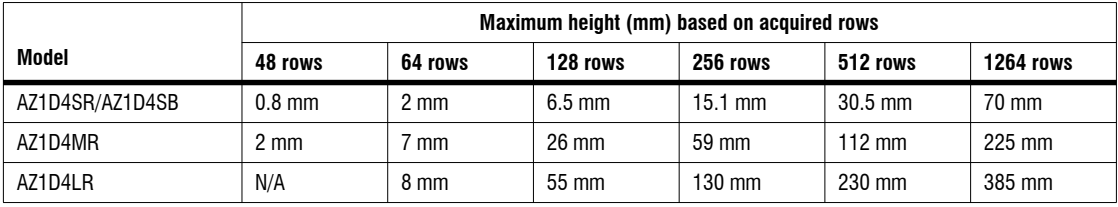

### Increasing acquisition speed by reducing the scan area

Reducing the scan area along the Z-axis reduces the height of the laser line image. This speeds up processing and new images can be acquired faster. Be aware that although reducing the scan area along the Z-axis increases acquisition speed, this reduces the possible range of Z-coordinates. For information on how to set scan area, see *Scan area* subsection of the *[Modifying scan area, scan length, and scan step](#page-87-1)* [section](#page-87-1) earlier in the chapter.

### <span id="page-117-0"></span>Increasing acquisition speed with alternating acquisition mode

Alternating acquisition mode alternates between each image sensor so that they acquire images of the laser line on different slices of the object. This mode allows you to acquire up to double the number of profiles per second, as either a single-profile scan or a multi-profile surface scan; however, in this mode, fusion does not occur. Although fusion does not take place, the extracted profiles are transmitted together in the same scan, with even rows extracted from one image sensor and odd rows extracted from the other.

To use alternating acquisition mode, set **SourceSynchronizationMode** to **Alternating**; this causes **AcquisitionLineRateMax** to automatically double. Depending on your reason to use this mode, note the following:

- When **Scan3dMotionInputType** is set to **Speed**, to maintain the same motion speed but double the scan resolution (number of acquired profiles), no other change is required since, by default, **AcquisitionLineRate** is automatically set to the maximum and the scan step (**Scan3dMotionEffectiveStepWorld**) is updated appropriately.
- When **Scan3dMotionInputType** is set to **Step**, to increase the motion speed but maintain the same scan step (displacement between each consecutive profile), no other change is typically required since, by default, **AcquisitionLineRate** is automatically set to the maximum and this will automatically update the speed. Ensure to actually change the speed of your conveyor (or other device). If using a line trigger (with or without encoders), set your conveyor to move at a speed equal to or less than the new value of **Scan3dMotionSpeedMaxWorld**; if you don't, the scan will be accurate, but you won't go faster. If not using a line trigger (continuous acquisition), set your conveyor to move exactly at a speed equal to the new value of **Scan3dMotionSpeedWorld** (which is read-only in **Step** mode); otherwise, you will acquire half the object and it will have the wrong aspect ratio (by a factor of 2).

Note that if you switch back from alternating acquisition mode to synchronized acquisition mode, **AcquisitionLineRateMax** will halve and, by default, **AcquisitionLineRate** will also automatically halve.

When in alternating acquisition mode, the peak processing workflow is as follows. Note that although no fusion occurs, you still need to inspect components that result from the **Scan3dFusion0** region, such as the range component.

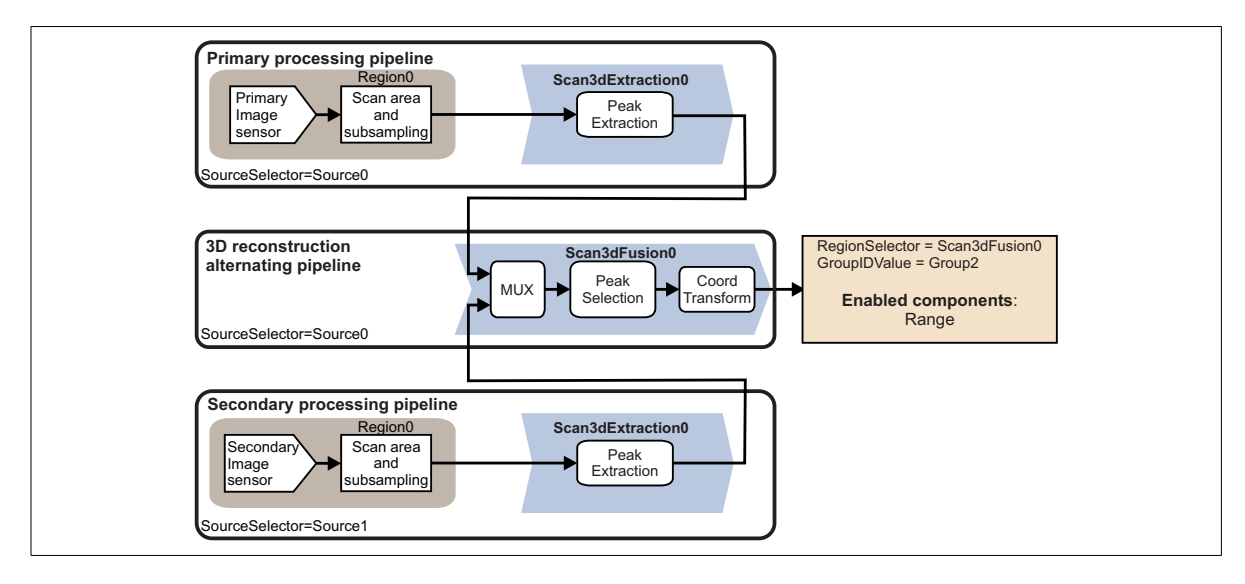

Note that you typically enable for output only the range component from the 3D reconstruction alternating pipeline. However, you can enable for output the same components as those available from the corresponding pipelines in synchronous acquisition mode. The same components are available from the alternating pipeline as those from the fusion pipeline. See the complete possible workflow at the beginning of the *[Zebra AltiZ workflow](#page-100-0)* section.

### Increasing acquisition speed using subsampling

To speed up acquisition time, Zebra AltiZ can subsample the laser line images before peak extraction. You can control vertical subsampling using **DecimationVertical** and horizontal subsampling using **DecimationHorizontal.** The resolution is reduced in height if using **DecimationVertical** and in width if using **DecimationHorizontal**. When performing vertical subsampling, the resolution of the peaks is affected, but the number of peaks remains the same. When performing horizontal subsampling, the number of peaks registered is reduced. You can set **DecimationHorizontal** and/or **DecimationVertical** to a decimation factor of **2**. By default, the decimation factor is set to **1**, which means no subsampling is performed.

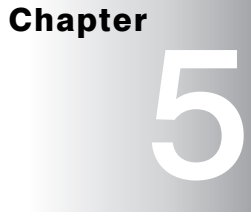

# Zebra AltiZ GenICam feature reference

This chapter describes the Zebra AltiZ GenICam features.

# Zebra AltiZ GenICam features

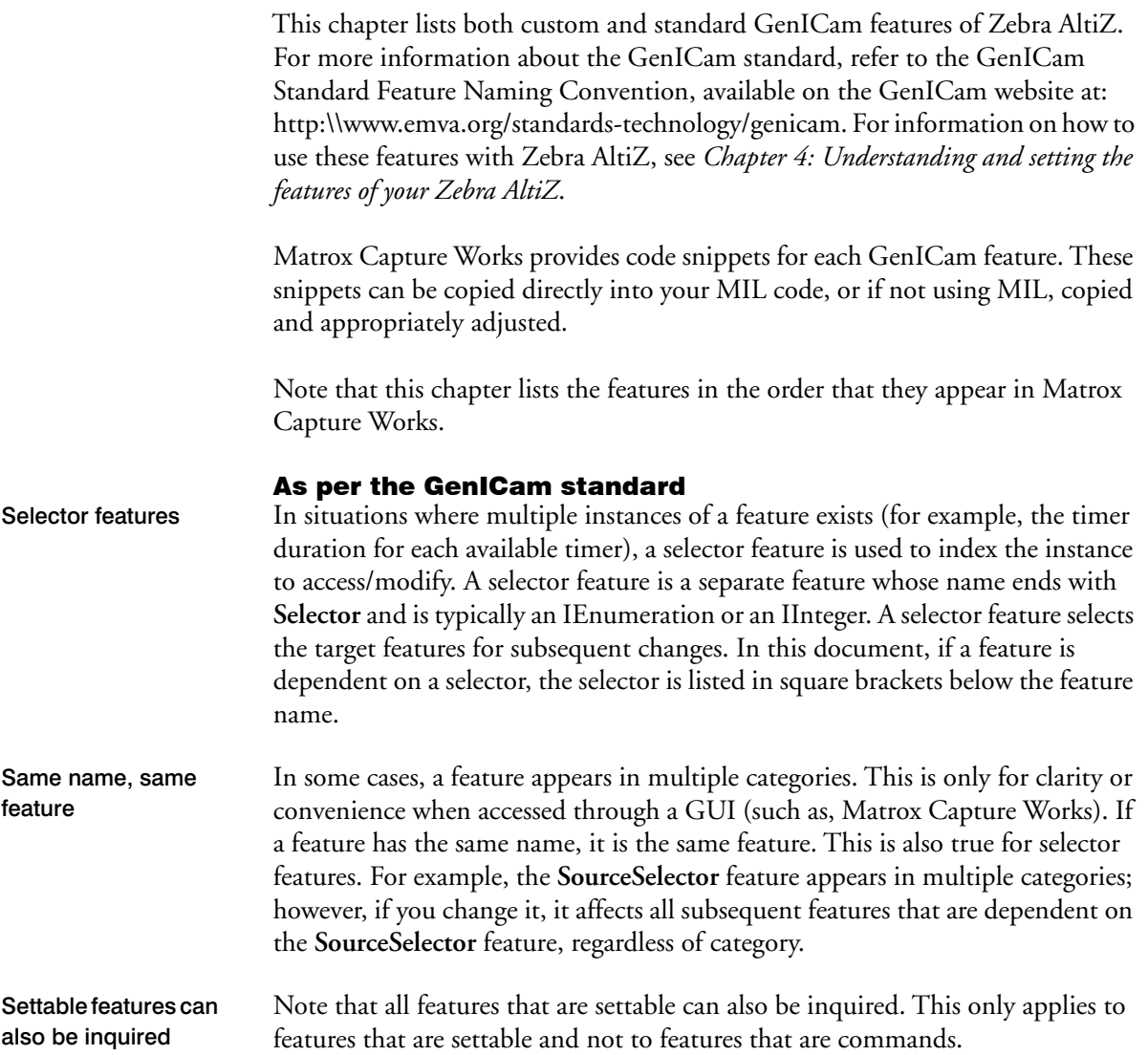

# Quick Setup Control

The **Quick Setup Control** category groups together all features required to perform a scan using Zebra AltiZ. This category is meant to facilitate rapid access to essential features when using an interface such as Matrox CaptureWorks. Some of these features are the exact same features as those found in other categories (for example, **AcquisitionLineRate** and **TriggerSelector**). Other features, prefixed with **QuickSetup**, are quick setup versions of features without the prefix found in other categories. Changing features in either location updates them in both locations. Note that the list of features that appear in the **Quick Setup Control** category changes dynamically, so that only those features related to your current settings are available.

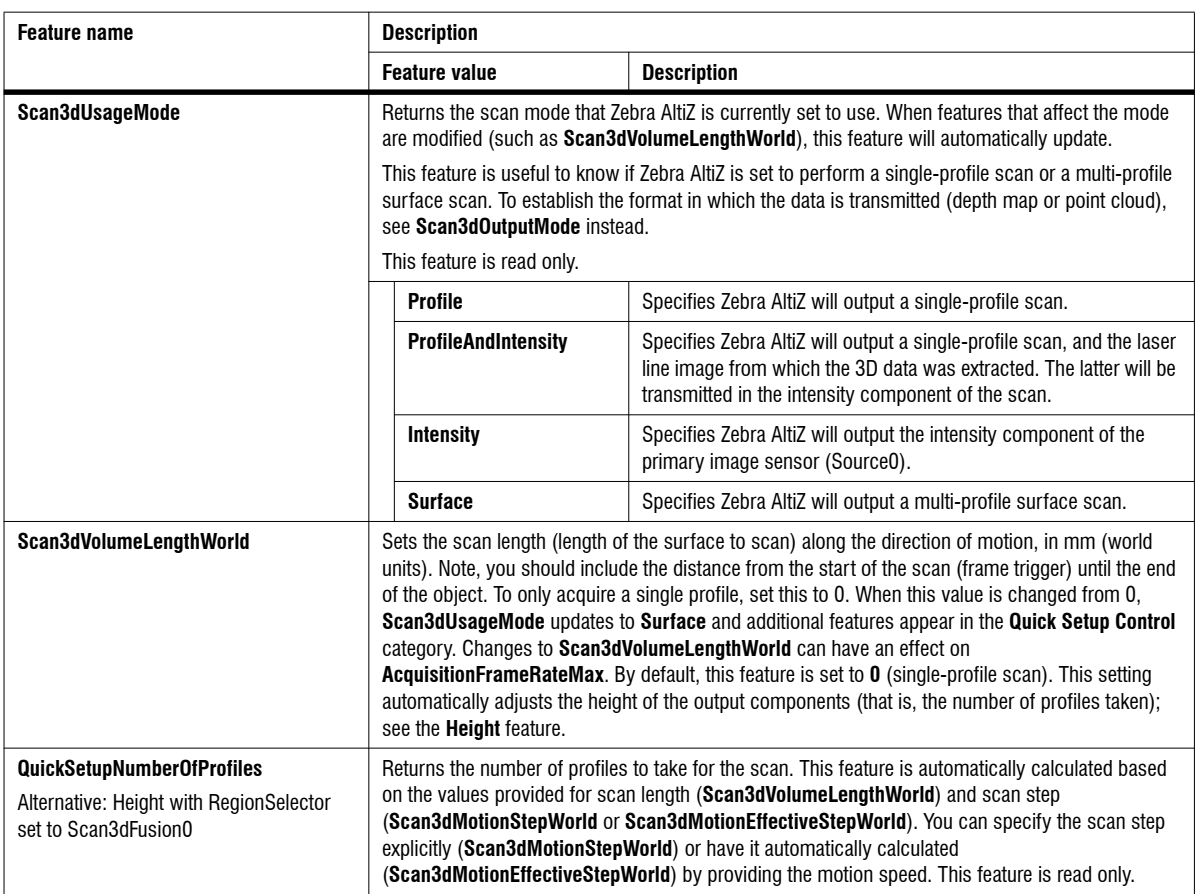

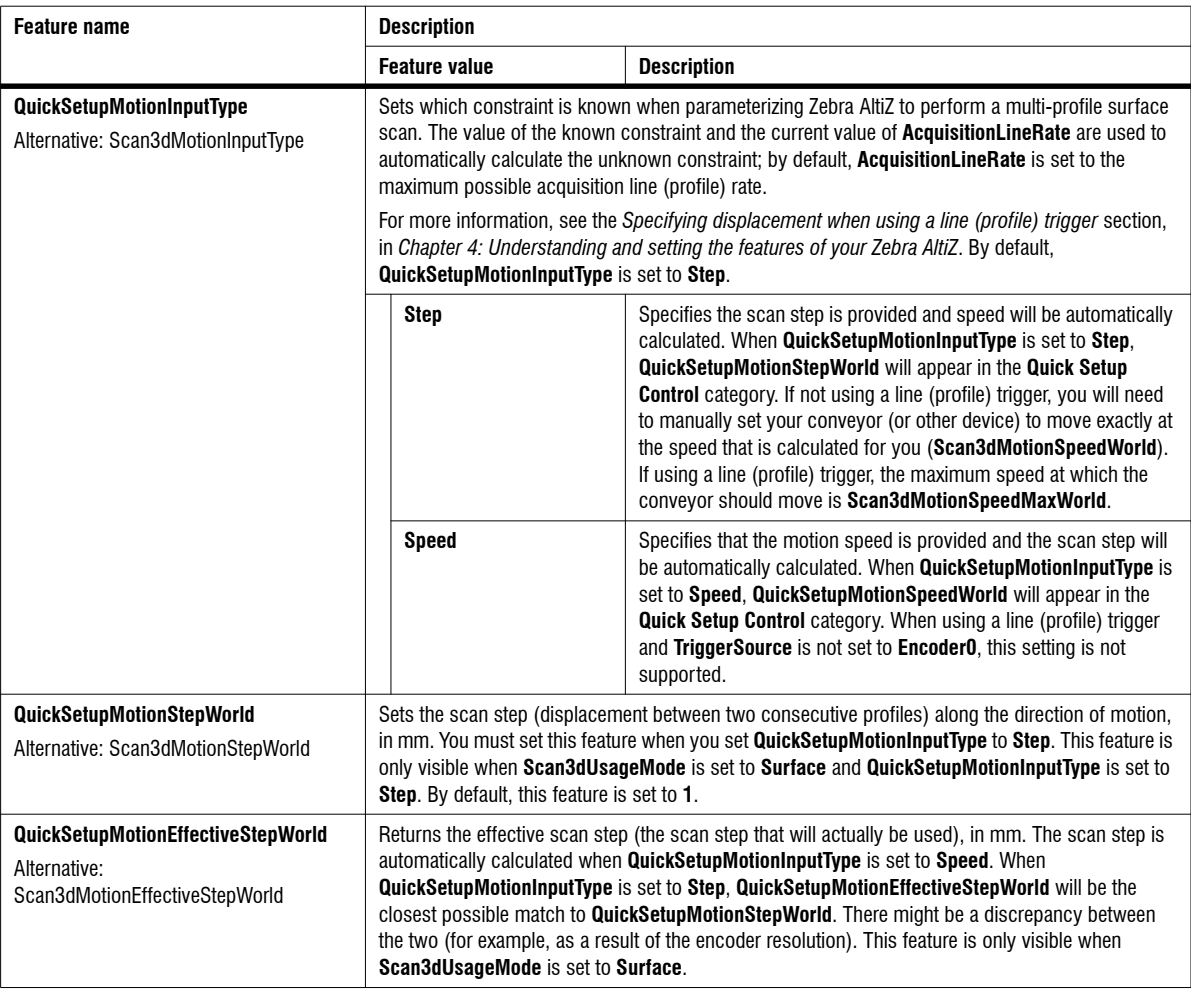

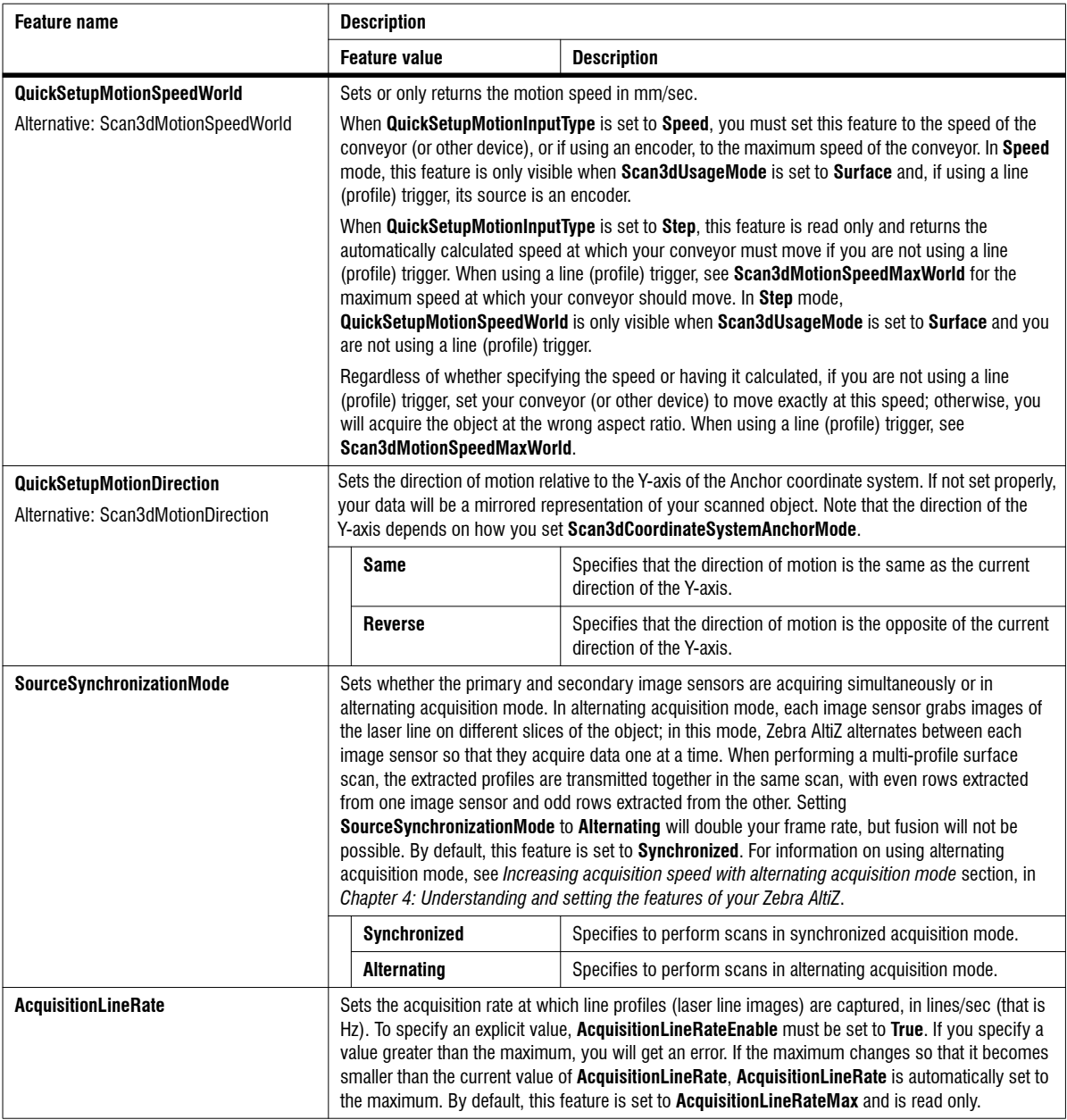

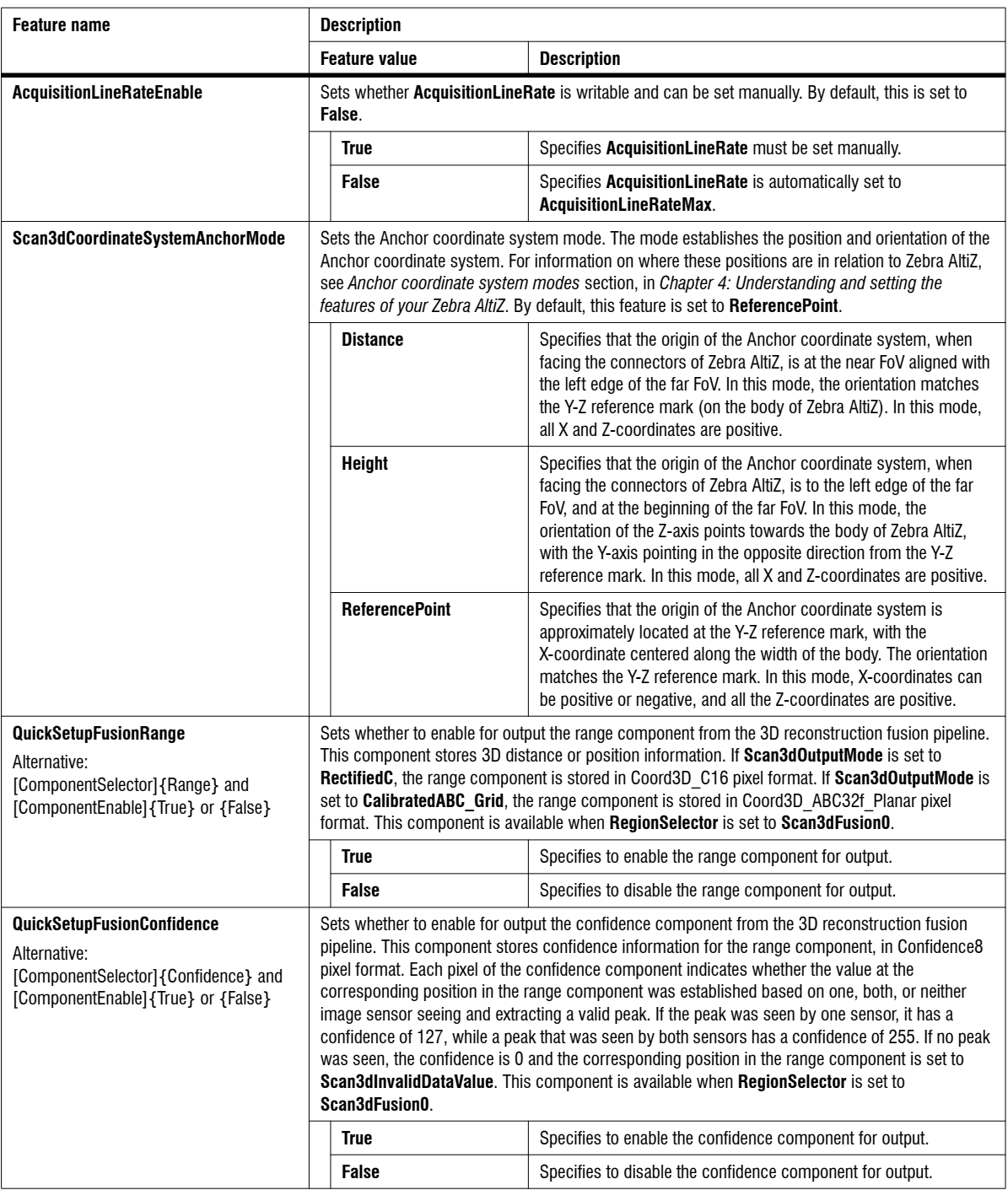

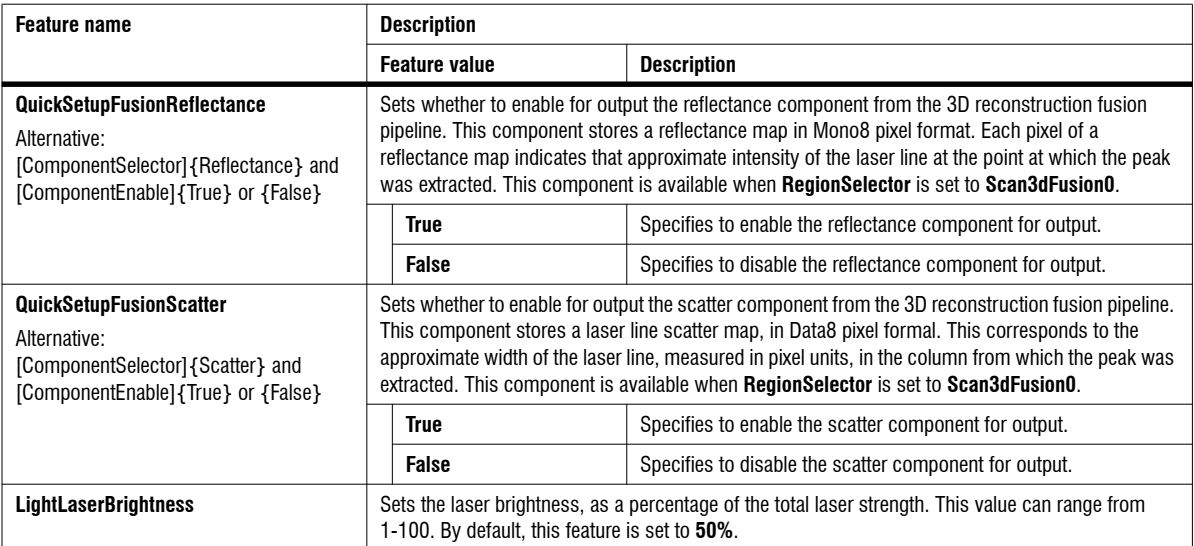

### Trigger Control

The **Trigger Control** category groups features for quickly configuring a frame start and line start trigger. **Trigger Control** is a subcategory of the **Quick Setup Control** category.

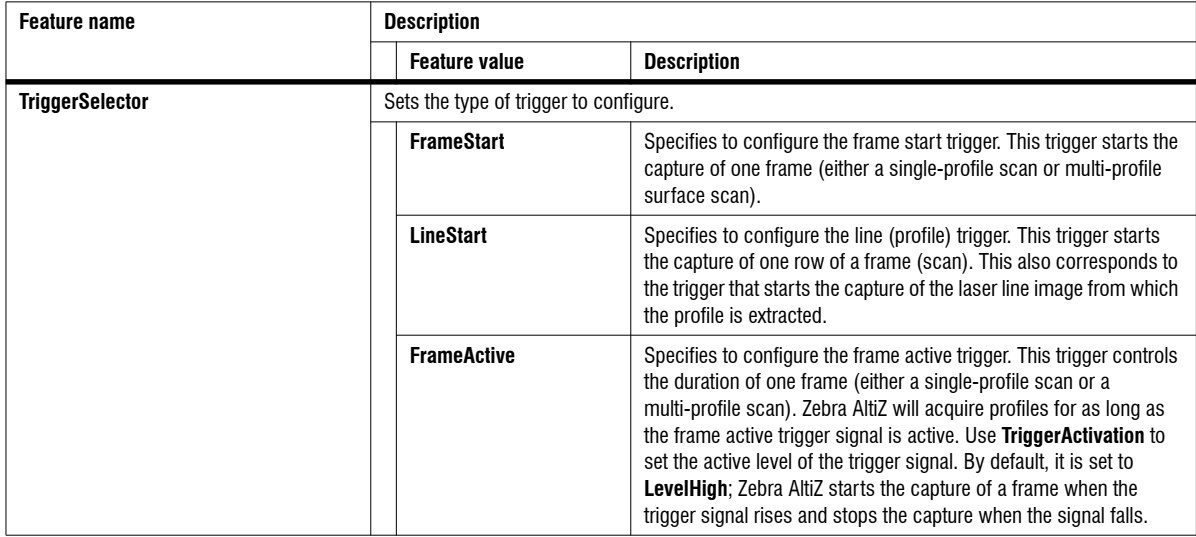

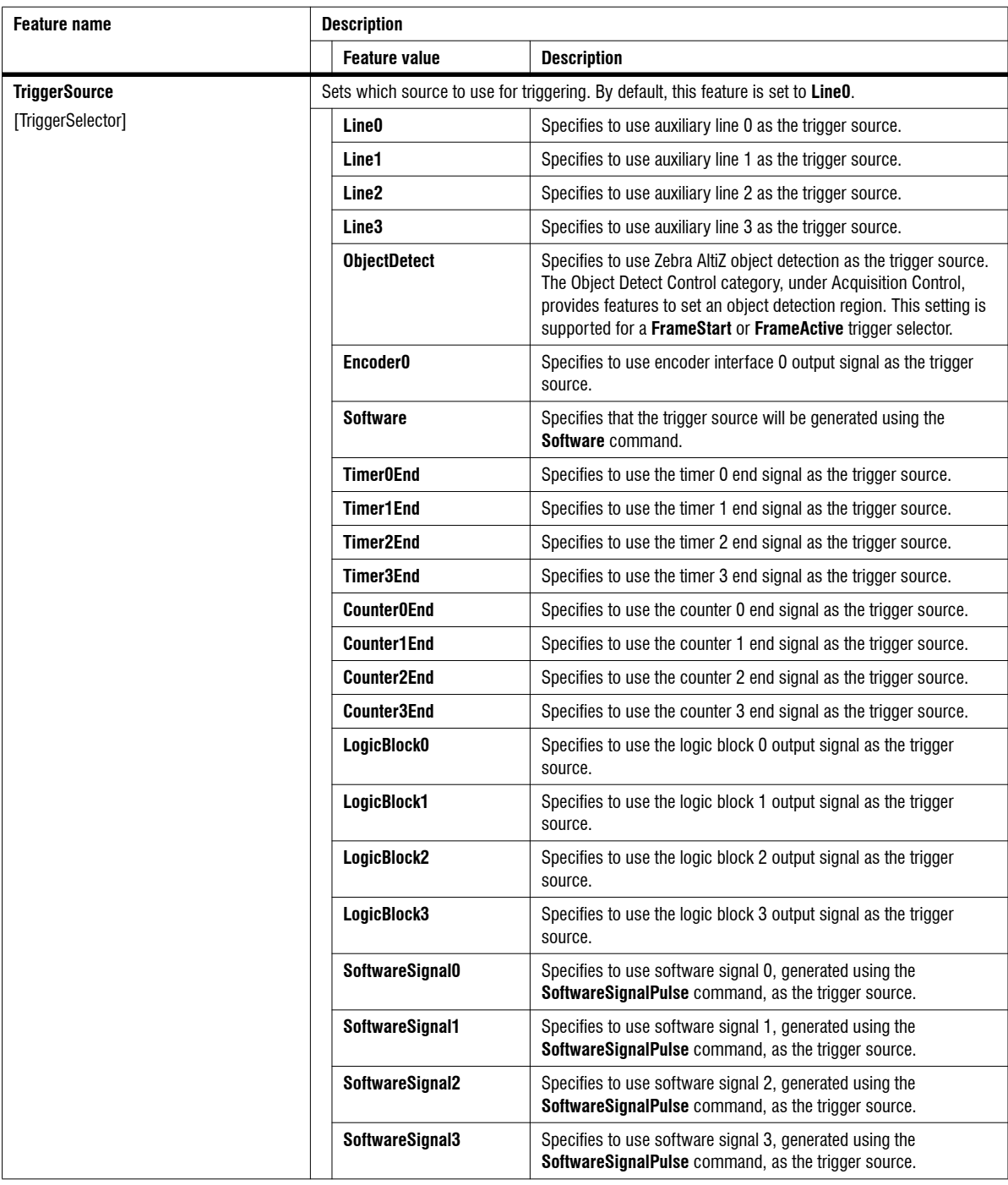

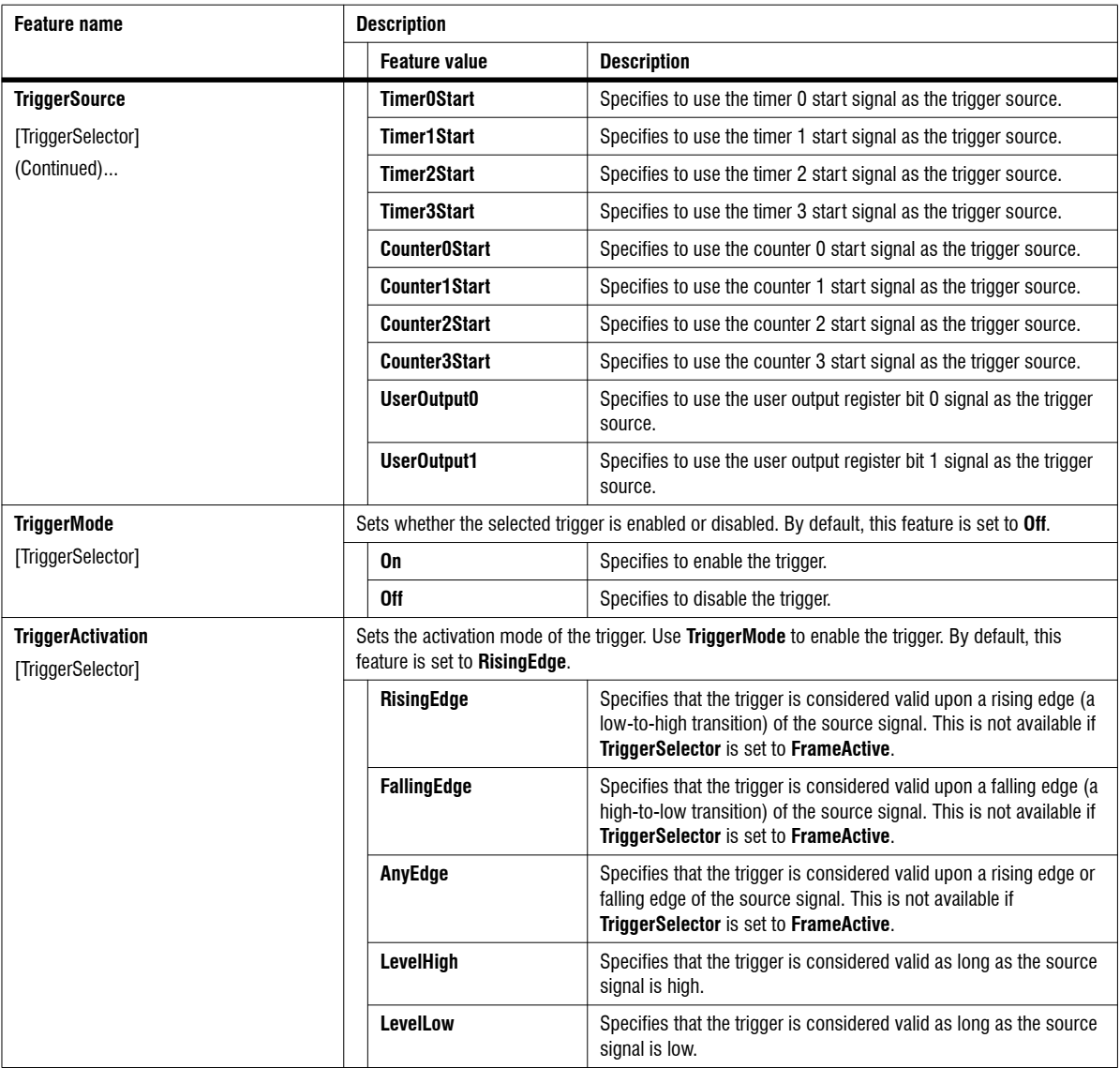

### Encoder Control

The **Encoder Control** category groups features that allow you to quickly setup or inquire about encoder interface 0. **Encoder Control** is a subcategory of the **Quick Setup Control** category.

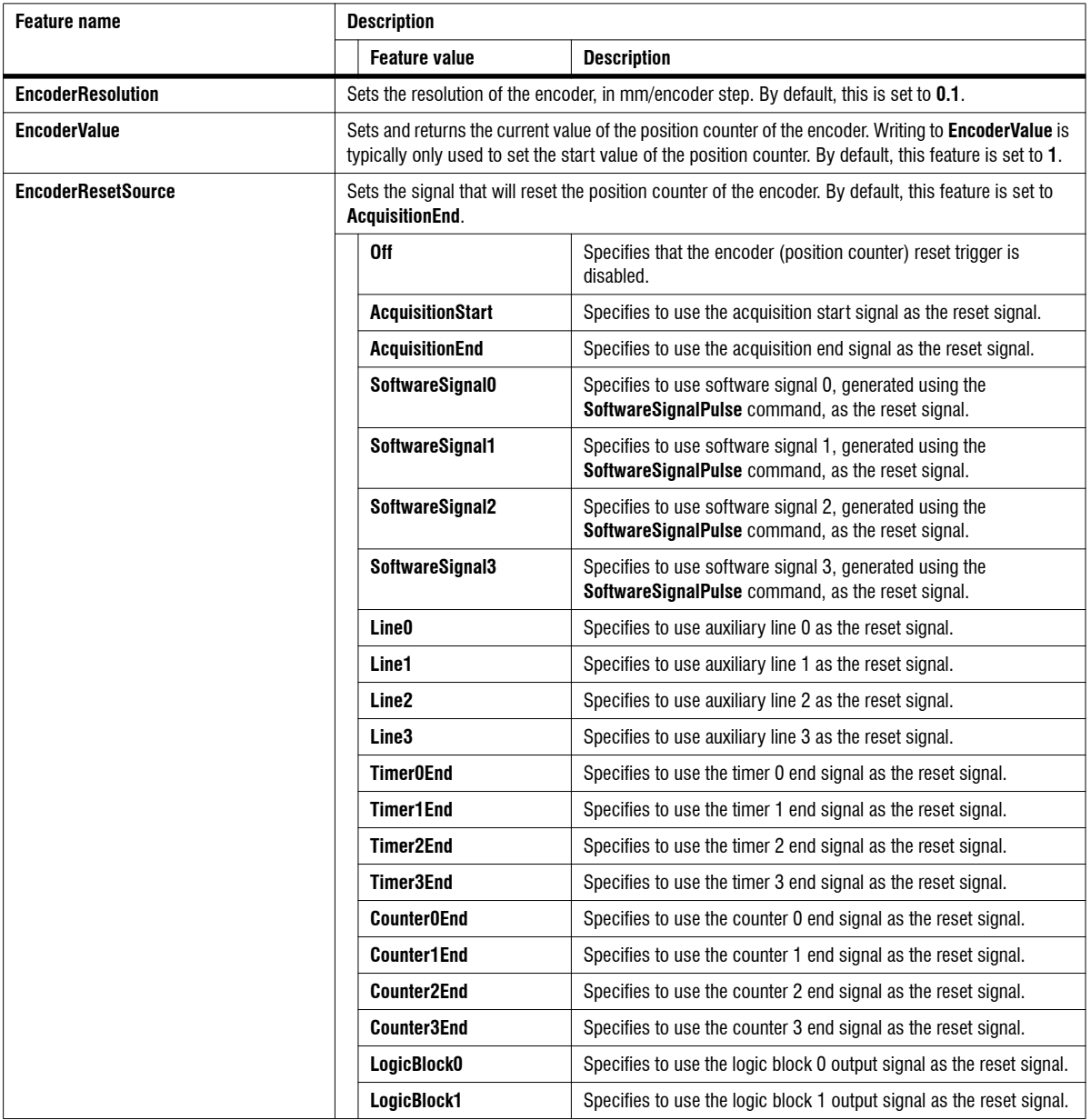

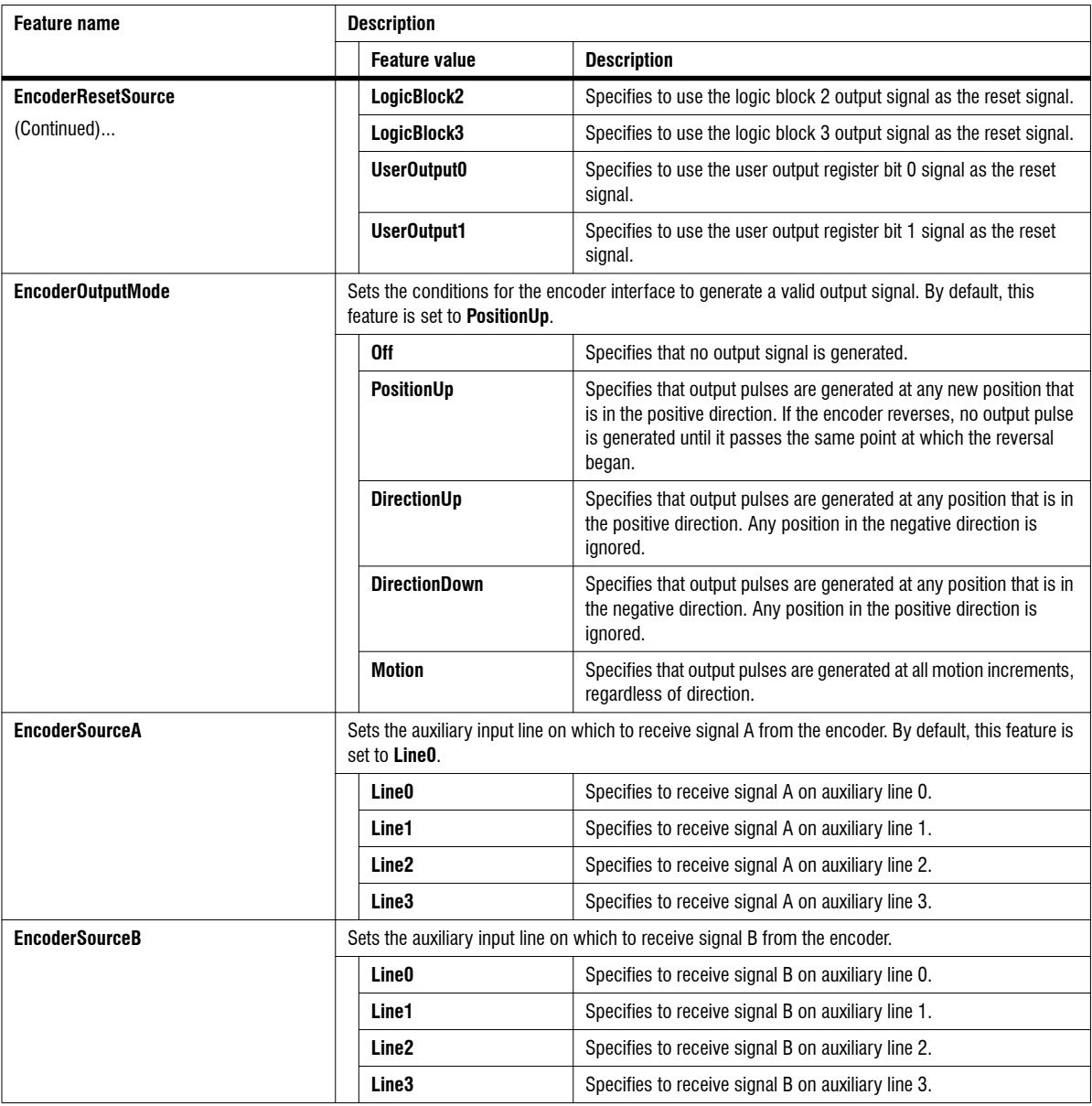

### Object Detect Control

The **Object Detect Control** category groups features for configuring object detection, which is a trigger source that starts a grab when an object is detected within a region of the scan area. To use these features, first ensure that you have set **TriggerSource** to **ObjectDetect**. If the object is of a known length, you set **TriggerSelector** to **FrameStart.** In this case, the end of frame occurs when the end of **Scan3dVolumeLengthWorld** is reached. If the object is of a variable length, you set **TriggerSelector** to **FrameActive**. In this case, the end of frame occurs when a continuous gap along the Y-axis, as specified by **ObjectDetectGapY**, is encountered after the object, or **Scan3dVolumeLengthWorld** is reached. For more features related to Zebra AltiZ object detection, see the *[Object Detect Control](#page-160-0)* subsection of the *[Acquisition Control](#page-160-0)* section later in this chapter.

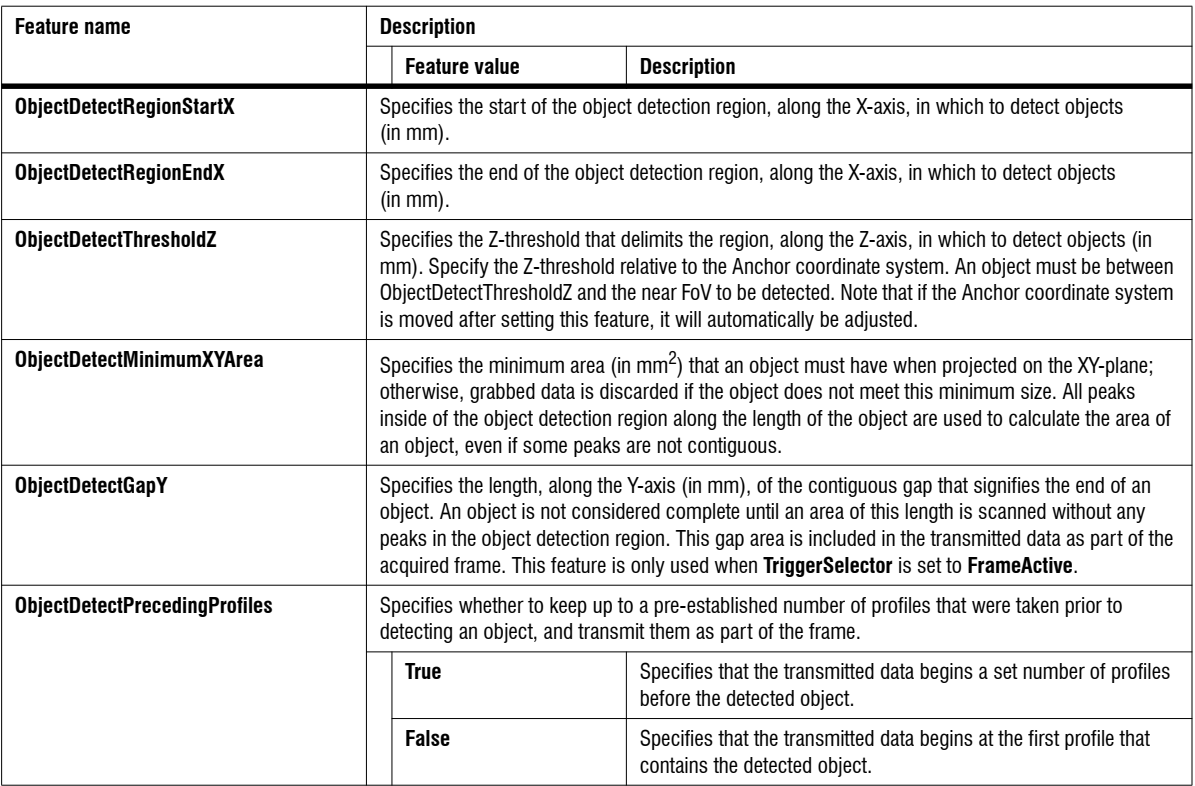

### User Set Control

The **User Set Control** category groups features for quickly configuring a user set. **User Set Control** is a subcategory of the **Quick Setup Control** category.

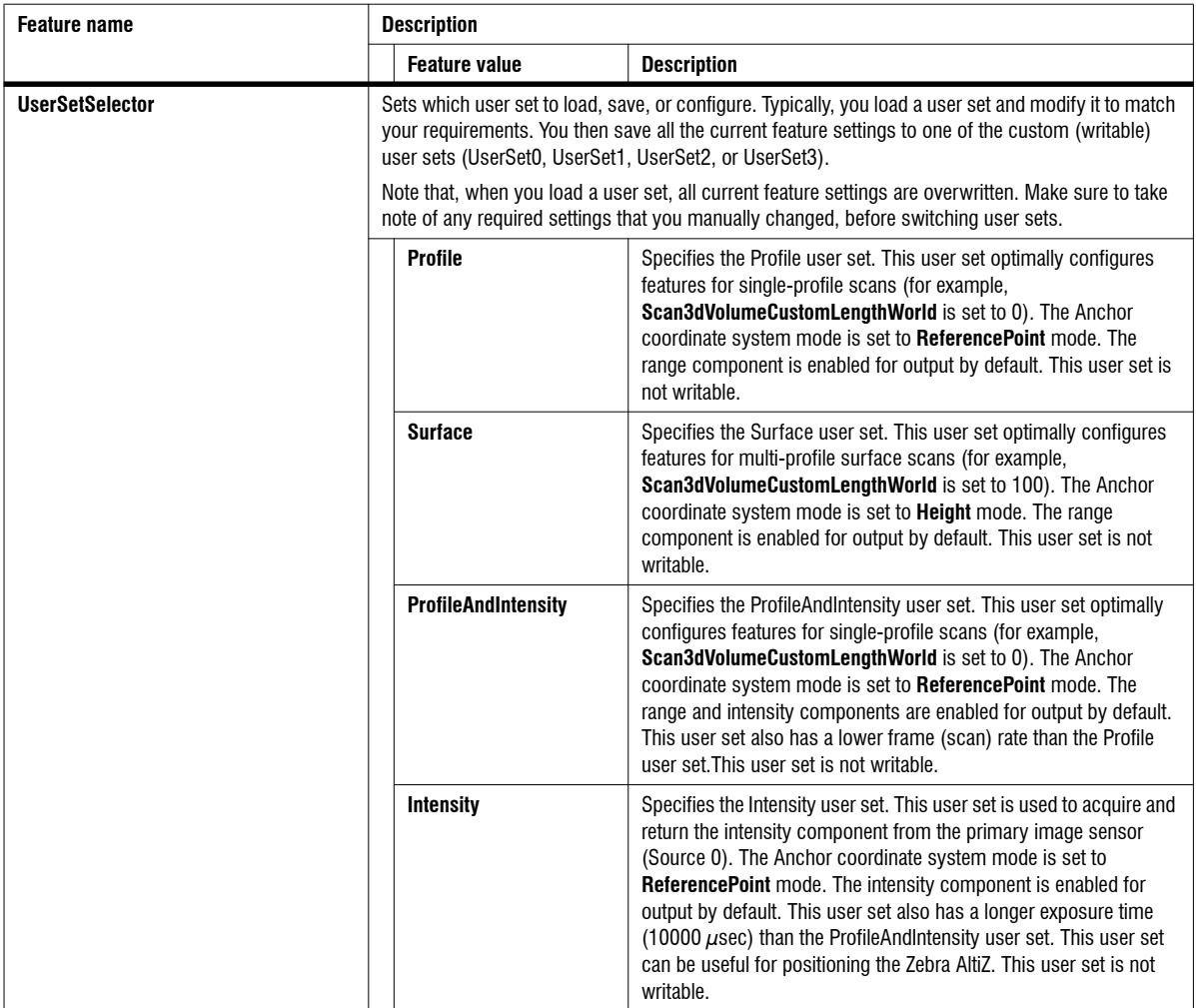

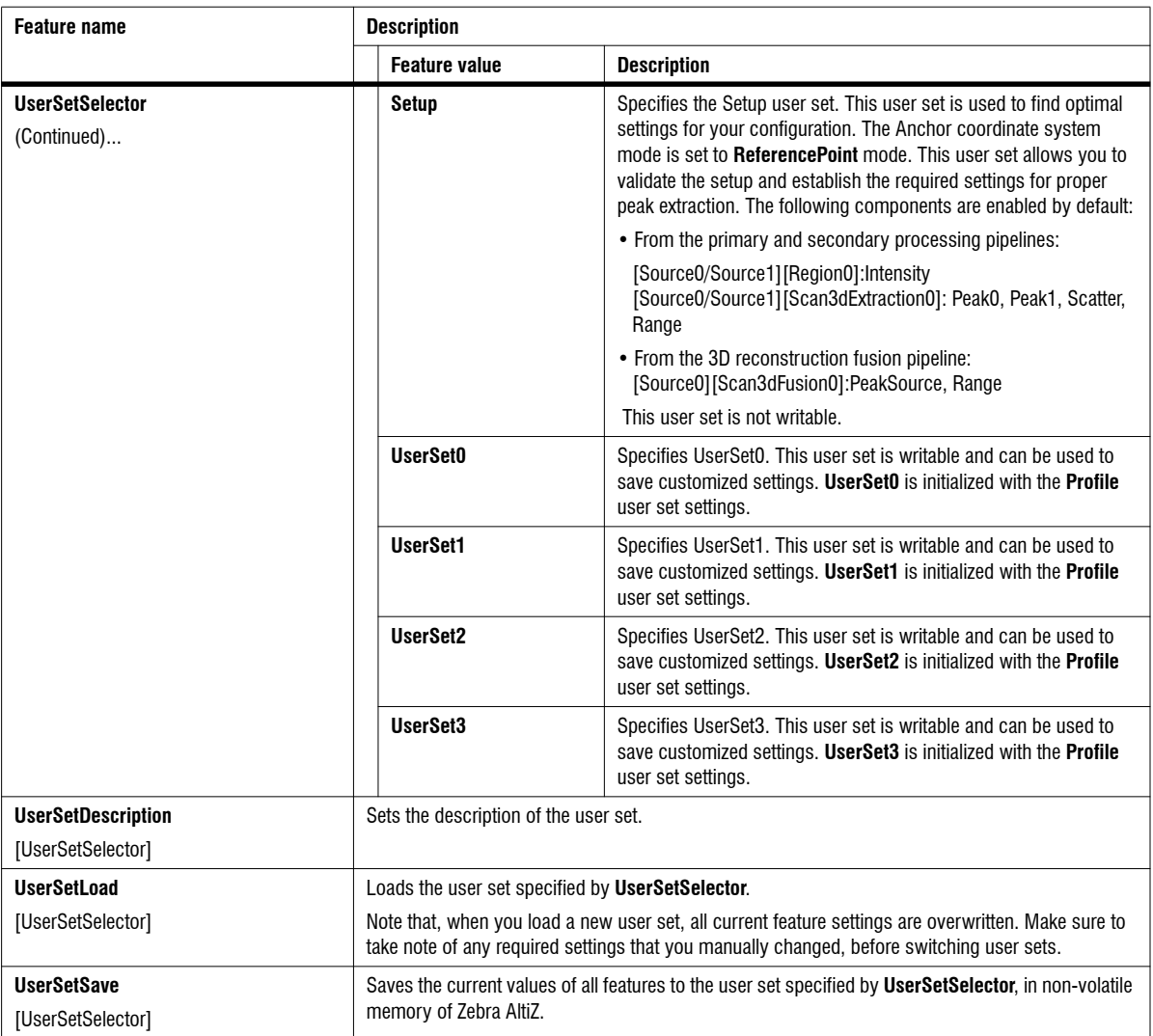

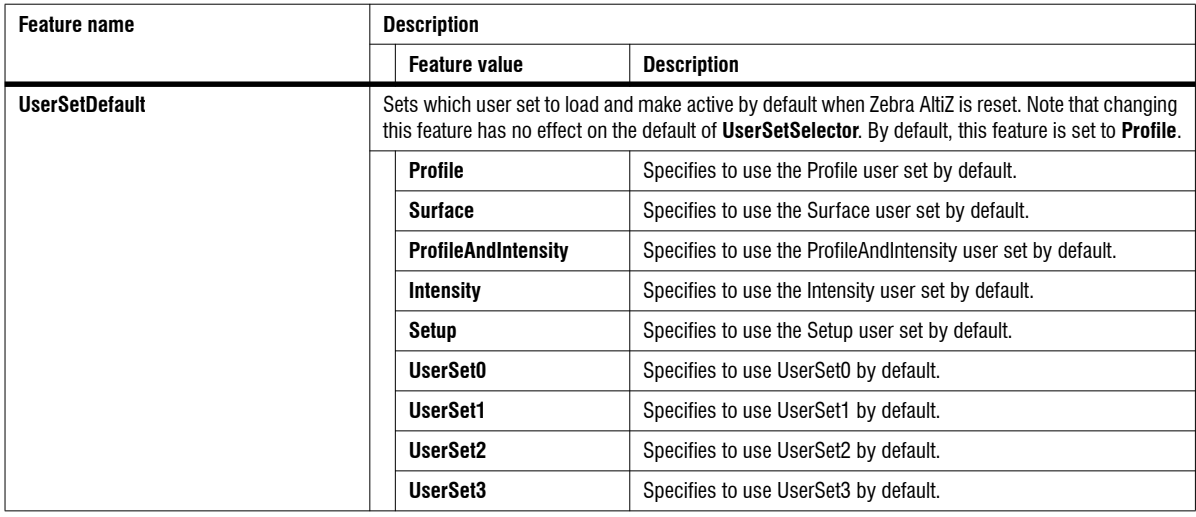

# Scan 3D Control

The **Scan 3D Control** category groups features specifically related to the acquisition of 3D data. For information on these topics, see *[Chapter 4: Understanding and setting the features of your Zebra AltiZ](#page-78-0)*.

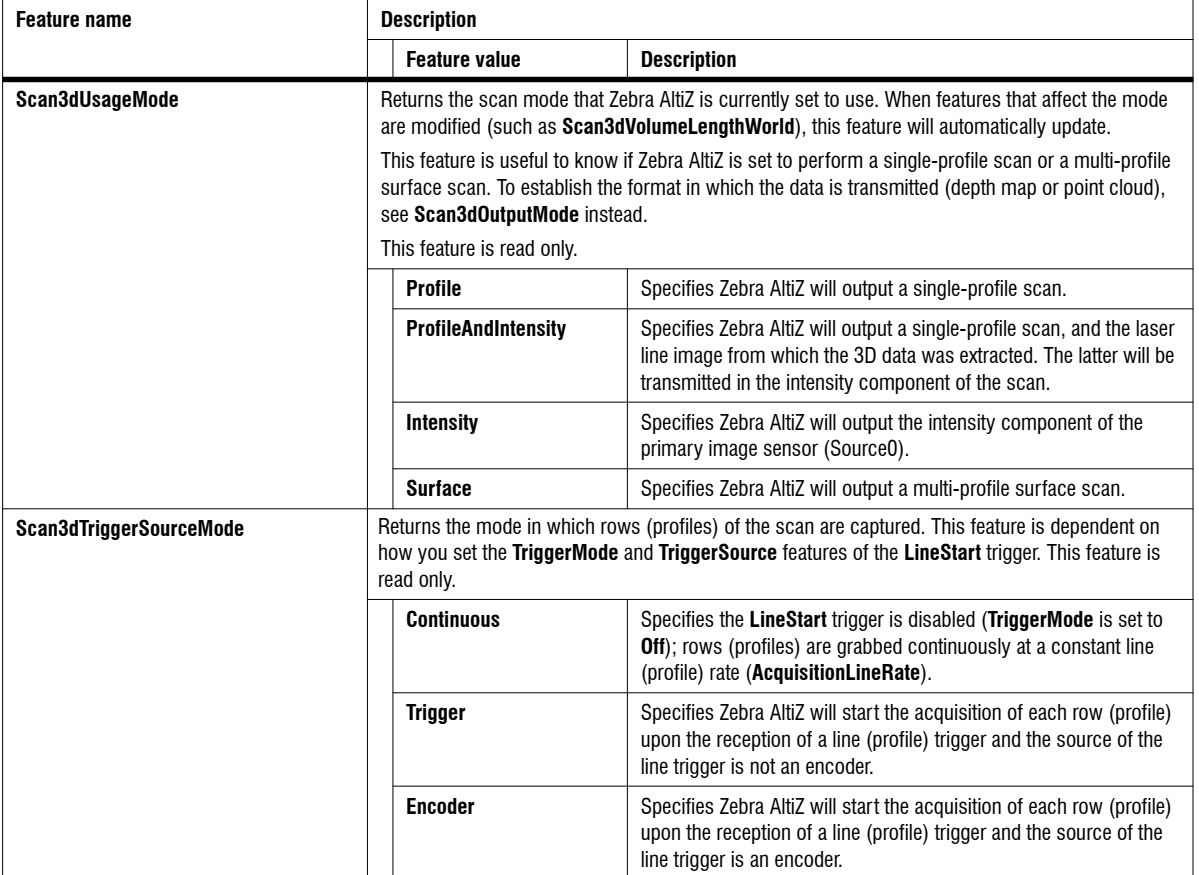

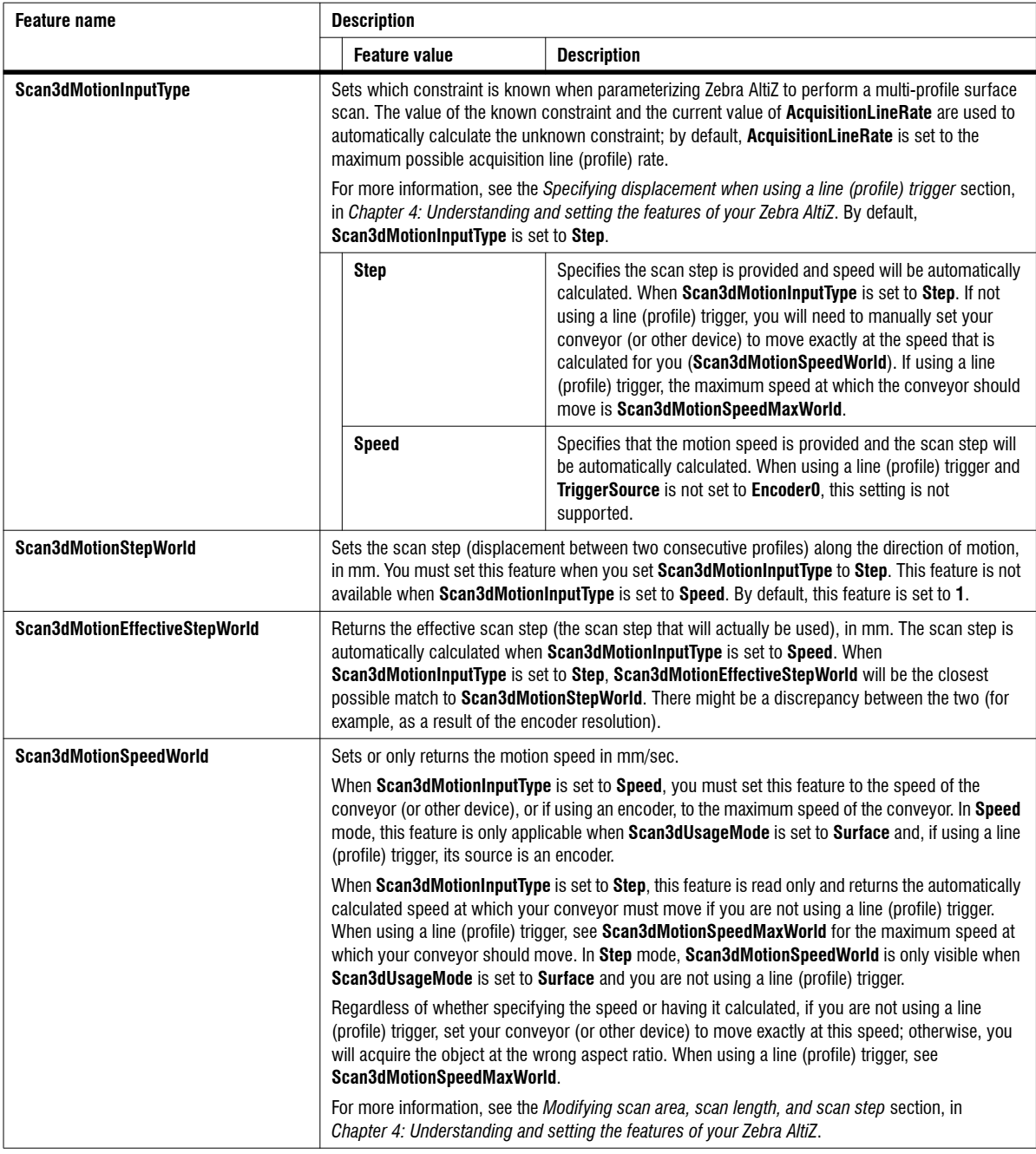

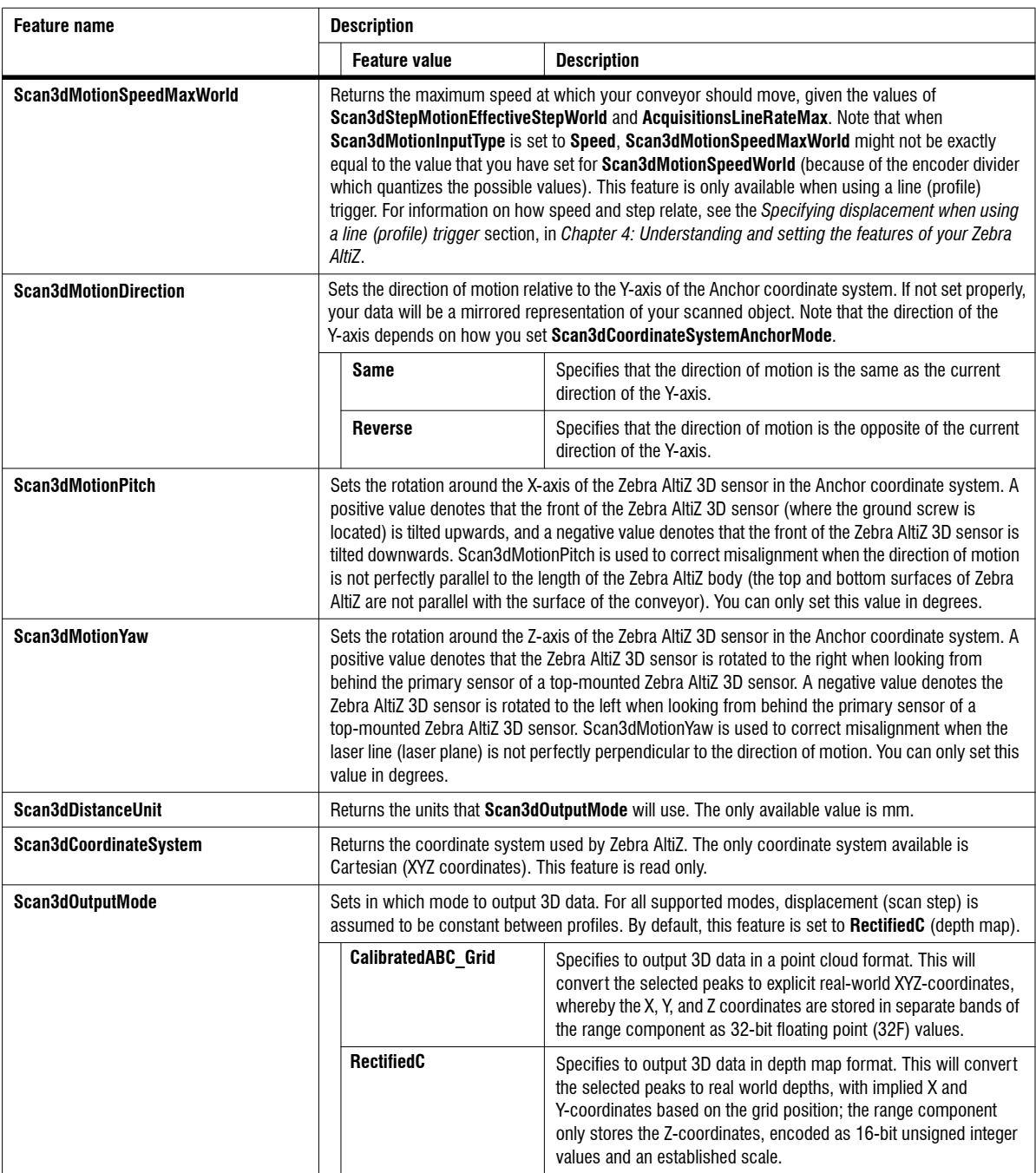

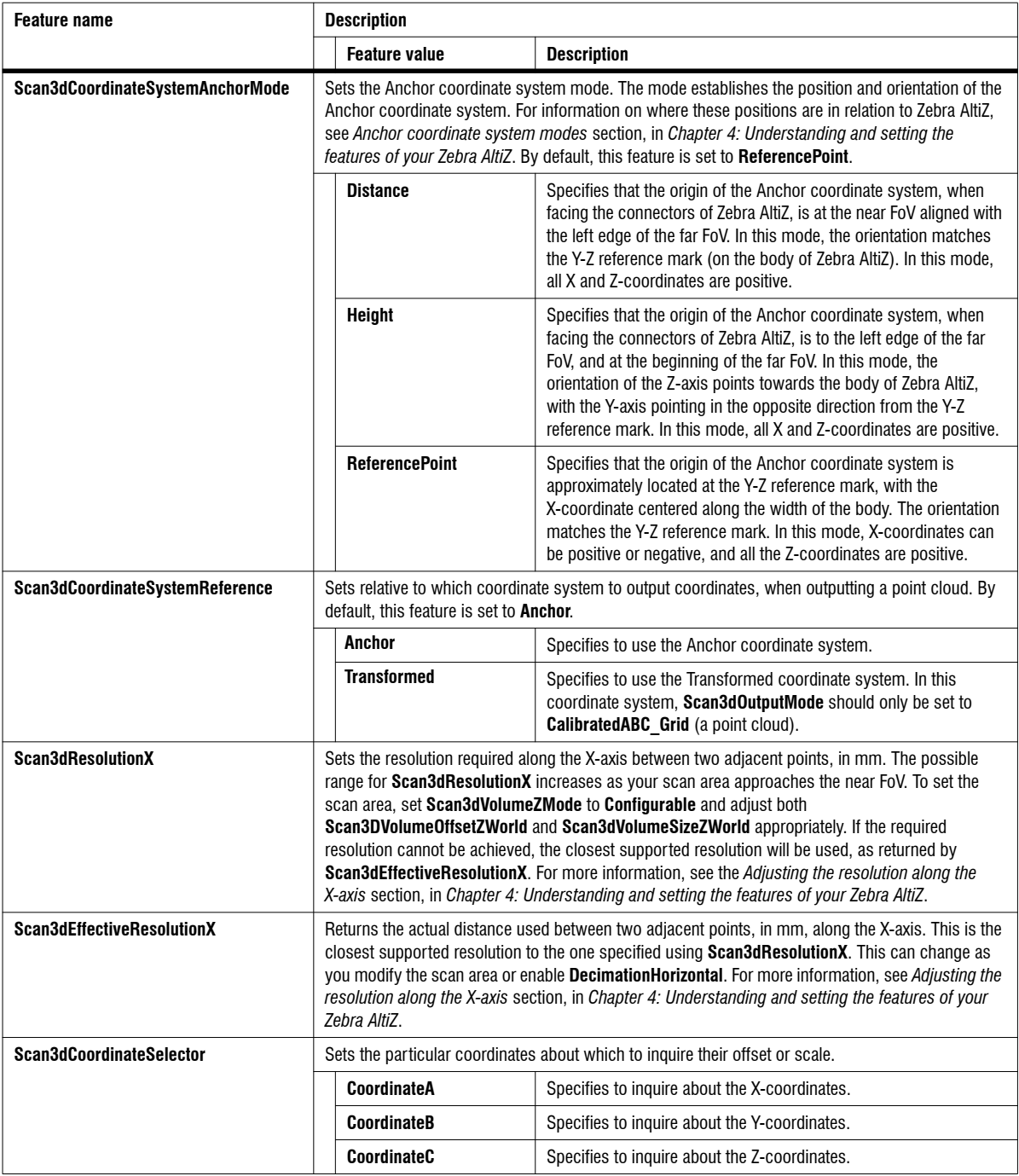

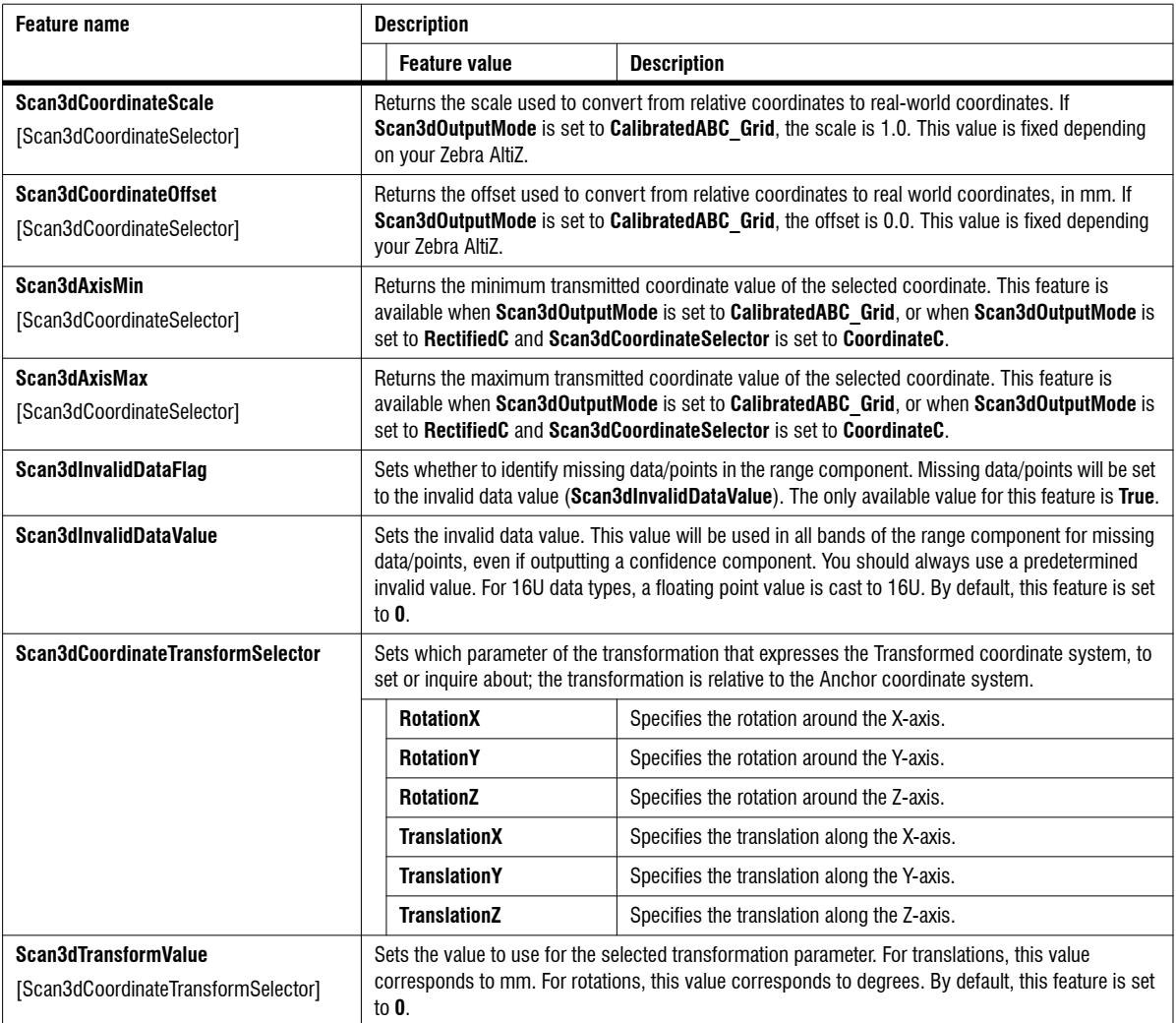

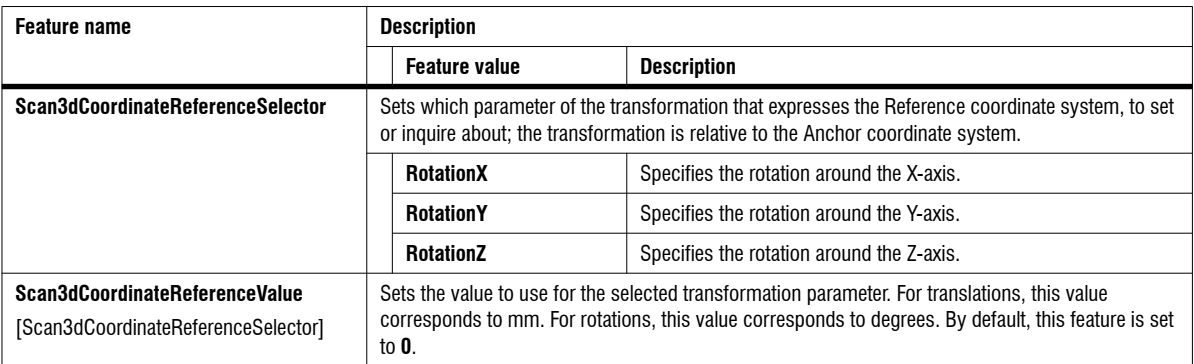

### Volume Control

The **Volume Control** category groups features related to scan area, scan length, and scan step.**Volume Control** is a subcategory of the **Scan 3D Control** category. For information, see *[Modifying scan area, scan length, and scan step](#page-87-2)* section, in *[Chapter 4: Understanding and setting the features of your Zebra AltiZ](#page-87-2)*.

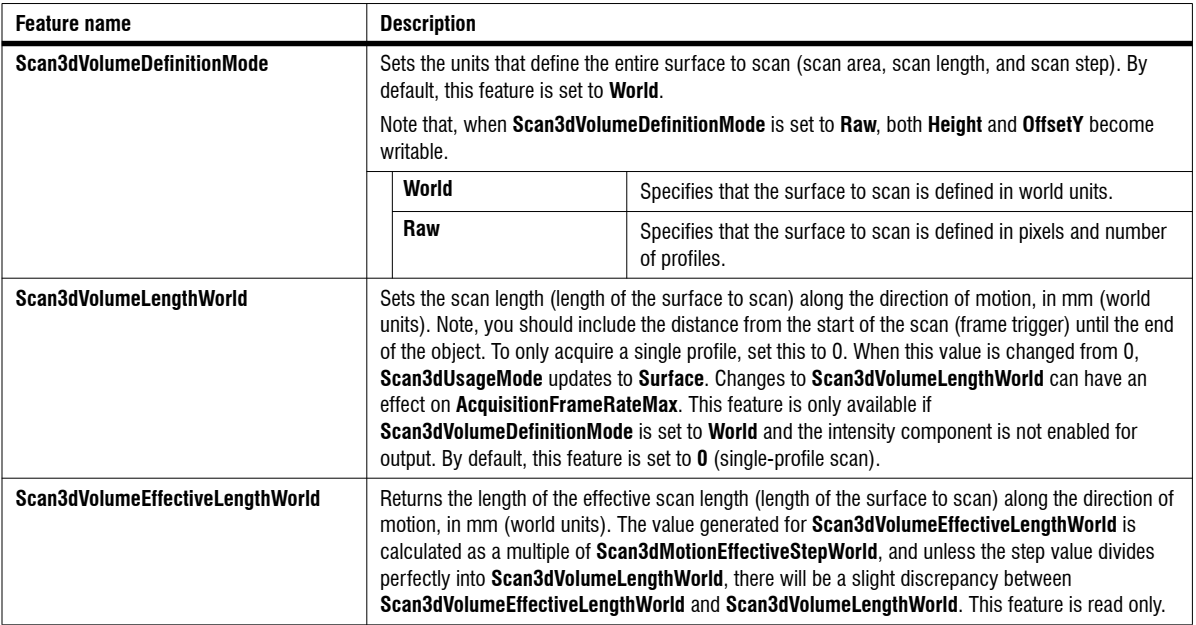

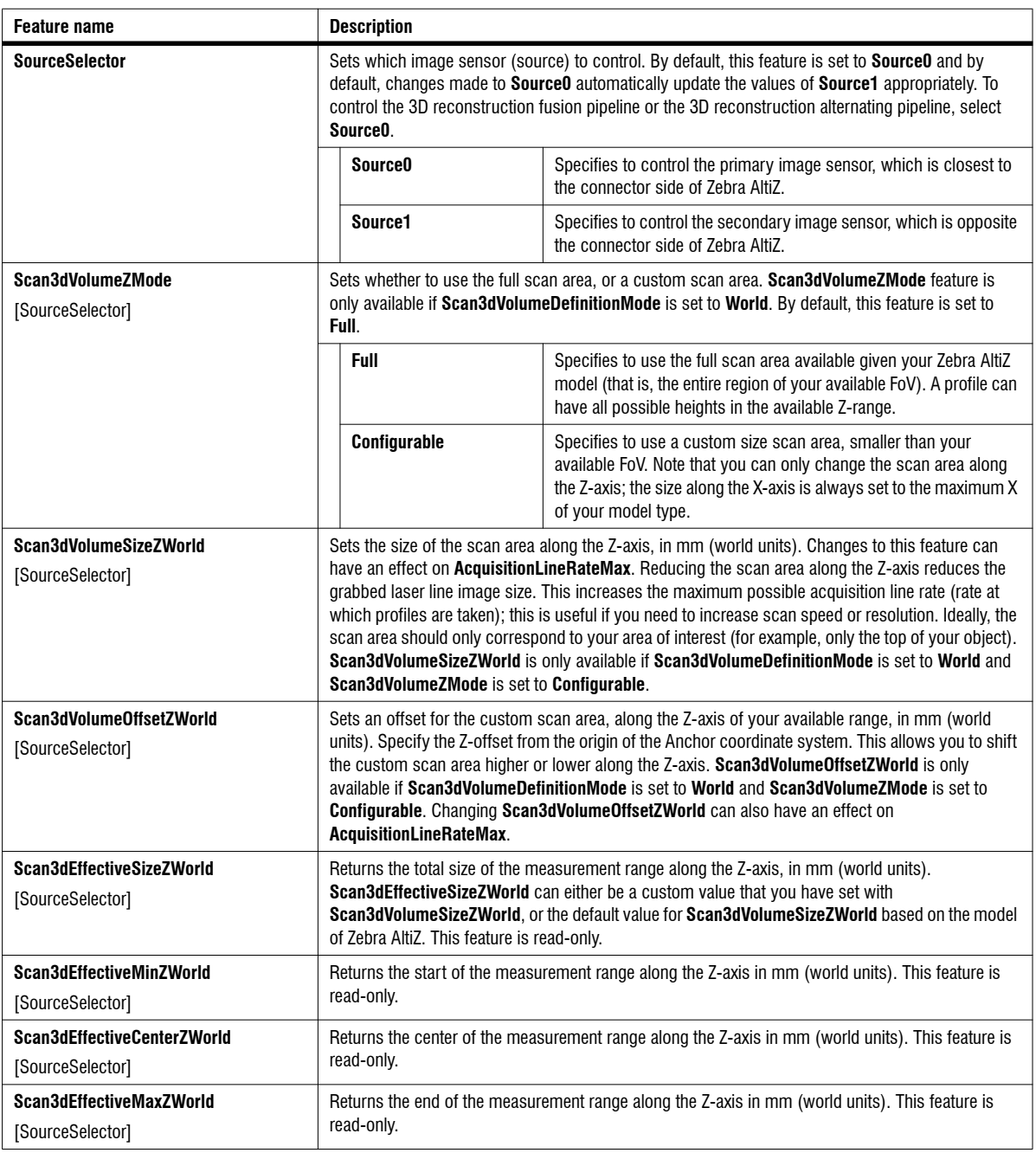

### Peak Extraction Control

The **Peak Extraction Control** category groups features related to peak extraction. **Peak Extraction Control** is a subcategory of the **Scan 3D Control** category. For information, see *Peak processing* section, in *[Chapter 4: Understanding and setting](#page-105-0) [the features of your Zebra AltiZ](#page-105-0)*.

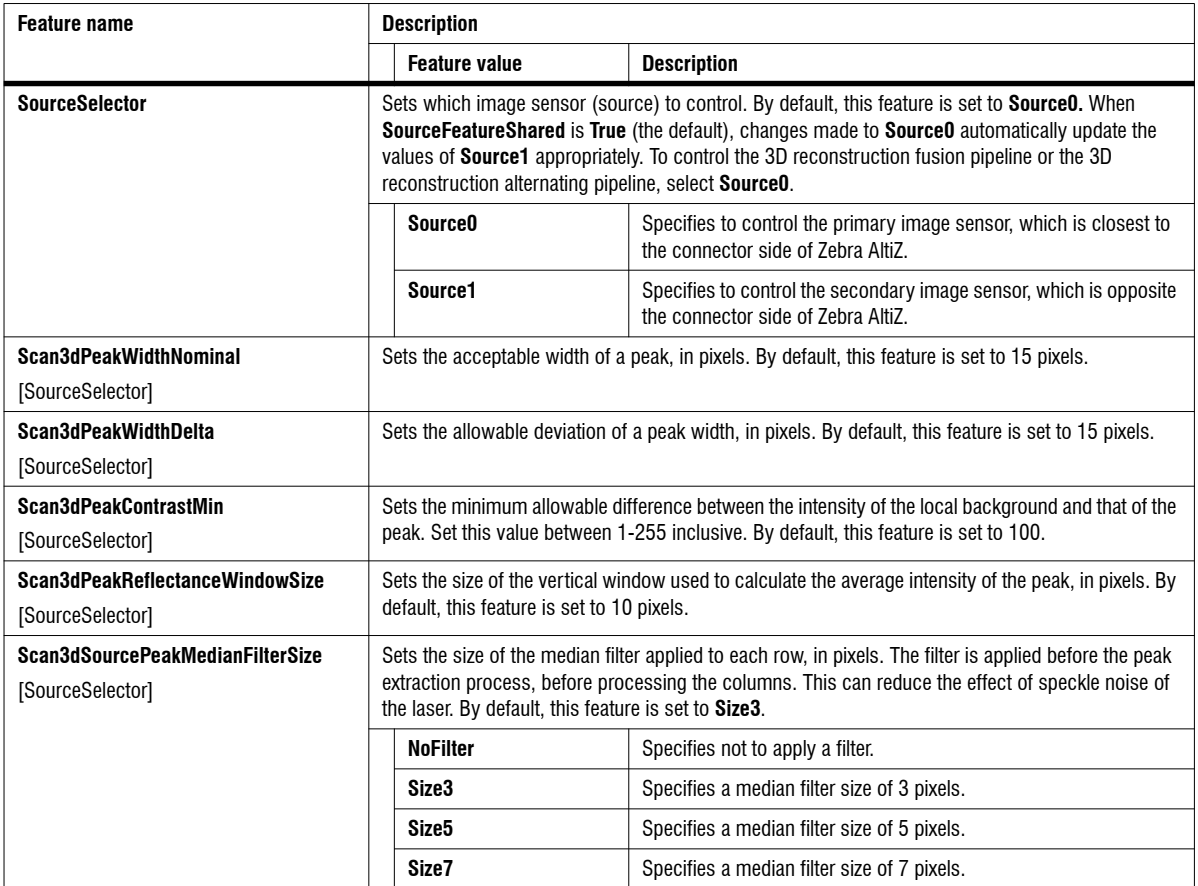

### Peak Fusion and Selection Control

The **Peak Fusion and Selection Control** category groups features related to peak fusion and peak selection. They establish under what conditions a peak is fused, how peaks are filtered, and which peaks to select once they have been fused. **Peak Fusion and Selection Control** is a subcategory of the **Scan 3D Control** category.For information, see *Peak processing*section, in *[Chapter 4: Understanding](#page-105-0)*

*[and setting the features of your Zebra AltiZ](#page-105-0)*.

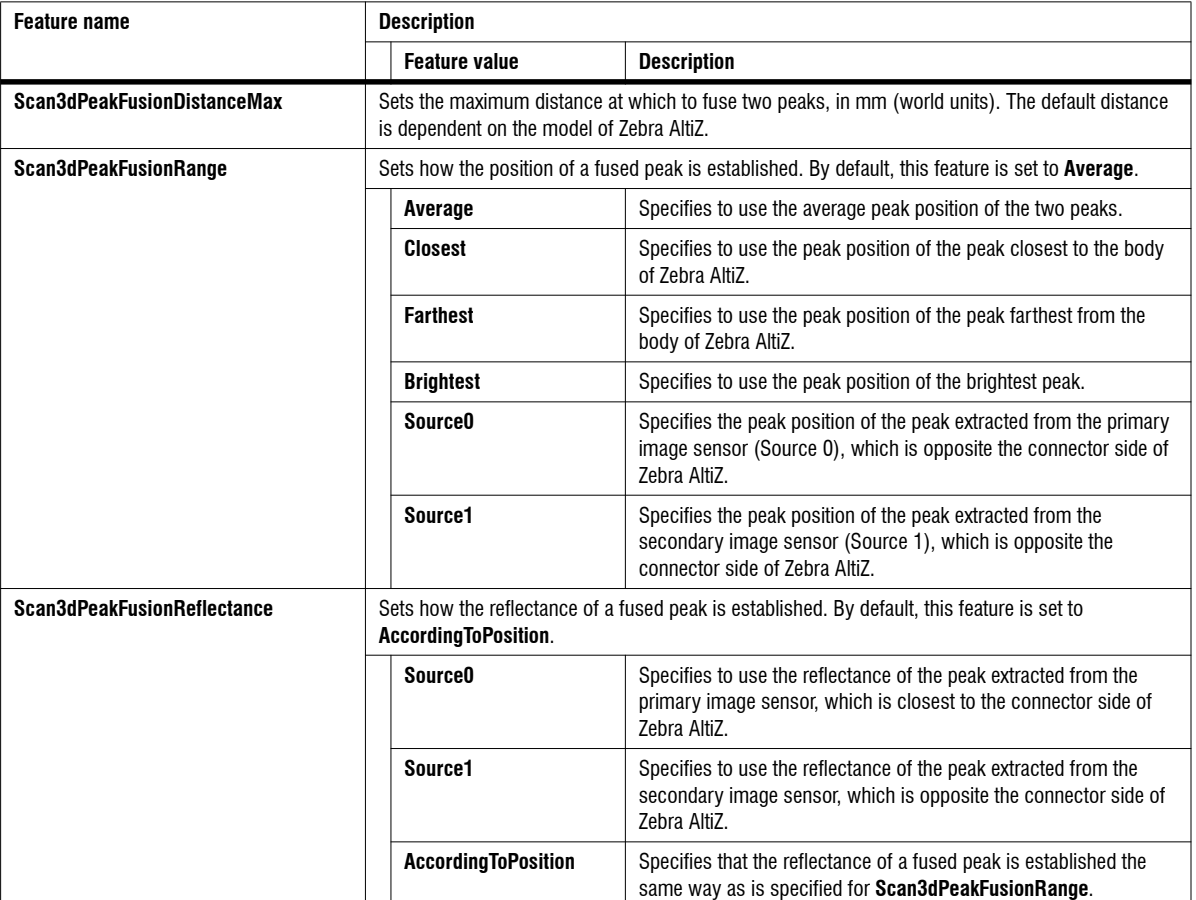
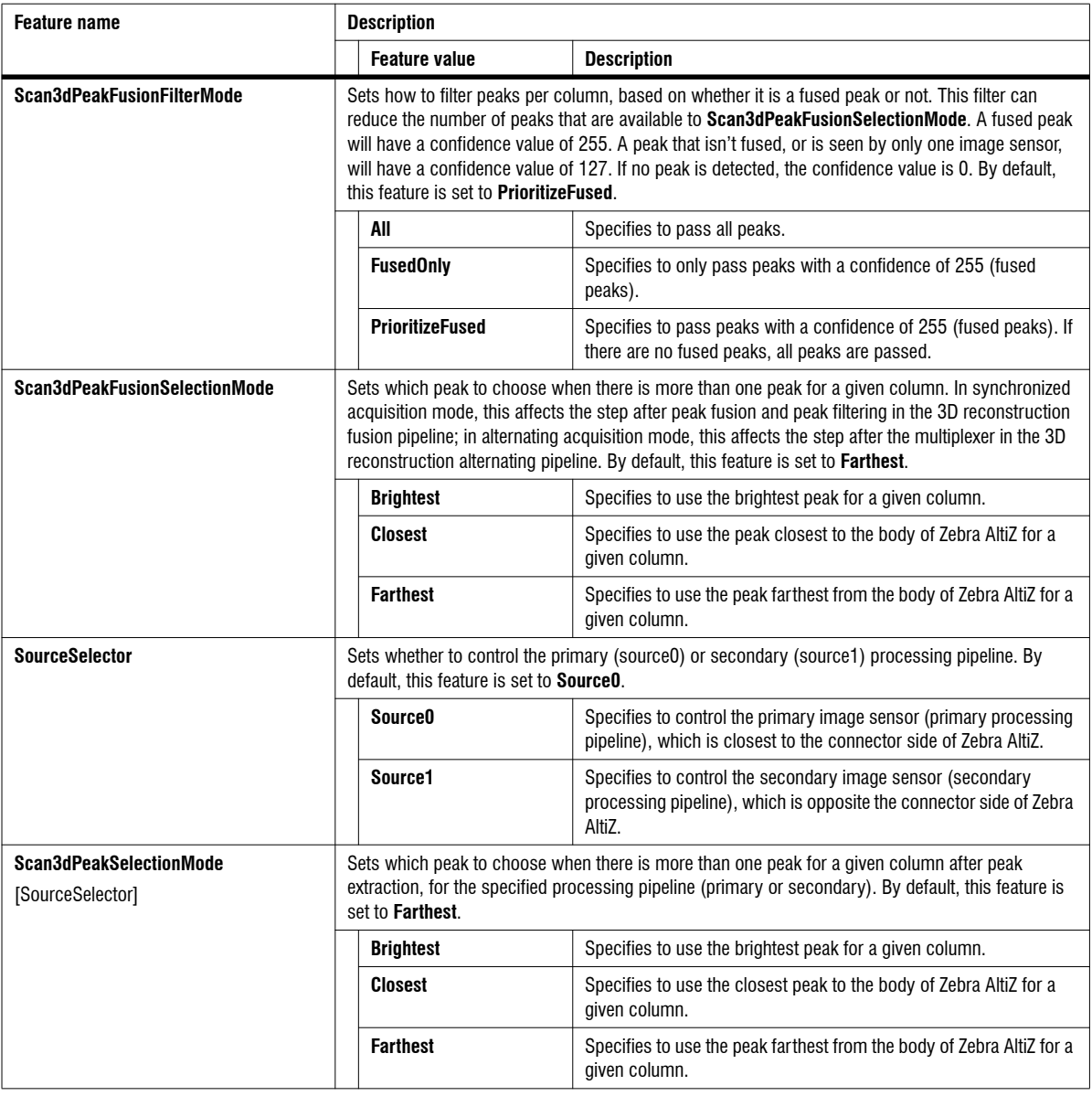

# Device Control

The **Device Control** category groups features that provide general information about Zebra AltiZ. These features are mainly used to identify your Zebra AltiZ during the enumeration process. All of the following features, except for **DeviceUserId** and **DeviceUserData,** are read only.

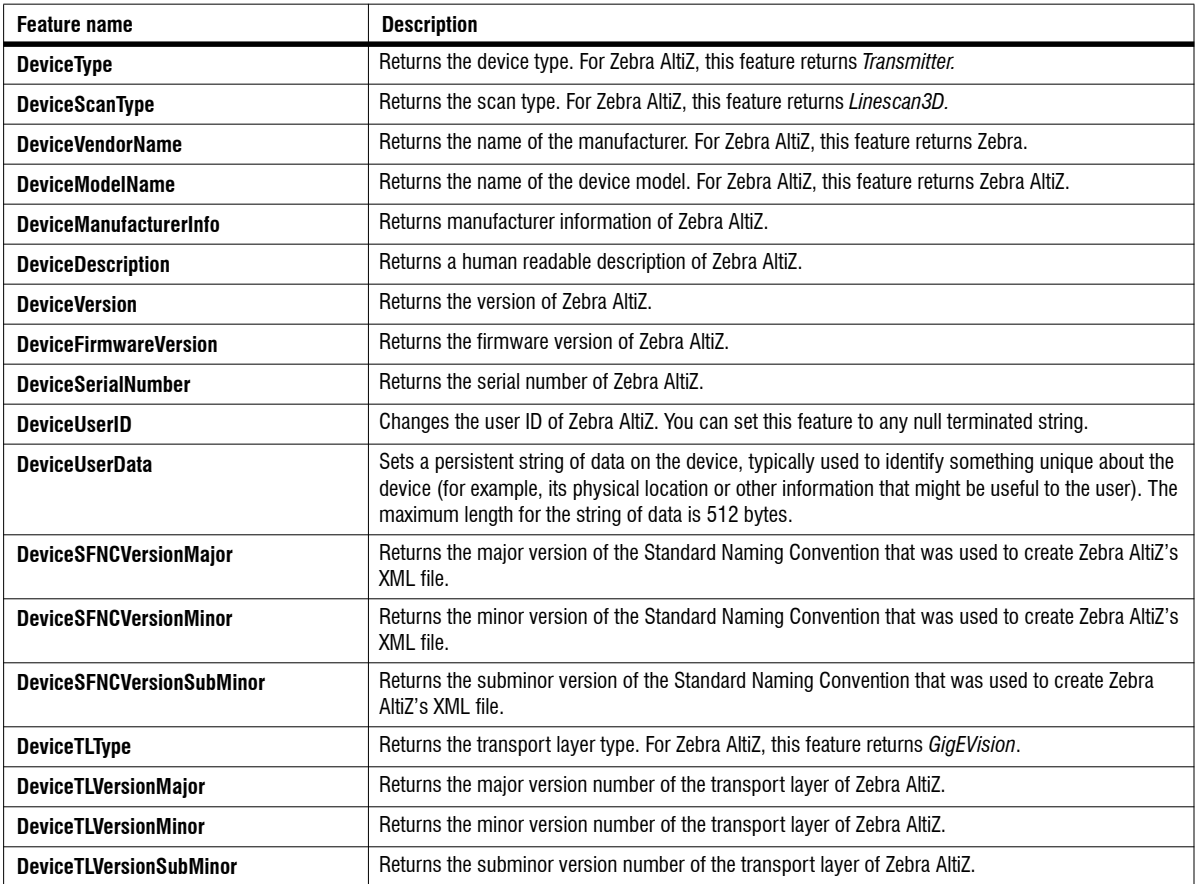

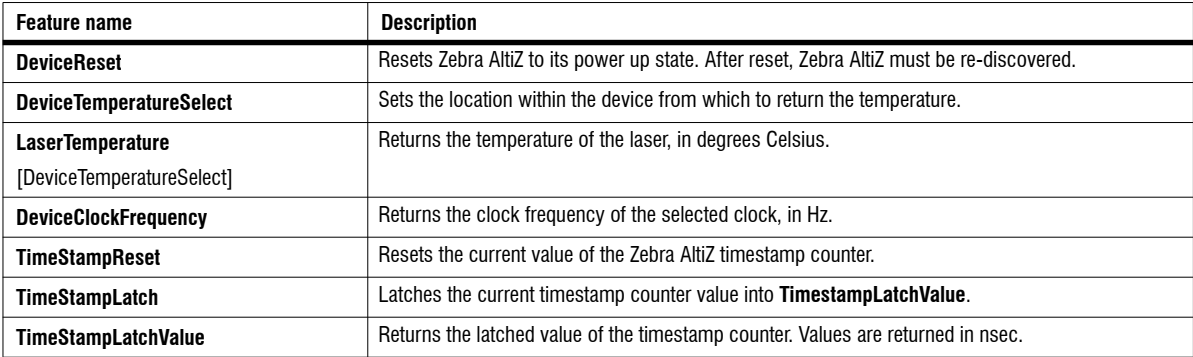

# User Set Control

The **User Set Control** category groups features for configuring Zebra AltiZ with factory or user-defined setting (user sets). For information on the user sets available to Zebra AltiZ, see *Zebra AltiZ workflow* section, in *[Chapter 4: Understanding and](#page-100-0) [setting the features of your Zebra AltiZ](#page-100-0).*

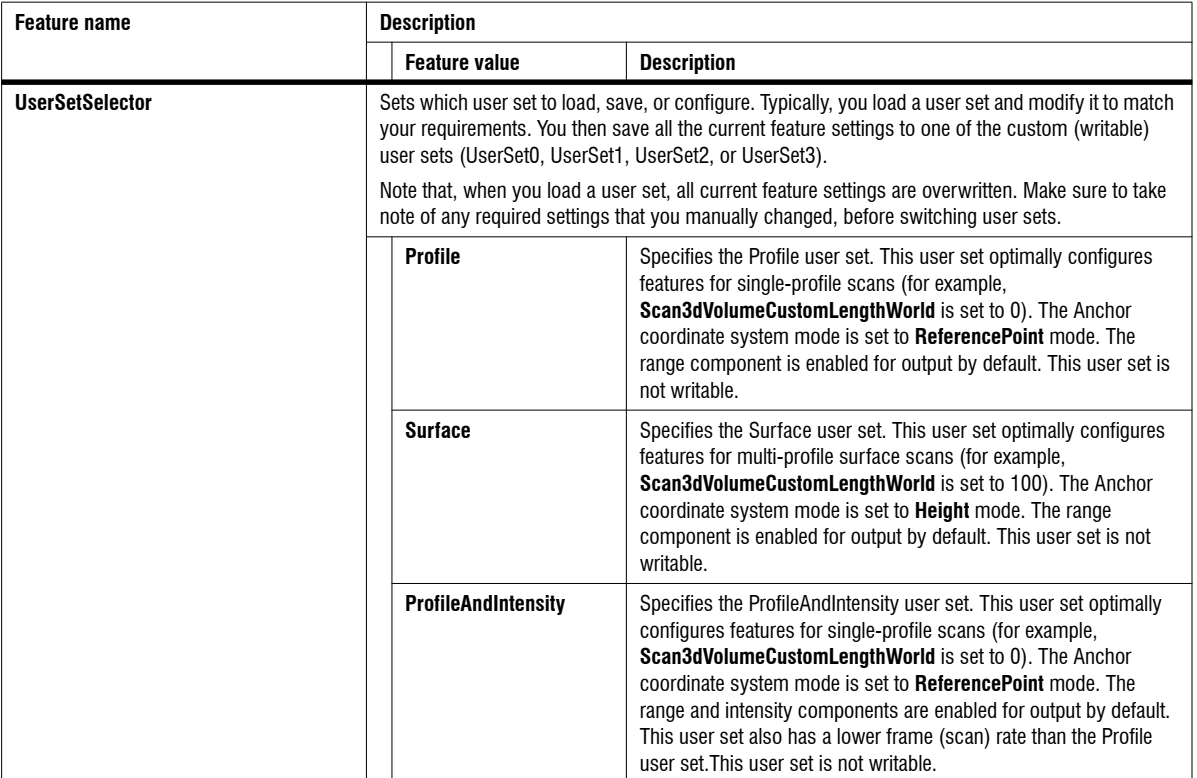

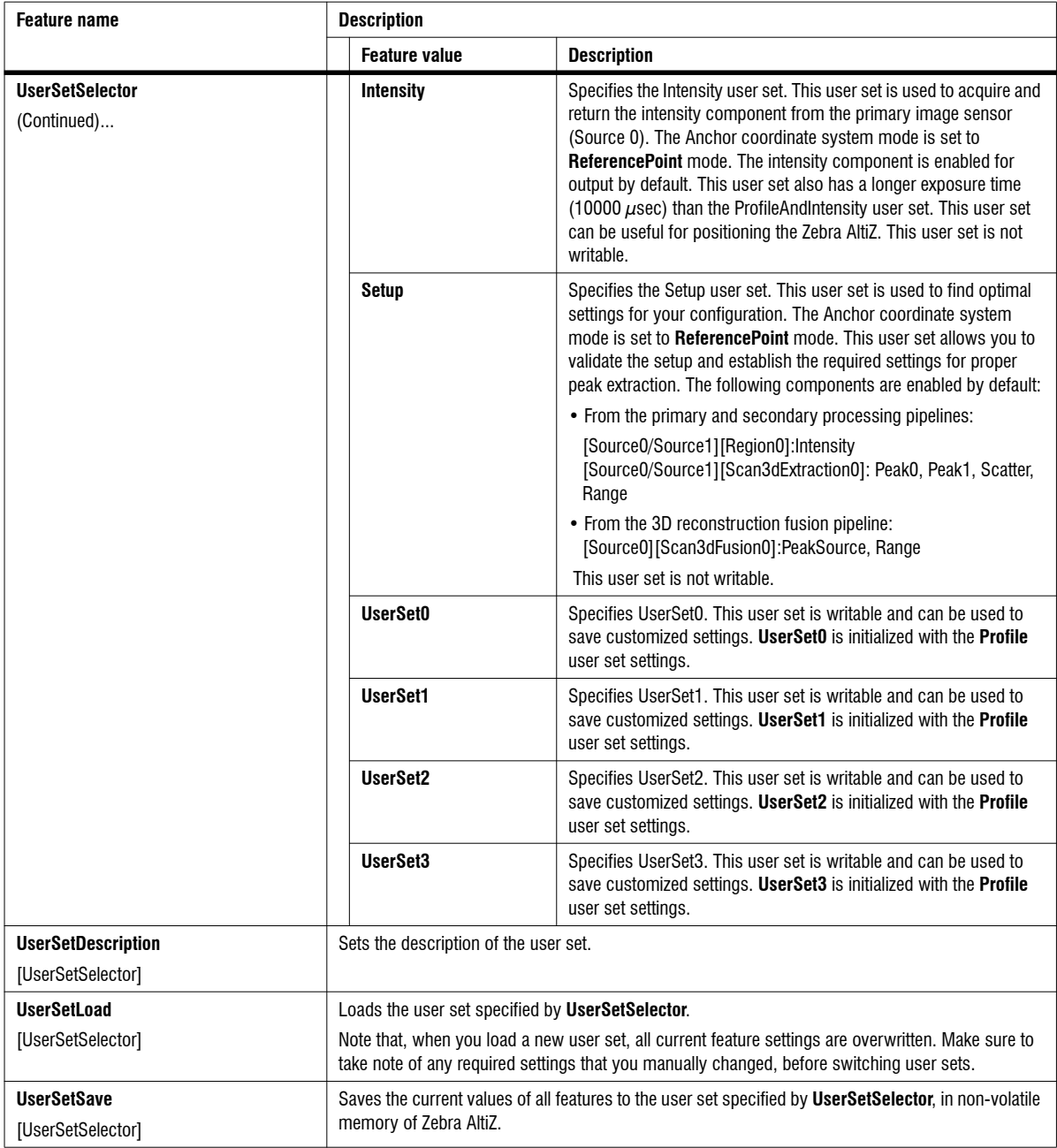

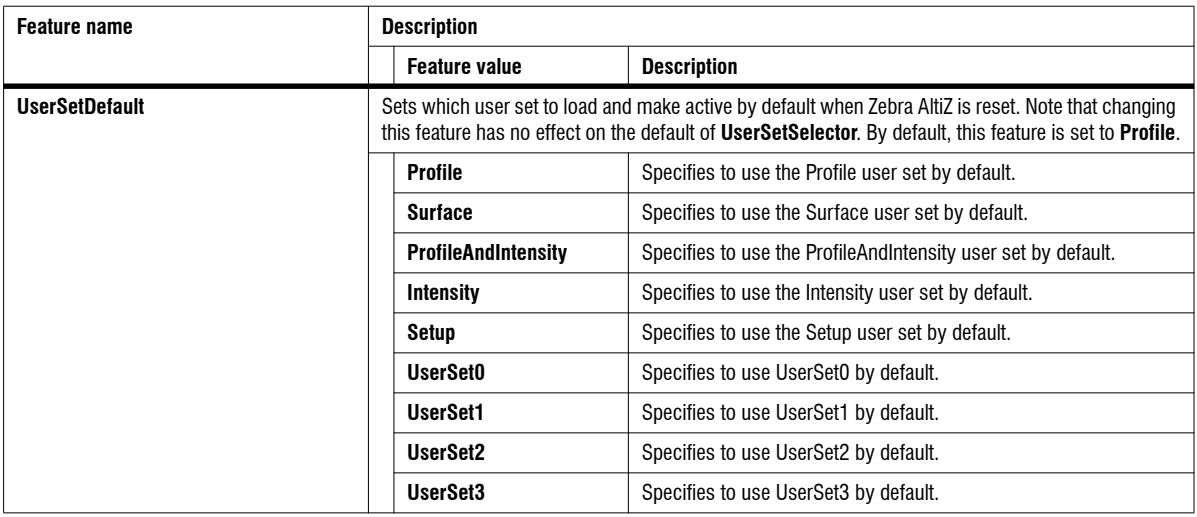

### Image Format Control

The**Image Format Control** category groups features that control the components and format of the transmitted data. This includes which components are transmitted and their format. For information, see *[Zebra AltiZ workflow](#page-100-0)* section, in *[Chapter 4: Understanding and setting the features of your Zebra AltiZ](#page-100-0)*.

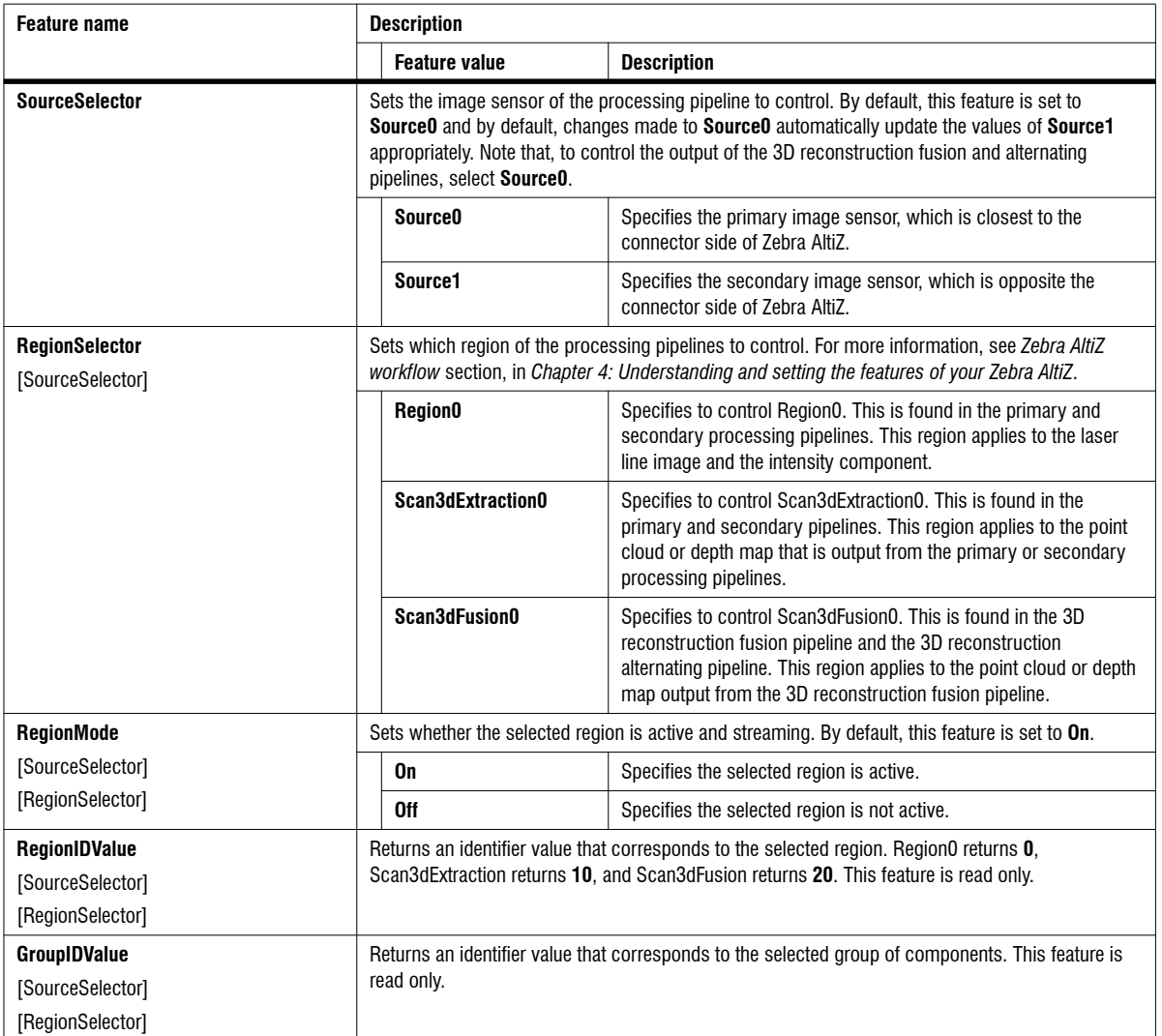

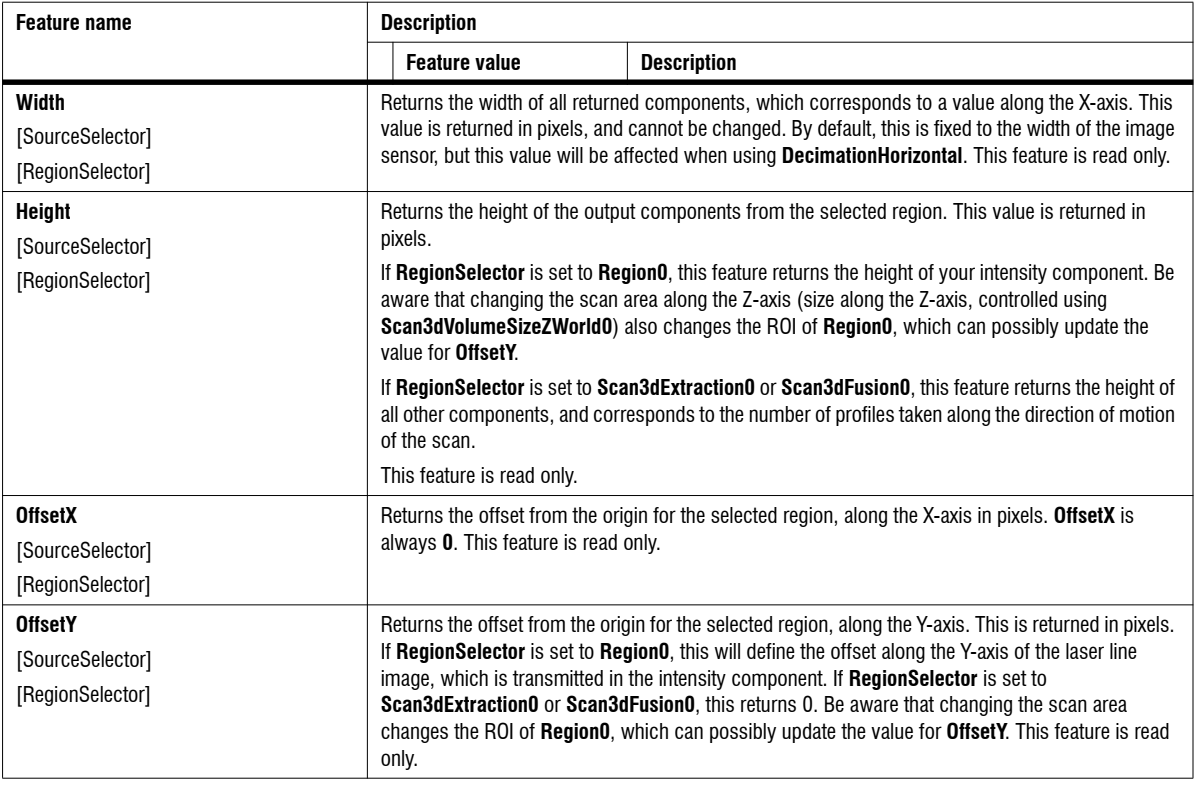

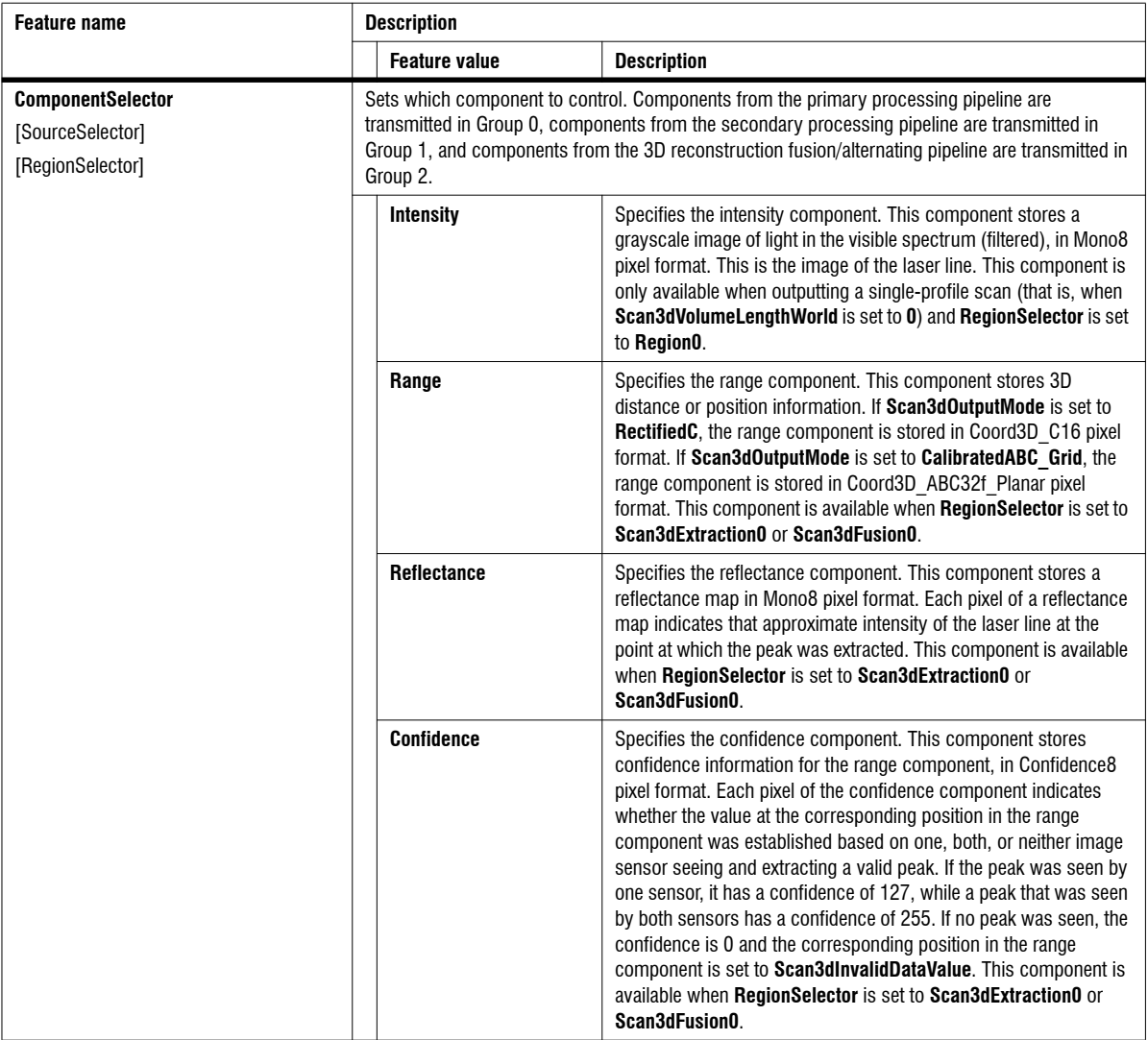

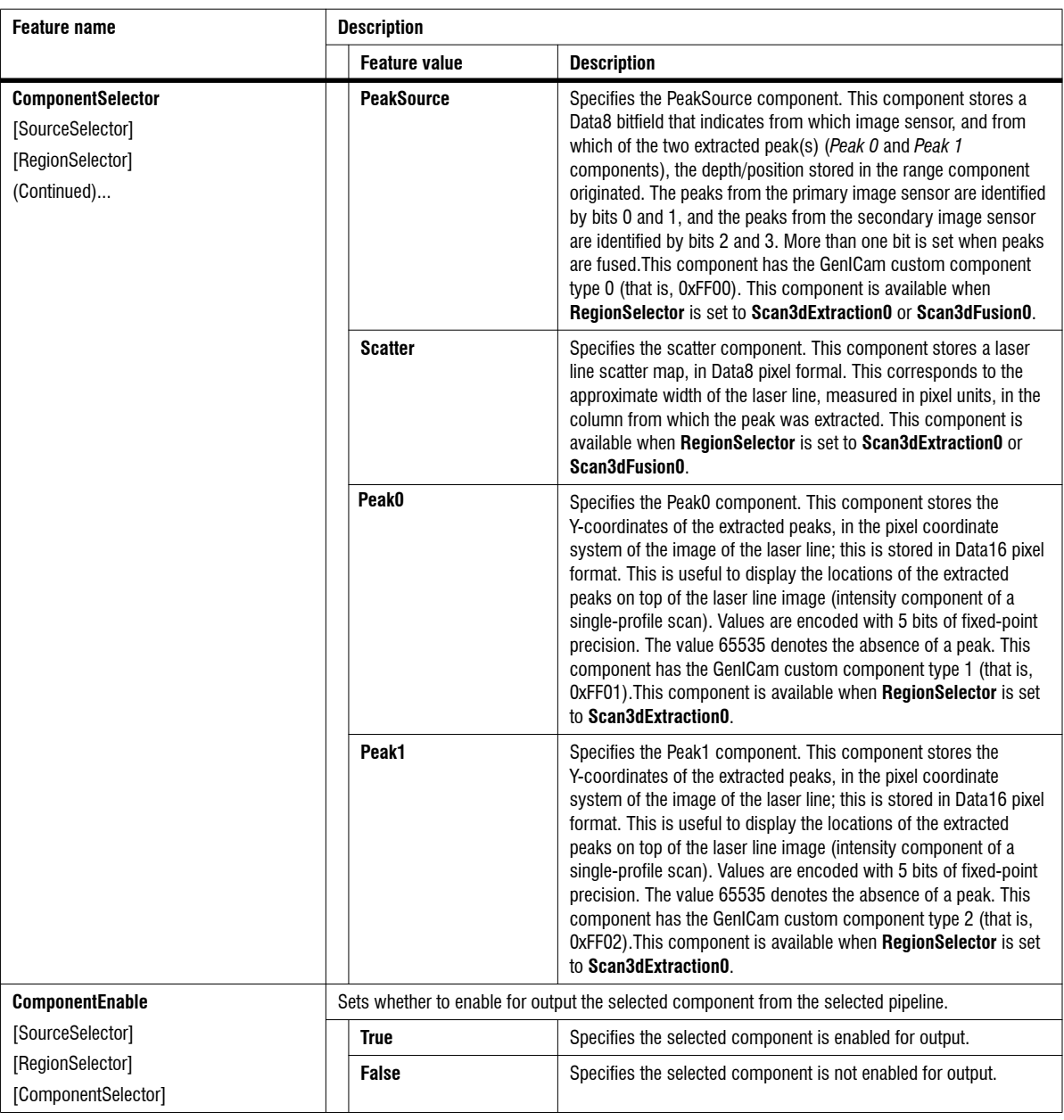

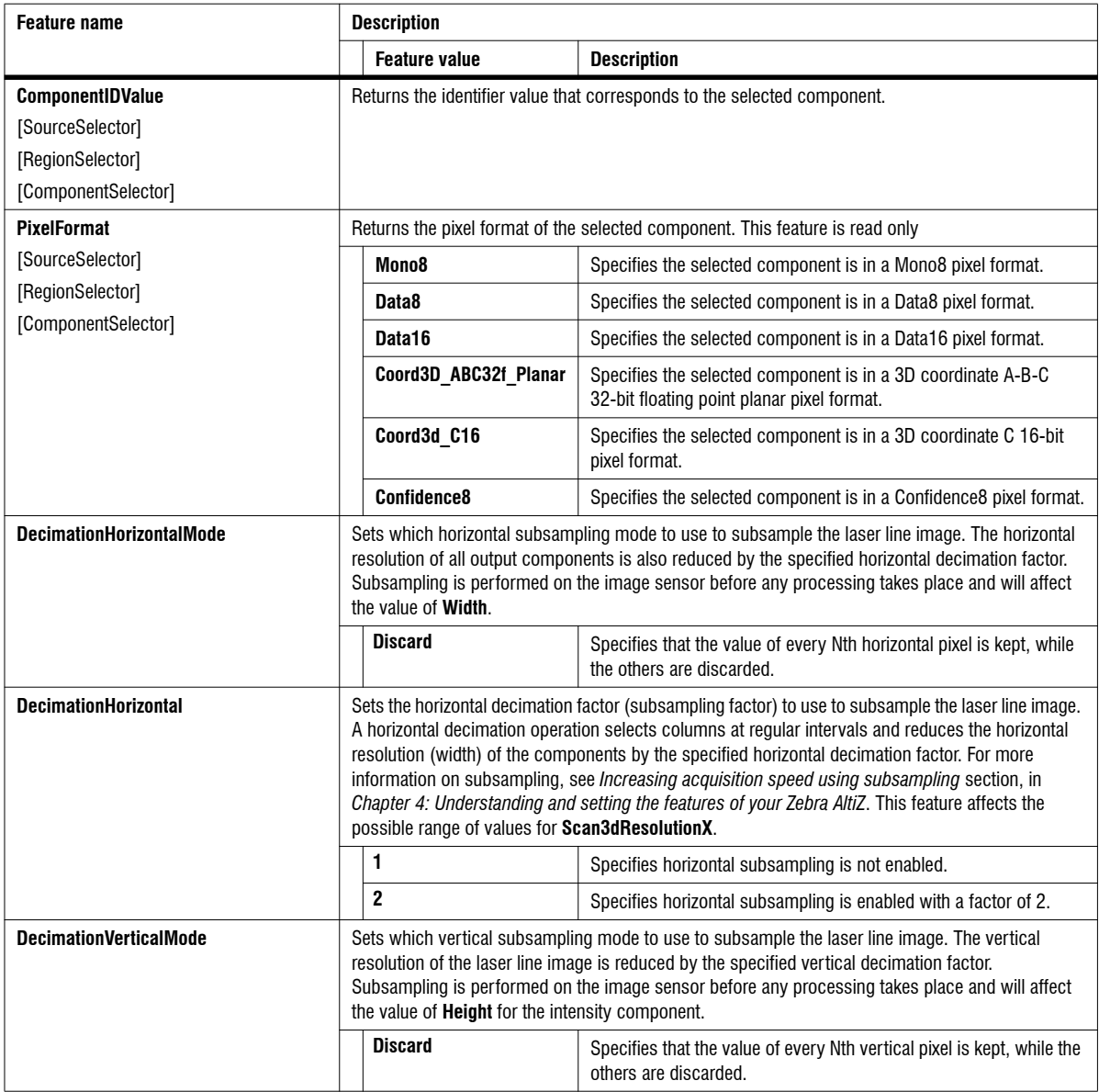

#### 156 Chapter 5: Zebra AltiZ GenICam feature reference

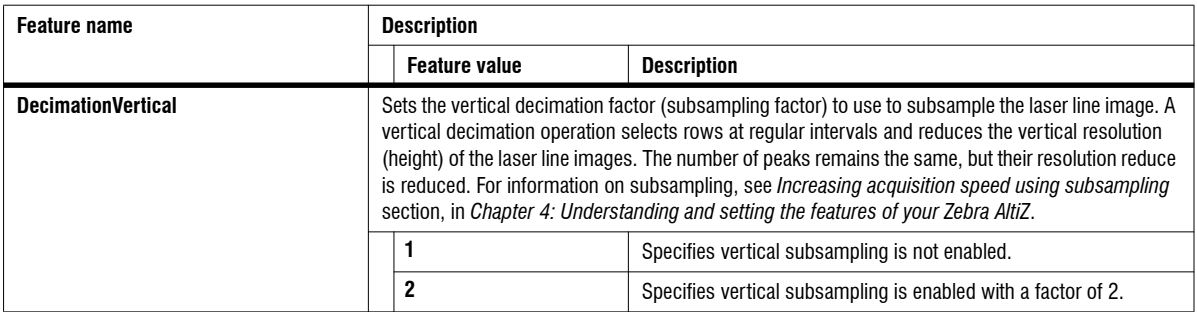

# Acquisition Control

The **Acquisition Control** category groups features related to the acquisition of a frame (scan), including trigger and exposure control. For information, see the *[Setting up frame triggers for single-profile scans or multi-profile surface scans](#page-94-0)* section, the *[Specifying scan step when using a constant line \(profile\) rate](#page-90-0)* section, and the *[Specifying displacement when using a line \(profile\) trigger](#page-91-0)* section, in *[Chapter 4: Understanding and setting the features of your Zebra AltiZ](#page-91-0)*.

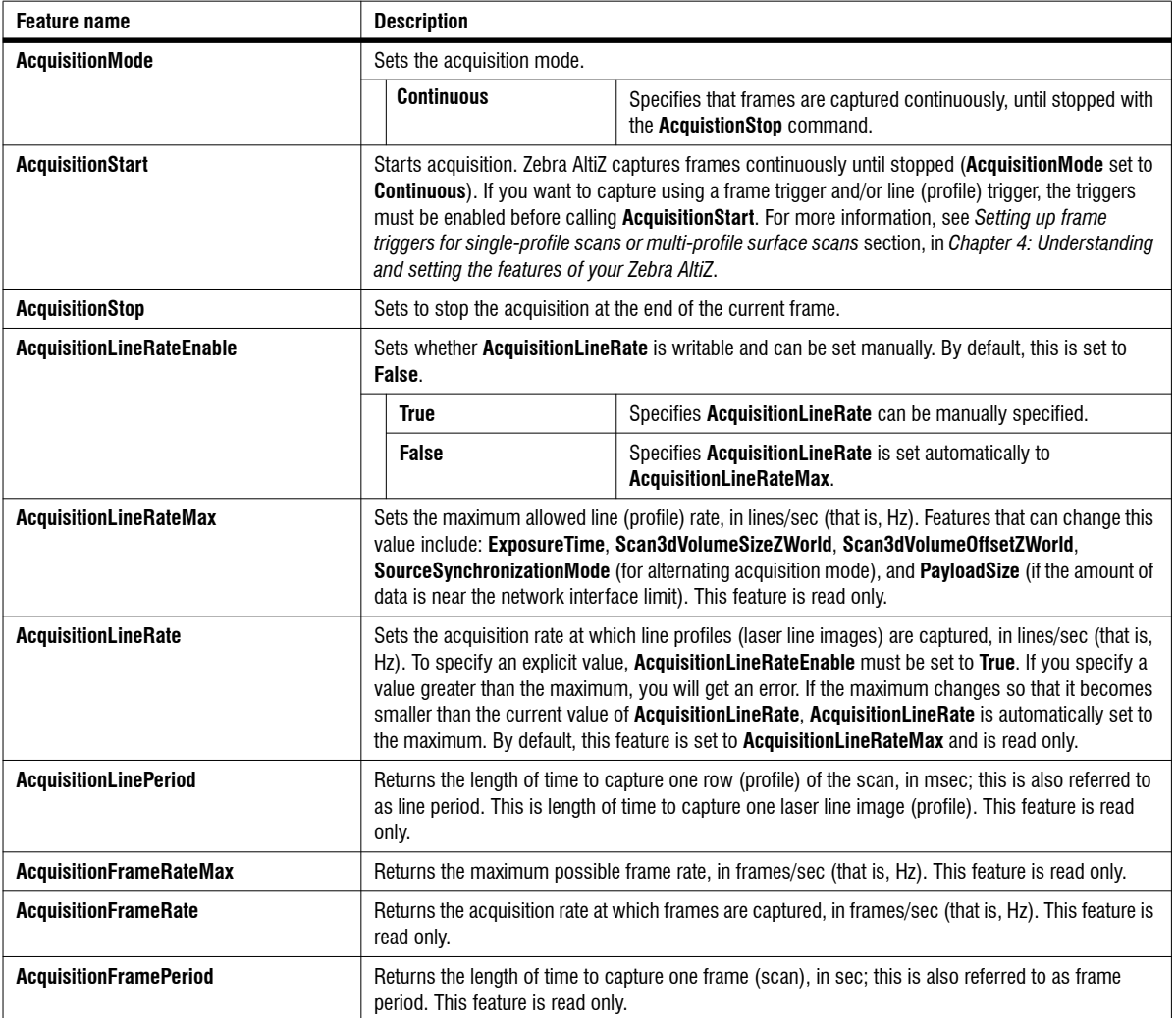

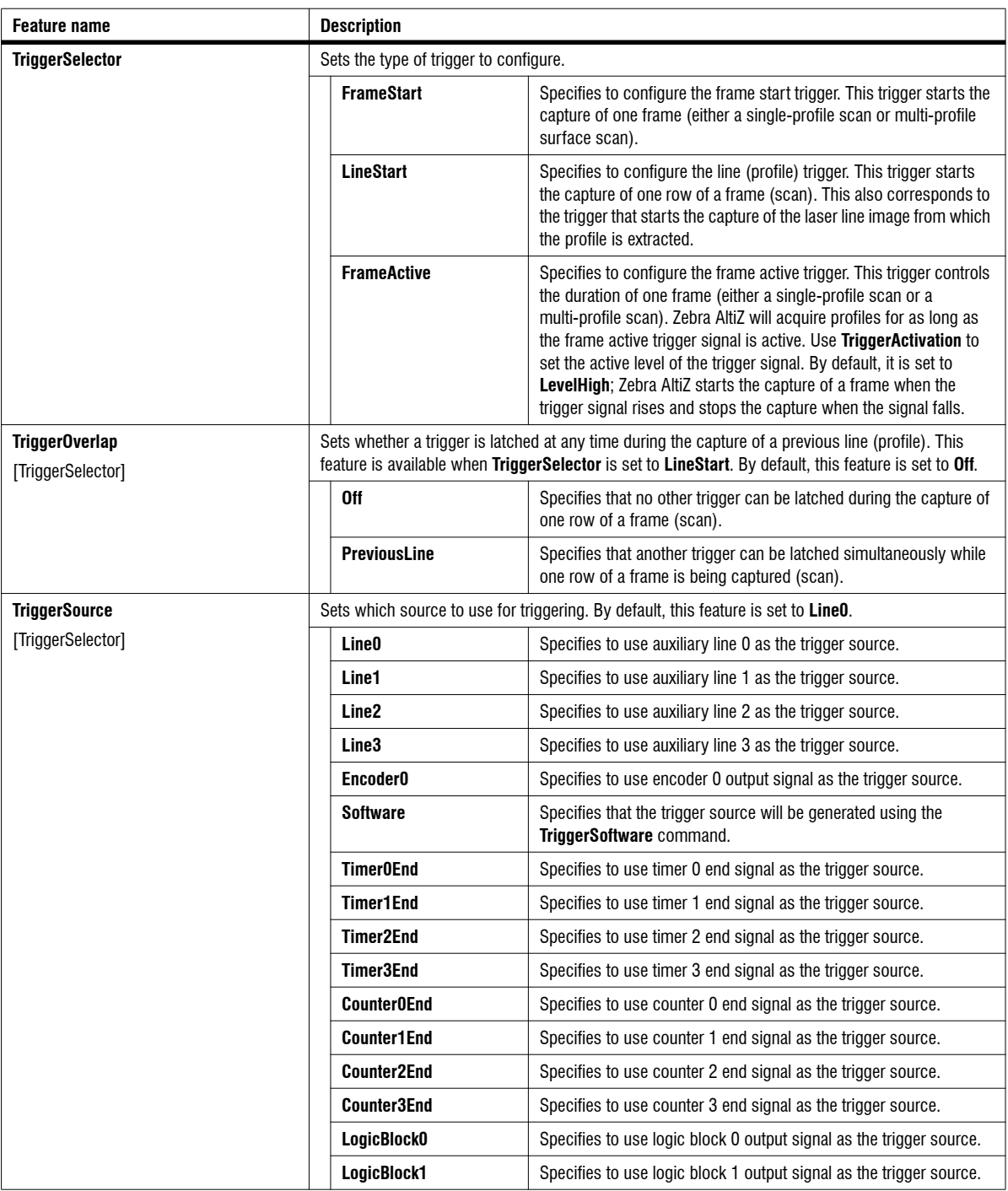

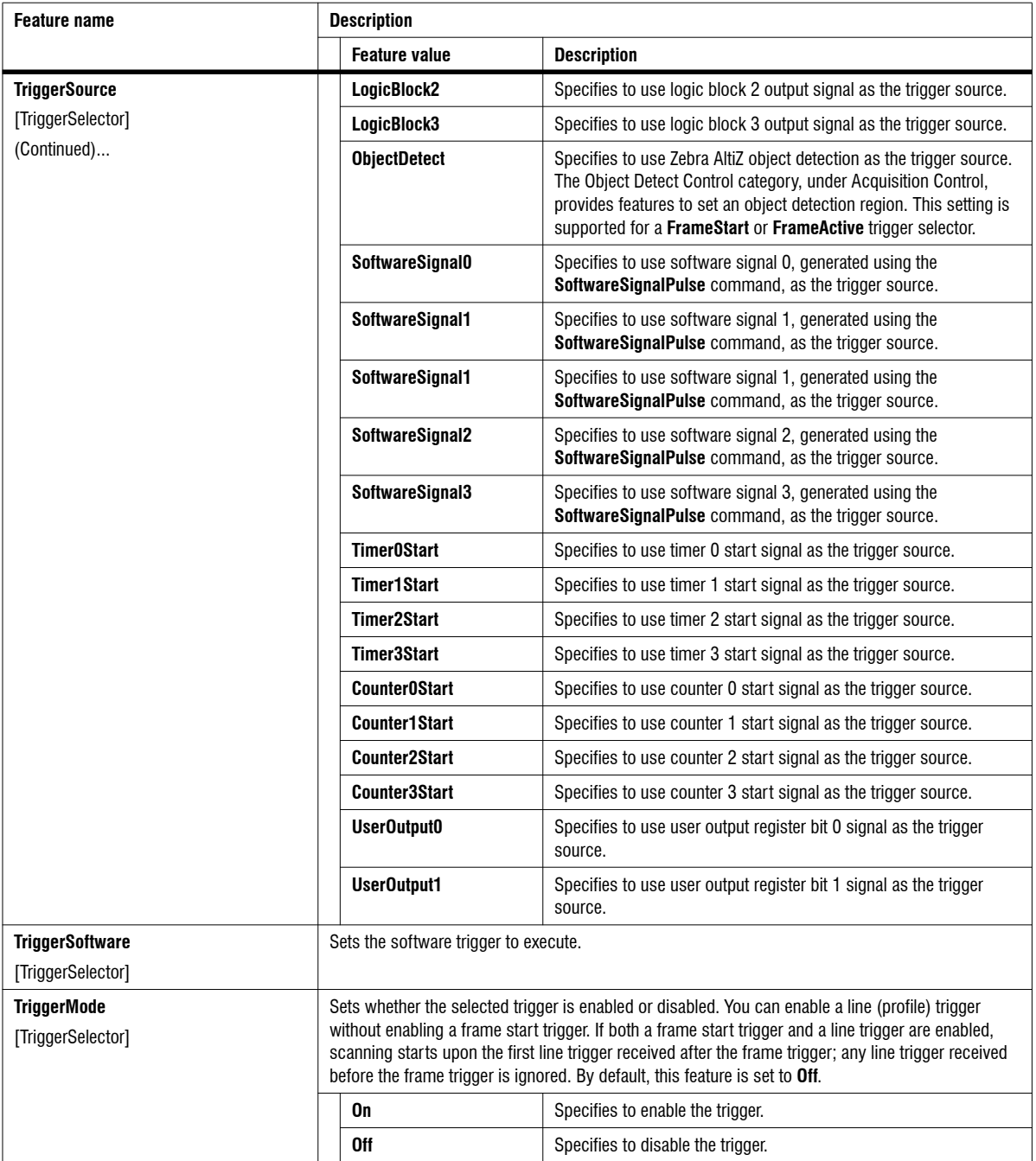

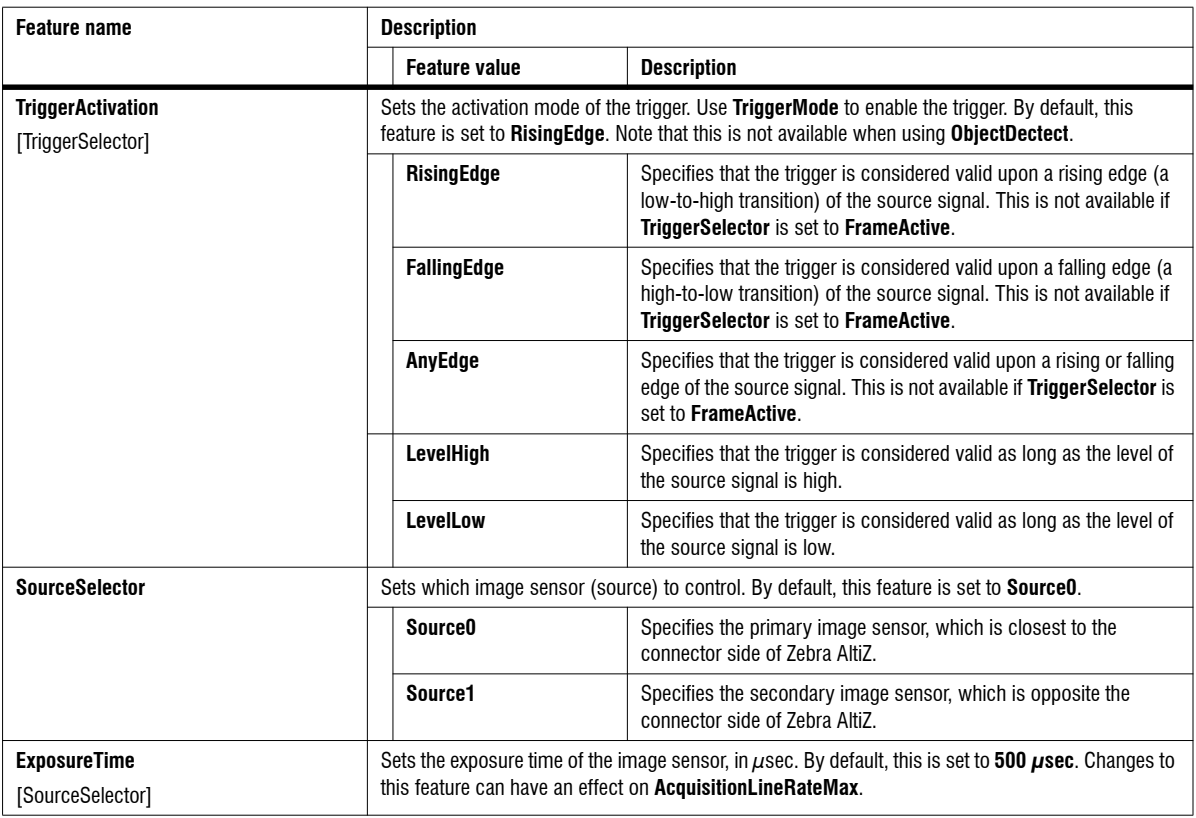

#### Object Detect Control

The **Object Detect Control** category groups features for configuring object detection, which is a trigger source that starts a grab when an object is detected within a region of the scan area. To use these features, first ensure that you have set **TriggerSource** to **ObjectDetect**. If the object is of a known length, you set **TriggerSelector** to **FrameStart.** In this case, the end of frame occurs when the end of **Scan3dVolumeLengthWorld** is reached. If the object is of a variable length, you set **TriggerSelector** to **FrameActive**. In this case, the end of frame occurs when a continuous gap along the Y-axis, as specified by **ObjectDetectGapY**, is encountered after the object, or **Scan3dVolumeLengthWorld** is reached.

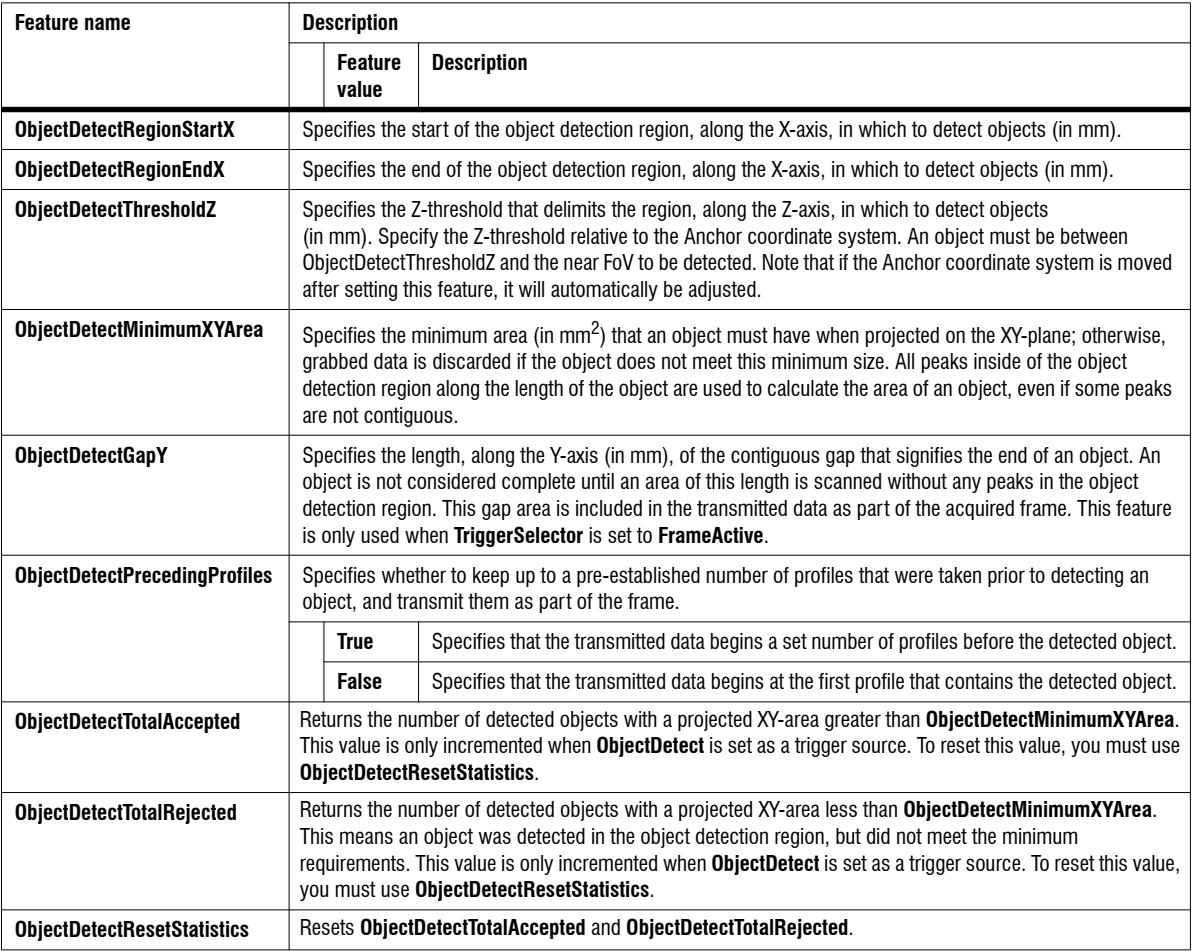

# Light Control

The **Light Control** category groups features that control the Zebra AltiZ laser (such as laser brightness and laser mode). For information on how to set laser intensity, see *Laser control and exposure* section, in *[Chapter 4: Understanding and](#page-86-0) [setting the features of your Zebra AltiZ](#page-86-0)*.

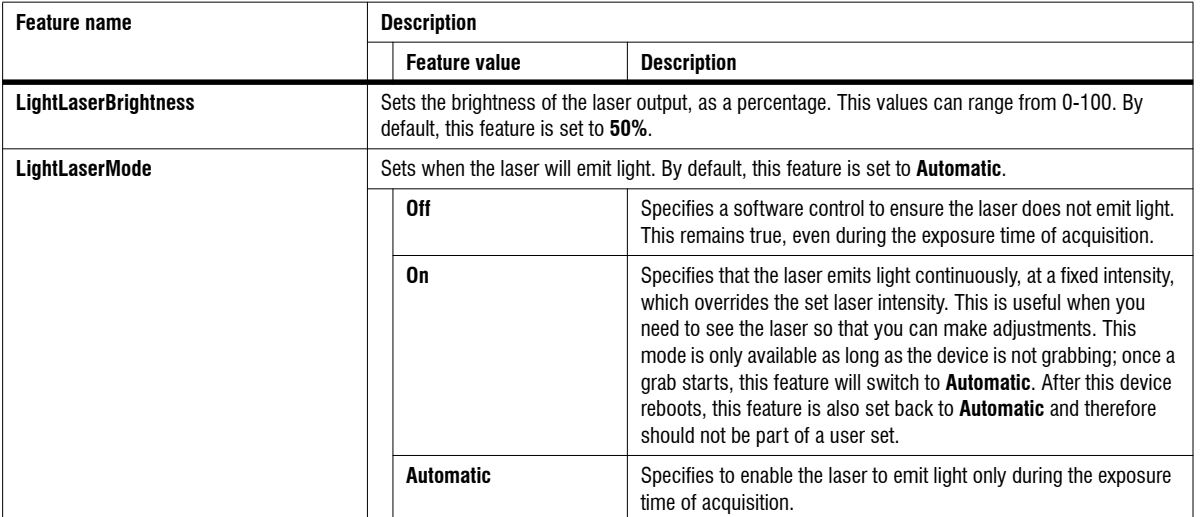

### Source Control

The **Source Control** category groups features that set whether to use the image sensors of Zebra AltiZ in alternating or synchronized acquisition mode, and if both image sensors share the same configuration. These features are set on a per image source basis, and apply even if they pertain to different feature categories.

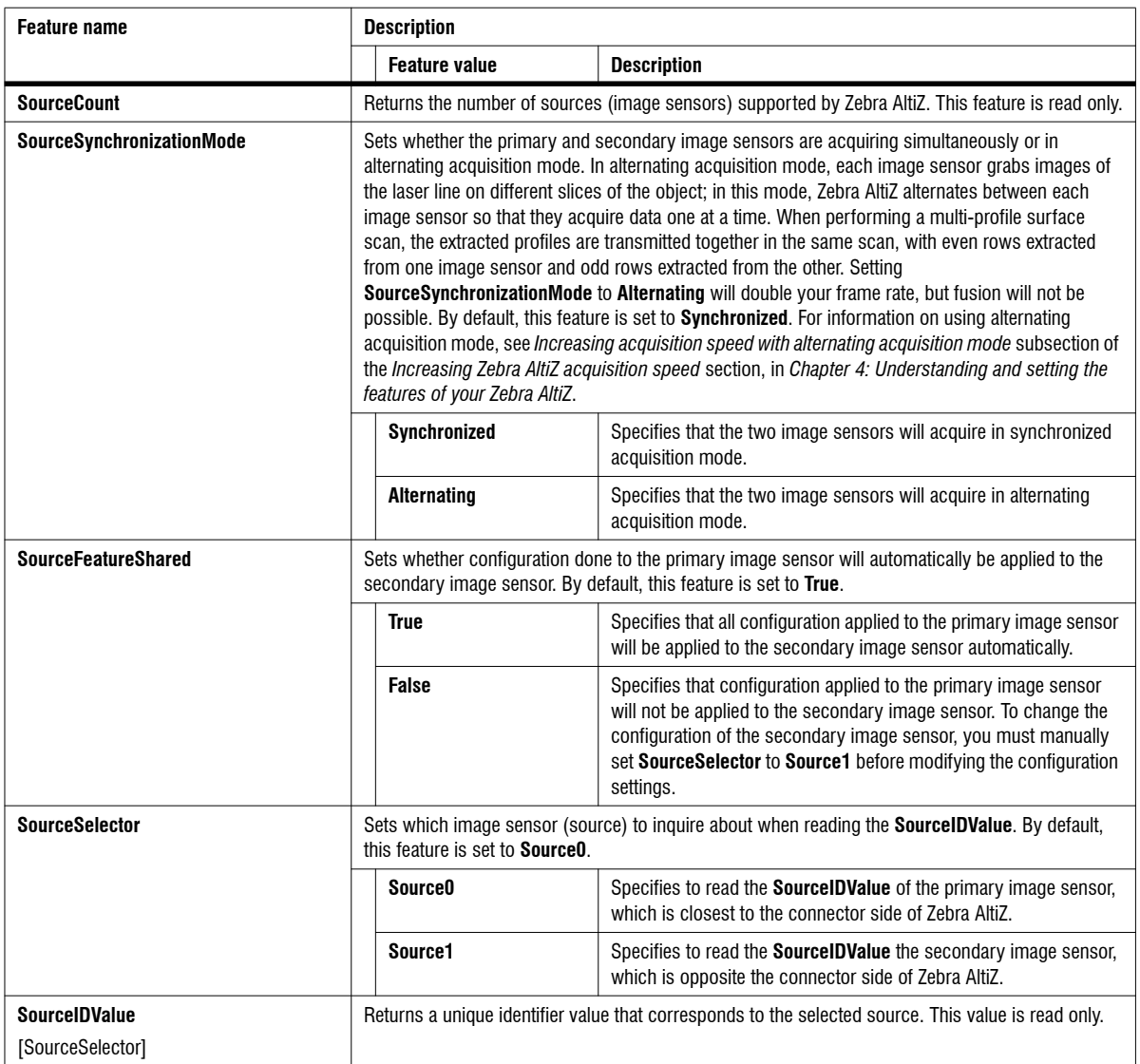

# Encoder Control

The **Encoder Control** category groups features that control and monitor the quadrature encoder interface of Zebra AltiZ (such as encoder source, encoder divider, output mode, and encoder reset). For information on how to use an encoder with Zebra AltiZ to generate a line (profile) trigger, see *[Specifying](#page-91-0) [displacement when using a line \(profile\) trigger](#page-91-0)* section, in *Chapter 4: Understanding [and setting the features of your Zebra AltiZ](#page-91-0)*.

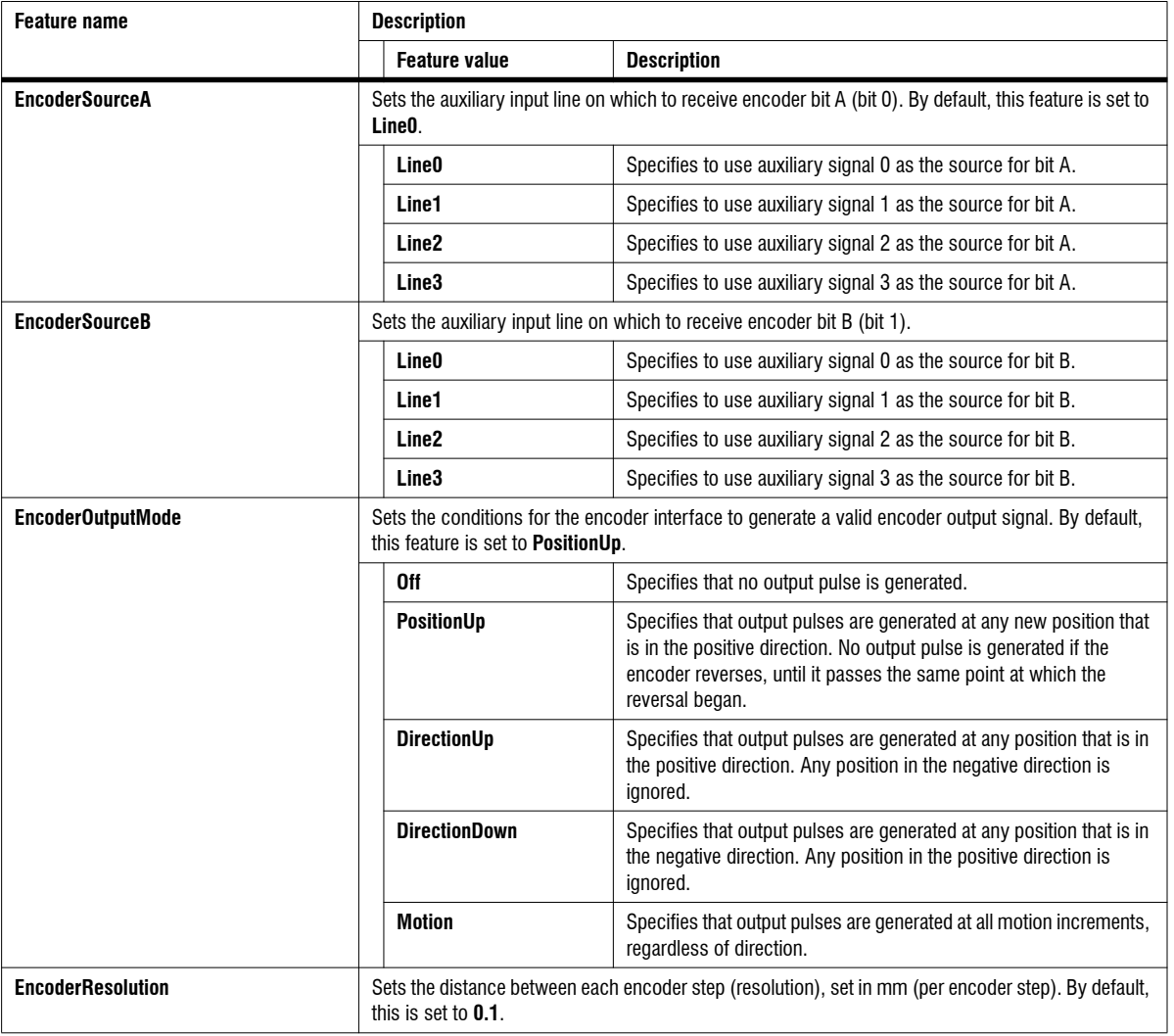

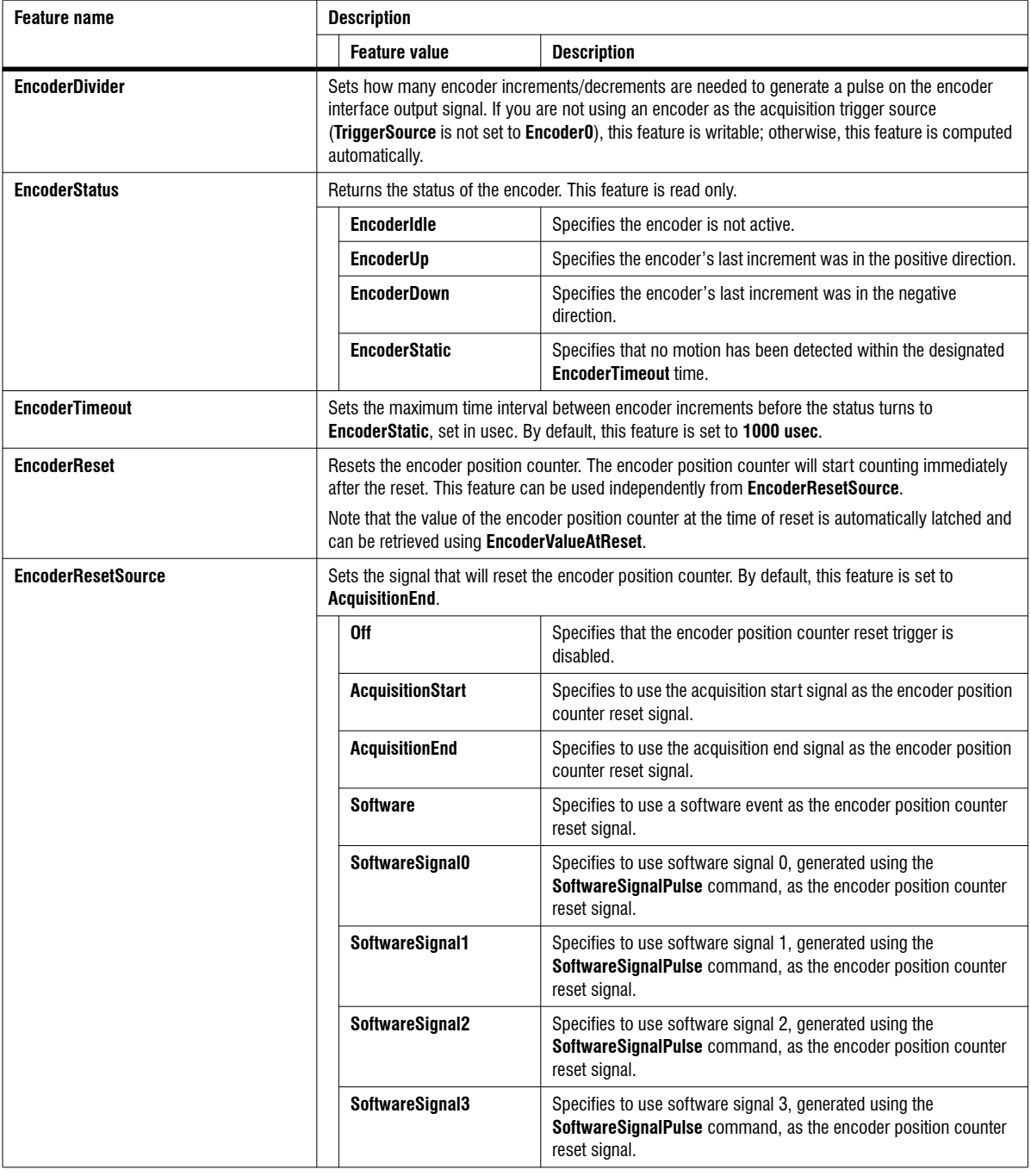

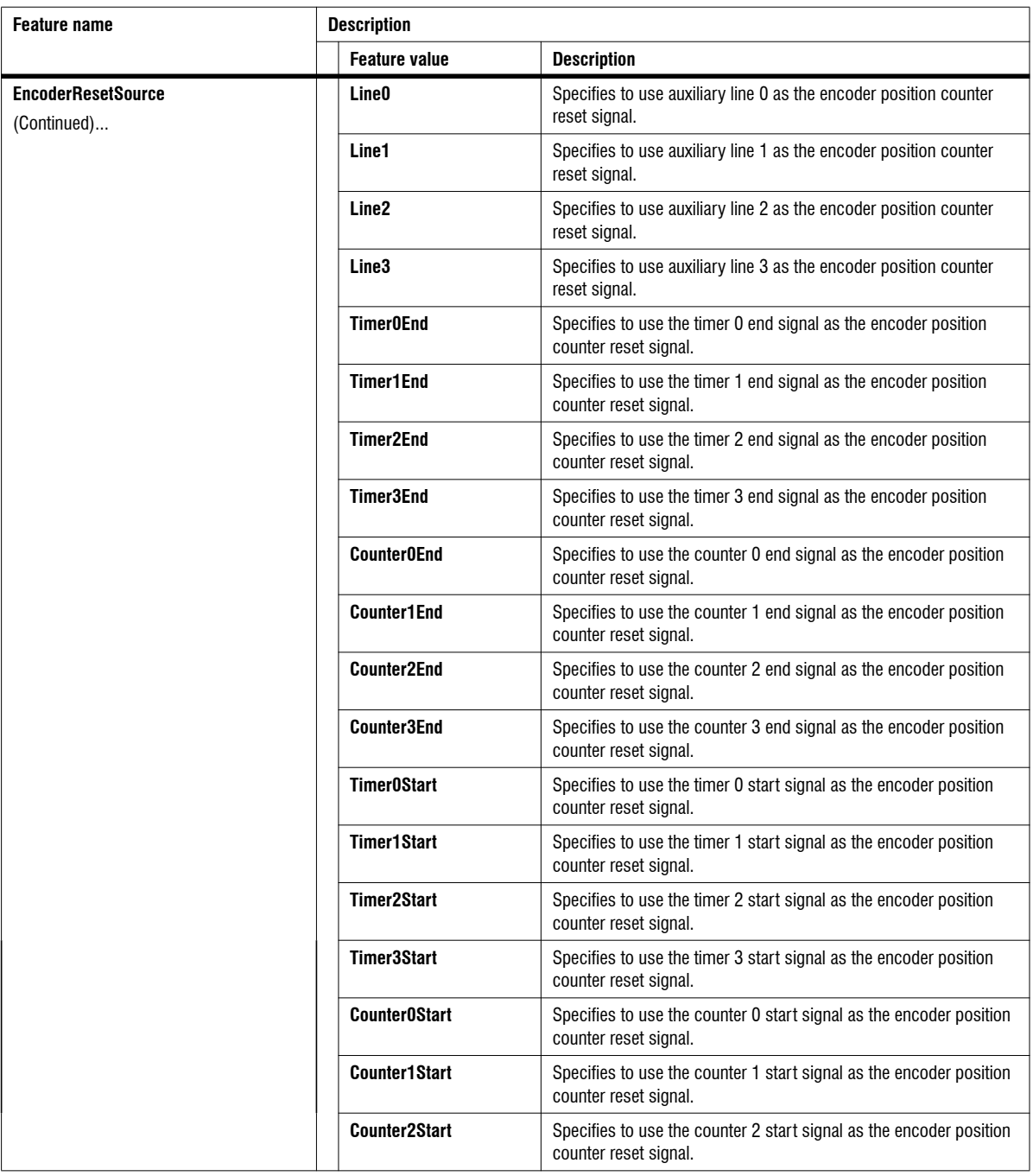

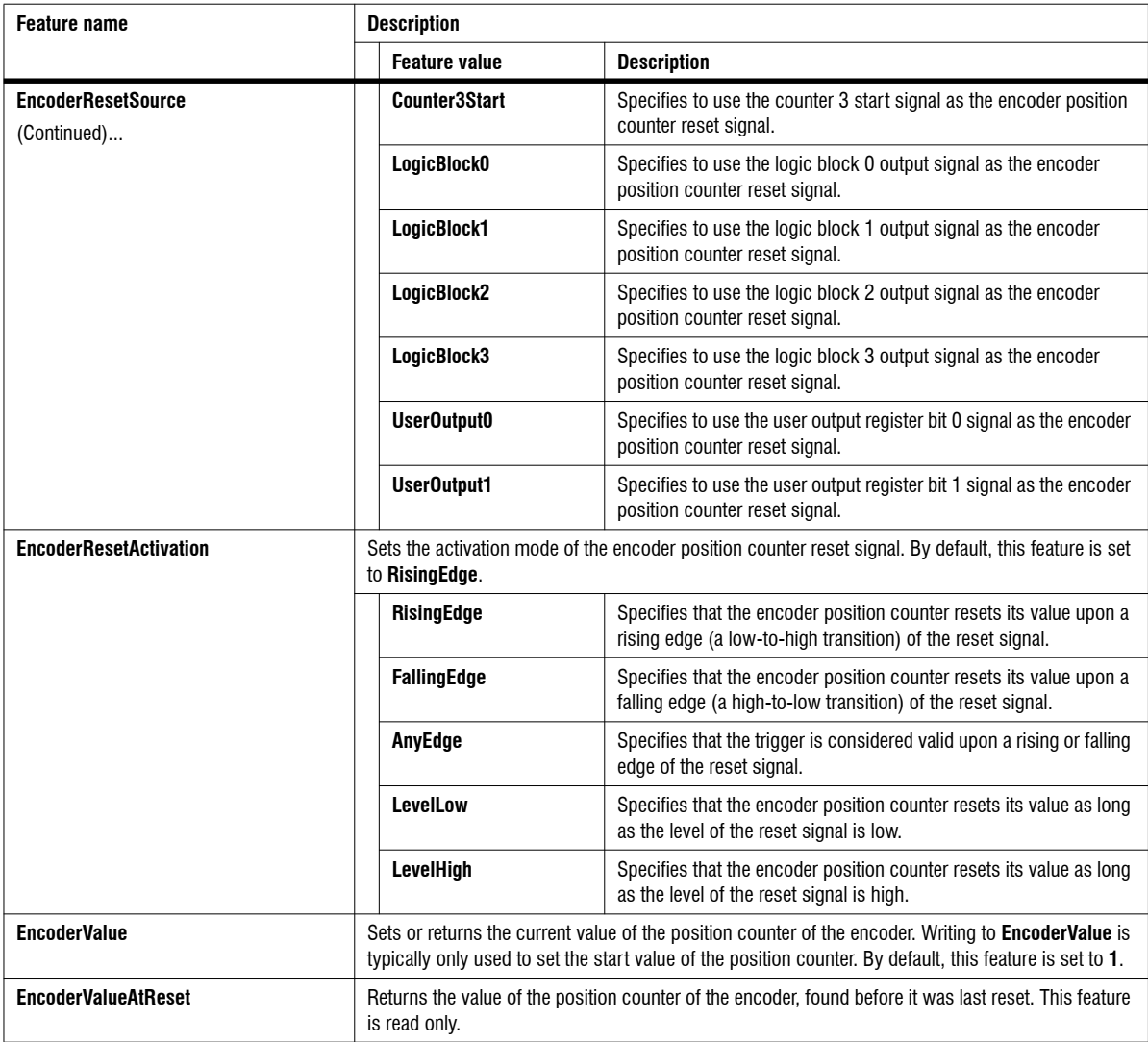

# Digital IO Control

The **Digital I/O Control** category groups features that control the auxiliary input and output lines. For information on how to connect external devices to the auxiliary I/O lines of Zebra AltiZ, see the *[Connecting devices to the auxiliary output](#page-46-0) lines* [section](#page-46-0) and the *[Connecting devices to the auxiliary input lines](#page-54-0)* section, in *[Chapter 2: Powering and connecting to your Zebra AltiZ](#page-54-0)*. For pinout information, see the *[Digital I/O and power connector](#page-232-0)* section, in *Appendix B: Technical reference*.

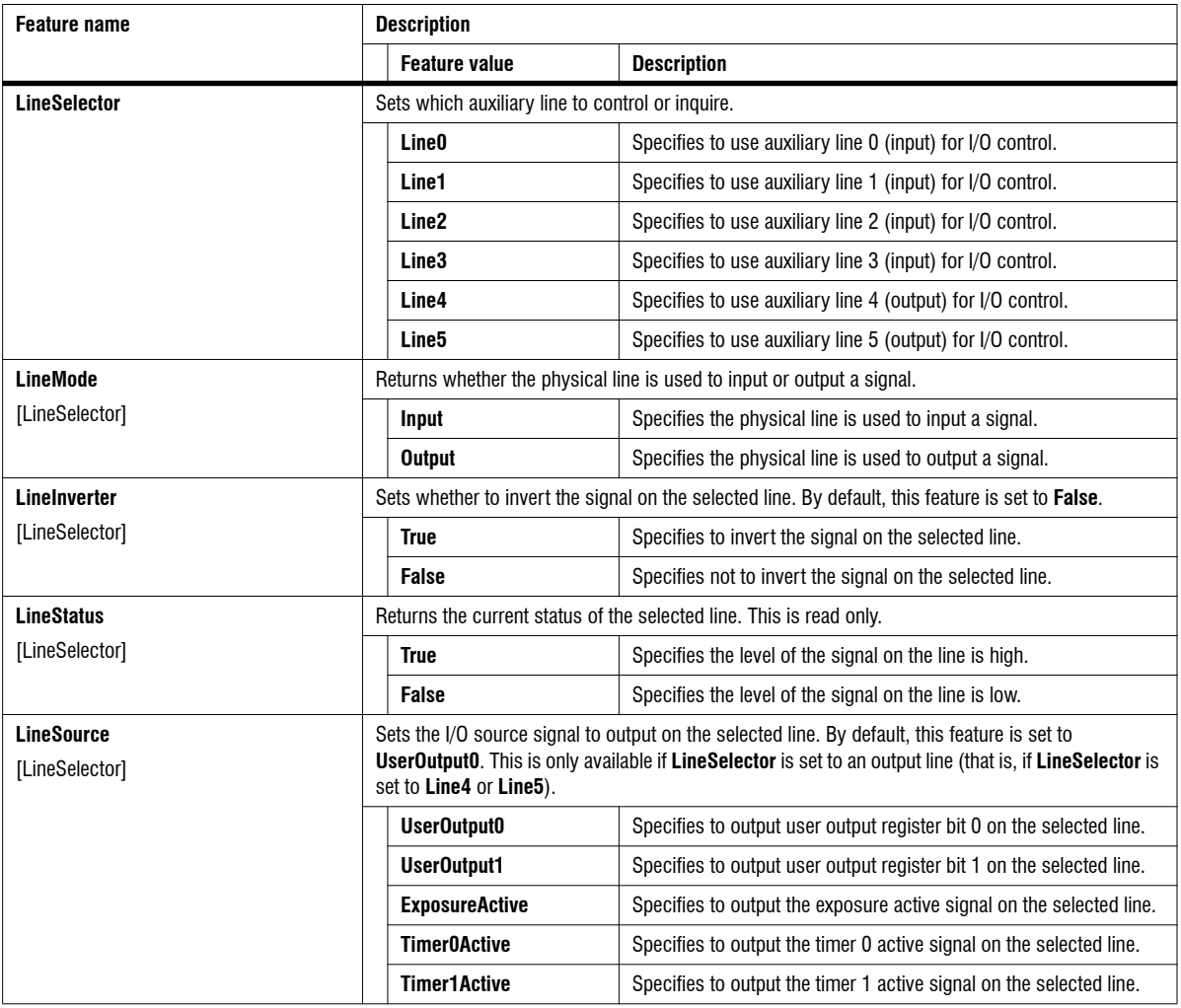

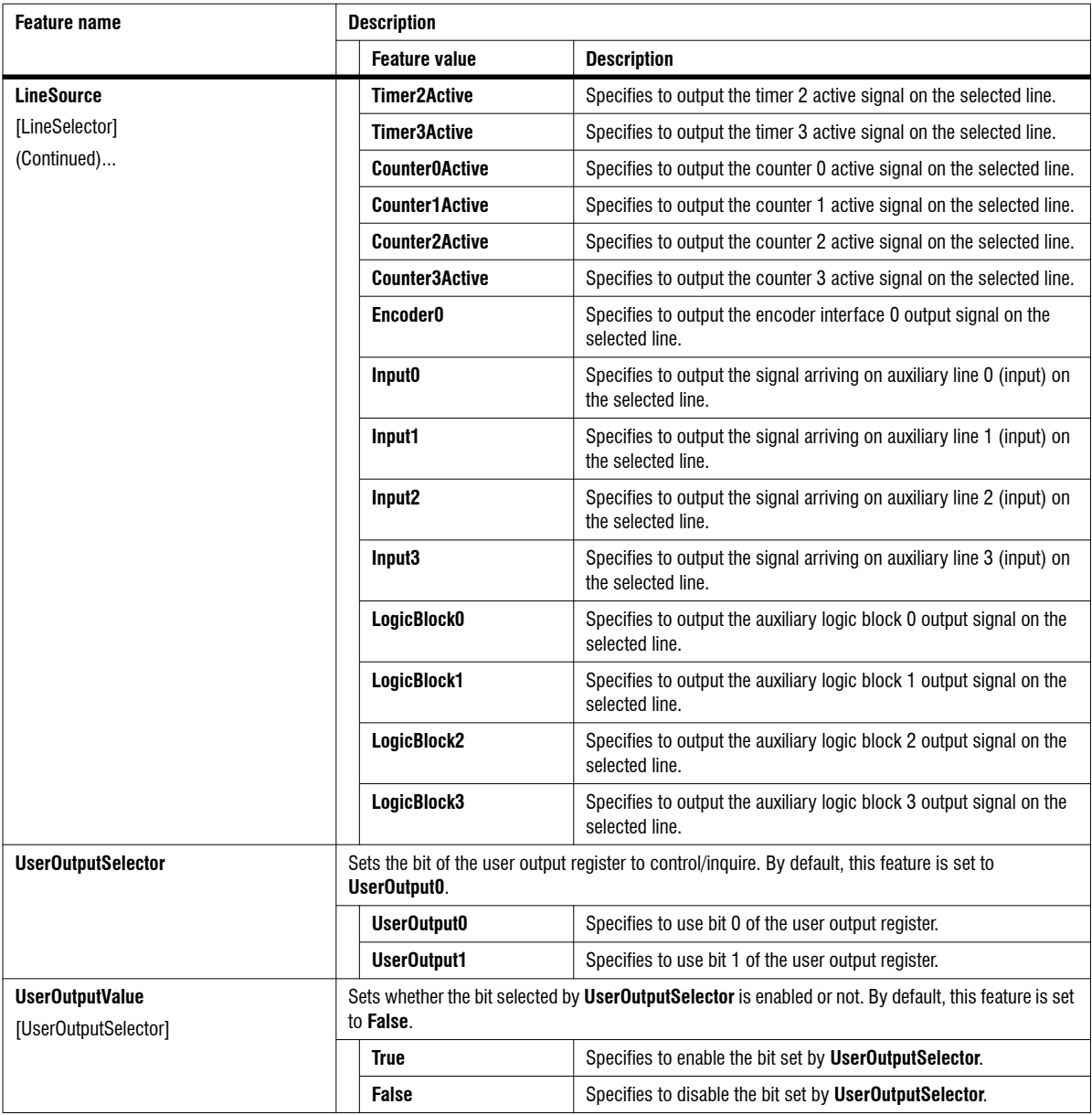

# Counter and Timer control

The **Counter and Timer Control** category groups features that control and monitor the counters and timers.

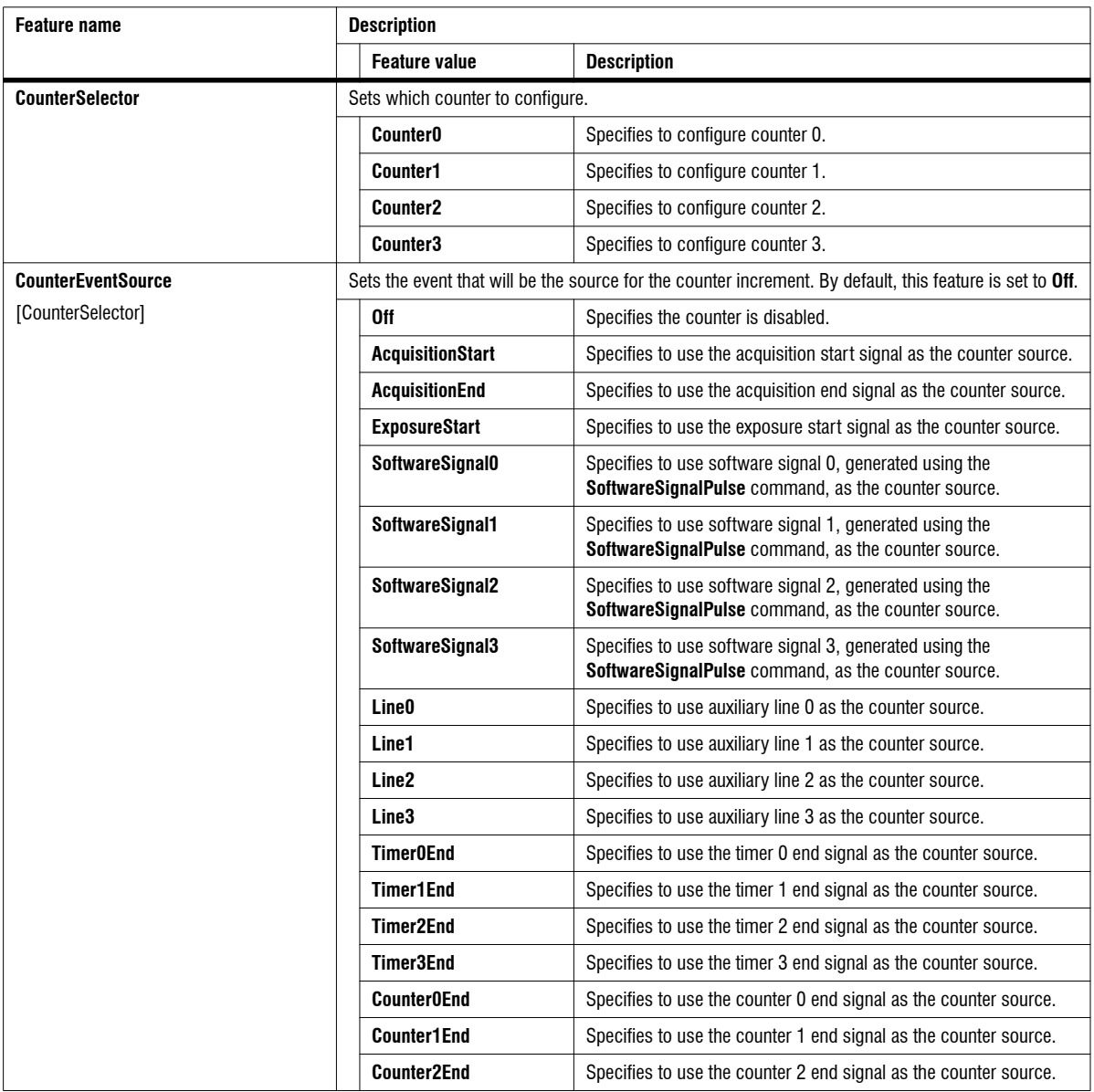

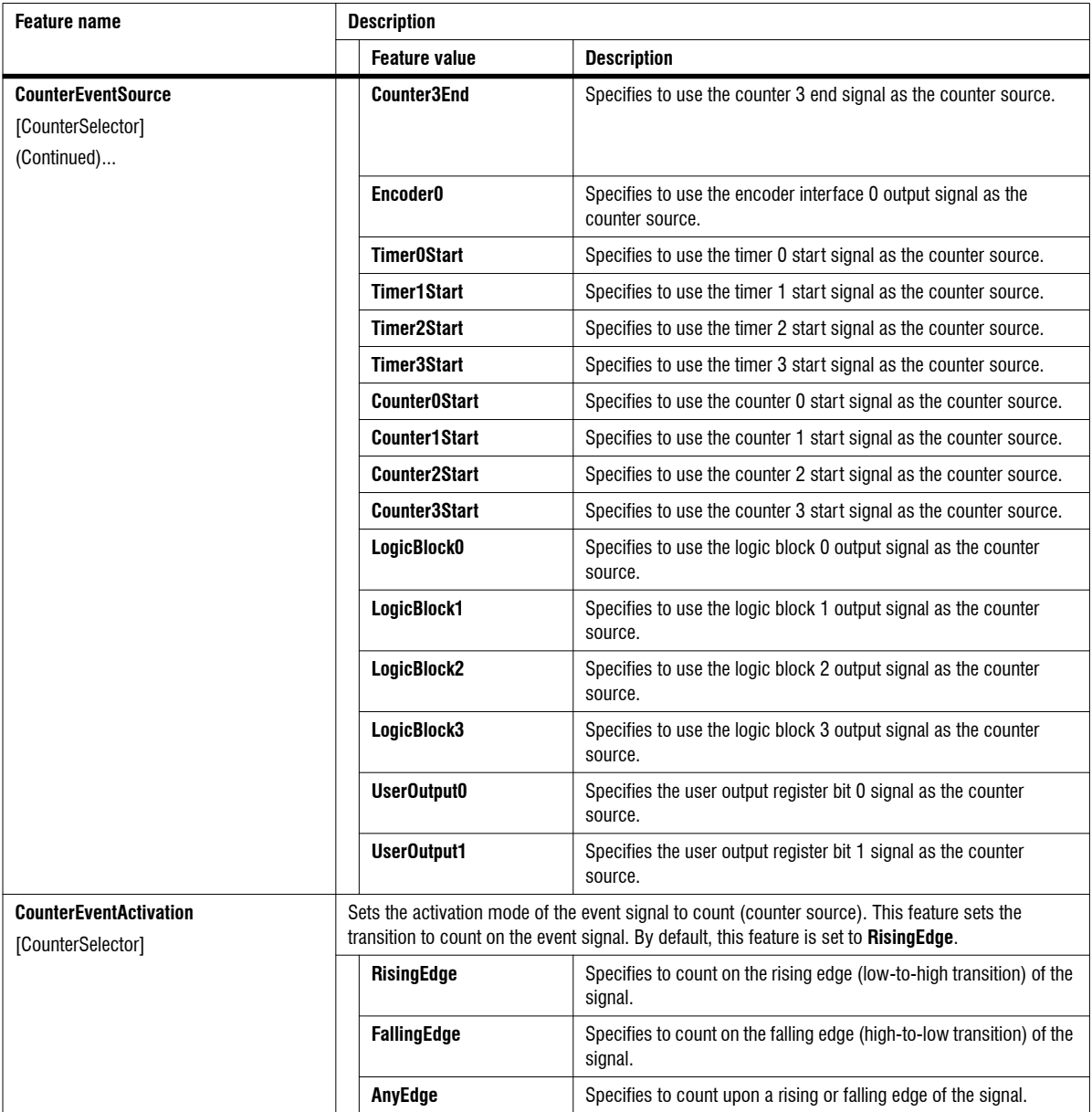

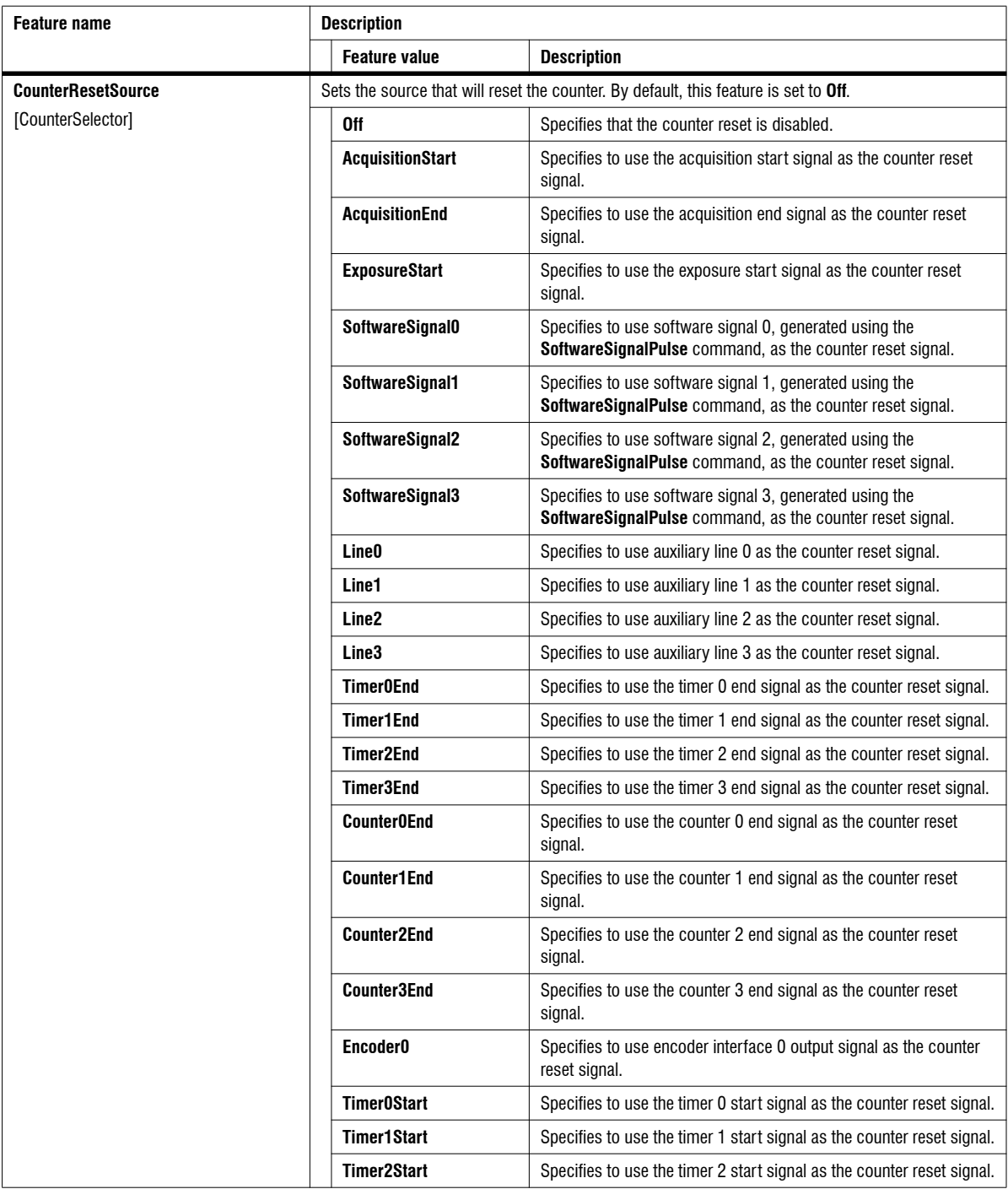

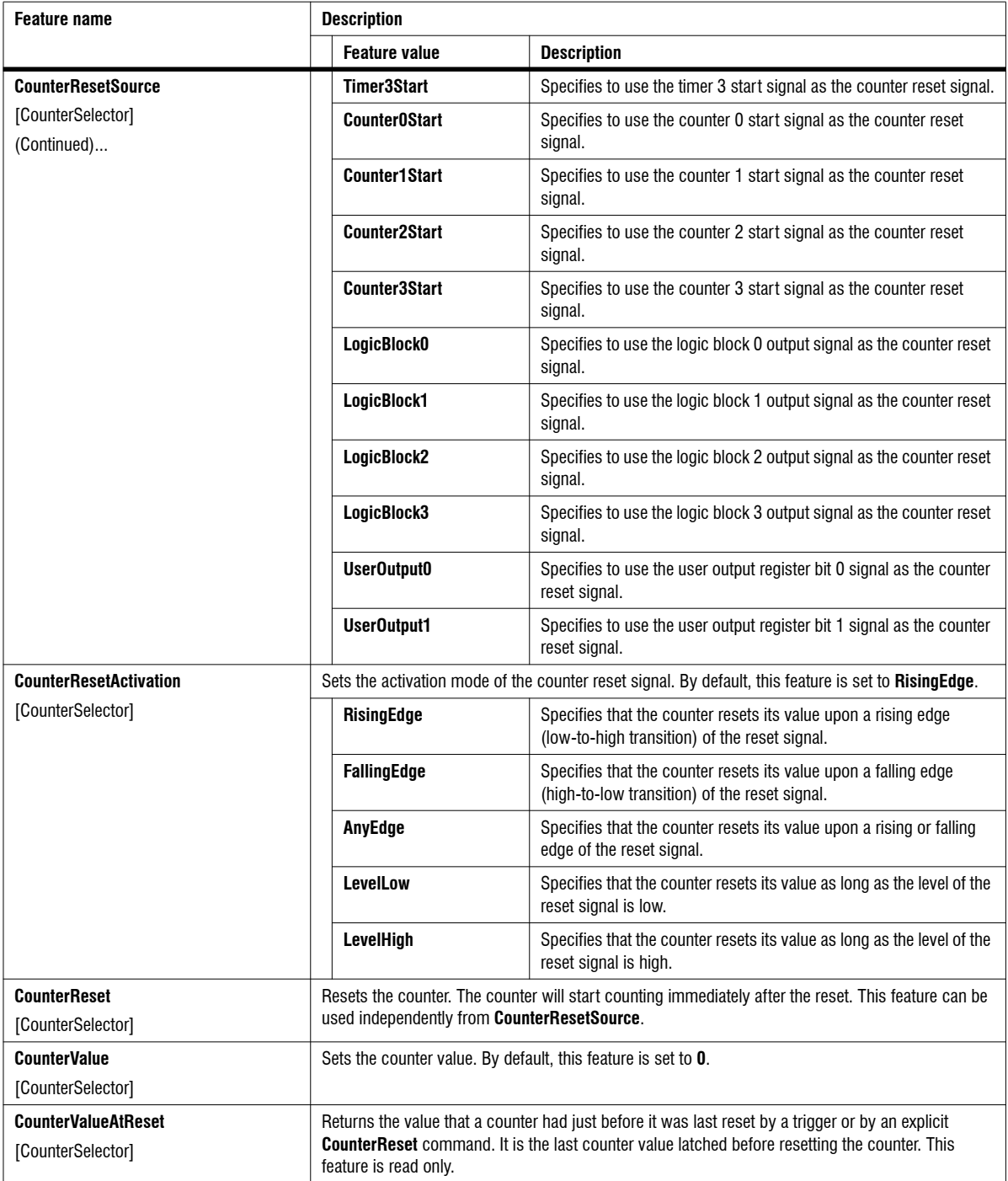

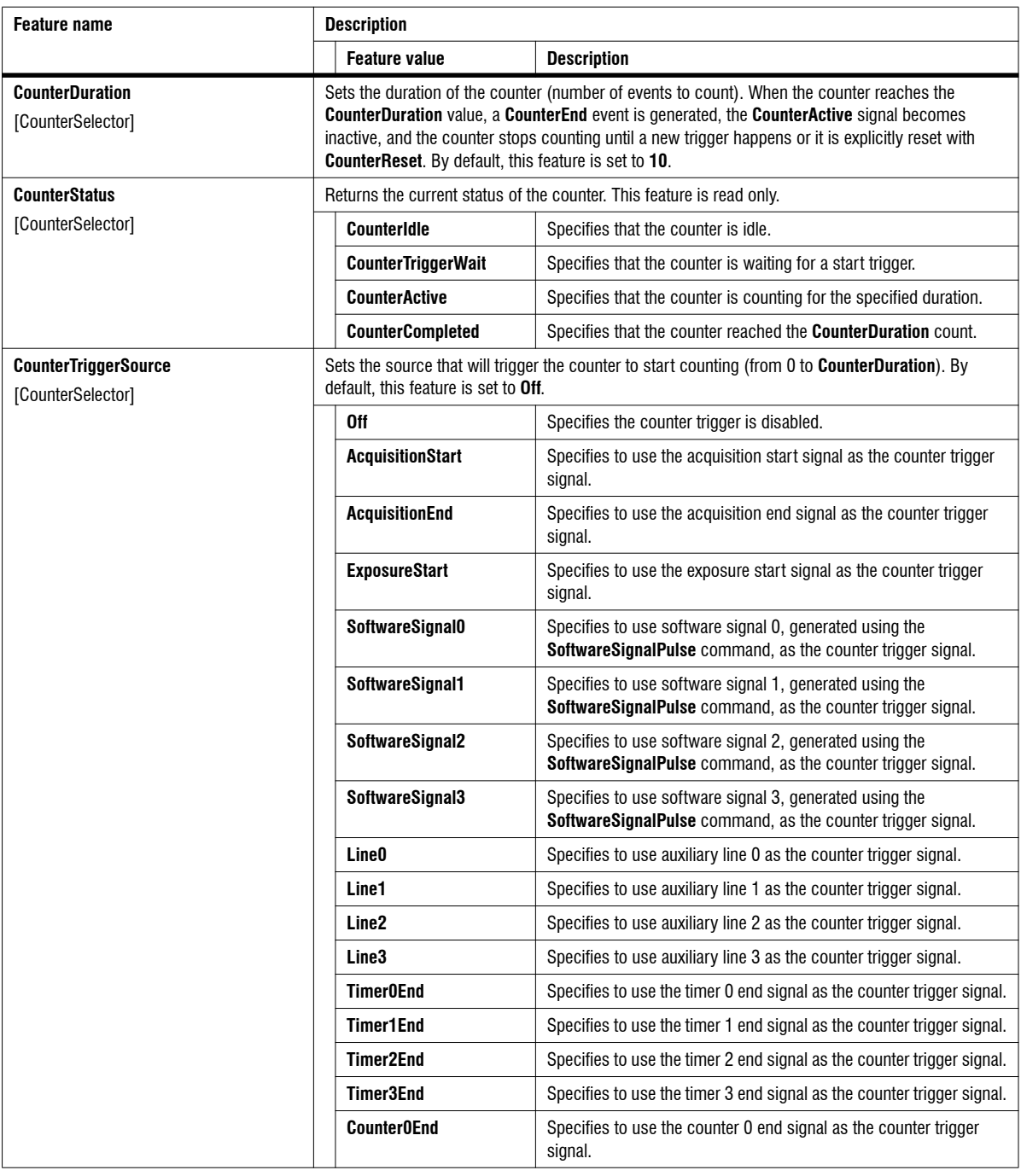

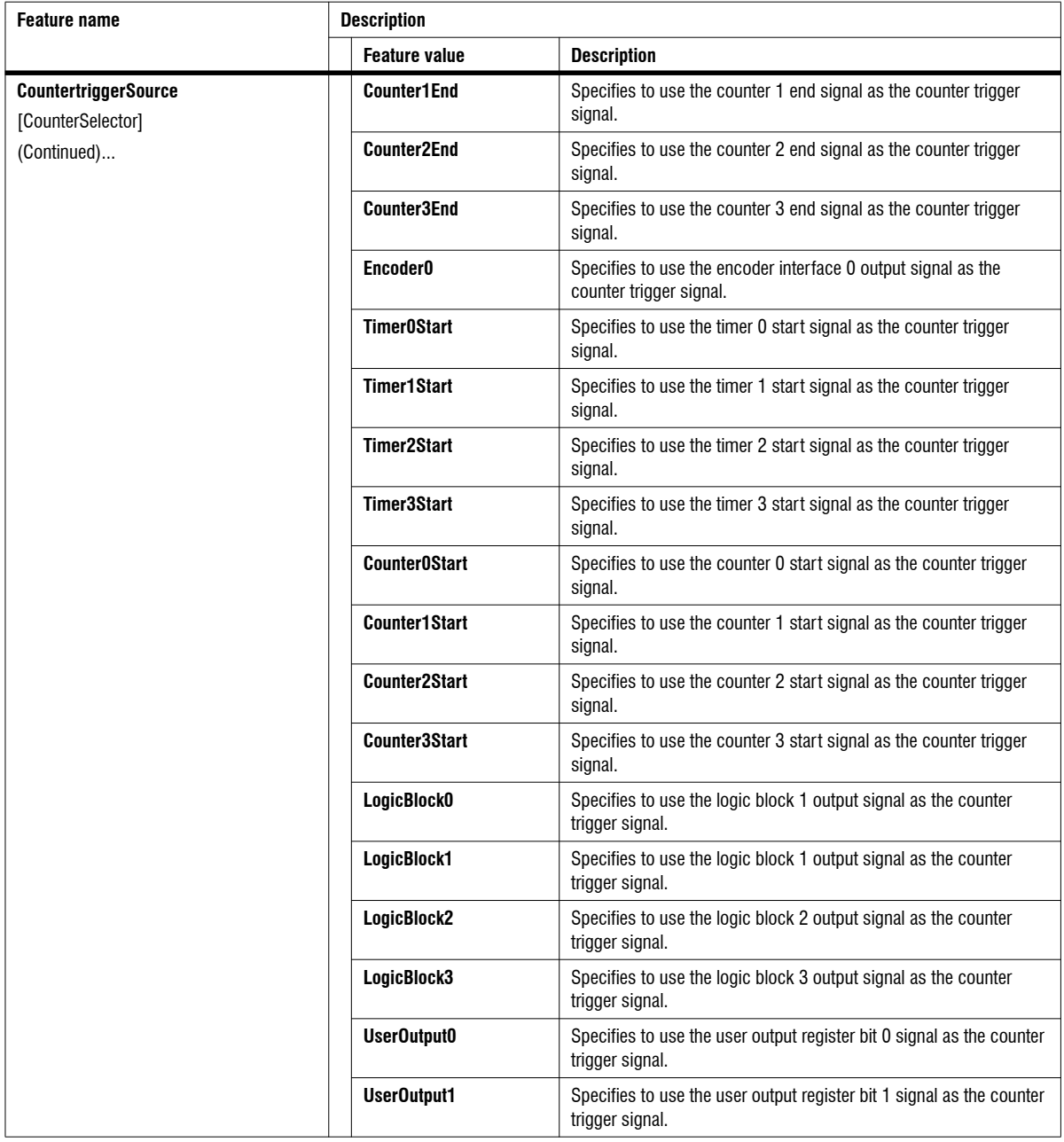

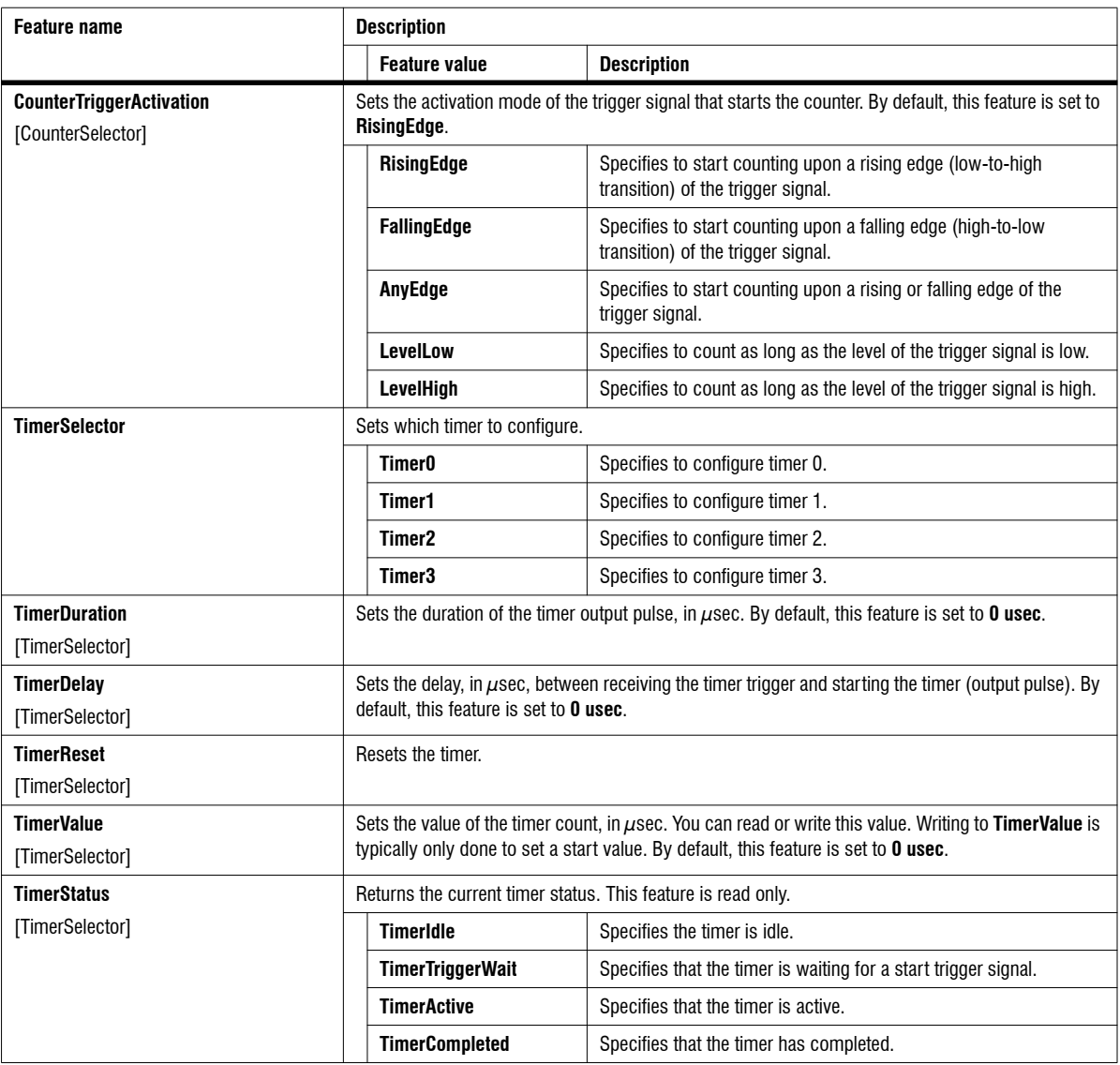

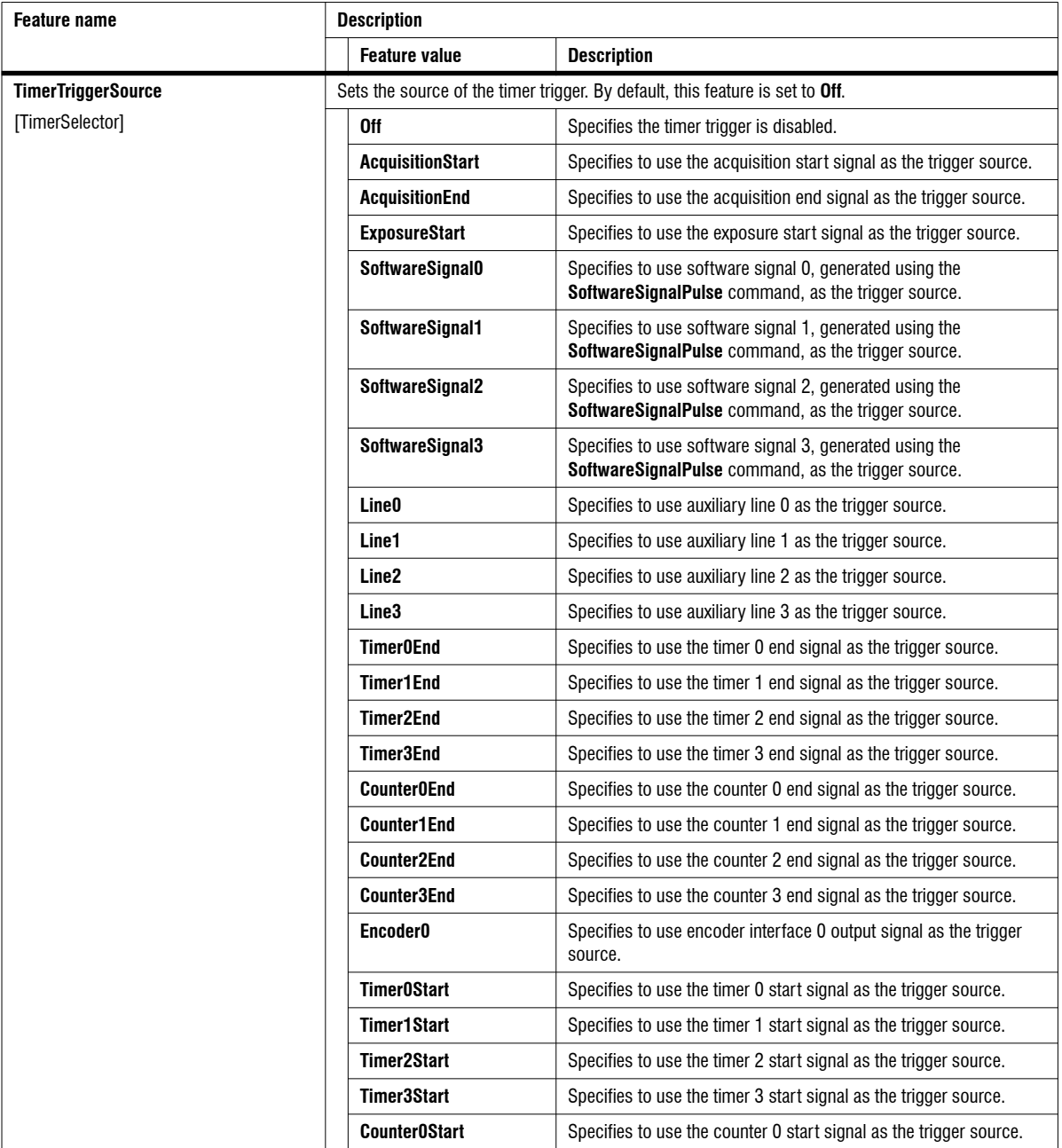

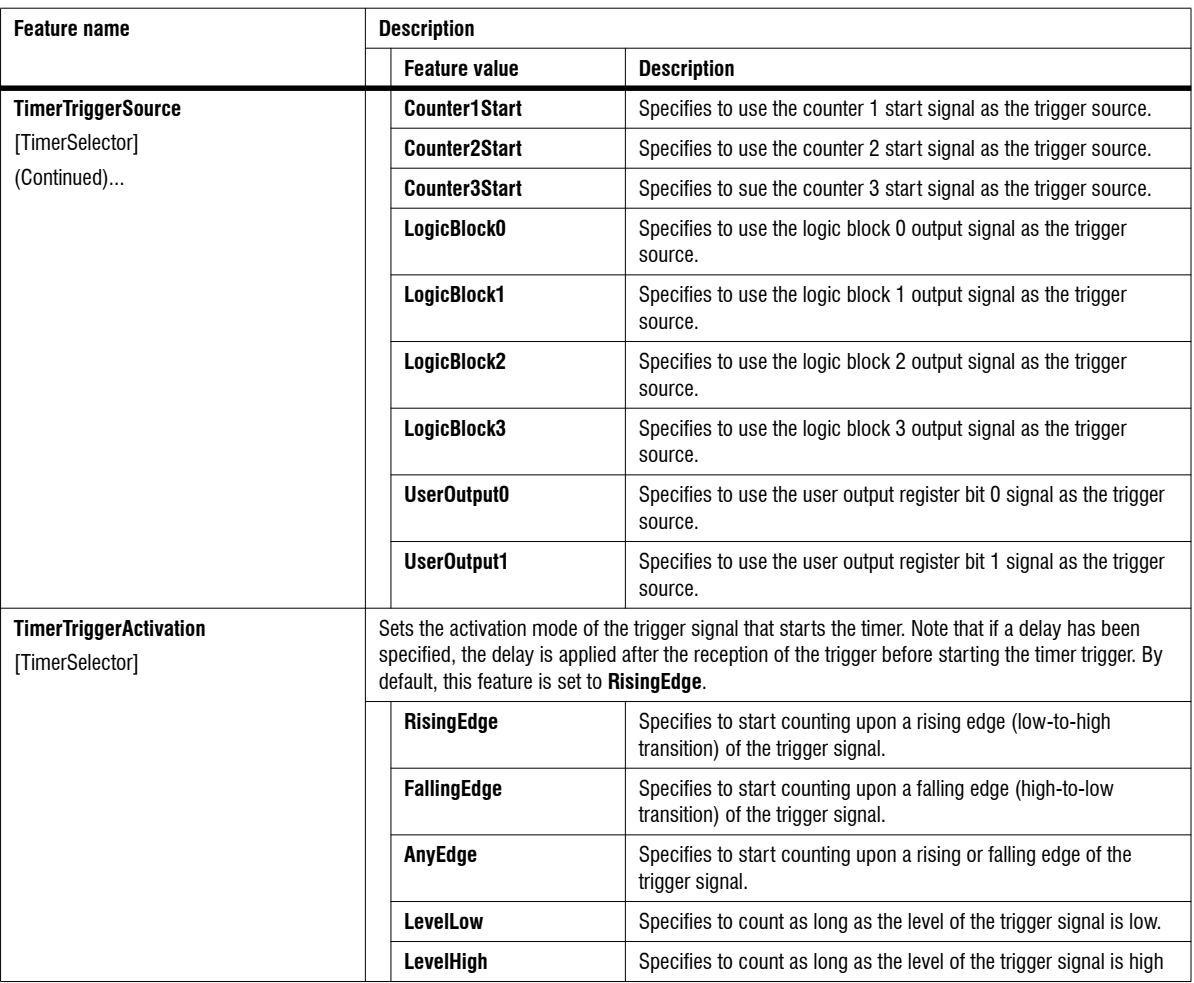

# Logic Block Control

The **Logic Block Control** category groups features that control the user-configurable logic blocks. A logic block applies a specified combinational logic operation (for example, AND) on the specified input signals to generate an output signal. The output signal can be used in other modules as a source (for example, trigger source).

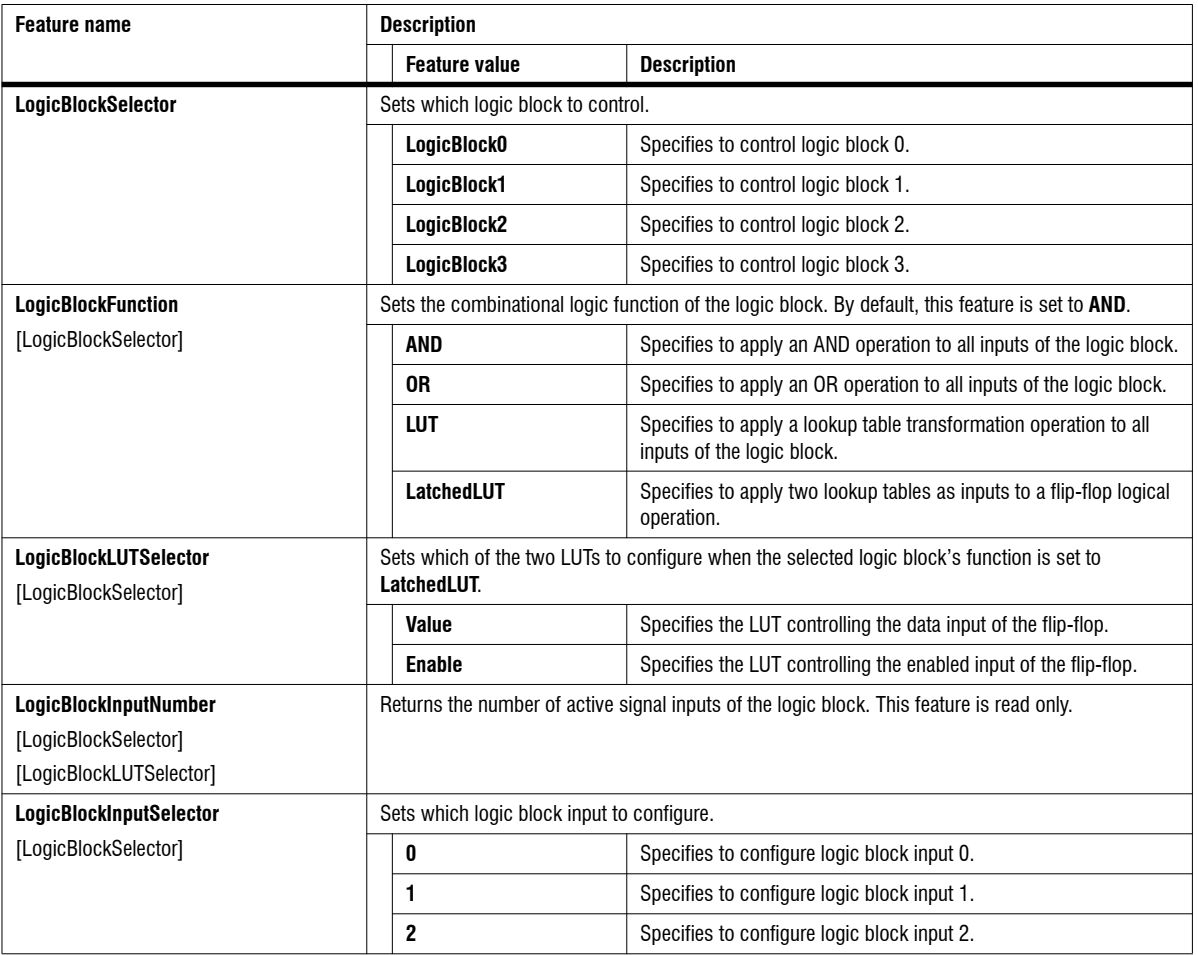

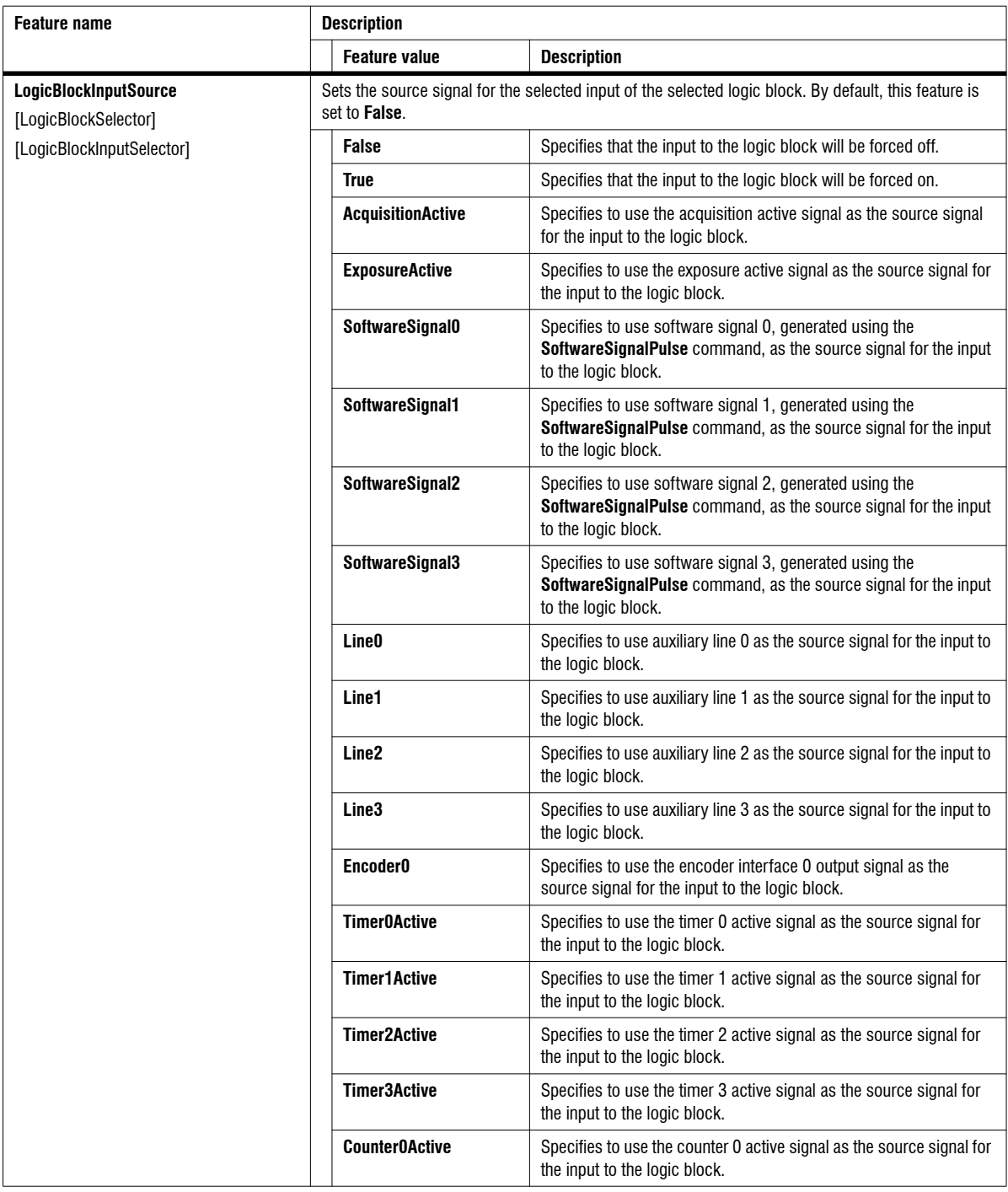
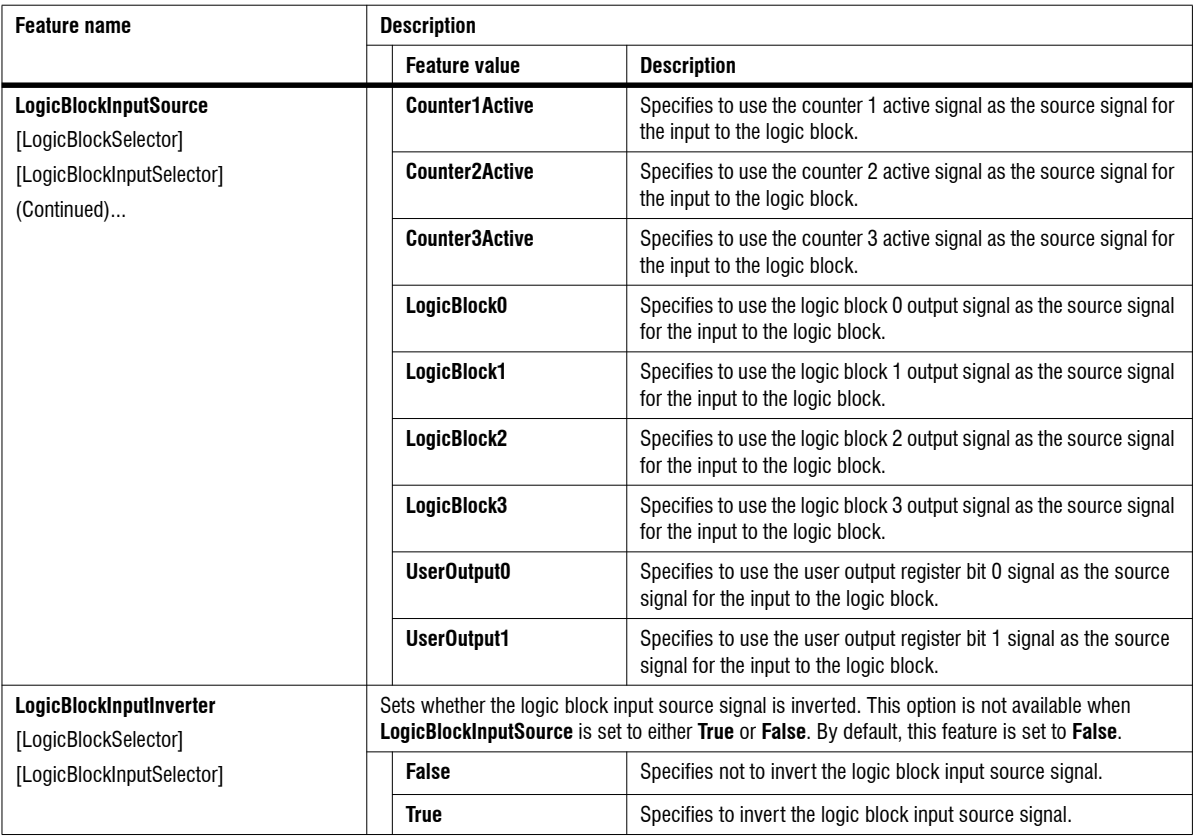

# Software Signal Control

The **Software Signal Control** category groups features that control and generate software generated signals. A software signal is a general source and can be used as a trigger signal source.

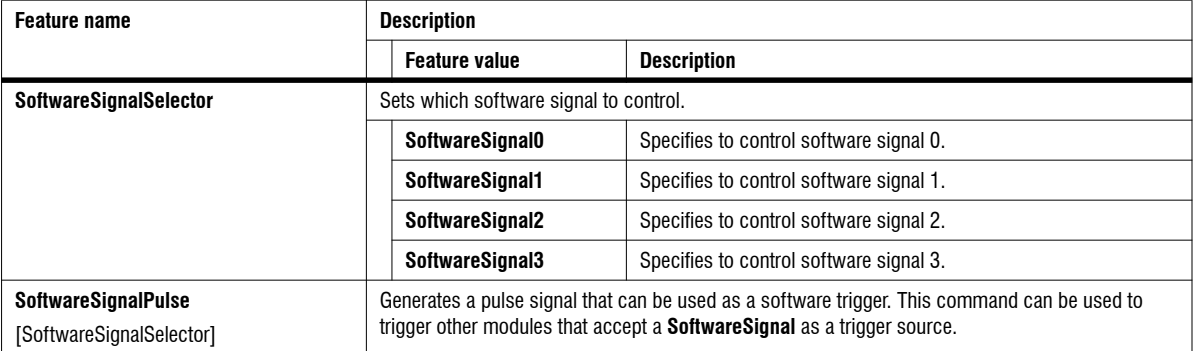

### Transport Layer Control

The **Transport Layer Control** category groups features that control and provide information about the underlying transport layer (physical/software transmission standard) being used. Zebra AltiZ uses the GigeE Vision transmission standard.

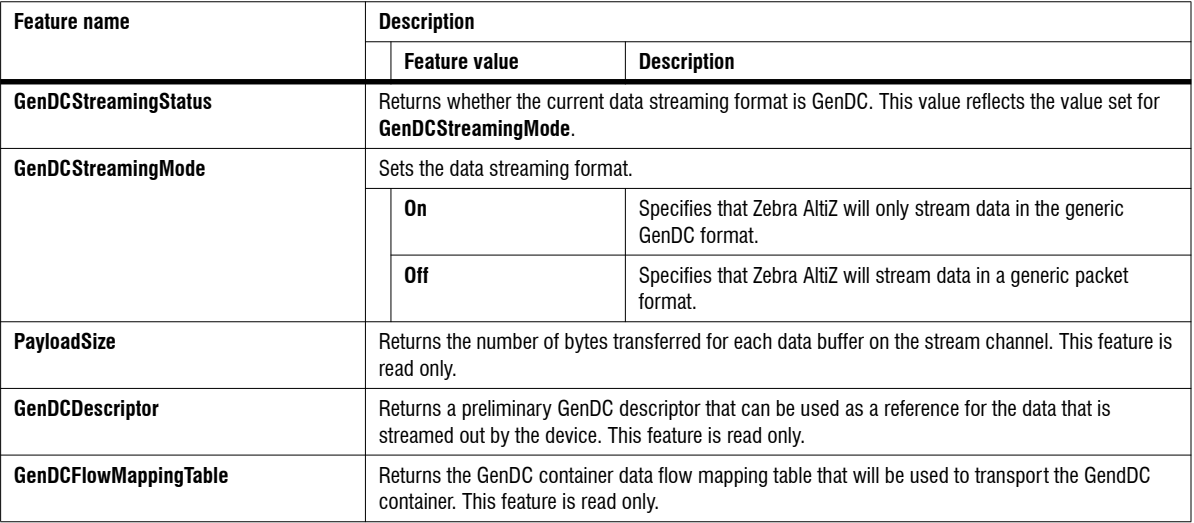

#### GigE Vision Control

The **GigE Vision Control** category groups features for quickly configuring GigE Vision camera settings. **GigE Vision Control** is a subcategory of the **Transport Layer Control** category.

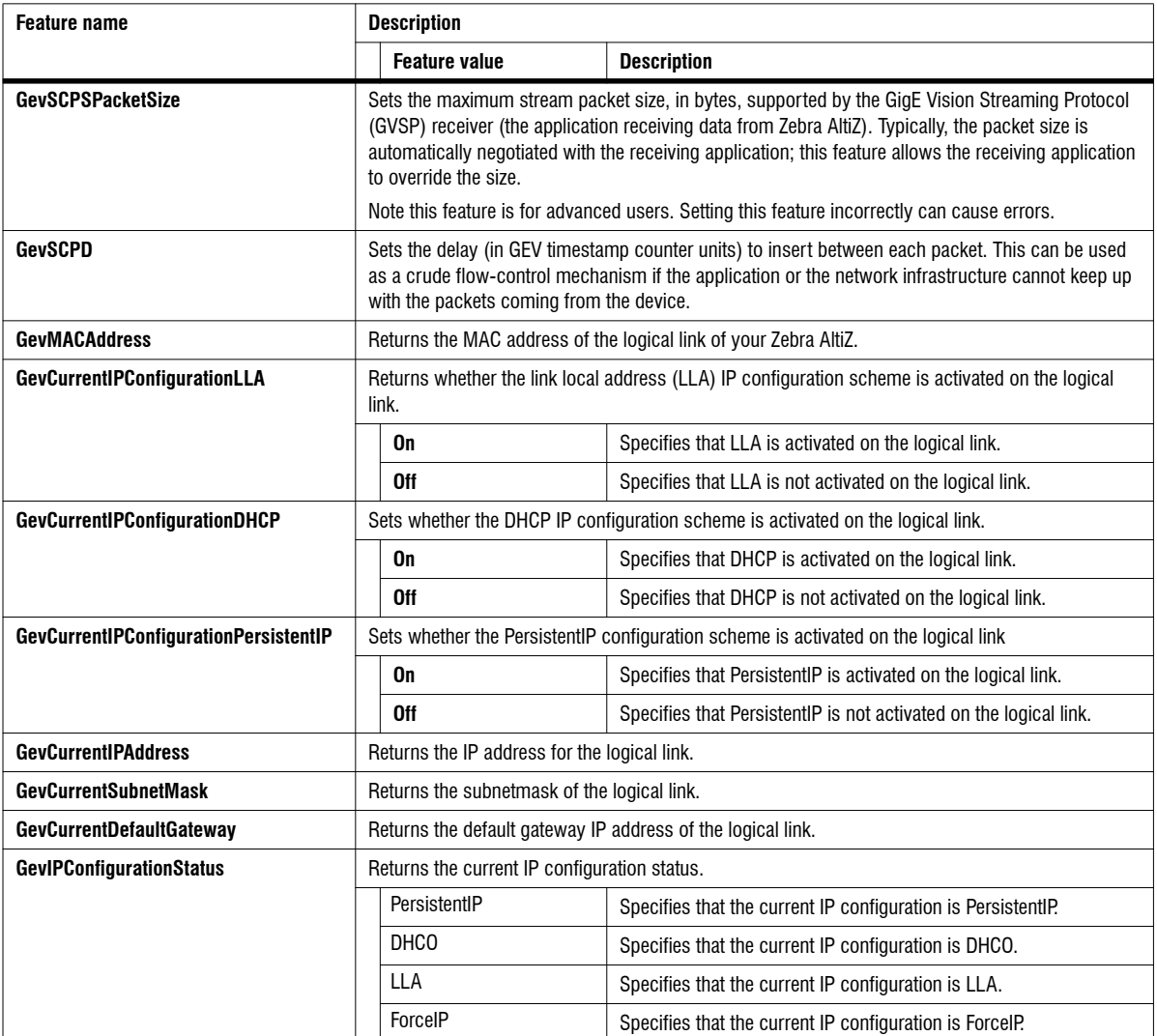

# Test Control

The **Test Control** category groups features that control and provide information about the test payload format.

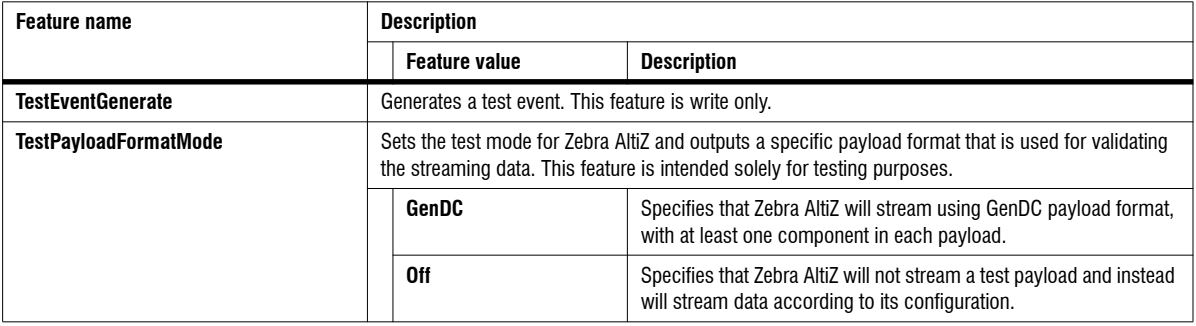

### Event Control

The **Event Control** category groups features that control and provide information about the acquisition or trigger events.

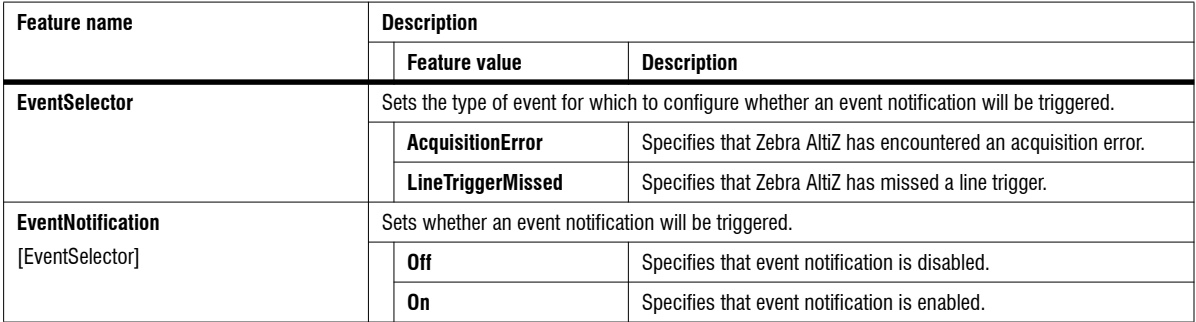

#### Event Acquisition Error Data Control

The **Event Acquisition Error Data Control** category groups features that return data about an acquisition error event. **Event Acquisition Error Data Control** is a subcategory of the **Event Control** category.

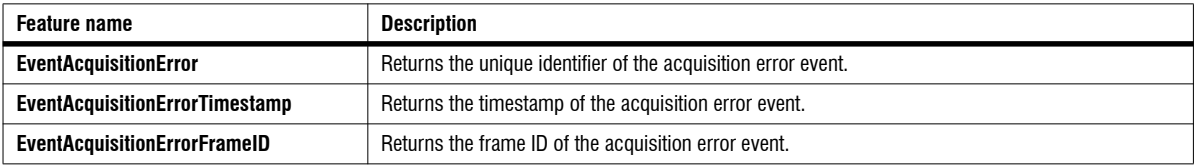

#### Event Acquisition Trigger Missed Control

The **Event Acquisition Trigger Missed Control** category groups features that return data about an acquisition trigger missed event. **Event Acquisition Trigger Missed Control** is a subcategory of the **Event Control** category.

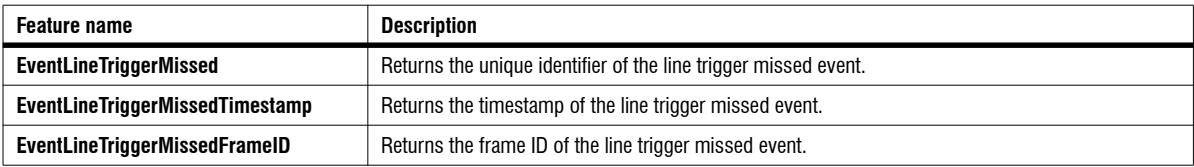

#### Event Test Data Control

The **Event Test Data Control** category groups features that return data about a test data event generated using **TestEventGenerate** command. **Event Test Data Control** is a subcategory of the **Event Control** category.

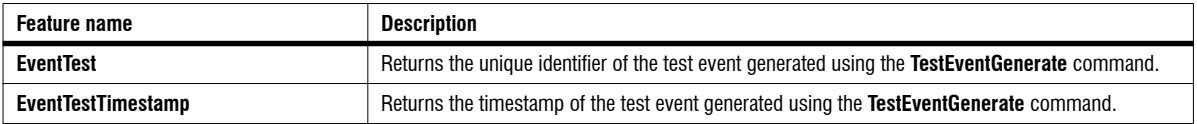

# Chunk Data Control

The **Chunk Data Control** category groups features that control and provide information about chunk data. Chunk data is extra information that Zebra AltiZ can transmit with each transmitted scan.To access the data of the chunk associated with a feature, prefix the feature name with *Chunk* (for example, *ChunkFeatureName*).

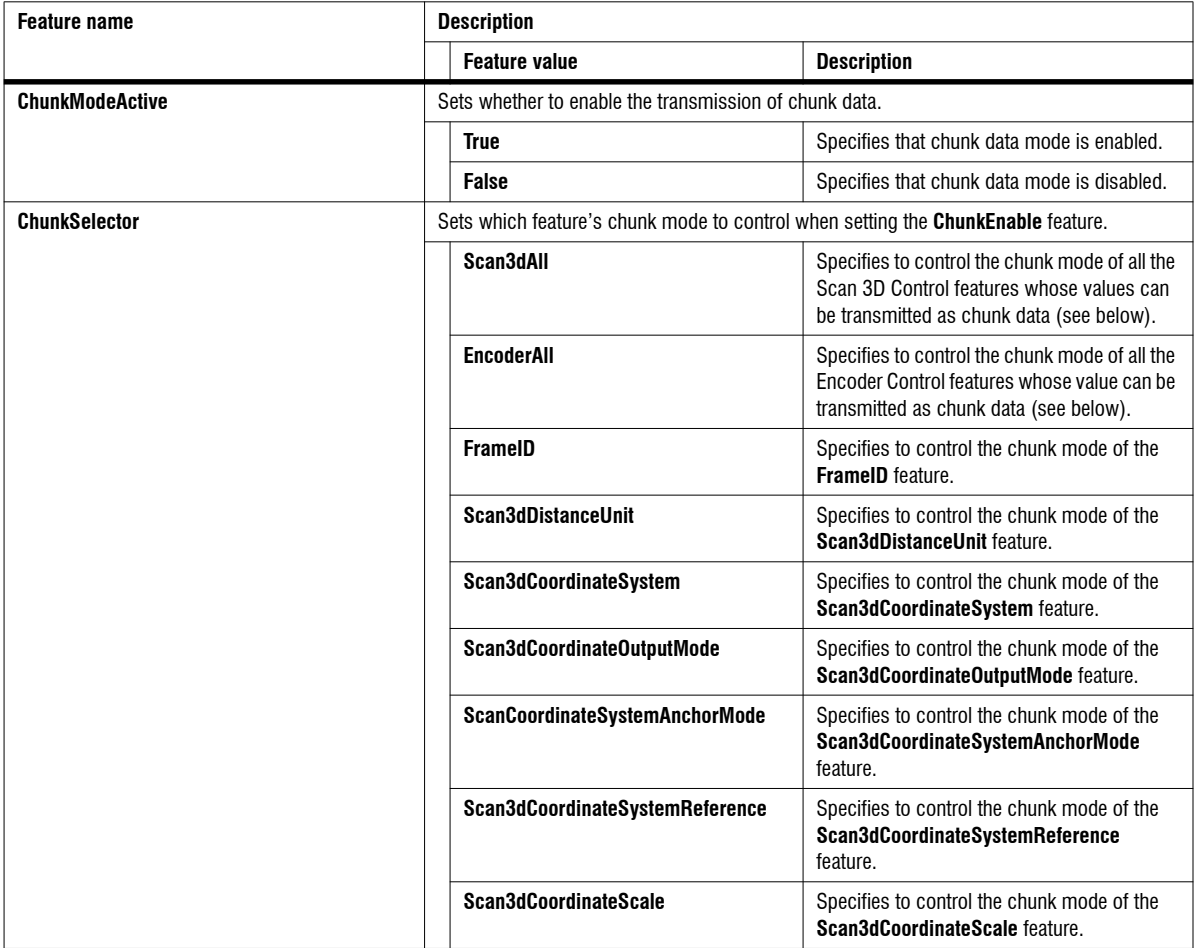

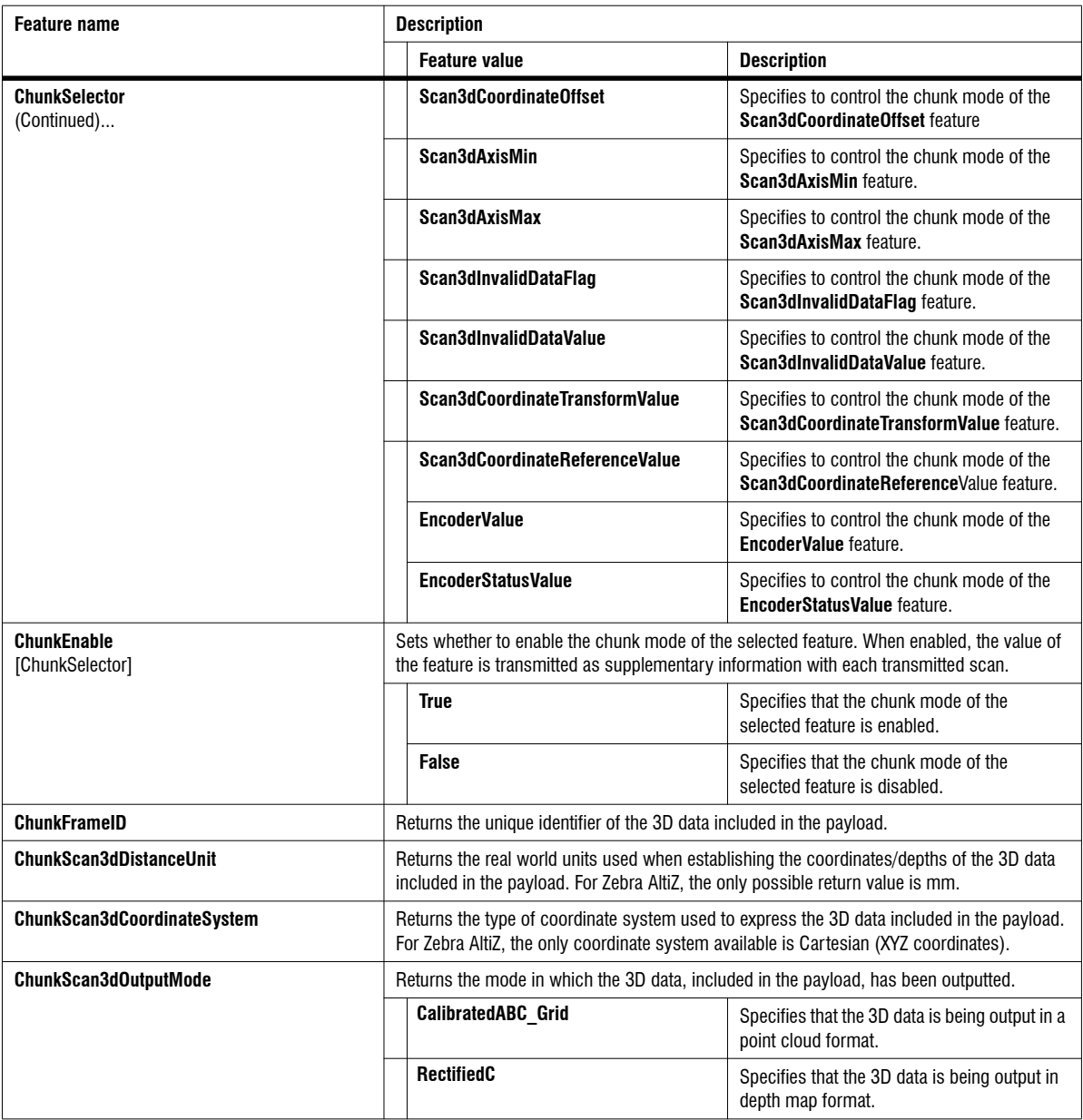

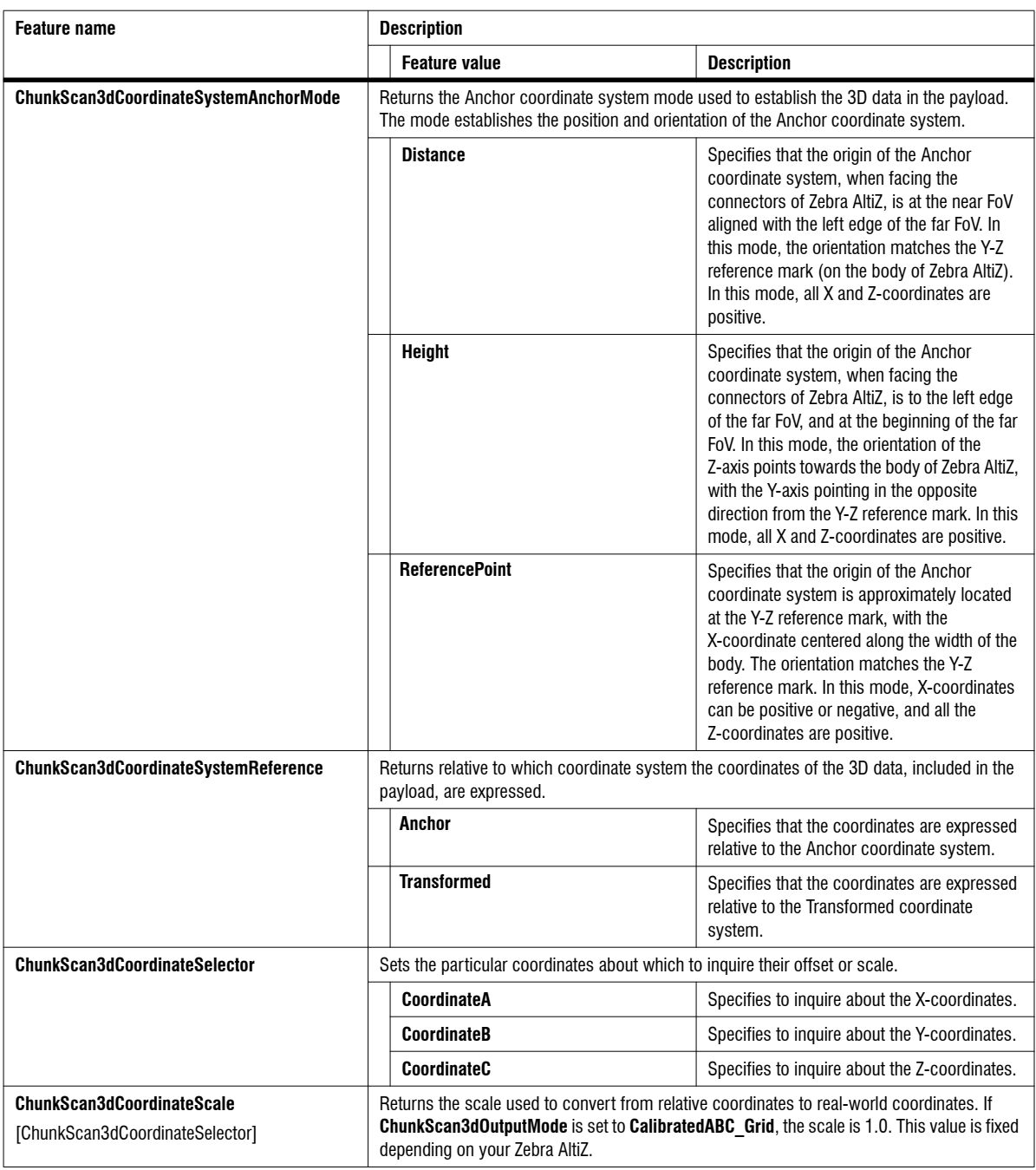

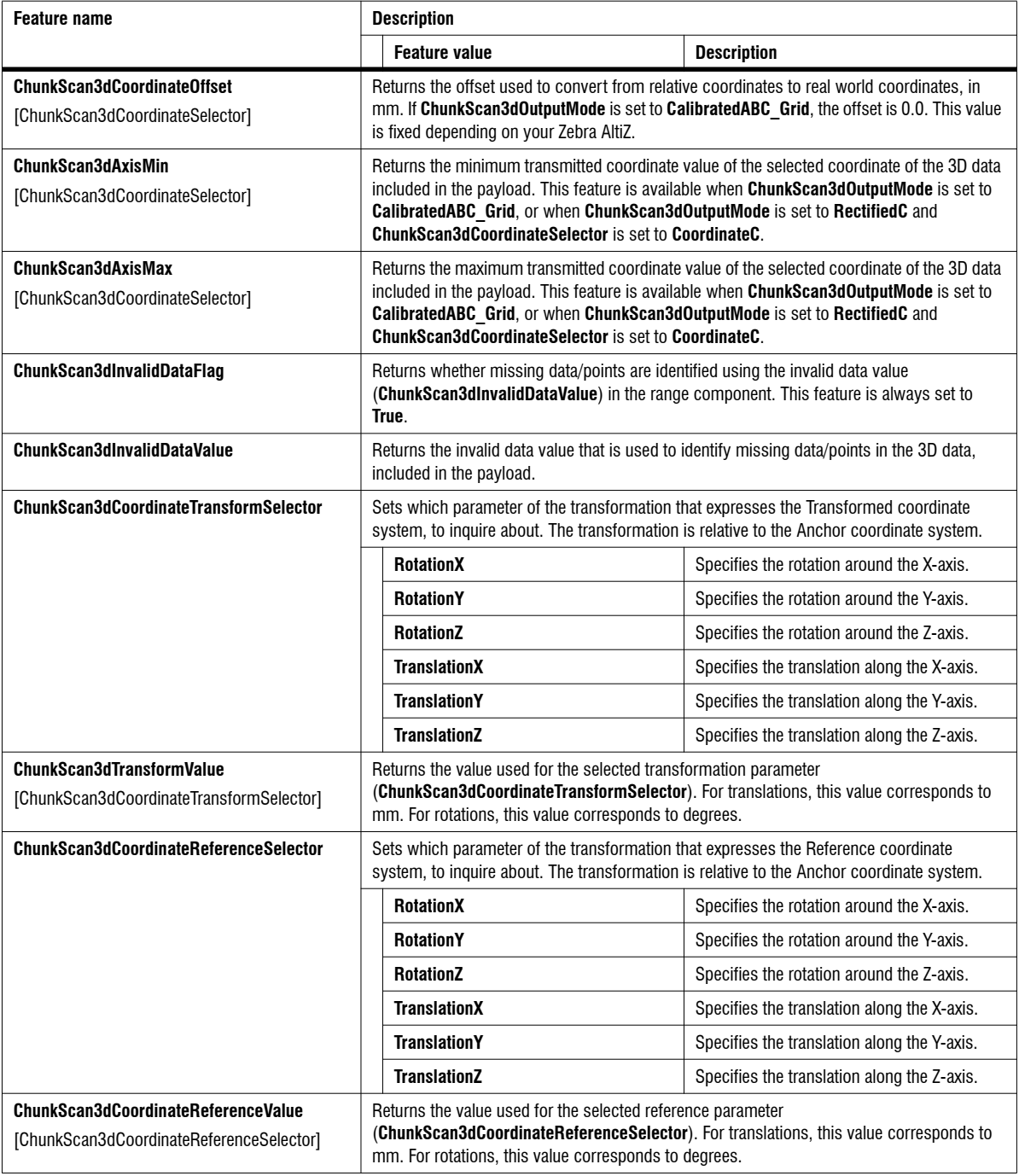

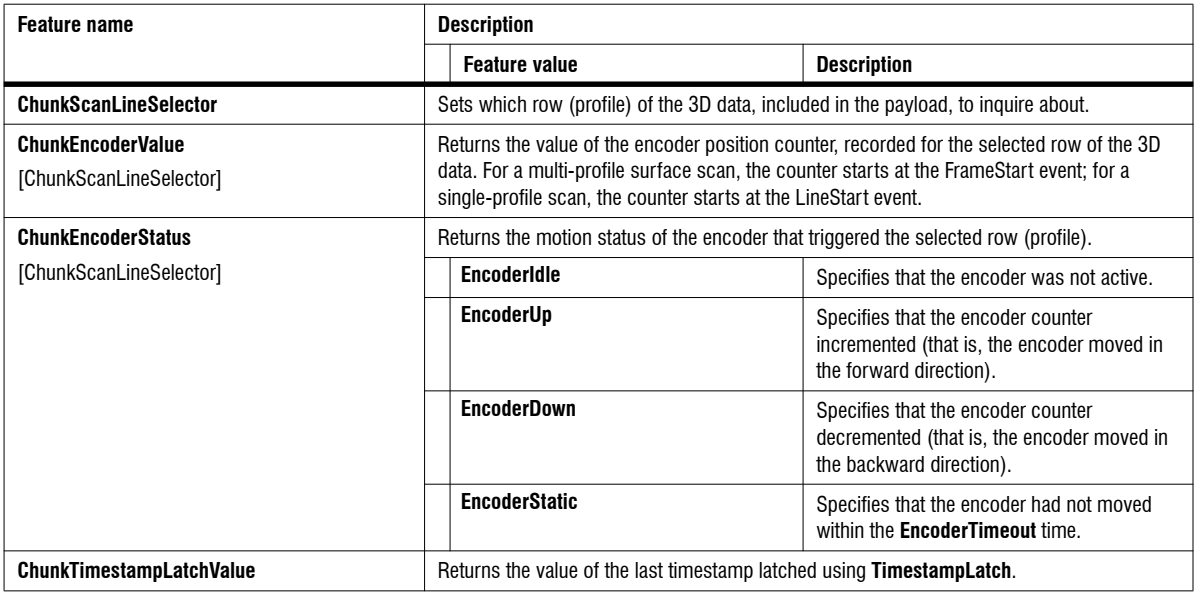

### File Access Control

The **File Access Control** category groups features that control and provide information about file access.

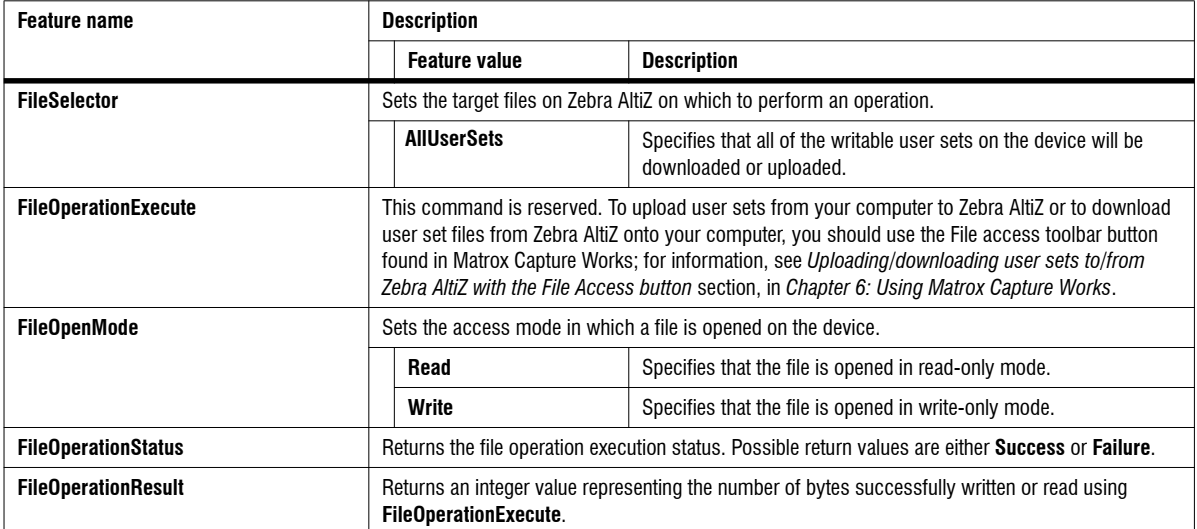

#### 192 Chapter 5: Zebra AltiZ GenICam feature reference

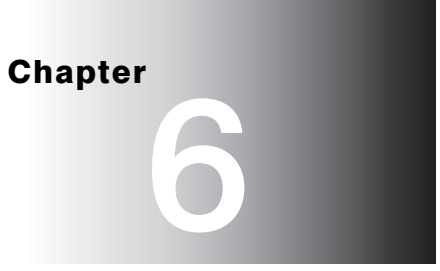

# **Using Matrox** Capture Works

This chapter describes how to use Matrox Capture Works with Zebra AltiZ.

# General features of Matrox Capture Works

Matrox Capture Works is a GUI for 2D and 3D GigE Vision-compliant imaging devices. Matrox Capture Works uses the Matrox GigE Vision discovery service to automatically detect when GigE Vision-compliant devices (such as, Zebra AltiZ) are added to or removed from your network. With this interface, you can rapidly evaluate the performance and functionality of virtually any GigE Vision-compliant camera or 3D sensor (or other device), allocate your device, start or stop capturing images/scans, analyze and visualize captured data, save grabbed data, send a software trigger, as well as browse and control the selected device's features. Matrox Capture Works is distributed with MIL and Matrox Design Assistant; it is also available with MIL-Lite.

Once Matrox Capture Works has been installed, you can launch it from the **MIL Control Center** (found under **Matrox Imaging** in the **Windows Start** menu) or by typing "Capture Works" in the **Windows Start** menu.

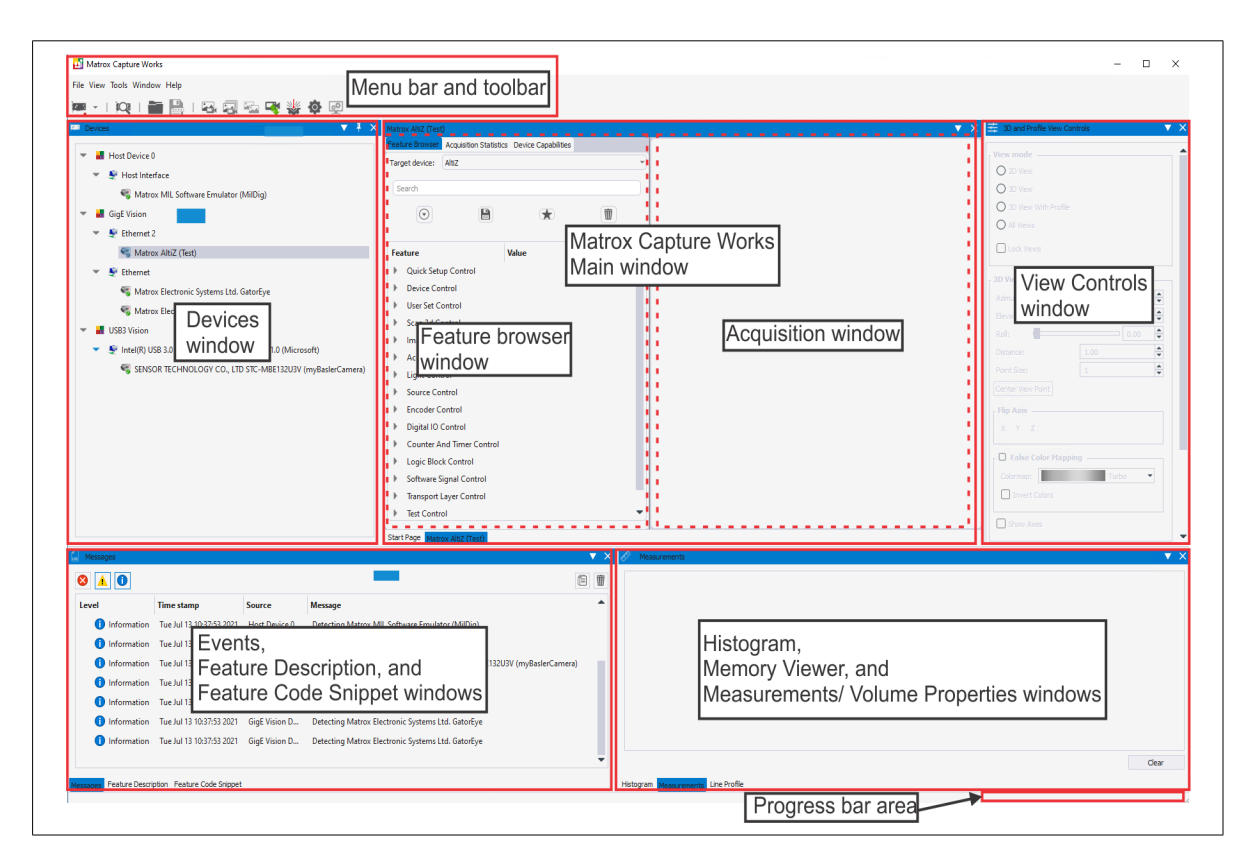

The Matrox Capture Works interface is divided as follows. Note that some windows are initially hidden, but can be displayed using the **View** menu.

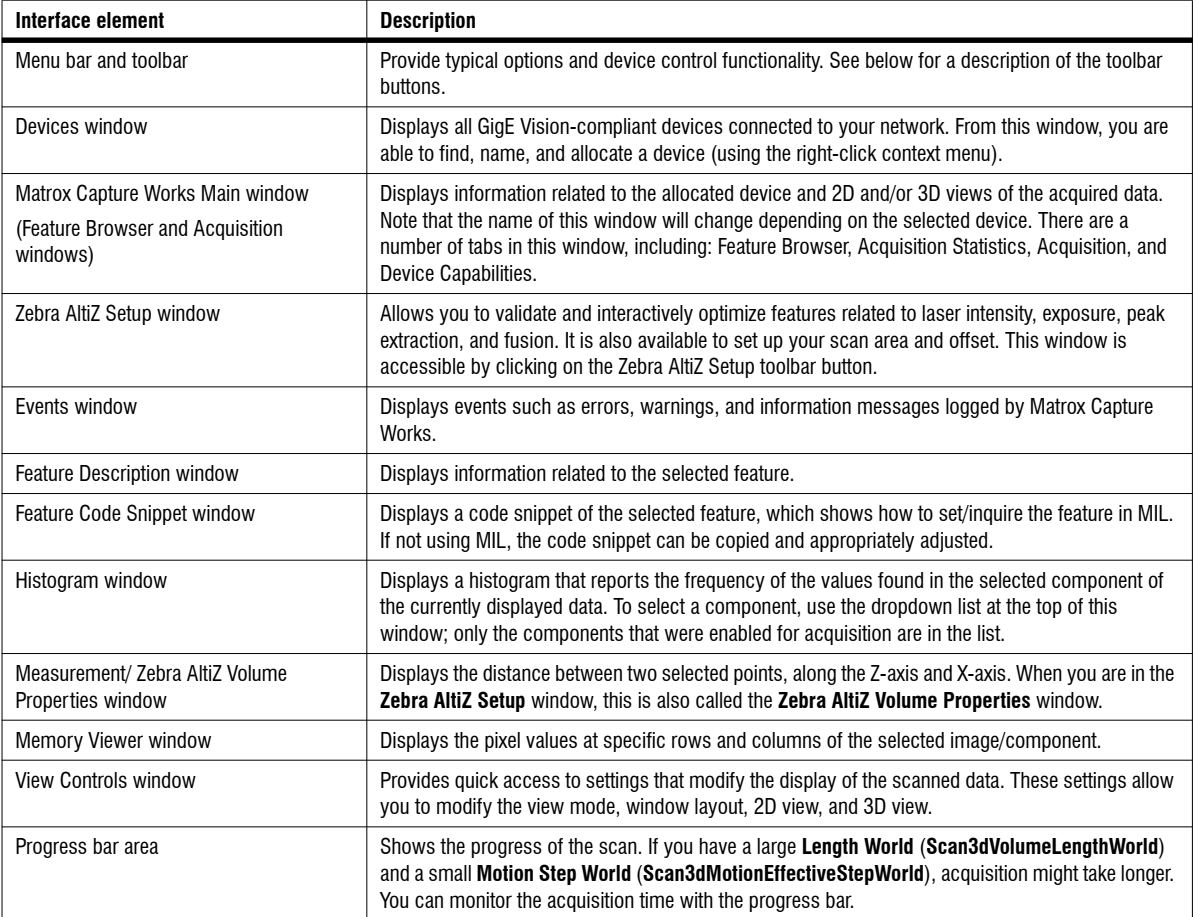

The toolbar buttons have the following functionality:

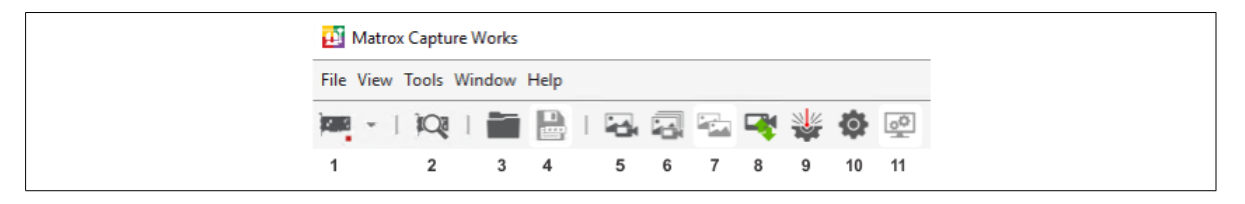

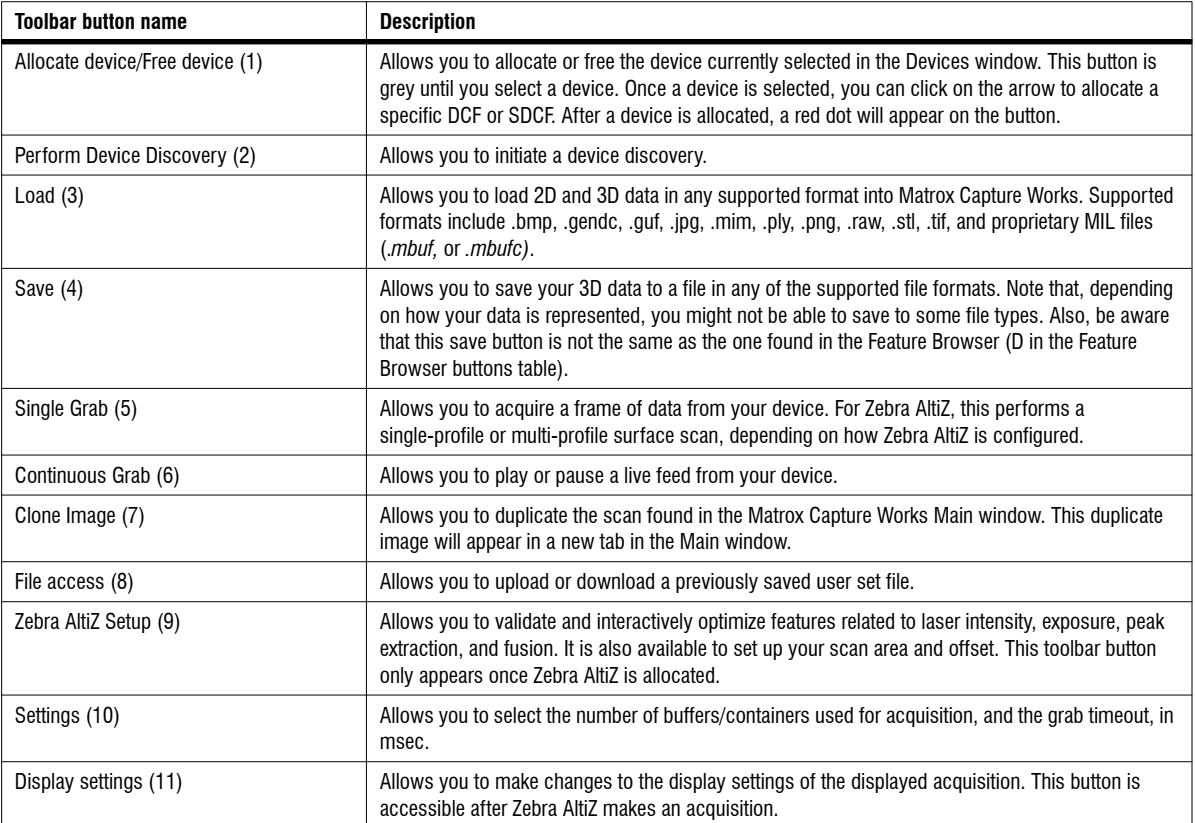

The Feature Browser toolbar buttons have the following functionality. These are only available after a device has been allocated:

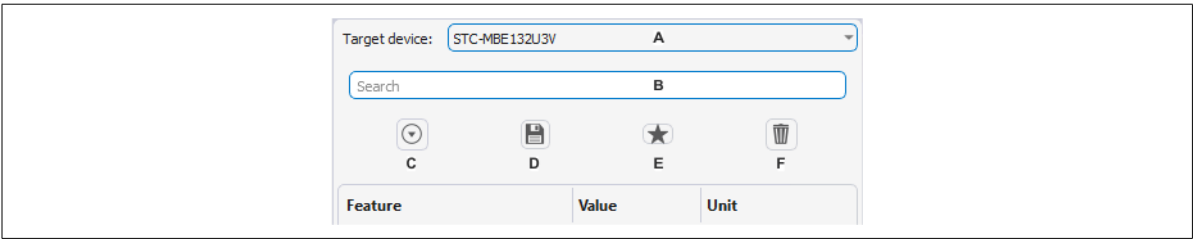

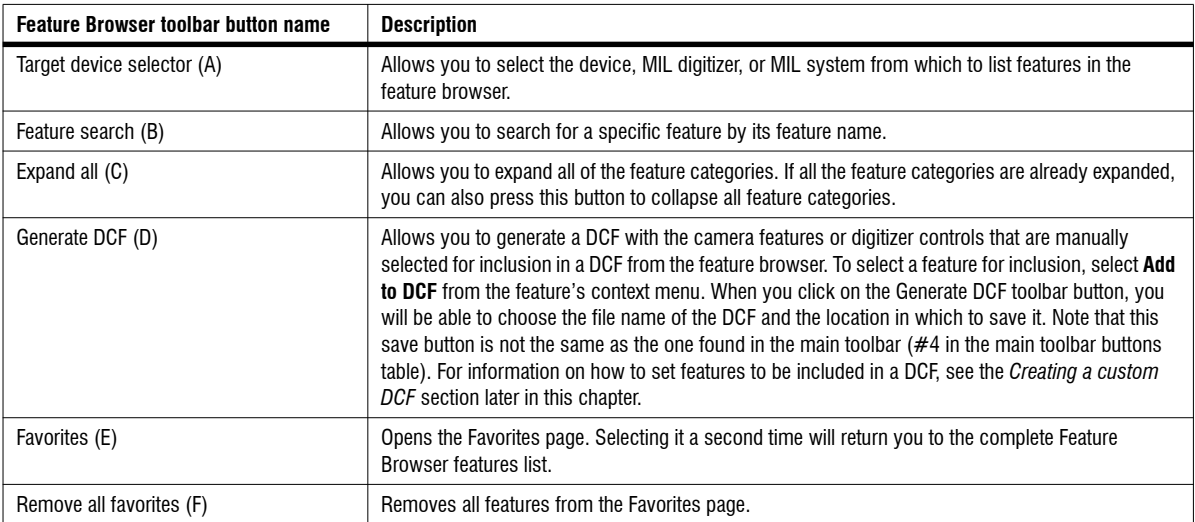

### Allocating and naming Zebra AltiZ with Matrox Capture Works

To set features of Zebra AltiZ with Matrox Capture Works, perform the following:

- 1. Launch Matrox Capture Works from the **MIL Control Center** (found under **Matrox Imaging** in the **Windows Start** menu) or by typing "Capture Works" in the **Windows Start** menu.
- 2. Select the **GigE Vision** item from the tree structure. Once expanded, this tree will show all the GigE Vision cameras and 3D sensors that are connected to your network. Right-click on your Zebra AltiZ, found in the dropdown list, and select **Allocate**. With Matrox Capture Works, you can allocate more than one device and they will appear as tabs at the bottom of the **Matrox Capture Works Main** window.

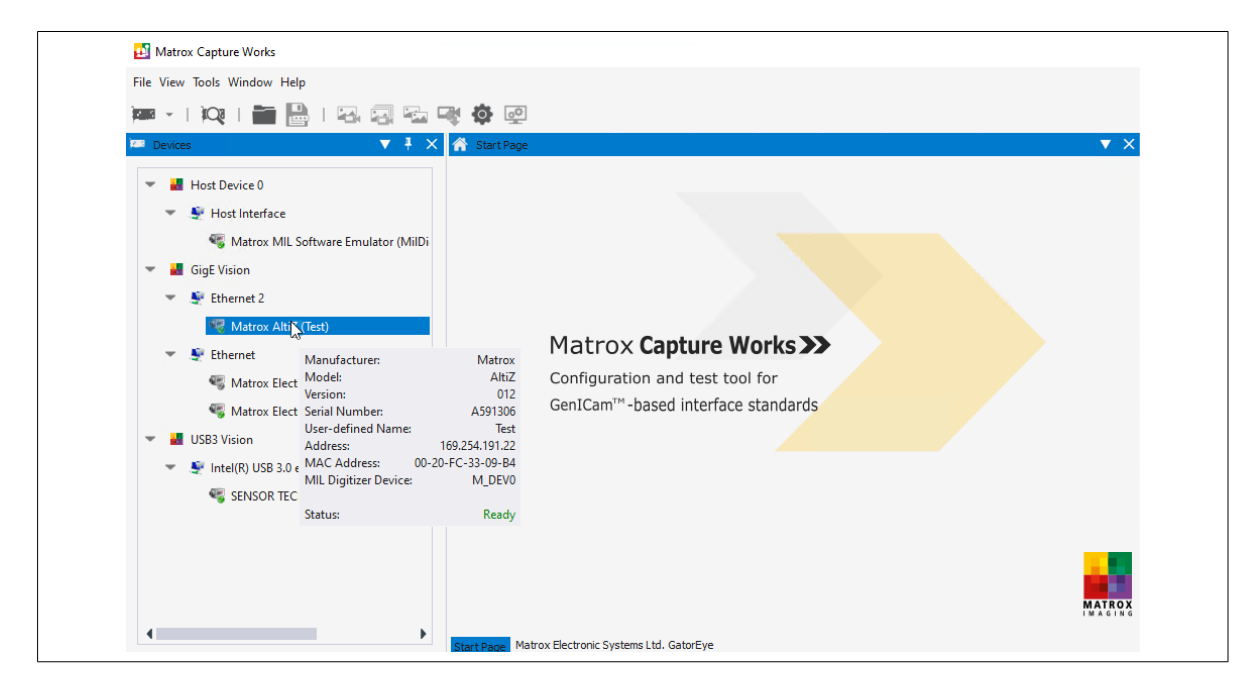

Note that you can hover your mouse over the required Zebra AltiZ in the devices list to see its IP address.

- 3. Click on the **Feature Browser** tab. The list of available configurable and/or inquirable features is displayed in a tree structure. To expand the tree structure, double-click on any item. The description of each feature is given in the **Feature Description** window and a code snippet is generated in the **Feature Code Snippet** window; the code snippet can be copied directly into MIL code, or if not using MIL, copied and appropriately adjusted.
- 4. If required, modify the setting of a feature listed in the **Feature Browser** tab, using the presented edit field or dropdown list box.
- 5. Optionally, if you have not already done so, name your Zebra AltiZ. Open the **Device Control** item in the structure tree. Enter the name for your Zebra AltiZ in the **Device User ID** feature and press enter to apply changes.
- 6. To save the changes made with Matrox Capture Works to a user set, use the **User Set Selector** and the **User Set Save** features. These features allow you to select a name (**UserSet***n*, where *n* is 0 or 1) and then save the device's current configuration, respectively. To reload it, select it using the **User Set Selector** feature and then use the **User Set Load** feature. If you want to load this user set every time you power up Zebra AltiZ, set it as the default user set using **User Set Default Selector**.

In addition to allocating and freeing an individual device, you can also allocate and free and entire system (for example, the GigE vision system). If you have freed an entire system, then Matrox CaptureWorks will remember this state on the next reboot and you will have to manually allocate the system once again.

### <span id="page-199-0"></span>Uploading/downloading user sets to/from Zebra AltiZ with the File Access button

To download user sets from your Zebra AltiZ to your computer or to upload user sets from your computer to Zebra AltiZ, use the **File Access** toolbar button in Matrox Capture Works. After selecting the **File Access** toolbar button, a dialog box opens for you to select whether to upload or download all user sets from or to the specified destination. Once you select the required operation, a window opens to allow you to select the location or destination of the user set files:

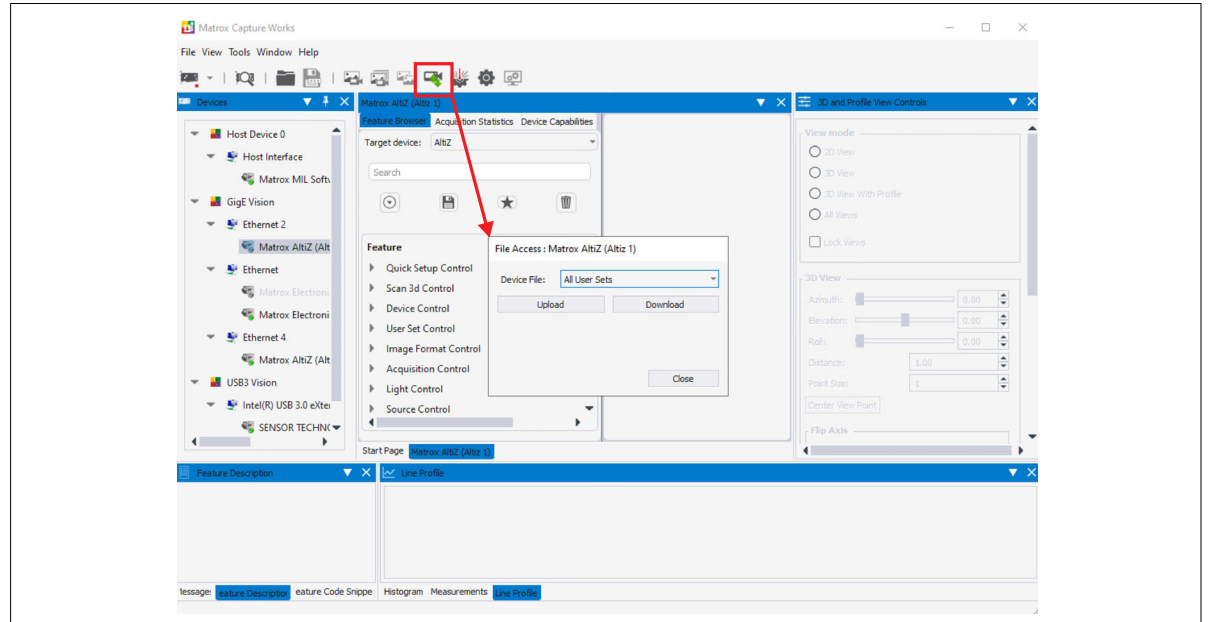

Note that, once the user set has been loaded onto the Zebra AltiZ, it will also have to be selected using **UserSetSelector** and initialized using **UserSetLoad**.

### <span id="page-200-0"></span>View Controls window

The**View Controls** window provides a number of options for displaying the data that you have captured with your Zebra AltiZ. To access this window, select **View Controls** from the**View** menu. The options found in the**View Controls** window are grouped into the following categories: **View Mode**, **2D View**, **3D View**, and **Profile View**. **Lock Views** is another option available in the **View Controls** window, but is further discussed in the *[Comparing and locking multiple windows](#page-214-0)* [section](#page-214-0) later in this chapter.

#### View Mode

The **View Mode** set of controls allows you to select how to display the data captured by your Zebra AltiZ. The **2D View** display mode displays the range and confidence components of a single-profile scan. The **3D View** display mode displays the scanned data in a 3D view. The **3D View With Profile** display mode displays the scanned data in a 3D view and a selected profile of the data in a 2D view. The **All Views** display mode will simultaneously populate the **Matrox Capture Works Main** window with all the available components and views.

#### 2D View

The **2D View** set of controls provides options when displaying data in the **2D View** window; options include: overlaying a **View Finder Grid**, a **View Finder Crosshair**, a **Draw Line Profile** tool, and a **Draw Arc Profile** tool.

The buttons below only appear when **2D View** is selected as the view mode.

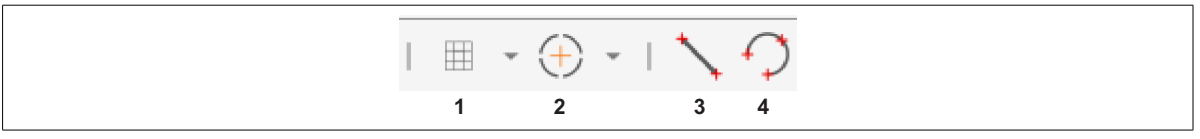

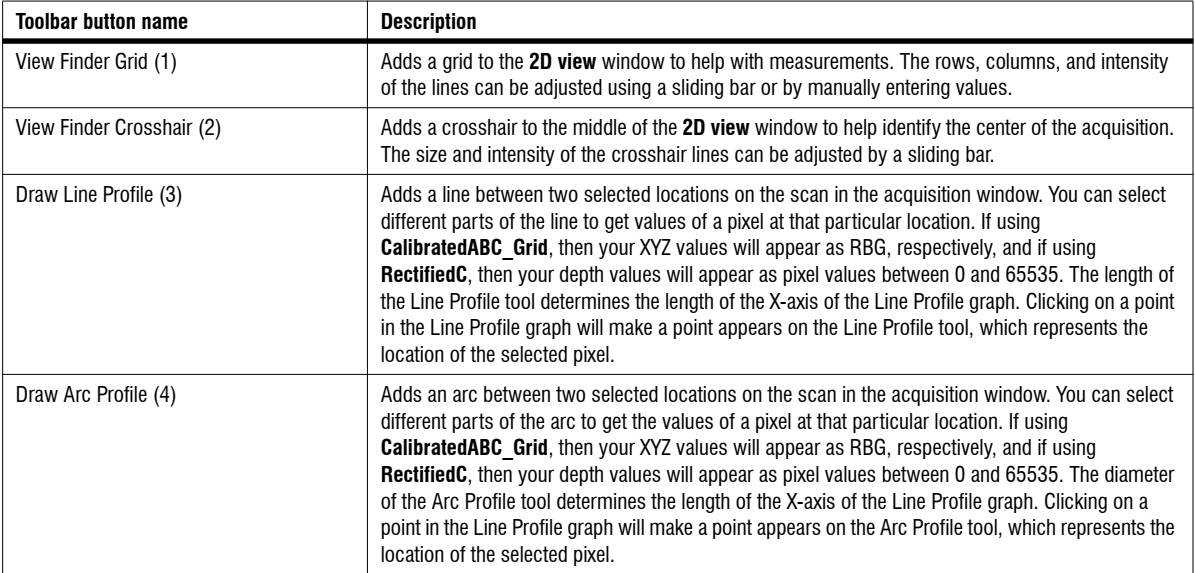

Note that, in **2D View**, you cannot modify the orientation settings found in **3D View**, such as **Azimuth**, **Elevation**, or **Roll**. Similarly, in **3D View**, you cannot modify the **Crosshair** or **Grid**.

To use the **Draw Line Profile** tool, select the **Draw Line Profile** toolbar button, and then click your mouse and drag a line across your area of interest in the acquisition window. Similarly, to use the **Draw Arc Profile** tool, select the **Draw Arc Profile** toolbar button, click your mouse and drag it to define the diameter of the circle around your area of interest in the acquisition window, and then click it again to set it. Once the diameter for the **Draw Arc Profile** tool is set, drag your mouse to enlarge, shrink, or join the arc into a circle. After the **Draw Line Profile** or **Draw Arc Profile** tools are placed in the acquisition window, a graph appears in the **Line Profile** window, where you can hover your mouse over the graph to find the values at specific parts of the line or arc. If using **Calibrated ABC\_Grid**, then your XYZ values will appear as RBG, respectively, and if using **RectifiedC** then your depth values will appear as pixel values between 0 and 65535. When you hover your mouse over the graph, a small circle appears on the drawn line or arc to identify exactly where along the line or arc the pixel values are being taken.

#### 3D View

The **3D View** set of controls provides options for displaying the data in the **3D View** window; options include: position and orientation of the view, thickness of the points (**Point Size)**, and the color mapping of the points.

To change the position and orientation of the view of your scanned object, you can left-click, right-click, or center click and drag your mouse to drag-rotate, drag-pan, or zoom the view, respectively. Alternatively, you can set: **Azimuth**, **Elevation**, **Roll**, and **Distance.**

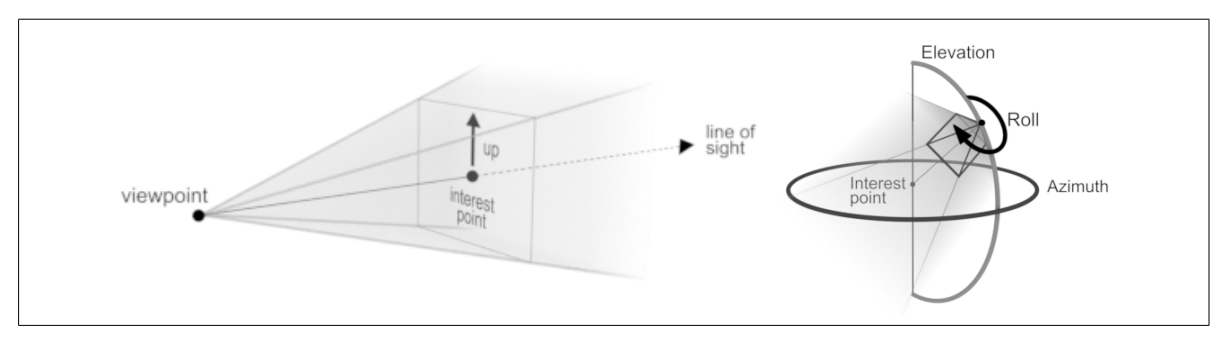

You can also use the number keys on the number row.

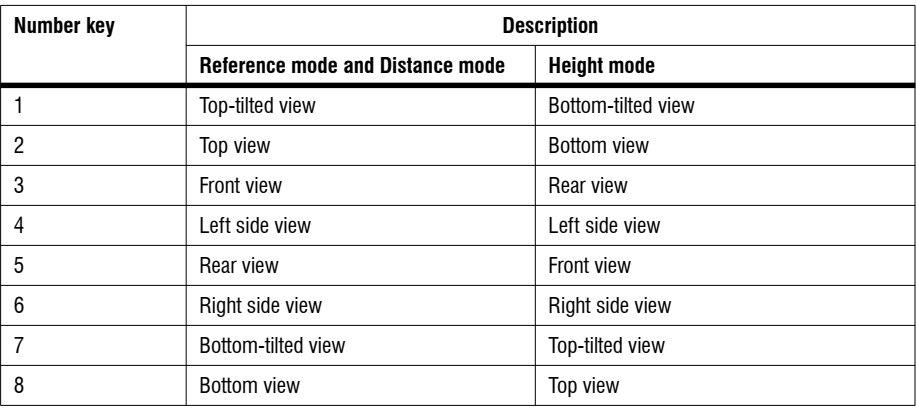

Depending on the selected Anchor coordinate system mode, you might also need to flip the Z-axis in the view, so that the scan appears right side up. You can flip any of the three axes in the view by selecting the corresponding checkbox next to the one to flip. Note that, flipping only changes the position and orientation of the view; it does not change the data nor the direction of the axes relative to each other (right-handedness).

For better visibility, you can also select a specific color mapping and chose to invert those colors. The possible options available for colormaps are listed in the table below:

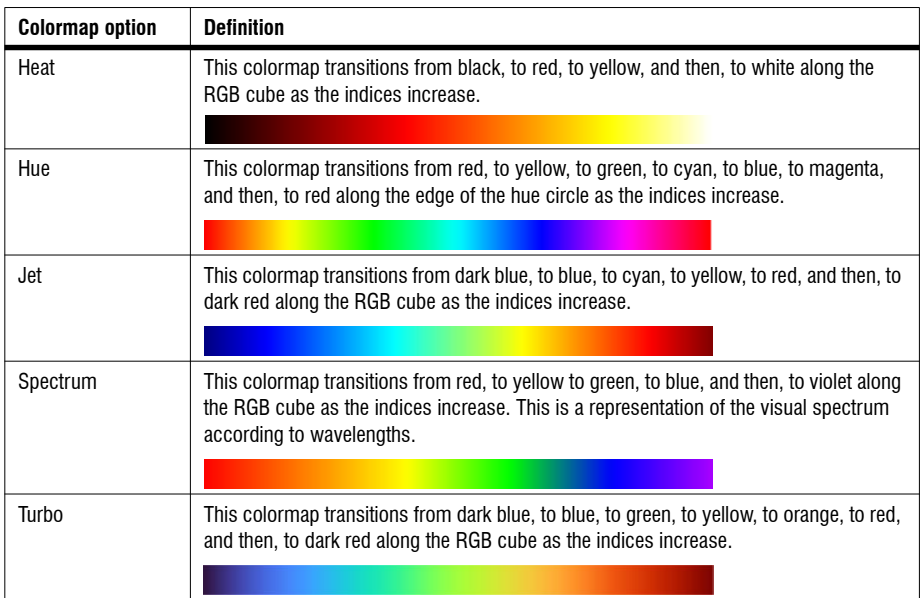

#### Profile View

The **ProfileView**set of controls provides options for displaying individual profiles and are available when **3D View With Profile** is selected. You can select which profile of the scanned object to see in the **Profile View** window by setting **Profile Number**. Profile numbers range from 0 (first profile taken) to

**QuickSetupNumberOfProfiles** -1. You can also select two points on the profile to see their distance in real world units. For more information on how to take measurements, see the *[Comparing and locking multiple windows](#page-214-0)* section later in this chapter. There is also the option to flip the Z-axis in the view if the object appears upside down, and to show or hide a red profile plane in the 3D view that indicates which profile is displayed.

#### Windows layout

If you have selected **3DView with Profile** or **AllViews**, then the**Windows Layout** buttons become available. These are used to quickly organize the windows that display your acquired data. The options for organizing your windows are: tabbed, vertical, horizontal, and tiled.

# Code snippets

The **Feature Code Snippet** window is available by selecting **Feature Code Snippet** from the **View** menu. This window provides snippets of code for the currently selected features in the Feature Browser.These snippets can be copied directly into your MIL code, or if not using MIL, copied and appropriately adjusted.

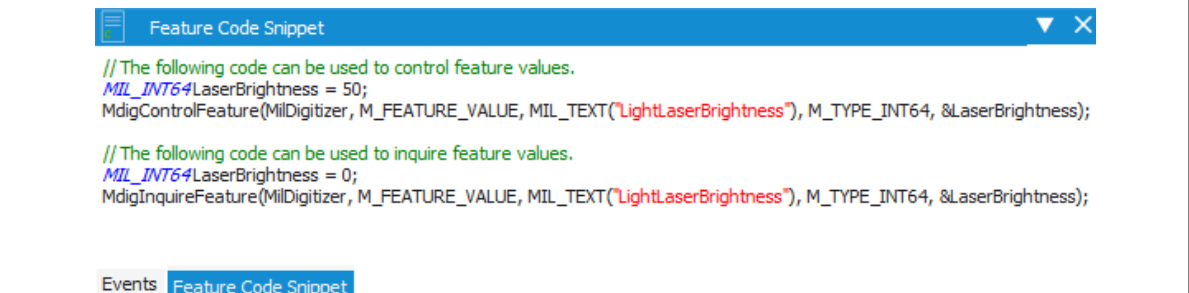

### Histogram

The **Histogram** window is available by selecting **Histogram** from the**View** menu. This window displays a histogram that reports the frequency of the values found in the selected component of the currently displayed data.

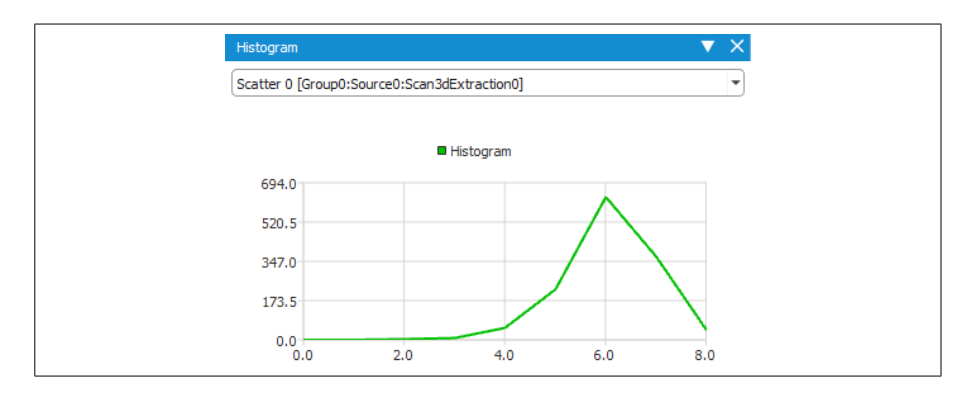

If optimizing peak detection values, you can display the histogram of the scatter component to find a better value for **Peak Width Nominal**. The scatter component's histogram reports how many points in the scan have a given scatter. The scatter of a point corresponds to the approximate width of the laser line, measured in pixel units, in the column from which its corresponding peak was extracted. Use the X-axis value of the highest peak to set the **Scan3dPeakWidthNominal** feature to a more appropriate value.

Keep in mind that, except for the intensity component, the components only contain information about the extracted peaks; so the histogram only reports information about the extracted peaks. For example, from the histogram of the reflectance component, you cannot deduce an appropriate setting for the minimum contrast; the histogram does not include any information about the background of the laser line from which the peaks were extracted. You can, however, see the average intensity of laser line, assuming even lighting.

### Memory Viewer

The **Memory Viewer** window is available by selecting **Memory Viewer** from the **View** menu. This displays pixel values at specific rows and columns of an image/component. Pixels in the memory viewer are displayed as hexadecimal values by default; from the right-click context menu, you can select to display the values in decimal. The memory viewer can display data for any image/component and is useful if you need to see data from components that cannot be displayed in the 3D view/Profile view (for example, scatter, PeakSource, Peak0, and Peak1).

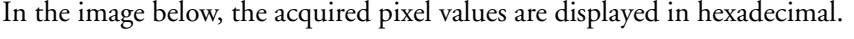

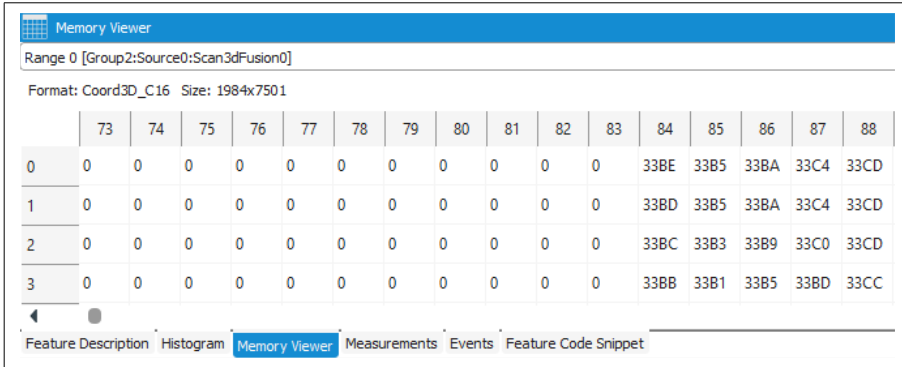

# Zebra AltiZ Setup window

The **Zebra AltiZ Setup** window is accessible by clicking on the **Zebra AltiZ Setup** toolbar button. This window is available in Matrox Capture Works to validate and interactively optimize features related to laser intensity, exposure, peak extraction, and fusion. It is also available to set up your scan area and offset. When you click on the **Zebra AltiZ Setup** toolbar button, a continuous single-profile scan begins and the window opens. The window presents a collection of pertinent features, the intensity components from both image sensors (the images of the laser line), as well as the scanned profile data (from the 3D reconstruction pipeline).

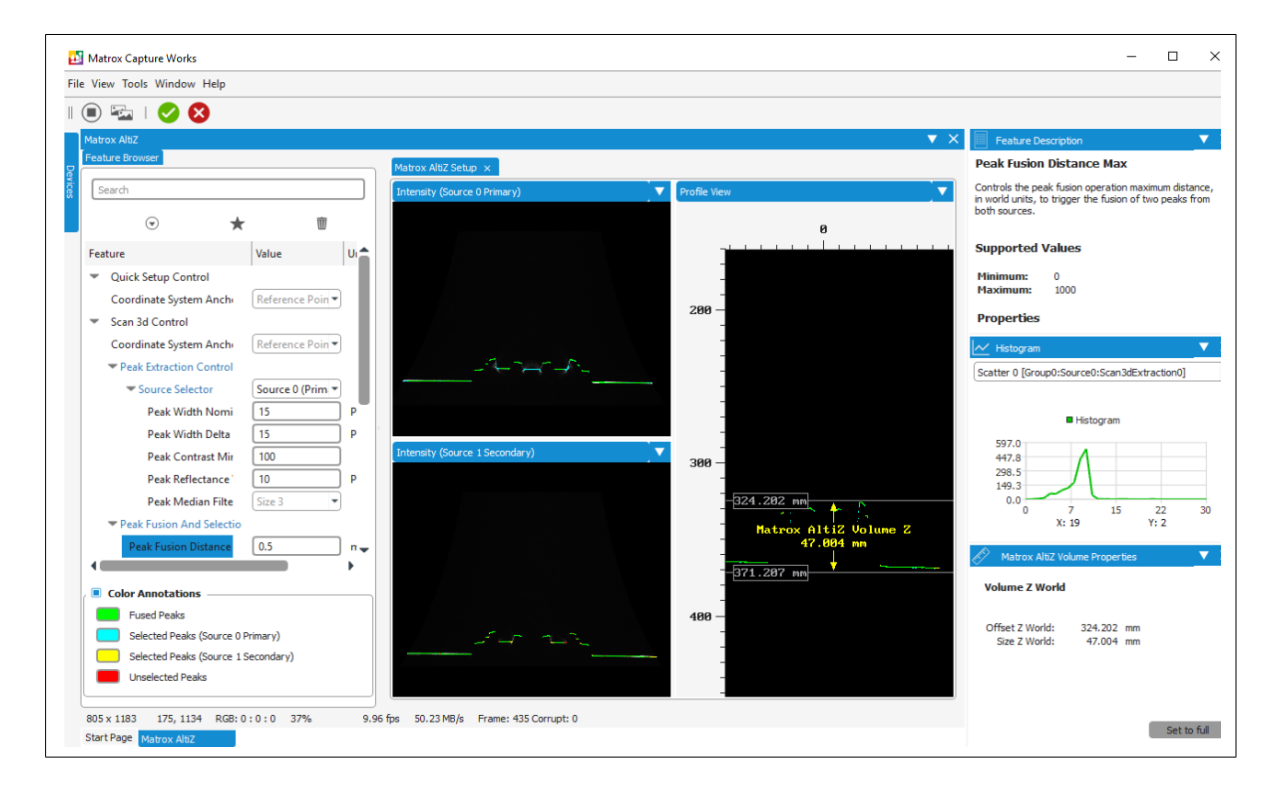

Since the **Zebra AltiZ Setup** toolbar button automatically puts your device in continuous capture mode, you will need to manually stop the capture before you can make a change to some features (for example, the Anchor coordinate system mode). To do so, click on the **Stop** toolbar button next to the **Continuous Grab** toolbar button.

Once all your settings provide appropriate results, click on the check mark in the toolbar ( $\|\bigcirc\|$ ) and the corresponding Zebra AltiZ features will be updated with these values. This will only change the values for the features that you have modified through the Zebra AltiZ Setup window; all of your other settings will remain the same.

#### Laser brightness, exposure, and the extraction, fusion, filtering, and selection of peaks

The default values provided for laser brightness, exposure, extraction, fusion, filtering, and selection of peaks are appropriate for most cases, but if you need to modify these values, follow the steps below:

- 1. If no peaks are detected, the object could be outside the available range (either too far from Zebra AltiZ or too close to Zebra AltiZ). Adjust Zebra AltiZ so that the object is found within the available range, as outlined in *[Zebra AltiZ mounting](#page-32-0)* section, in *[Chapter 2: Powering and connecting to your Zebra AltiZ](#page-32-0)*.
- 2. Adjust your laser brightness and exposure to ensure that you can see the laser line. The adjustments that you make to these settings are dynamic; you can see their effect in the two intensity component windows, making it easier for you to know when the settings are appropriate for your setup.

For information on what to consider when setting exposure and laser brightness, see the *Laser control and exposure* section, in *[Chapter 4: Understanding and setting](#page-86-0) [the features of your Zebra AltiZ](#page-86-0)*.

3. Set peak extraction features so that only peaks of interest are captured. For most use cases, the default peak extraction values are appropriate. If you need to change these values, you can use the Zebra AltiZ Setup window to validate and optimize laser intensity, exposure, peak extraction, and fusion features. You can also acquire a scan and view the histogram of the scatter component to help with further optimization. The scatter component's histogram reports how many points/depths in the scan have a given scatter. The scatter of a point corresponds

to the approximate width of the laser line, measured in pixel units, in the column from which its corresponding peak was extracted. Use the X-axis value of the highest peak to set the **Peak Width Nominal** feature to a more appropriate value.

For information on what to consider when setting peak extraction features, see the *[Adjusting peak extraction settings](#page-105-0)* section, in *Chapter 4: Understanding and [setting the features of your Zebra AltiZ](#page-105-0)*.

4. Set peak fusion settings, so that only the most appropriate peaks are fused into a single peak. Also, set fused peak filter and selection settings so that the peaks in each column of the two images are properly processed to establish which peak is the correct peak for a particular column and what its corresponding depth and position are. The fused peaks are shown in the **Profile View** window. Different colors in this window represent whether a peak is fused and from which image sensor it originates, or whether the peak was not selected. Fused peaks are green, selected non-fused peaks from Source0 are blue, selected non-fused peaks from Source1 are yellow, and unselected peaks are red. As you make your changes to these features, the colors will also change, further allowing you to make a better decision on which settings to use.

For information on what to consider when selecting peak fusion settings, see the *[Adjusting peak filter settings](#page-108-0)* section and the *[Adjusting peak selection settings](#page-108-1)* section, in *[Chapter 4: Understanding and setting the features of your Zebra AltiZ](#page-108-1)*.

#### Scan area

You can also reduce and offset the scan area along the Z-axis, using the **Zebra AltiZ Setup** window, to include only the area of interest (for example, the top part of your object) instead of the entire available Z-range; this reduces the grabbed laser line image size and increases the acquisition speed. Have the highest point, and ideally the lowest point, of the object under Zebra AltiZ when you do the setup, so that you do not miss part of your object when scanning.

To reduce and offset the scan area along the Z-axis, navigate to the **Profile View** window and drag the first measurement marker above the profile, so that it is slightly above. Now, drag the second measurement marker below the profile, so that it appears slightly below. In the **Zebra AltiZ Volume Properties** window, you will see the numbers that will be used for both **Size Z World** (**Scan3dVolumeSizeZWorld**) and **Offset Z World** (**Scan3dVolumeOffsetZWorld**).

### Measuring points of interest

Matrox Capture Works provides easy ways to measure the distance between two selected points. This option is only available in the **Profile View** window; to take measurements of a multi-profile surface scan, you can select a specific profile of the scan to this window. To measure points of interest, you must have the **View Control** window open with the **3D view with profile** option selected.

Note that when taking measurements, you can only measure along the axes of the profile plane.

To take a measurement, click along a measurement axis, which creates a marker that displays the distance along the selected axis. This can be done in either the X-axis or Z-axis. Once the marker is placed, you can drag it along its axis, add additional markers to the measurement axis, or delete all markers by pressing the **Delete** key.

The values for these distances are displayed in the **Measurements** window, as shown below.

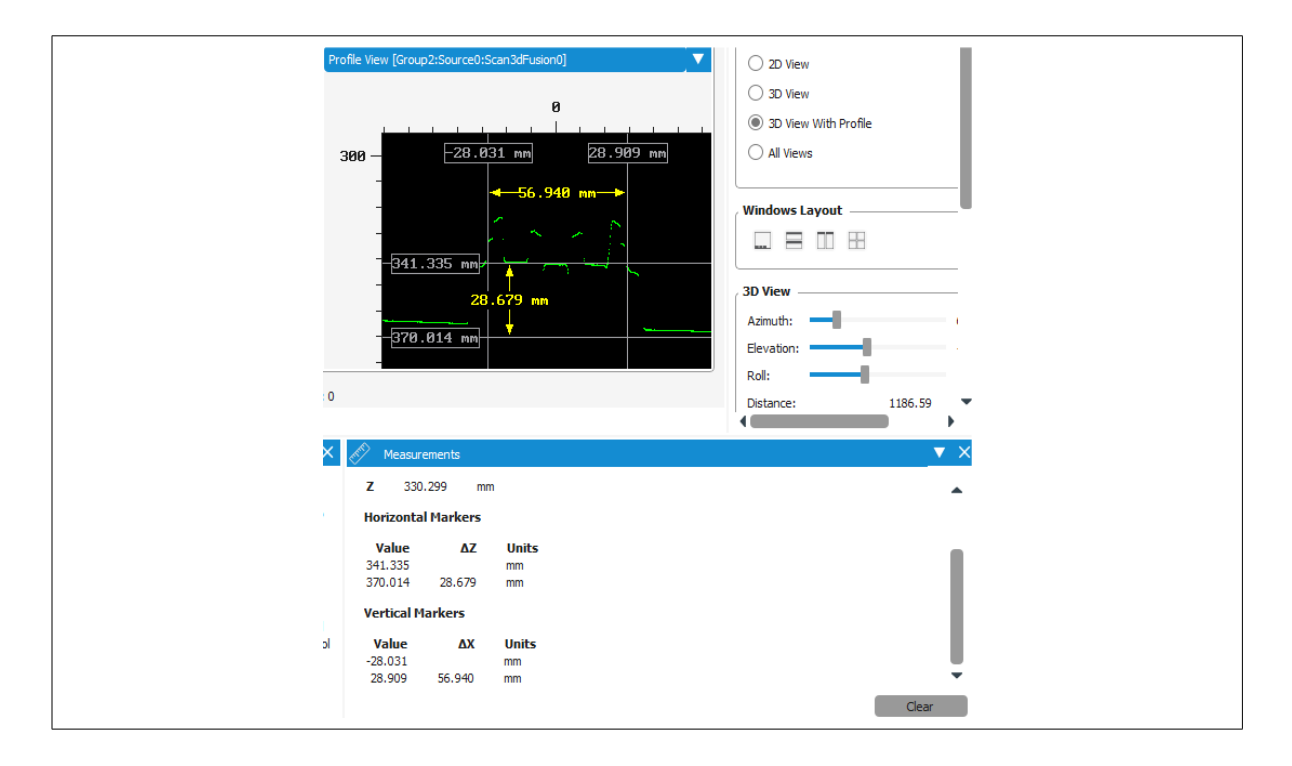

You can also take measurements of a specific profile of a multi-profile surface scan. To do so, enable **Show profile in 3D view** and set **Profile Number** to the profile of the scanned object to see in the **Profile View** window. This will display a profile plane in your 3D view, and the **Profile View** window will update with the selected profile. Profile numbers range from 0 (first profile taken) to

**QuickSetupNumberOfProfiles**-1. Now, you can click and drag the measurement marker along its axis to measure points on the selected profile, as displayed below.

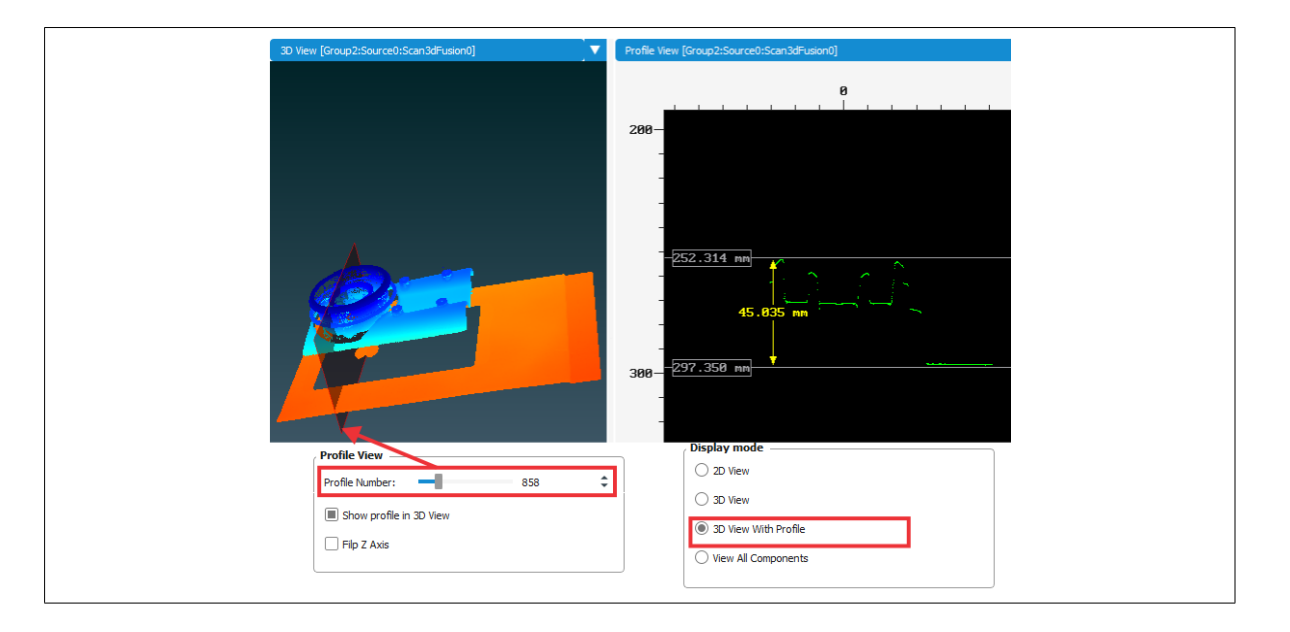

Another way to take measurements, which is more accurate, is by selecting the **individual points**. If you zoom in on your profile, you will notice that the intensities of the profile have selectable points. To measure the distance between two points, click to select one point and then hold**Ctrl** and click to select a second point.The distance between the two points will be displayed; the location of these points will also be shown in the **3D View** window.

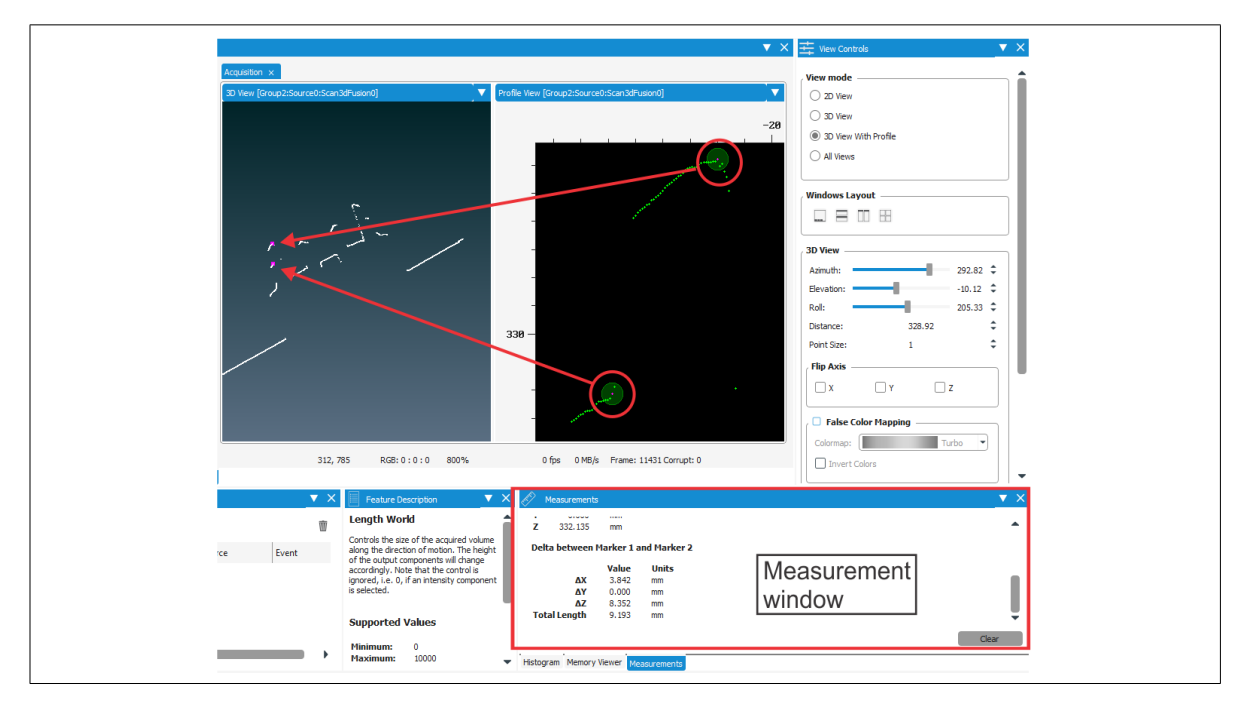

# Adding Features to the Favorites page

Zebra AltiZ has many features, which can make it hard to find features quickly. If you use certain features regularly, you can add them to your favorites to save time when searching for them. To add a feature to your favorites, right click on the feature and select **Add to favorites**. This will add the feature and its selector node to the **Favorites** page. The **Favorites** page can be viewed by selecting the star toolbar button found in the feature browser.

# <span id="page-213-0"></span>Creating a custom DCF

A custom DCF is useful for simplifying set up. It is ideal in cases where you only need specific features of Zebra AltiZ to have certain values, and you want to deploy multiple Zebra AltiZ units with the same feature settings. A DCF is similar to a user set, but it allows you to change specific feature values instead of changing all of them. Although initially the features will have the same settings, they can be changed. A custom DCF can include both camera features and digitizer controls, but only writable features and controls can be added.

Note that adding a persistent feature (for example, Persistent IP or Device User ID) to a DCF might cause conflicts when connecting multiple devices, since their persistent feature value will be the same for all devices.

To create a custom DCF, perform the following:

- 1. Allocate your device.
- 2. Right click on the camera feature or digitizer control to be added and select **Add to DCF** from the context menu. The value that is set for each feature or control will be the value that is saved in the custom DCF. If you require a different value, you will need to change the value and re-save the DCF.

You can identify which features or controls have been selected for the custom DCF by the save icon that appears next to them:

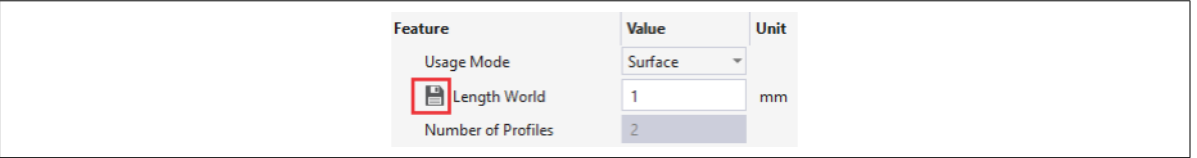

3. Once all of the required features are selected for your custom DCF, select the **Generate DCF** button to save the DCF. You will be able to change the name of the file and select where to save the DCF file.

To load a custom DCF, perform the following:

- 1. Select the drop down arrow of the **Allocate device** button.
- 2. Select **Browse...** and navigate to the location with your custom DCF.
- 3. After selecting the custom DCF, your Zebra AltiZ will be allocated with the new DCF.
- $\clubsuit$  Note that, if you try to load a DCF on a device that does not support the features or controls found in the DCF, then the allocation will fail.

### <span id="page-214-0"></span>Comparing and locking multiple windows

If you have allocated more than one device, you can display and compare the acquired 3D or 2D data across multiple windows. To do this, you will need to allocate the first device; then, undock the device's main window by clicking and holding on the outer edge of the window, and then dragging it to where you like. Allocate the next device, and undock the device's main window in the same way. Do this for all the devices whose windows you need to compare. If you free any of the devices, you will lose the acquired data. You can resize the undocked windows by clicking and dragging the edges to the required location.

You can also use this undocking technique to compare the different components of a scan with the components of 3D data loaded from a specified file.

Note, if required, you can also undock component tabs. This is useful if you need to visually compare the information in different components.

Once you have multiple windows undocked and sized appropriately, you can also lock all views together. This will apply any movement in one window to all of the windows that are open. This is useful when comparing peaks captured from multiple image sensors and you need to move the object. An example of when this might be useful is if you need to compare the captured laser line image from one of the image sensors with the fused profile. To lock the views, select **Lock Views** in the **View Controls** menu. To reset the windows to their default locations, you can either use **Ctrl+Z**, or select **Reset Window Layout** from the **Window** menu item**.** For information on how to navigate the View Controls window, see the *[View](#page-200-0) [Controls window](#page-200-0)* section earlier in this chapter.

# Firmware updates

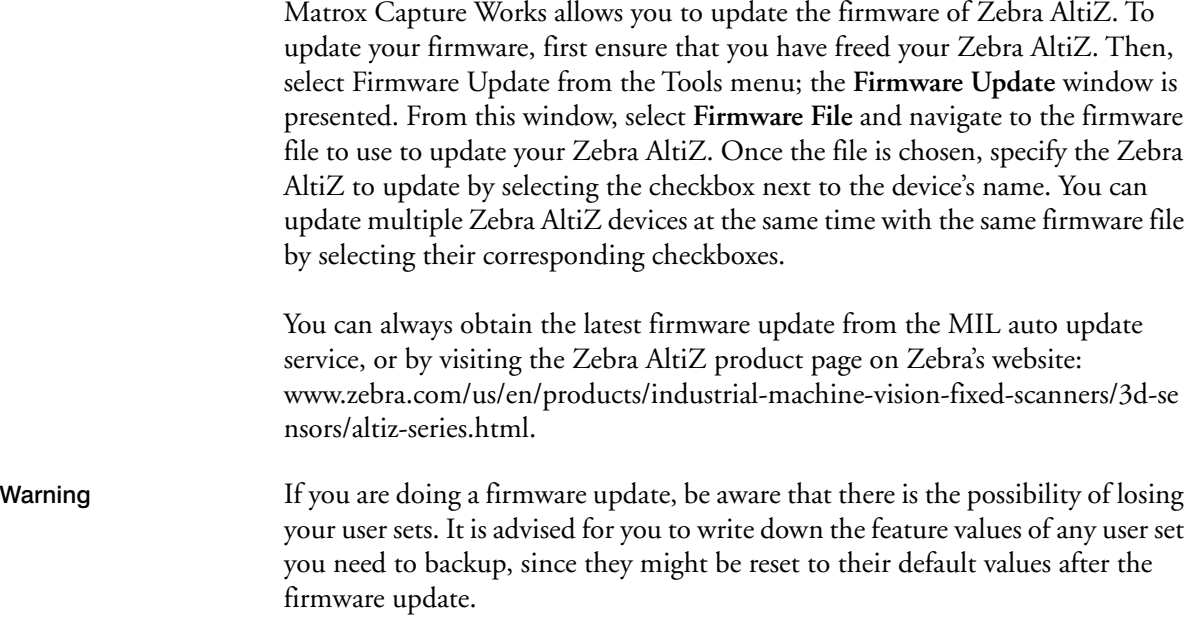
Chapter 7

## **Using Zebra AltiZ** with MIL

This chapter provides an overview of how to setup Zebra AltiZ using MIL.

### Configuring Zebra AltiZ using MIL

You can configure Zebra AltiZ using either a user interface such as Matrox Capture Works, or by programming Zebra AltiZ manually (for example, using MIL). For information on how to use Matrox Capture Works to configure your Zebra AltiZ, see *[Chapter 6: Using Matrox Capture Works](#page-192-0)*.

To inquire and control the GenICam standard and custom features of your Zebra AltiZ using MIL, perform the following:

1. Allocate a MIL application context, a MIL GigE Vision system, a digitizer, and buffers, according to the needs of your MIL application.

In the case where you have multiple GigE Vision cameras or 3D sensors on your network, you can allocate a digitizer for a specific Zebra AltiZ using **MdigAlloc()** with the **M\_GC\_CAMERA\_ID** macro, specifying either its name or its IP address.

- 2. Use **MdigInquireFeature()** to inquire the current value of the required feature.
- 3. If a Zebra AltiZ feature is not already set to the required value, call **MdigControlFeature()** to change the value of the feature.
- 4. When all operations are complete, free your MIL buffers, digitizer(s), MIL GigE Vision system, and MIL application context.

For a MIL example that you can use as a reference to perform basic 3D acquisition using Zebra AltiZ, see the **MdigProcess3D.cpp** example.

## Appendix A: Glossary

This appendix defines some of the specialized terms used in this manual.

### **Glossary**

### **• 802.3af**

*802.3af* is a PoE standard that allows up to 15.4 W of DC power from the *power sourcing equipment* (PSE) side, resulting in a maximum power consumption of 12.95 W at the *powered device (PD)* side.

### **• Anchor coordinate system**

The Anchor coordinate system is a Cartesian coordinate system with its position and orientation set according to the selected Anchor coordinate system mode. By default, Zebra AltiZ returns coordinates relative to the Anchor coordinate system. Most GenICam features that you set for Zebra AltiZ are also relative to the Anchor coordinate system.

**• Auxiliary I/O signal**

See Auxiliary I/O line.

**• Auxiliary I/O line**

An auxiliary input or output line represents a physical line (pin) on which a general purpose, digital (on/off) I/O signal (auxiliary I/O signal) can be received or transmitted, respectively. An auxiliary input line can be used to receive, for example, a user-defined input signal, a trigger signal, or bit A or B of a quadrature encoder. An auxiliary output line can be used, for example, to transmit a timer active signal, a counter active signal, the output signal of the encoder interface, or a static software-controlled bit of a user output register.

### **• Available Z-range**

The available Z-range is the possible range of coordinates along the Z-axis within which an image sensor can register data. This is limited by your model type.

### **• Depth map**

A depth map is an image where the gray value of a pixel represents its depth in the world. Zebra AltiZ can output a single-profile scan or multi-profile surface scan in depth map format. This refers to the possibility of the range component being 1-band and storing depth information instead of explicit XYZ-coordinates. Z-coordinates are established using a Z-scale, and X and Y-coordinates are inferred from the grid of the component. If you display the range component as an image, you can infer depth from the image.

### **• IP67 enclosure**

An IP67 enclosure is a specific type of industrial enclosure that is dust and water-tight. The name is derived using the ingress protection code, and defined in the international standard IEC 60529.

### **• Motion speed**

The motion speed is the speed at which either the Zebra AltiZ is moving, or the object being scanned is moving. The scanned object can be moved by a motor driven system, such as a conveyor.

### **• Multi-profile surface scan**

A multi-profile surface scan is a 3D representation of a scanned object's surface, generated by accumulating the profile of the surface along different, equidistant, sequential slices. To perform such a scan, Zebra AltiZ grabs and processes sequential images of an object as it moves underneath the laser plane. A multi-profile surface scan is transmitted as multiple rows of 3D data, whereby each row represents the profile of the object's surface along a specific slice. The scan can be output in depth map format or point cloud format.

**• PD**

*Powered Device.* A device that relies on the power received from a PSE. In the context of a PoE network connection, the PD is the Ethernet device endpoint that relies on the Ethernet wired network to receive its power.

### **• PoE**

*Power over Ethernet*. PoE is a technology that allows support of power along the data lines of a wired Ethernet LAN connection.

### • **Point cloud**

A point cloud is a set of 3D points representing objects in a scene. The XYZ-coordinates of the points are stored in separate bands of the range component of the scanned data; the other components store other information about each point. Together all components make up the point cloud.

**• PSE**

*Power Sourcing Equipment*. PSE is responsible for supplying power to the Powered Device. In the context of a PoE network connection, the PSE is the Ethernet device responsible for supplying power over the Ethernet wired network.

**• Resolution**

Resolution describes the number of points per distance. Resolution can also be expressed as the distance between points. A higher resolution is one where the quality is better and the distance between points is smaller. When expressing resolution as points per distance, a higher number means better resolution and quality; when expressing resolution as distance between points, a lower number means better resolution and quality.

#### **• Scan area**

The scan area refers to the region in X and Z from which to extract the profile of an object along a specific slice.This corresponds to the region in the image sensor's available field of view in which to detect the laser line on the surface of the object. If the scan area corresponds to the entire region of the available FoV, a profile can have all possible heights in the available Z-range. The scan area limits the heights (along the Z-axis) and widths (along the X-axis) that can be detected for a scanned object. Zebra AltiZ allows you to modify the size and offset of the scan area along the Z-axis. Reducing the scan area along the Z-axis reduces the grabbed laser line image size.This increases the maximum possible acquisition line rate (rate at which profiles are taken); this is useful if you need to increase scan speed or resolution. Ideally, the scan area should only correspond to your area of interest (for example, only the top of your object).

### **• Scan length**

The scan length is the length of the surface to scan along the direction of motion. This includes the distance from the start of the scan (frame trigger) until the end of the object.

#### **• Scan step**

The scan step is the displacement between consecutive profiles.

### • **Single-profile scan**

A single-profile scan is a 3D representation of a single slice of a scanned object's surface (that is, the profile of the surface along that slice). Zebra AltiZ extracts this data from up to two different images of a single laser line, taken at different angles. A single-profile scan is transmitted as a single row of 3D data, in either depth map format or point cloud format.

### **• Sinking**

A sinking circuit is a DC circuit that provides the common reference (low) for the circuit. For example, Zebra AltiZ auxiliary input lines are wired as sinking input lines when their common line (AUX\_ISOIND\_IN\_COM) is connected to 0 V; in that case, you should connect the Zebra AltiZ auxiliary input lines to devices that are sourcing the current.

**• Sourcing**

A sourcing circuit is a DC circuit that provides the voltage needed for the circuit. For example, Zebra AltiZ auxiliary input lines are wired as sourcing input lines when their common line (AUX\_ISOIND\_IN\_COM) is connected to 24 V; in that case, you should connect the Zebra AltiZ auxiliary input lines to devices that are sinking the current

## Appendix B: **Technical reference**

This appendix summarizes the hardware elements of Zebra AltiZ. In addition, this appendix provides pinout descriptions for the external connectors of your Zebra AltiZ.

### Zebra AltiZ general specifications

The image below is a simplified block diagram with an overview of the components found on all Zebra AltiZ models.

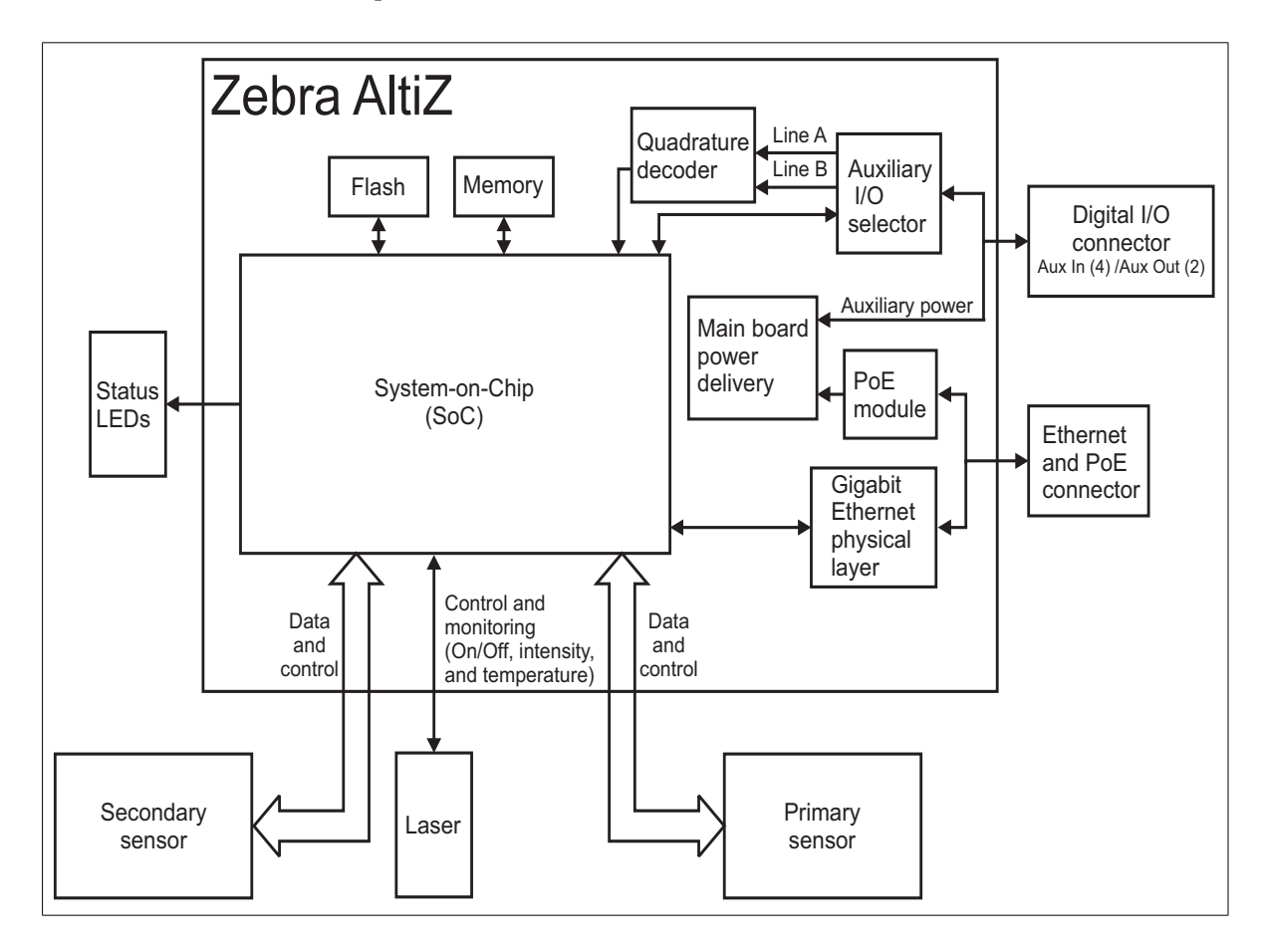

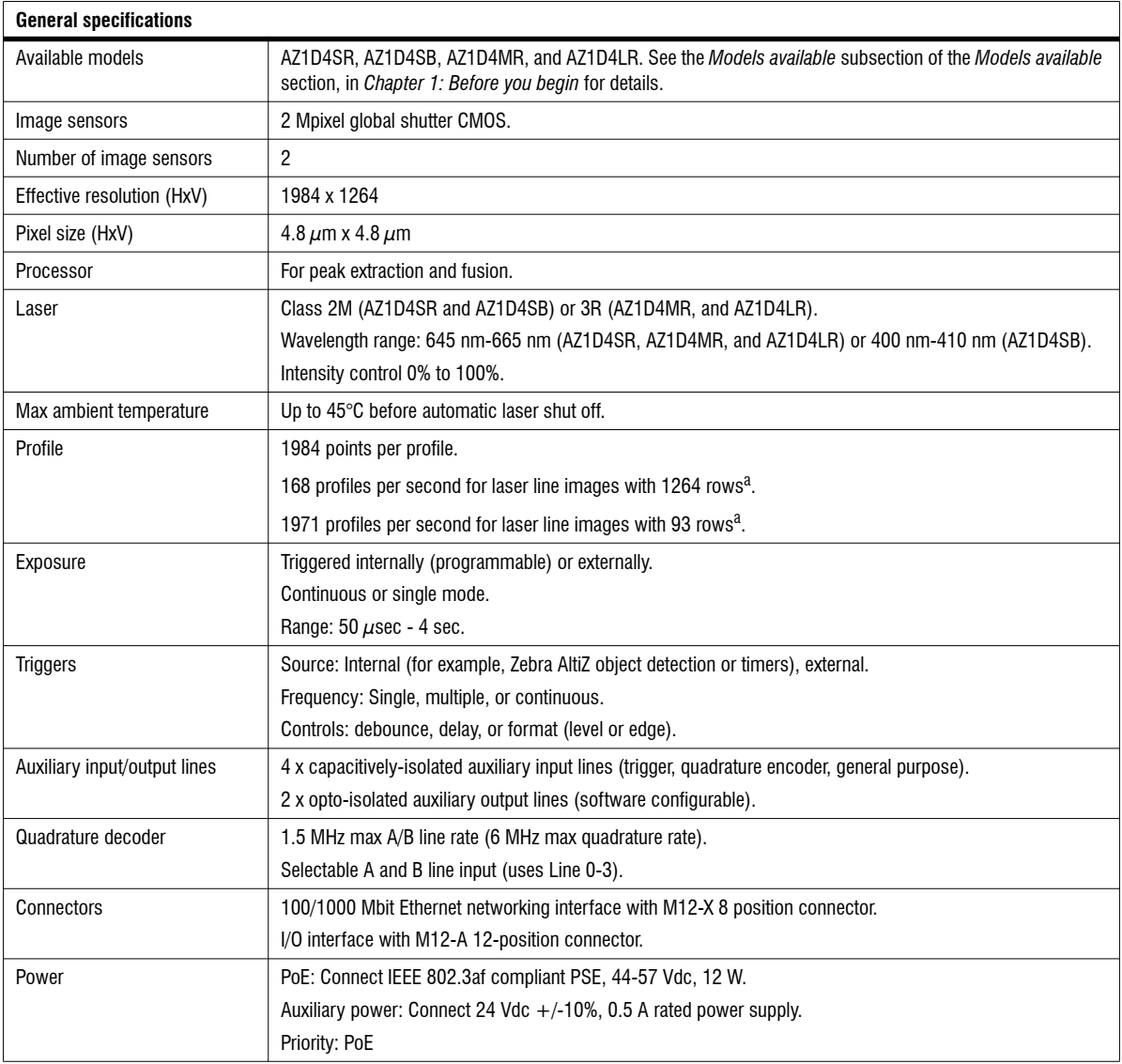

<span id="page-226-0"></span>a.  $50 \mu s$  exposure, synchronized mode, single peak per column.

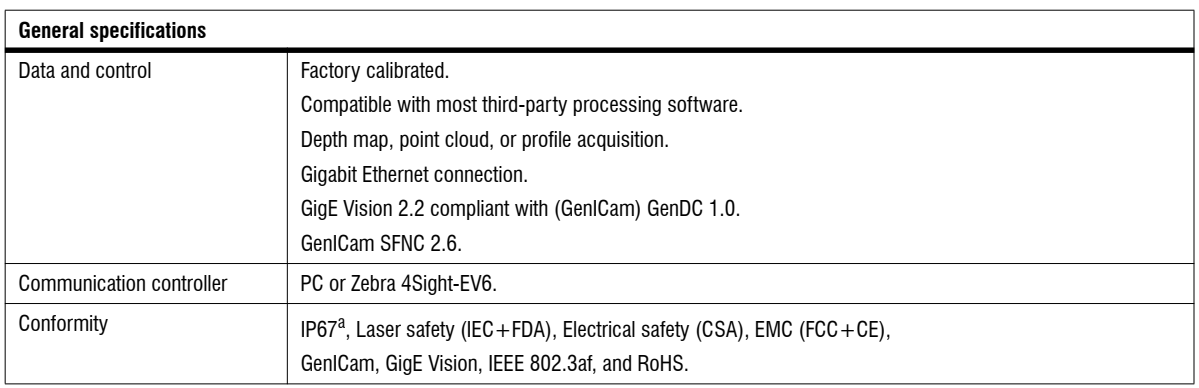

a. Zebra AltiZ functionality is limited under IP67 rating conditions.

## Electrical specifications

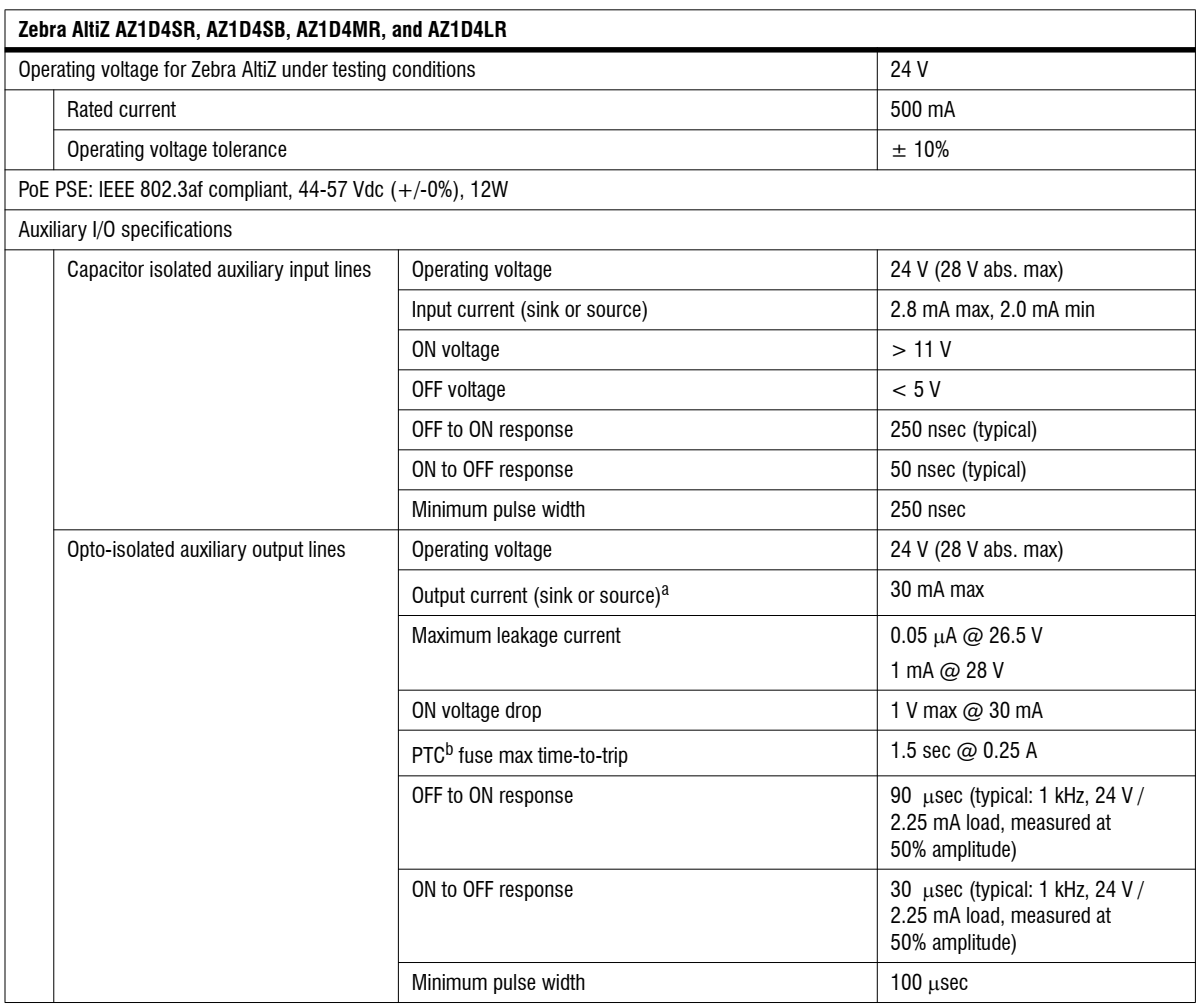

a. Regardless of whether the line is sinking or sourcing, this measurement is the same.

b. The PTC is an automatically resetting fuse.

### Mechanical and environmental specifications

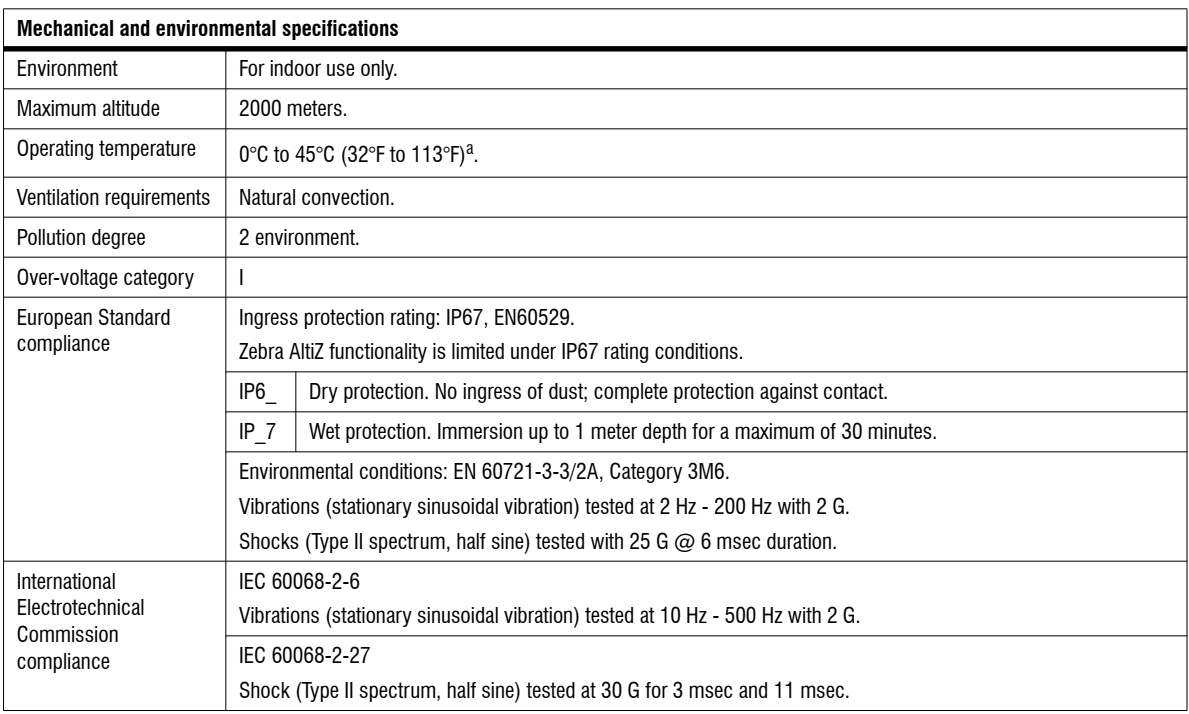

a. Under current testing conditions.

### Dimensions

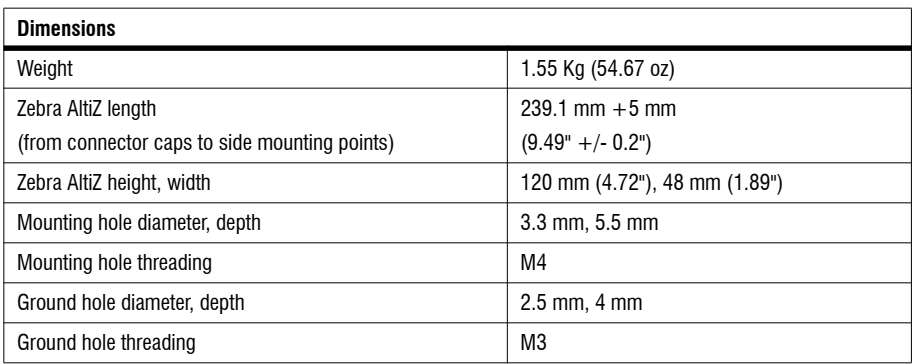

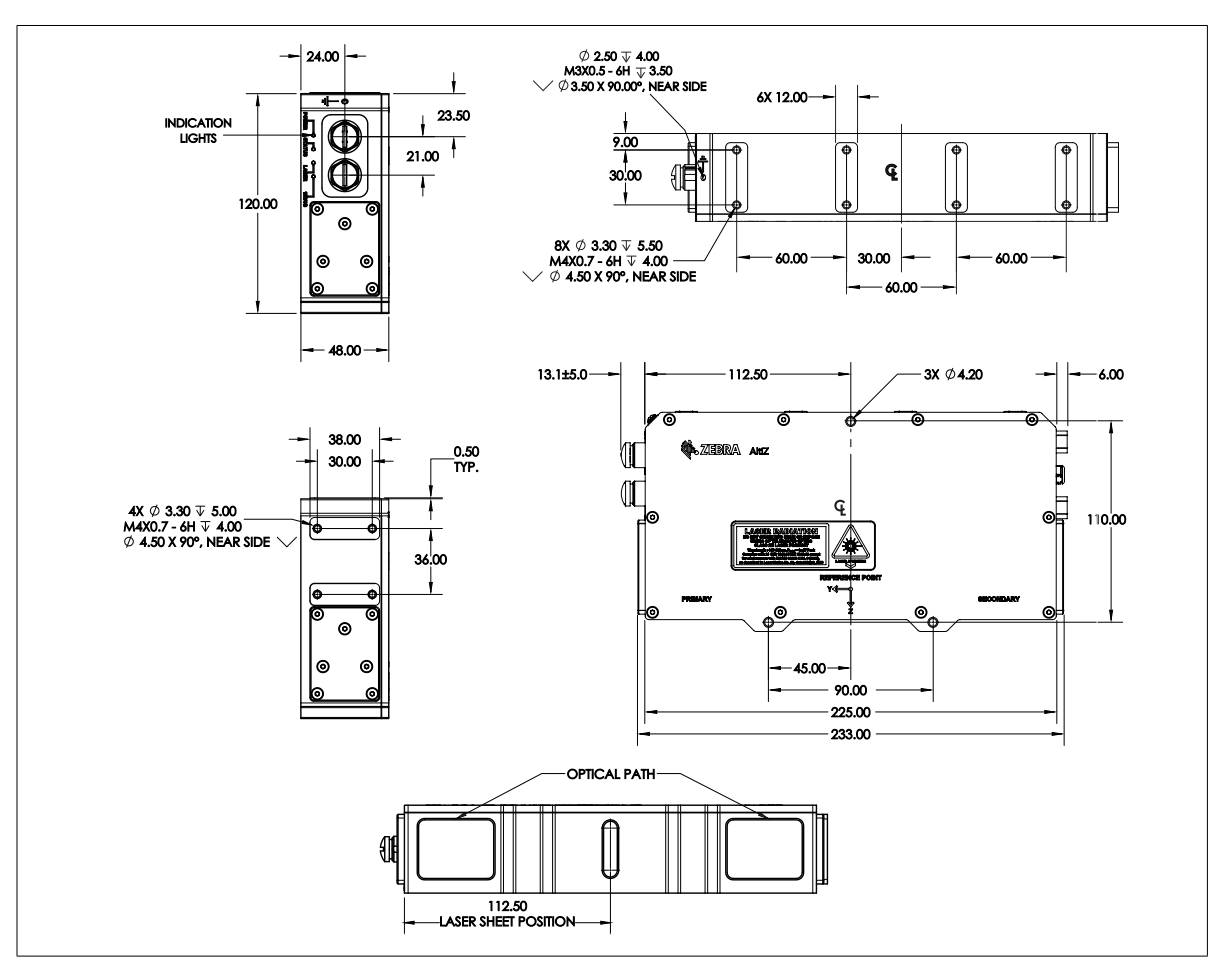

### Zebra AltiZ connectors

Your Zebra AltiZ has two interface connectors. These are the Digital I/O and power connector and the 100/1000Base-T Ethernet connector.

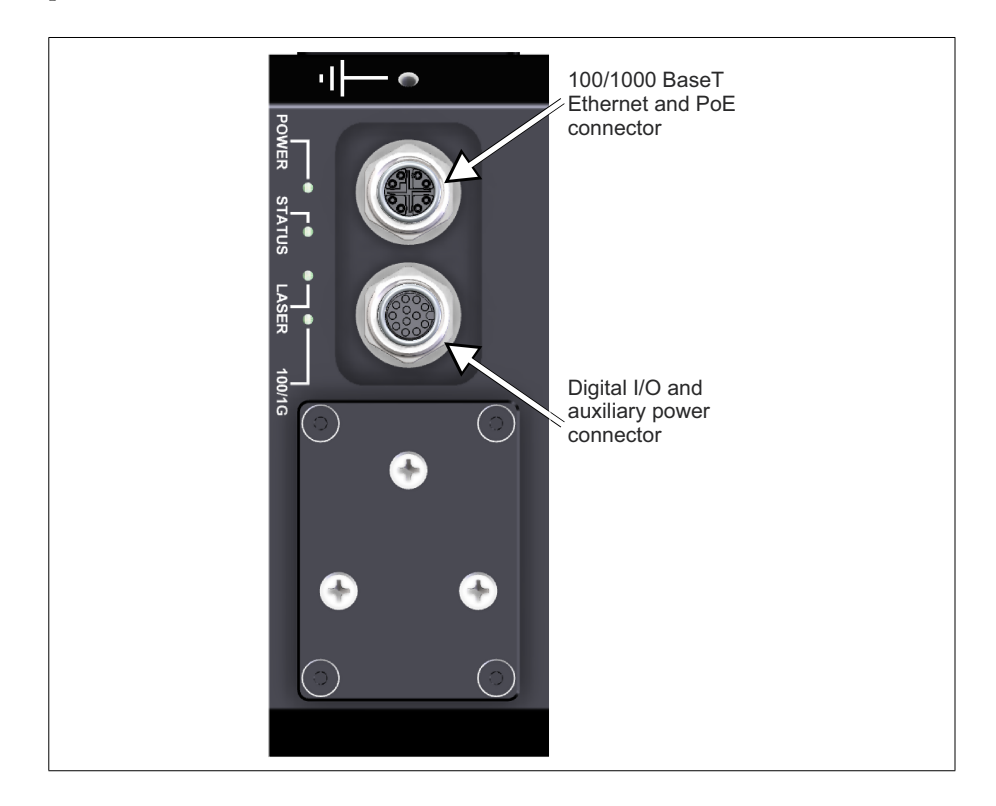

### <span id="page-232-0"></span>Digital I/O and power connector

The digital I/O and power connector is an M12-A 12-pin (female) connector that transmits and receives digital I/O signals and provides power to your Zebra AltiZ.

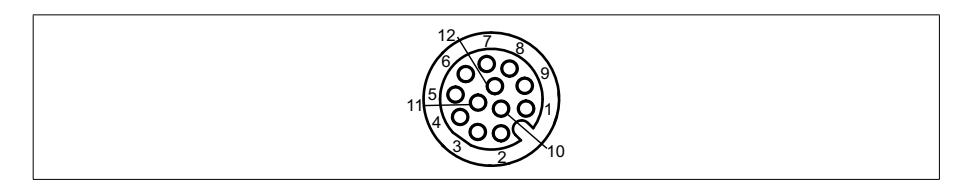

The pinout for the digital I/O and power connector is as follows:

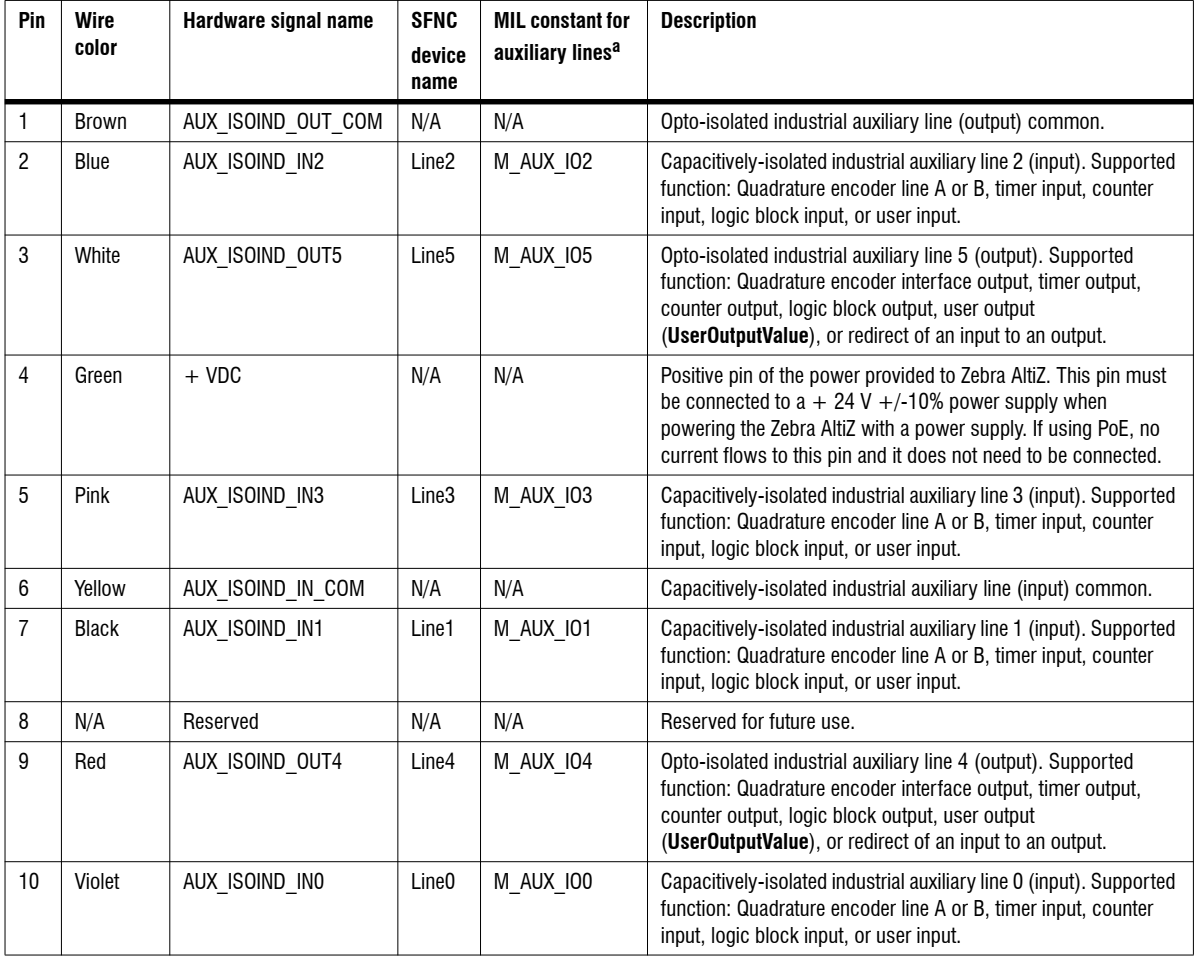

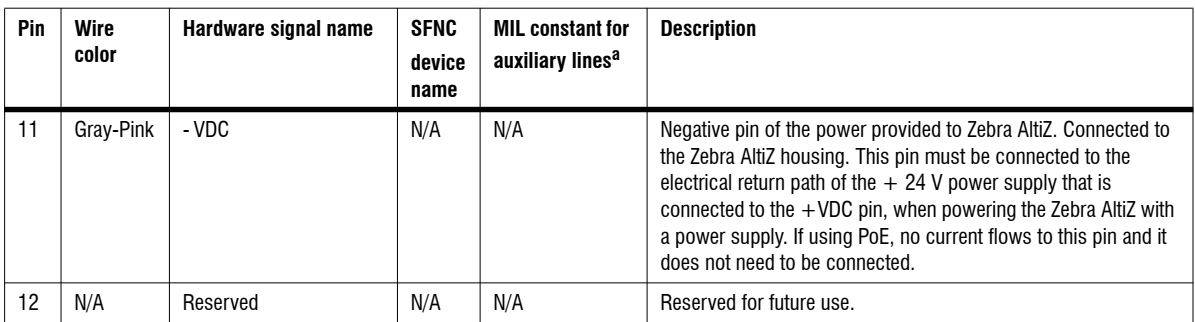

a. Note that MIL documentation does not distinguish between the term "auxiliary line" and "auxiliary signal"; it only uses the term "auxiliary signal".

To interface with this connector, you can purchase a Zebra cable, M12-CBL-PWRIO/3, or you can purchase a similar cable from:

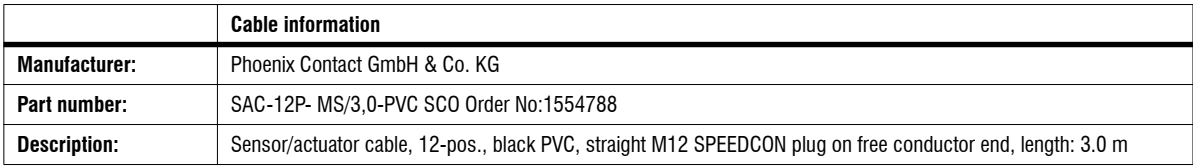

### 100/1000Base-T Ethernet connector

The 100/1000Base-T Ethernet connector is an M12-X (female) 8-pin connector that provides communication capabilities at  $100$  Mbit/sec<sup>1</sup> or  $1000$  Mbit/sec.

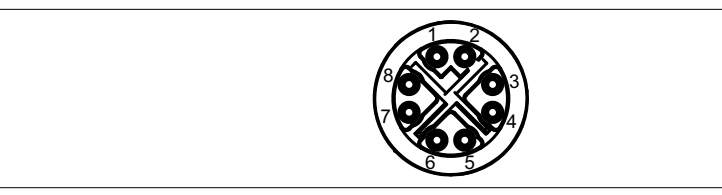

The pinout for the Ethernet connector is as follows:

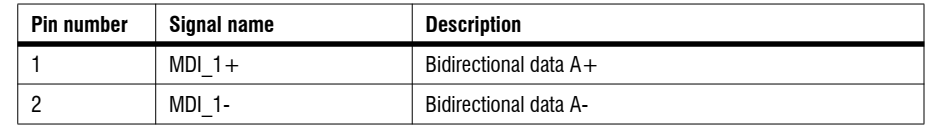

1. Though 100 Mbit/sec speeds are supported, it is recommended to use 1000 Mbit/sec speeds to ensure reasonable transfer rates.

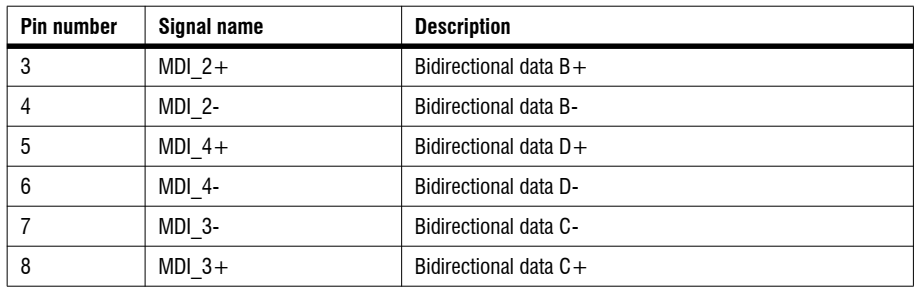

To interface with this connector, you can either purchase a Zebra cable, M12-CBL-ETH/5, or you can purchase a similar cable from:

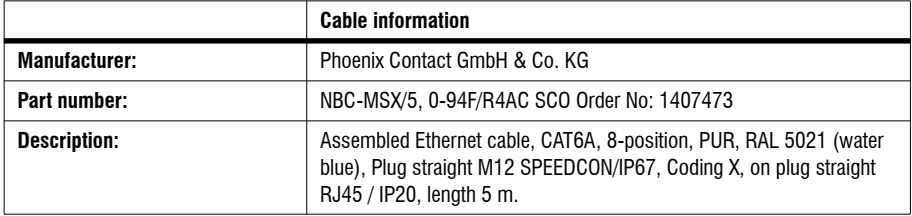

#### *Appendix B: Technical reference*

# Appendix C: **Using Zebra AltiZ 3D** sensors in multi-device configuration

This appendix explains how to use Zebra AltiZ 3D sensors in multi-device configuration.

### Summary of multi-device configuration

Multi-device configuration is a configuration in which multiple Zebra AltiZ 3D sensors are used.This is required for applications where you need to scan an object or group of objects that is too large for one single Zebra AltiZ, or you require that unconnected ends of an object that are far away from one another are scanned simultaneously. The steps involved in setting up multi-device configuration for your Zebra AltiZ 3D sensor are:

- 1. Mount the Zebra AltiZ 3D sensors in multi-device configuration, as described in the *[Mounting Zebra AltiZ in multi-device configuration](#page-238-0)* section found in this chapter.
- 2. Wire the Zebra AltiZ 3D sensors for multi-device configuration. For details, see the *[Wiring Zebra AltiZ in multi-device configuration](#page-239-0)* section found in this chapter.
- 3. Set the required triggers for multi-device configuration so that acquisition is initiated appropriately, using either Matrox Capture Works or a third party software. For details on how to use Matrox Capture Works to set the triggers, see the *[Triggering Zebra AltiZ in multi-device configuration](#page-249-0)* section found in this chapter.
- 4. Correct the coordinate systems of the Zebra AltiZ 3D sensors (optional), using either Matrox Capture Works or a third party software. For details on how to use Matrox Capture Works to correct coordinate systems, see the *[Aligning coordinate](#page-250-0) [systems when connected in multi-device configuration](#page-250-0)* section found in this chapter.

Before proceeding, make sure that you can scan using a single Zebra AltiZ as described earlier in the manual. This appendix will explain how to mount, wire, and configure your Zebra AltiZ 3D sensor to work in multi-device configuration. There is also an example that explains how to configure this setup using Matrox Capture Works.

### <span id="page-238-0"></span>Mounting Zebra AltiZ in multi-device configuration

When mounting multiple Zebra AltiZ 3D sensors, it is necessary to overlap some portion of the FoV of each Zebra AltiZ if you want to ensure that all points of the scanned object are captured. This is not necessary if the scanned area along the width does not need to be continuous (for example, if you are inspecting pins on opposite ends of a surface). The exact distance between each Zebra AltiZ is dependent on the Zebra AltiZ model and the size of the object. The only part of the FoVs that need to overlap are those regions where the laser line is visible; if the scanned object is tall, the mounted Zebra AltiZ 3D sensors will need to be closer together so that the object falls within the near FoV of both 3D sensors. To mount multiple Zebra AltiZ 3D sensors in parallel, it is also recommended to use guide pins and insert them through the guide pin holes of Zebra AltiZ.

The image below depicts possible setups for objects of different sizes.

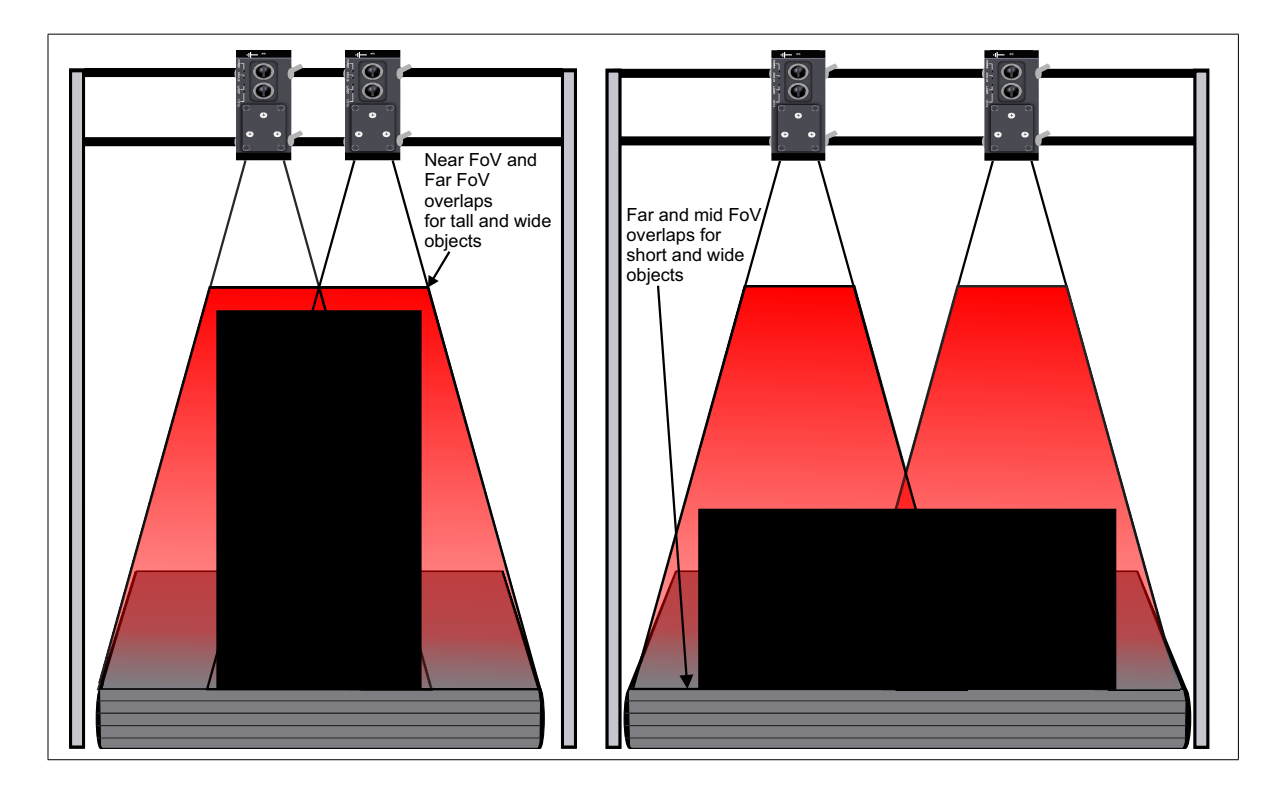

### <span id="page-239-0"></span>Wiring Zebra AltiZ in multi-device configuration

To ensure that all Zebra AltiZ 3D sensors mounted in multi-device configuration receive the same trigger, you also need to re-route the trigger through the different Zebra AltiZ 3D sensors in a daisy chain like configuration, where the first Zebra AltiZ in the chain outputs the trigger input it receives to the input of the next Zebra AltiZ in the chain. Only one Zebra AltiZ will need to be wired directly to the main trigger source (for example, a rotary encoder). For information on how to connect to the auxiliary I/O interface, see*[Connecting devices to the auxiliary](#page-46-0) output lines* section, in *[Chapter 2: Powering and connecting to your Zebra AltiZ](#page-46-0)*. For information on the pinout of the digital I/O connector, see *[Appendix B: Digital](#page-232-0) [I/O and power connector](#page-232-0)*.

When using daisy chain wiring, you can use a Zebra I/O Breakout Box to simplify the connection between multiple Zebra AltiZ 3D sensors. You can also use any generic I/O distribution block to connect the Zebra AltiZ 3D sensors. You will also need a power supply that can power all of the devices in your configuration.

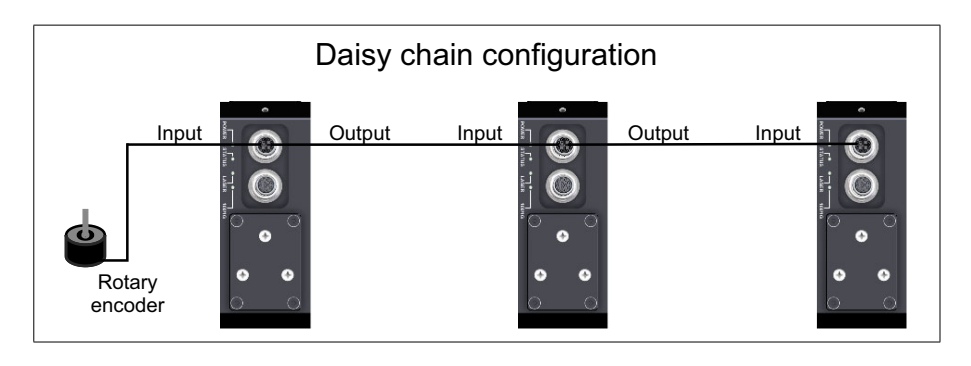

When wiring your auxiliary input and output lines to daisy chain the line (profile) trigger, wire your power supply to each Zebra AltiZ so that the trigger input line is sinking or sourcing current, and the trigger output line is doing the opposite. Connect AUX\_IN\_COM to the positive terminal of the power supply so that the input lines are sourcing current; whereas, connect AUX\_IN\_COM to the negative terminal so that the input lines are sinking current. Connect AUX\_OUT\_COM to the opposite terminal so that the output lines are doing the opposite.

Note that, if you are using PoE to power your Zebra AltiZ 3D sensors, they do not need to be powered from an external power supply, but they will need to share a common reference with the other devices that are connected in your configuration.

The following is an example of wiring Zebra AltiZ in a multi-device configuration so that its trigger input line is sourcing current and its trigger output line is sinking current.

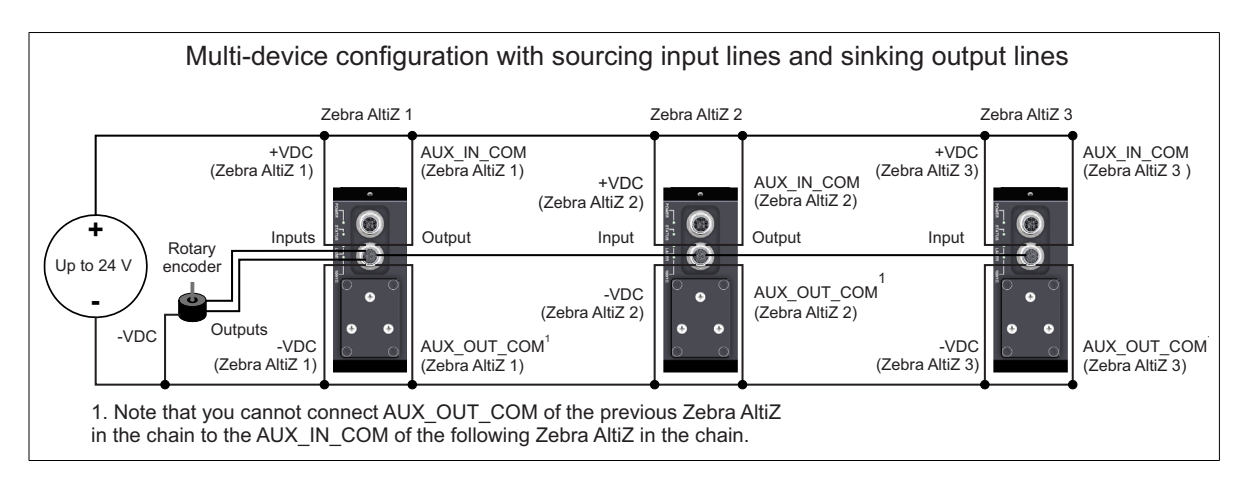

**Important** The AUX\_IN\_COM and AUX\_OUT\_COM lines of Zebra AltiZ have no internal connection between one another; also, for this configuration, they must be at separate potentials. Because of this, you cannot connect the AUX\_OUT\_COM of a previous Zebra AltiZ to the AUX\_IN\_COM of the following Zebra AltiZ in the chain, or vice versa. Instead, the AUX\_IN\_COM and AUX\_OUT\_COM lines of each Zebra AltiZ must be connected directly to the power supply when connecting multiple Zebra AltiZ 3D sensors in daisy chain configuration.

The following is an example of wiring Zebra AltiZ in a multi-device configuration so that its trigger input line is sinking current and its trigger output line is sourcing current.

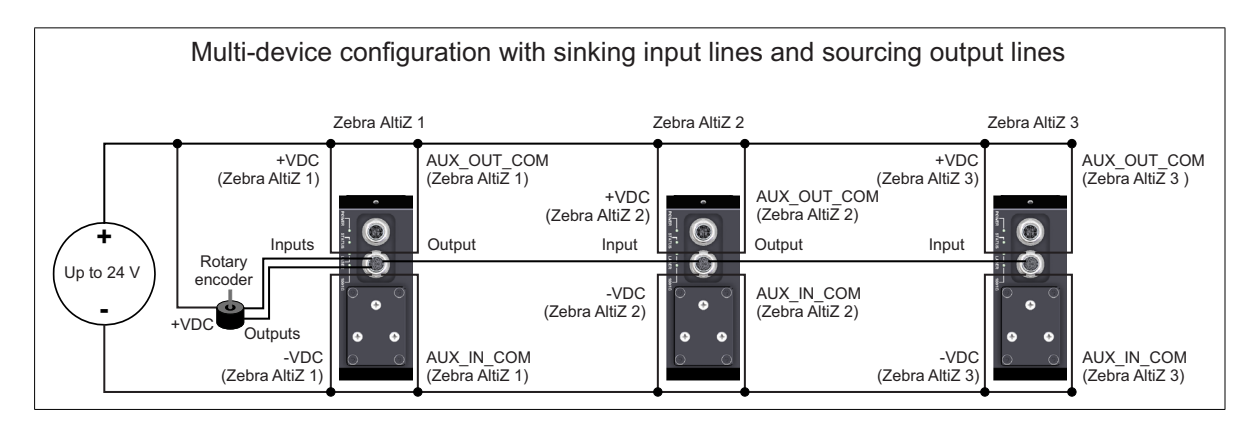

To use multi-device configuration, you will also need to wire your Zebra AltiZ to third-party devices that will be used to initiate a trigger on the first Zebra AltiZ in the chain.The following is an example of wiring Zebra AltiZ to third-party devices so that the auxiliary output lines are sinking current and the auxiliary input lines are sourcing current. In this example the two Zebra AltiZ 3D sensors are powered over PoE (PSE 44-57 Vdc), but if you need to power them without PoE, you can connect pins 11 and 4 to the power supply.

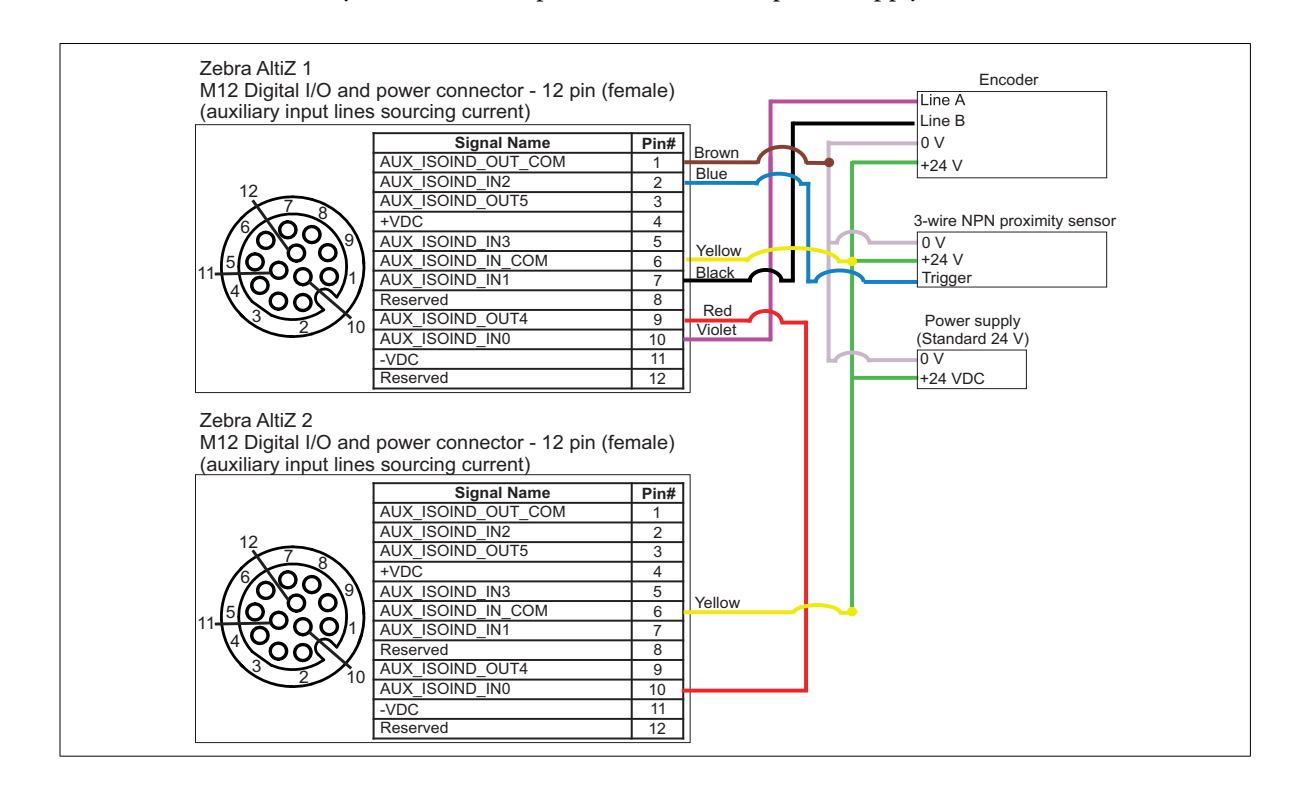

The following is an example of wiring Zebra AltiZ to third-party devices so that the auxiliary input lines are sinking current and the auxiliary output lines are sourcing current. In this example, the two Zebra AltiZ 3D sensors are powered over PoE (PSE 44-57 Vdc), but if you need to power them without PoE you can connect pins 11 and 4 to the power supply.

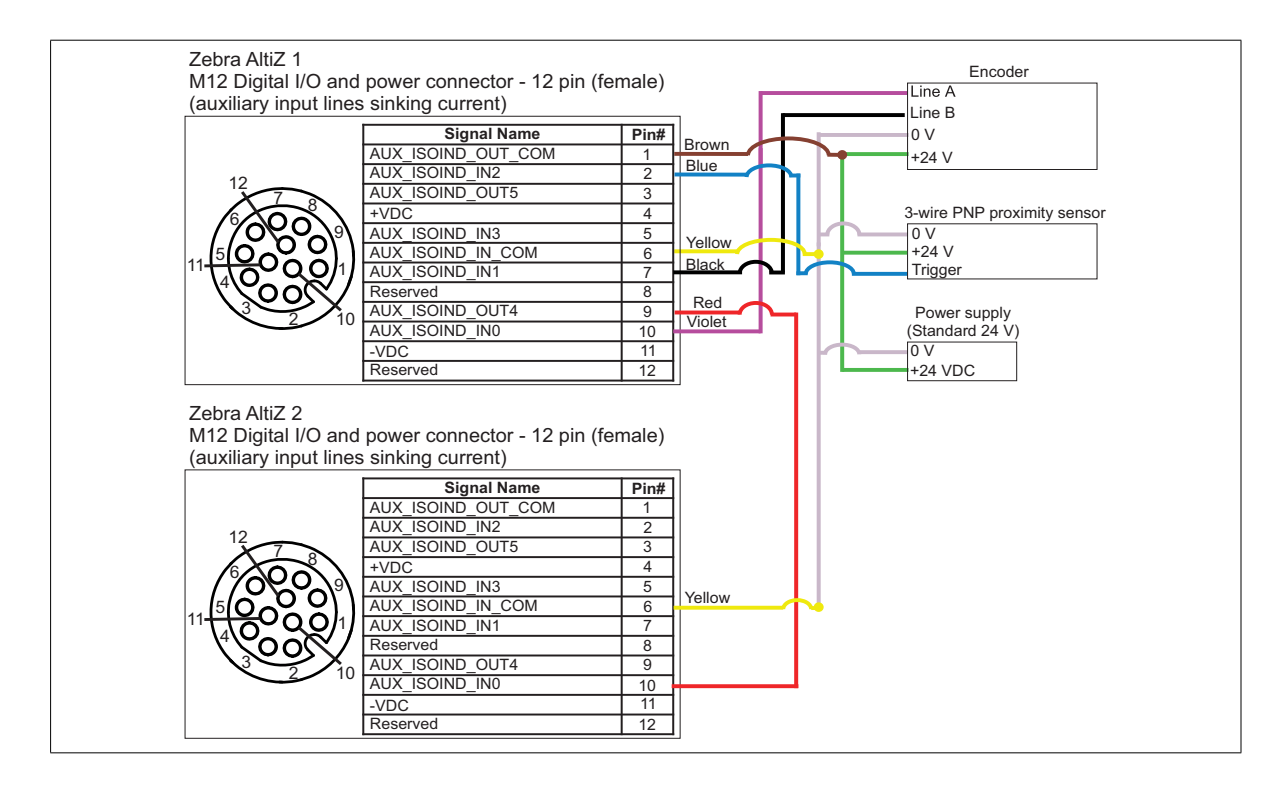

### Performing a multi-profile surface scan in a multi-device configuration using Matrox Capture Works

Once you have performed a multi-profile surface scan at a constant line rate, and seen how to perform optimizations in *[Chapter 3: Step-by-step Zebra AltiZ](#page-66-0) [configuration with Matrox CaptureWorks](#page-66-0)*, you are ready to setup your Zebra AltiZ 3D sensors to scan in a multi-device configuration.

In this example, you will be connecting two Zebra AltiZ 3D sensors. First, you will need to wire both Zebra AltiZ 3D sensors to an encoder and proximity sensor, both which will be power by a separate 24 V power supply. Below is an example of how to wire an encoder that is sourcing, while powering Zebra AltiZ over PoE (PSE 44-57 Vdc).

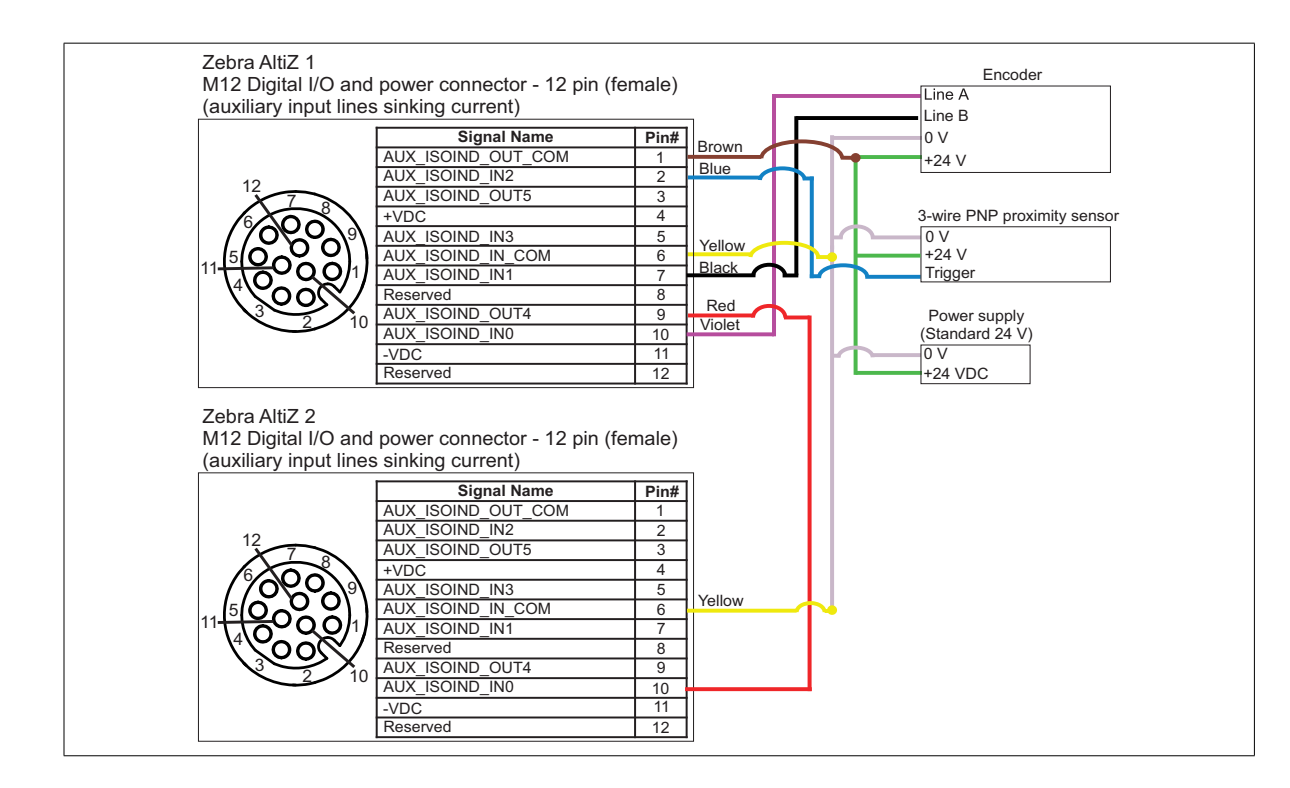

Once both Zebra AltiZ 3D sensors and their peripheral devices are wired appropriately, you can begin to configure Zebra AltiZ using Matrox Capture Works. To set up your Zebra AltiZ 3D sensors in multi-device configuration, perform the following:

- **Configure** Zebra AltiZ 1
- 1. Open Matrox Capture Works, and allocate Zebra AltiZ 1 by double-clicking on it in the presented list of available devices or by right-clicking on it and selecting **Alloc**.
	- 2. Under the **Quick Setup Control** category, change **Length World** (**Scan3dVolumeLengthWorld**) to the length of your object. For this example, the object has a length of 140 mm, but to give some extra space for when the scan begins and ends, **Length World** (**Scan3dVolumeLengthWorld**) has been set to 145 mm. Notice that when this feature is set to a non-zero value, **Usage Mode** (**Scan3dUsageMode**) changes to **Surface**. Other features related to surface scanning will also become visible.
	- 3. Set the **Coordinate System Anchor Mode** to **ReferencePoint.**
	- $\clubsuit$  Note that, if you need to align the coordinate systems of the connected Zebra AltiZ 3D sensors so that they all return their points relative to the same origin, then you will need to align the two coordinate systems of your Zebra AltiZ 3D sensors. This can be done using the 3D Registration module available in MIL; see the *[Aligning coordinate systems when connectedin multi-device configuration](#page-250-0)* section later in this appendix.
	- 4. For this example, set **Motion Input Type** (**Scan3dMotionInputType**) to **Step**, set **Motion Direction** (**Scan3dMotionDirection)** to **Same**, and set **Motion Step World** (**Scan3dMotionStepWorld)** to the displacement between profiles (for example, 2 mm). The relationship between speed, scan displacement, and acquisition line rate is described in the *[Specifying scan step when using a constant](#page-90-0) line (profile) rate*section, in*[Chapter 4: Understanding and setting the features of your](#page-90-0) [Zebra AltiZ](#page-90-0)*.
- 5. Set the trigger for both the frame start and the line start triggers:
	- a. To set the frame start trigger for Zebra AltiZ 1, you will need to set **TriggerSelector**to **FrameStart** and set **TriggerSource** to **Line2** so that the frame is triggered by the line connected to the proximity sensor. Also, set **TriggerMode** to **On** and set **TriggerActivation** to **RisingEdge**.
	- b. To set the line start trigger, set **TriggerSelector** to **LineStart**, and set **TriggerSource** to **Encoder0** so that the line is triggered by the encoder. Also, set **TriggerMode** to **On** and **TriggerActivation** to **RisingEdge**.
- 6. Next, configure the encoder settings for Zebra AltiZ 1. Set **EncoderSourceA** to **Line0,** set **EncoderSourceB** to **Line1**, set **EncoderOutputMode** to **Motion**, and set **EncoderResolution** to 0.001 mm, and set **EncoderResetSource** to **AcquisitionStart**.
- 7. Set **ExposureTime** to an appropriate value. For this example, set **ExposureTime** to  $500 \mu$ sec.
- 8. For multi-device configuration to work, the output of Zebra AltiZ 1 should be sent to the input of the next Zebra AltiZ in the chain. In this case, because Zebra AltiZ 1 is connected to Zebra AltiZ 2 using AUX\_ISOIND\_AUX4 (output line 4), set **LineSelector** to **Line4** and set **LineSource** to **ExposureActive**. The exposure active signal is sent so that Zebra AltiZ 2 can trigger acquisition based on when Zebra AltiZ 1's exposure active period is over.
- 9. Free Zebra AltiZ 1 from Matrox Capture Works and allocate Zebra AltiZ 2.
- 10. For Zebra AltiZ 2, use the same settings that you used for Zebra AltiZ 1 in steps 2, 3, and 4.
- 11. To set the line start trigger for Zebra AltiZ 2, you will need to set **TriggerSelector** to **LineStart** and set **TriggerSource** to **Line0** because this line is wired to Line 4 of Zebra AltiZ 1.
	- Note that, because Zebra AltiZ 2, or any subsequent Zebra AltiZ device in the chain, will be triggered by the previous Zebra AltiZ (in our case Zebra AltiZ 1), they do not need to have their frame start initiated, nor do they need the encoder features set.

**Configure** Zebra AltiZ 2

- 12. To ensure that the Zebra AltiZ 2 line (profile) trigger is only activated once Zebra AltiZ 1's exposure time is over, set **TriggerMode** to **On** and set **TriggerActivation** to **FallingEdge**.
- 13. With Zebra AltiZ 2 still allocated, click on the **Single Grab** toolbar button ( ). This will prepare Zebra AltiZ 2 for acquisition.
- 14. Free Zebra AltiZ 2 from Matrox Capture Works and allocate Zebra AltiZ 1. With Zebra AltiZ 1 allocated, click on the **Single Grab** toolbar button

( $\Box$ ). This will prepare Zebra AltiZ 1 for acquisition. Once the part begins to move, acquisition will commence.

The following is a scan from Zebra AltiZ 1 in multi-device configuration:

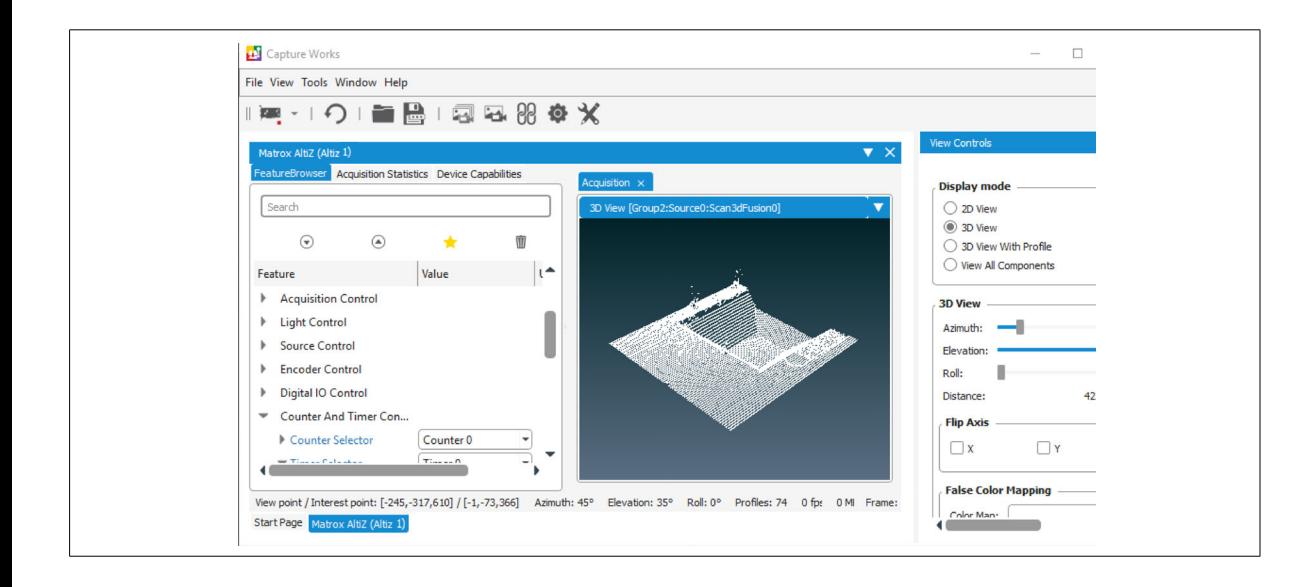

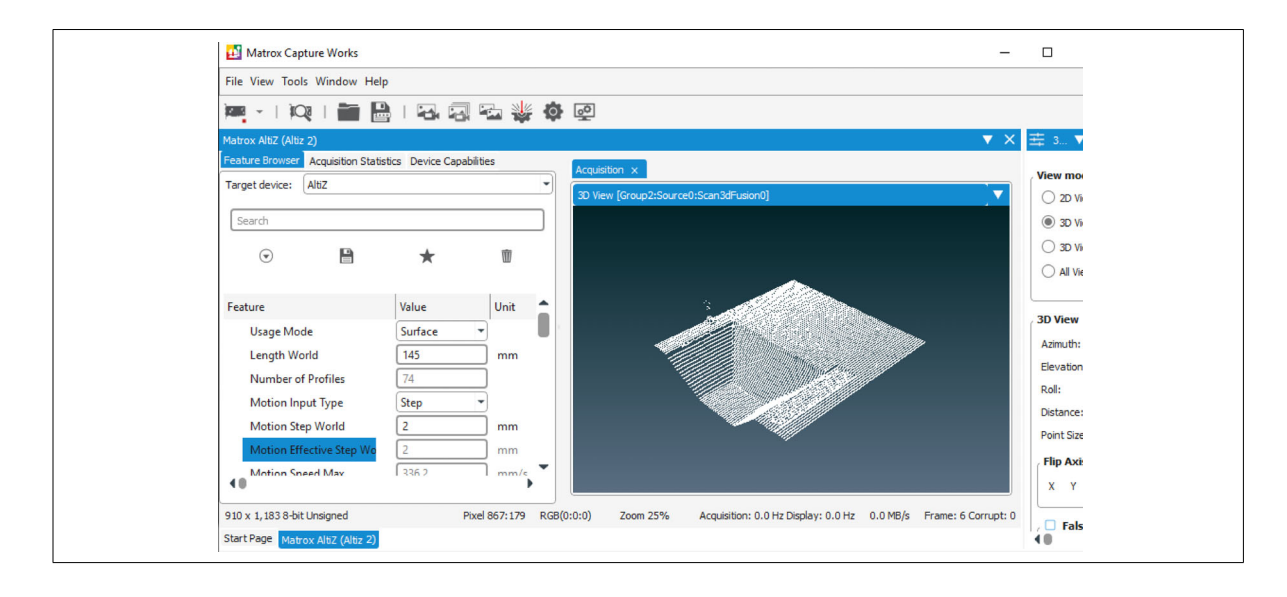

The following is a scan from Zebra AltiZ 2 in multi-device configuration:

### <span id="page-249-0"></span>Triggering Zebra AltiZ in multi-device configuration

In multi-device configuration, if the Zebra AltiZ 3D sensors are mounted close enough for one Zebra AltiZ to capture the laser line of another, you must ensure that this does not happen. If the laser of one Zebra AltiZ is captured by the image sensors of the other Zebra AltiZ, it creates a false reading and data that cannot be used. One method to avoid the laser beams of multiple Zebra AltiZ 3D sensors from interfering with one another is to ensure that neighboring Zebra AltiZ 3D sensors are not triggered at the same time.

Zebra AltiZ must be wired in daisy chain configuration when in a multi-device configuration. The first Zebra AltiZ in the chain should be setup to trigger from an external source (for example, proximity sensor or a rotary encoder), as explained in the *[Setting up frame triggers for single-profile scans or multi-profile surface scans](#page-94-0)* section, in *[Chapter 4: Understanding and setting the features of your Zebra AltiZ](#page-94-0)*. It is important that the first Zebra AltiZ in a multi-device configuration has **TriggerMode** set to **On** for both **FrameStart** and **LineStart.** You do not need to set **FrameStart** for any of the other Zebra AltiZ 3D sensors in the chain, since it is only Zebra AltiZ 1 in the chain that needs to initiate the beginning of the frame.

All Zebra AltiZ 3D sensors after the first Zebra AltiZ in the multi-device configuration must be triggered by the previous Zebra AltiZ before it. For each Zebra AltiZ in the multi-device configuration (excluding the first Zebra AltiZ), you will need to set **TriggerSelector** to **LineStart** and set **TriggerSource** to the line that connects the output of the previous Zebra AltiZ to the input of the Zebra AltiZ whose trigger you are setting.

Zebra AltiZ 3D sensors that are close enough to capture the laser line of their neighbor should use the falling edge of the **ExposureActive** signal from the previous Zebra AltiZ in the chain to initiate a trigger. To use the **ExposureActive** signal of the previous Zebra AltiZ, set **TriggerMode** to **On** and set **TriggerActivation** to **FallingEdge**. Then, set **TriggerSource** to the line receiving the **ExposureActive** signal from the previous Zebra AltiZ in the chain.

To ensure that there are no overlapping scans, the exposure of each Zebra AltiZ in the multi-device configuration must be limited to half of the value of **AcquisitionLinePeriod**, minus the output line's ON to OFF response time (50 µsec), as shown in the equation below.

$$
ExposureTime < \frac{AcquisitionLinePeriod}{2} - T_{On \setminus Off}
$$

### <span id="page-250-0"></span>Aligning coordinate systems when connected in multi-device configuration

Normally, points are returned with respect to the Anchor coordinate system of their respective Zebra AltiZ 3D sensors. However, after scanning in multi-device configuration, you might need to align the coordinate systems of the connected Zebra AltiZ 3D sensors so that they all return their points relative to the same origin. This can be done using the Transformed coordinate system.

To use the Transformed coordinate system as your reference, set **Scan3dCoordinateSystemReference** to **Transformed**. Depending along which axis you need to translate your coordinate system, set **Scan3dCoordinateTransformSelector** to **TranslationX, TranslationY,** or **TranslationZ,** respectively. Then, set **Scan3dTransformValue** to an appropriate value in mm (world units), relative to the Anchor coordinate system. You can establish values for the required translation using 3D registration tools (such as the MIL 3D Registration module); if using MIL, there are distributed examples that illustrate how to perform the alignment.

If you output coordinates in the Transformed coordinate system, you will only be able to output the coordinates in **CalibratedABC\_Grid** (that is, in a point cloud format). Be aware that the Transformed coordinate system is always expressed relative to the Anchor coordinate system and the particular mode that you have selected. If you change the Anchor coordinate system mode, the transformation features are automatically adjusted so that the Transformed coordinate system remains in the same location.
# Appendix D: **Listing of** Zebra AltiZ 3D sensors

This appendix lists the key feature changes to the Zebra AltiZ 3D senor.

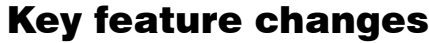

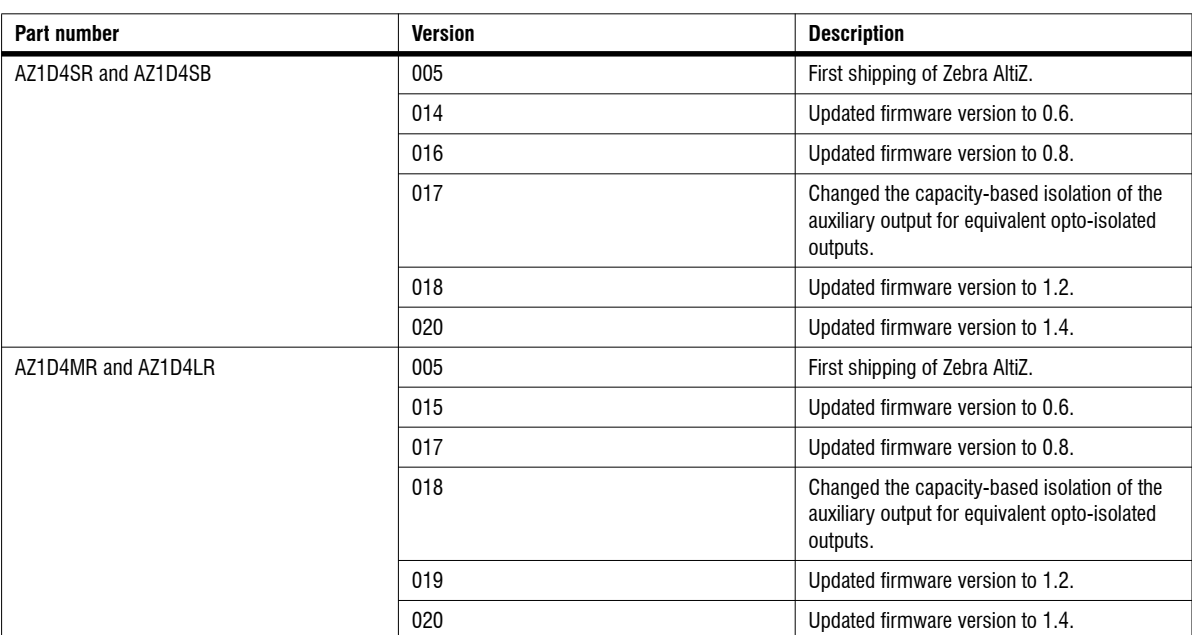

You can always obtain the latest firmware update from the MIL auto update service, or by visiting the Zebra AltiZ product page on Zebra's website: https://www.zebra.com/us/en/products/industrial-machine-vision-fixed-scanner s/3d-sensors/altiz-series.html.

## Regulatory Compliance

## FCC Compliance Statement

### Warning

Changes or modifications to these units not expressly approved by the party responsible for the compliance could void the user's authority to operate this equipment.

The use of shielded cables for connections of these devices to other peripherals is required to meet the regulatory requirements.

### **Note**

These devices comply with Part 15 of FCC Rules. Operation is subject to the following two conditions:

- 1. These devices may not cause harmful interference, and
- 2. These devices must accept any interference received, including interference that may cause undesired operation.

This equipment has been tested and found to comply with the limits for Class A digital devices, pursuant to Part 15 of the FCC Rules. These limits are designed to provide reasonable protection against harmful interference when the equipment is operated in a commercial environment. This equipment generates, uses, and can radiate radio frequency energy and, if not installed and used in accordance with the instruction manual, may cause harmful interference to radio communications. Operation of these devices in a residential area is likely to cause harmful interference in which case the user will be required to correct the interference at his/her own expense.

## Innovation, Science and Economic Development Canada Compliance Statement

These digital apparatuses do not exceed the Class A limits for radio noise emission from digital apparatuses set out in the Radio Interference Regulations of Innovation, Science and Economic Development Canada (ISED).

Ces appareils numériques n'émettent pas de bruits radioélectriques dépassant les limites applicables aux appareils numériques de Classe A prescrites dans le Règlement sur le brouillage radioélectrique édicté par Innovation, Sciences et Développement Économique Canada (ISDE).

## EU Notice (European Union)

**WARNING**: These are class A products. In a domestic environment these products may cause radio interference in which case the user may be required to take adequate measures.

**AVERTISSEMENT**: Ces appareils sont des produits informatiques de Classe A. Lorsque ces appareils sont utilisés dans un environnement résidentiel, ces produits peuvent entraîner des interférences radioélectriques. Dans ce cas, l'usager peut être prié de prendre des mesures correctives appropriées.

This device complies with Directive 2014/30/EU for Class A digital devices. They have been tested and found to comply with EN55011/CISPR11, EN61326-1/IEC61326-1, and EN60825-1/IEC60825-1.

Ces unités sont conformes à la Directive 2014/30/EU pour les unités numériques de Classe A. Les tests effectués ont prouvé qu'elles sont conformes aux normes EN55011/CISPR11, EN61326-1/IEC61326-1, et EN60825-1/IEC60825-1.

## Directive on Waste Electrical and Electronic Equipment (WEEE)

### Europe

**(English) European user's information – Directive on Waste Electrical and Electronic Equipment (WEEE)**

[Please refer to the Zebra Website \(](zebra.com/weee)**zebra.com/weee**) for recycling information.

#### **(Français) Informations aux utilisateurs Européens – Règlementation des déchets d'équipements électriques et électroniques (DEEE)**

[Se référer au site Web de Zebra Website \(](zebra.com/weee)**zebra.com/weee**) pour l'information concernant le recyclage.

### **(Deutsch) Information für europäische Anwender – Europäische Regelungen zu Elektro- und Elektronikaltgeräten (WEEE)**

[Bitte wenden Sie sich an dem Zebra-Website \(](zebra.com/weee)**zebra.com/weee**) für Recycling Informationen.

#### **(Italiano) Informazioni per gli utenti europei – Direttiva sui rifiuti di apparecchiature elettriche ed elettroniche (RAEE)**

[Si prega di riferirsi al sito Web Zebra \(](zebra.com/weee)**zebra.com/weee**) per le informazioni di riciclaggio.

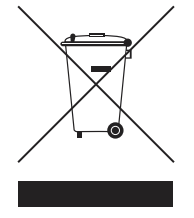

## Limited Warranty

Refer to the warranty statement that came with your product, or see the document found on our website (**<www.zebra.com/warranty>**)

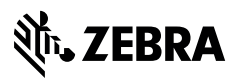

zebra.com